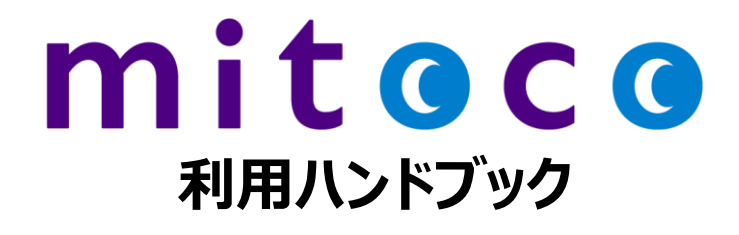

- ユーザ編 -

バージョン: Base(9.0.0) / Collaboration(9.0.0) / Workflow(9.0.0)

2019 年 9 月 13 日

株式会社テラスカイ

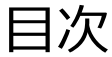

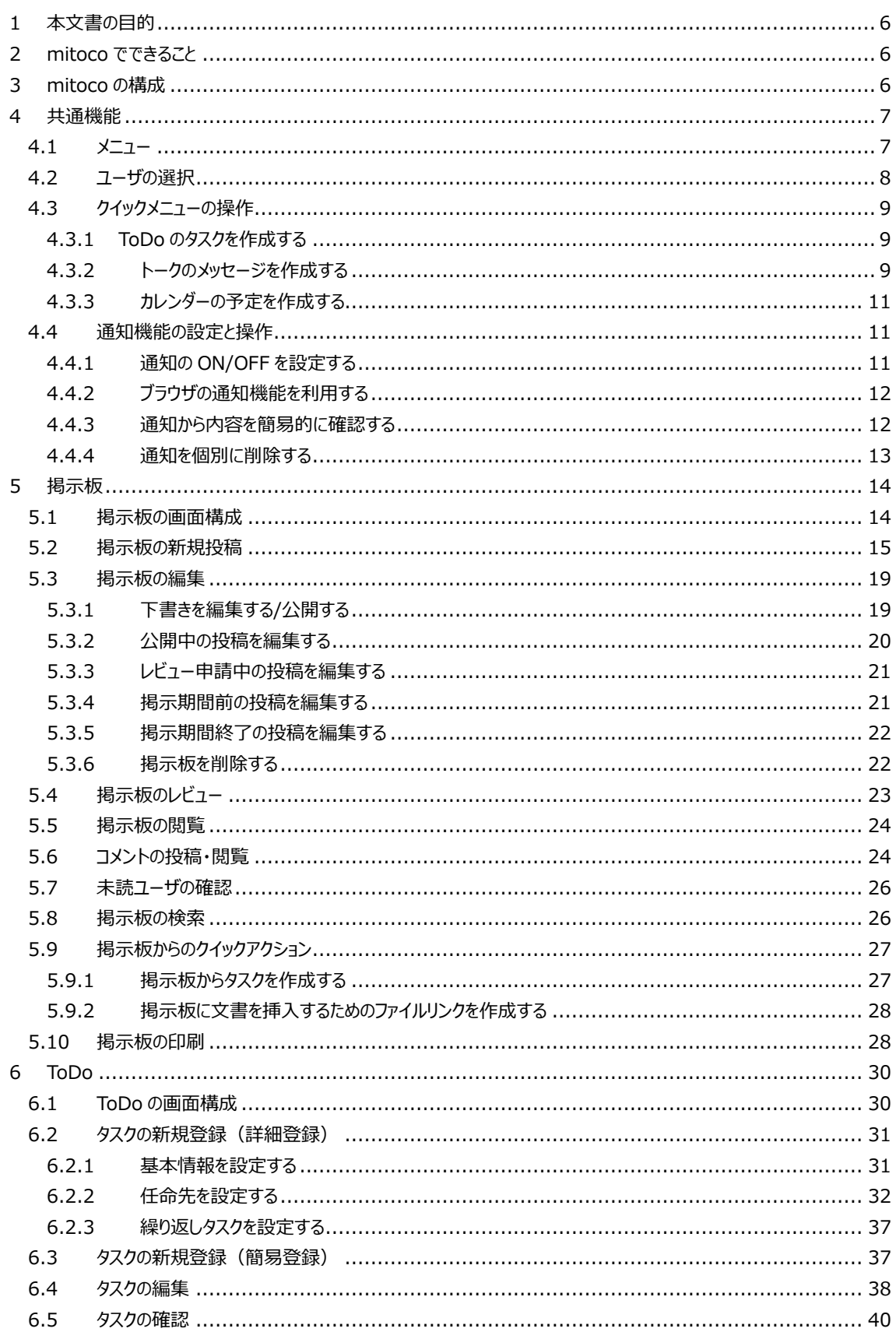

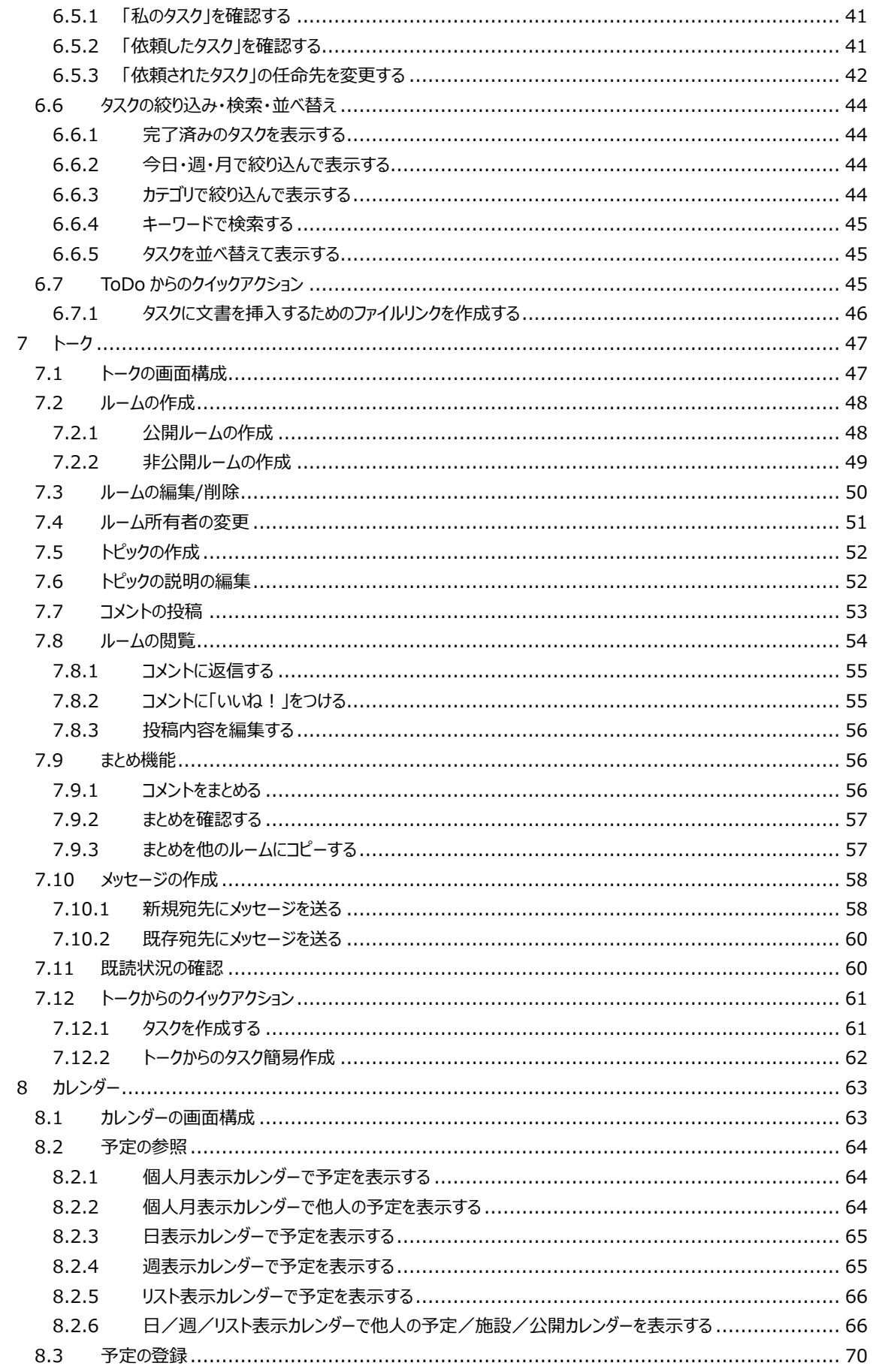

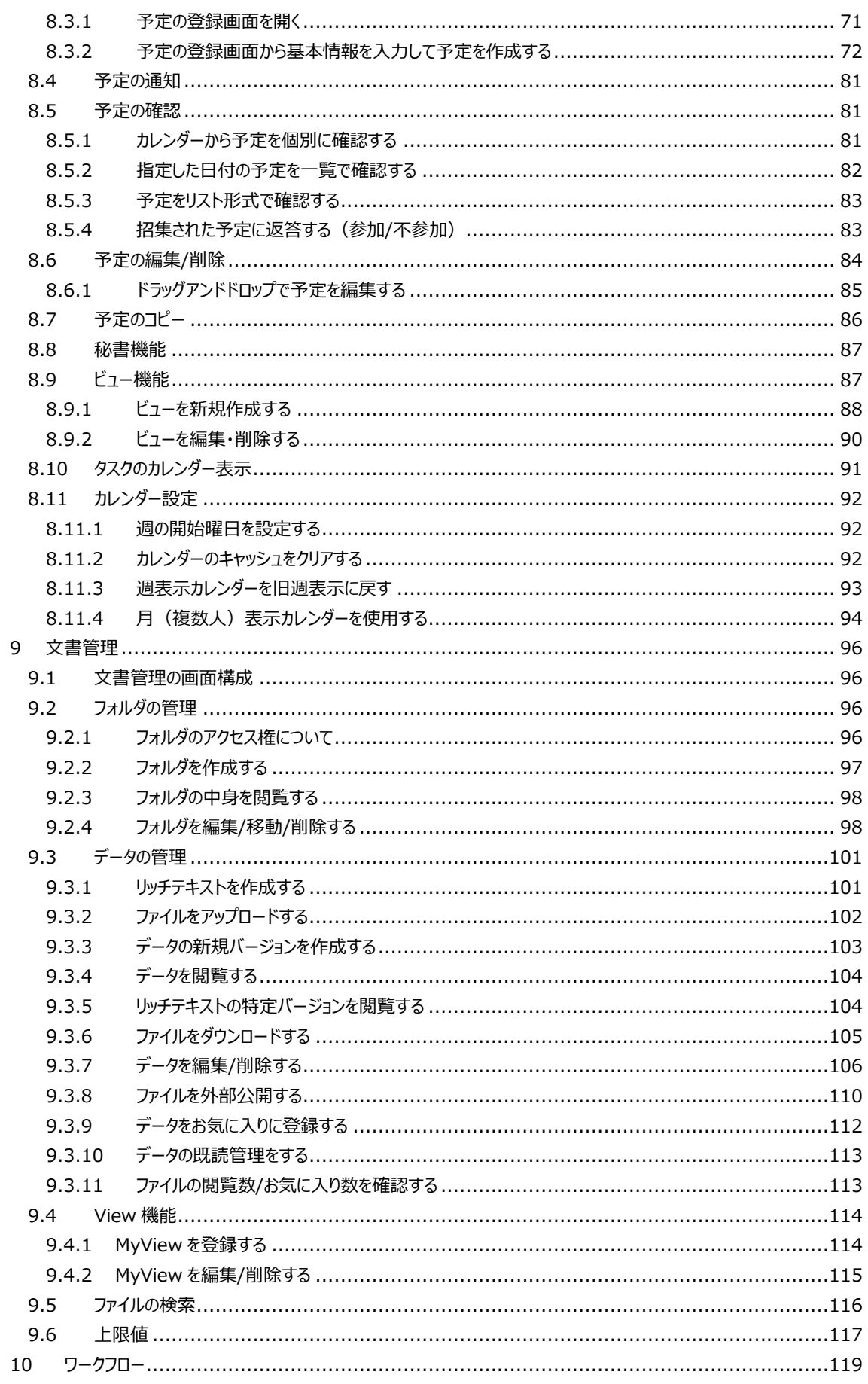

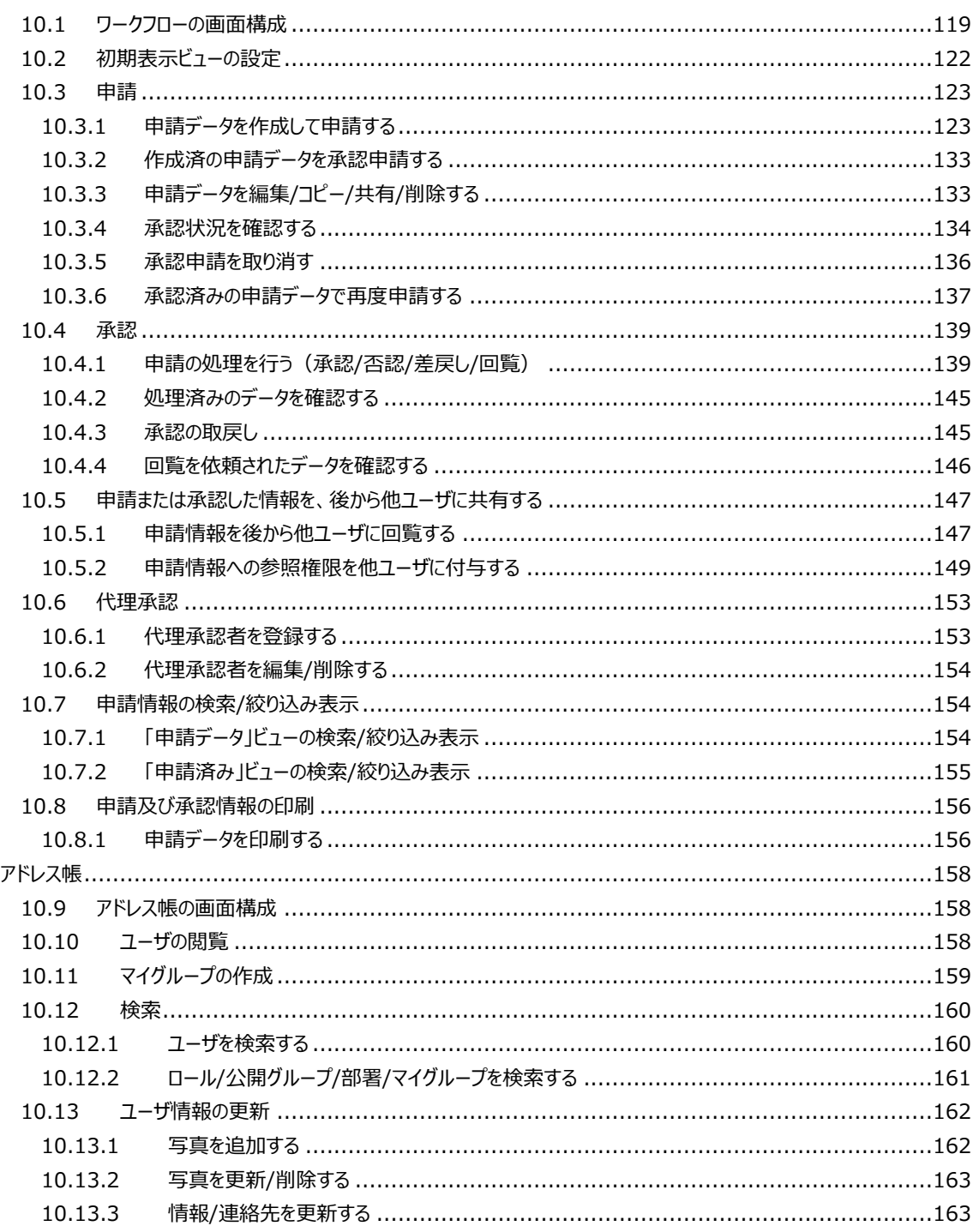

<span id="page-5-0"></span>本文書は、mitoco の利用ユーザ向けのガイドラインを示した文書です。 詳細な操作手順は HTML [版のヘルプサイトか](https://doc.terrasky.com/pages/viewpage.action?pageId=12757902)らも確認が可能です。 <https://doc.terrasky.com/pages/viewpage.action?pageId=12757902>

## <span id="page-5-1"></span>**2 mitoco でできること**

mitoco は、多種多様な機能で社内の情報を共有し、コミュニケーションを円滑にして業務の効率を高めるアプリケーション を備えています。

## <span id="page-5-2"></span>**3 mitoco の構成**

mitoco は、7 つのアプリケーションと共通機能及びモバイルアプリケーションで構成されています。

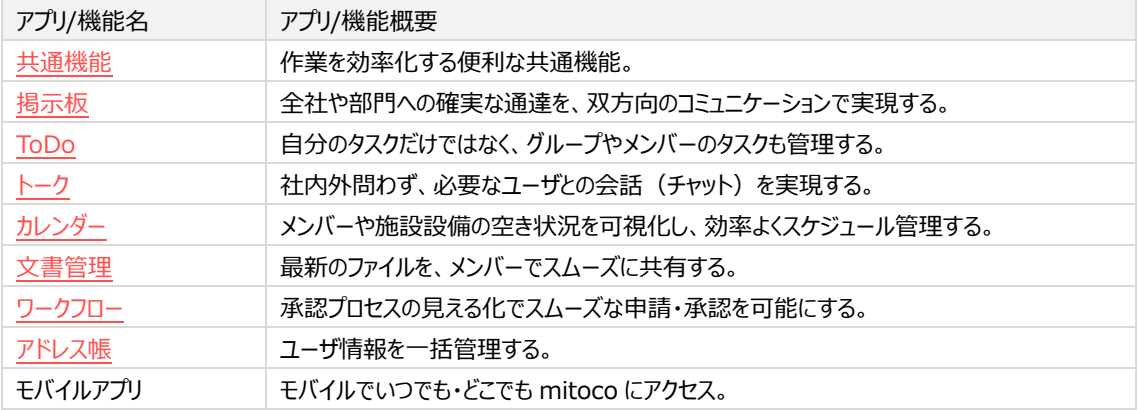

## <span id="page-6-0"></span>**4 共通機能**

mitoco の共通機能について説明します。

# <span id="page-6-1"></span>**4.1 メニュー**

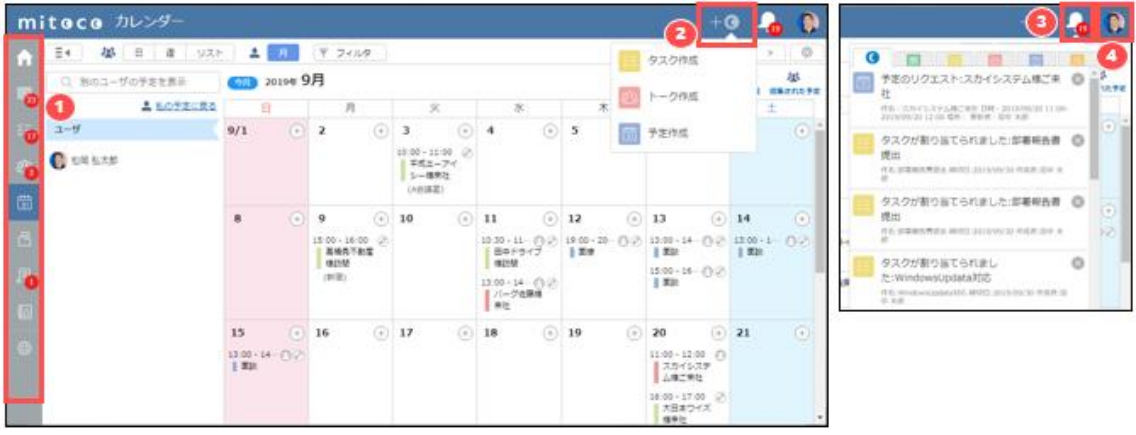

① メニューバー

ワンクリックで各アプリケーションへ移動ができるメニューバーです。各アイコンとアプリケーションの対応表は以下の通りで す。(管理者により表示が制限されている場合があります。)

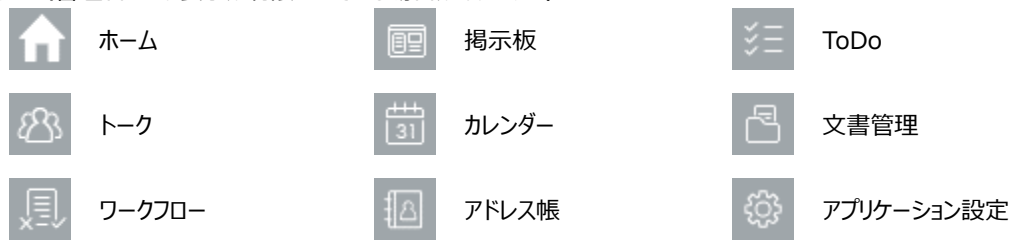

バッチ表示について:

- 掲示板およびトークに未読があると、バッチで未読数が表示されます。
- ToDo で任命先か共有メンバーに自分が含まれるかつ期限日が過ぎた未完了のタスクがあると、バッチで未完 了数が表示されます。
- カレンダーで返答していない予定があると、バッチで未返答数が表示されます。 未返答数は現在時刻から 14 日間の招集された予定でカウントされます。
- ワークフローで自分の承認待ちの申請データがあると、バッチで承認待ち数が表示されます。
- ② クイックメニュー

```
現在表示している画面を開いたまま、ToDo のタスク/トークのメッセージ/カレンダーの予定を作成する機能です。
タスク及び予定は簡易作成機能となりますので、フル機能を使用する場合は各アプリケーションから作成します。
```
- ③ 通知機能 お知らせ内容をメッセージで通知します。クリックすると、該当項目に移動します。 未確認の通知があると、バッチで未確認数が表示されます。 この通知はアプリケーション設定の [通知設定] で ON/OFF [の設定が可能で](#page-10-2)す。
- ④ ホーム画面、ヘルプサイト、ログアウト Salesforce のホーム画面、またはヘルプサイトへ遷移します。ログアウトを選択すると、mitoco からログアウトします。 なお、ログアウトは管理者により非表示設定されている場合表示されません。

# <span id="page-7-0"></span>**4.2 ユーザの選択**

各機能でユーザを選択する場合には、共通のユーザ選択画面を操作します。 機能により選択できる対象が違うため、選択機能に差異がある場合があります。

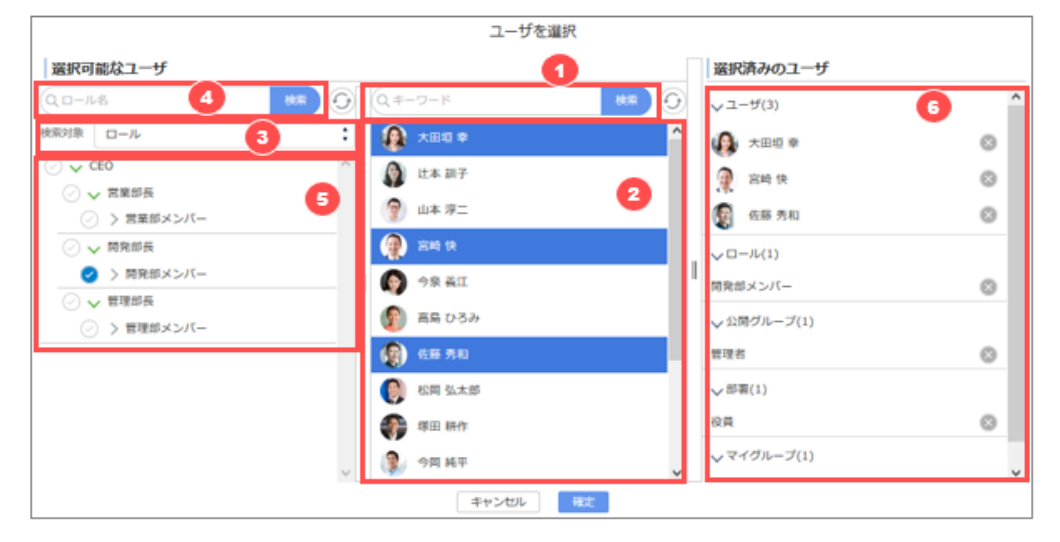

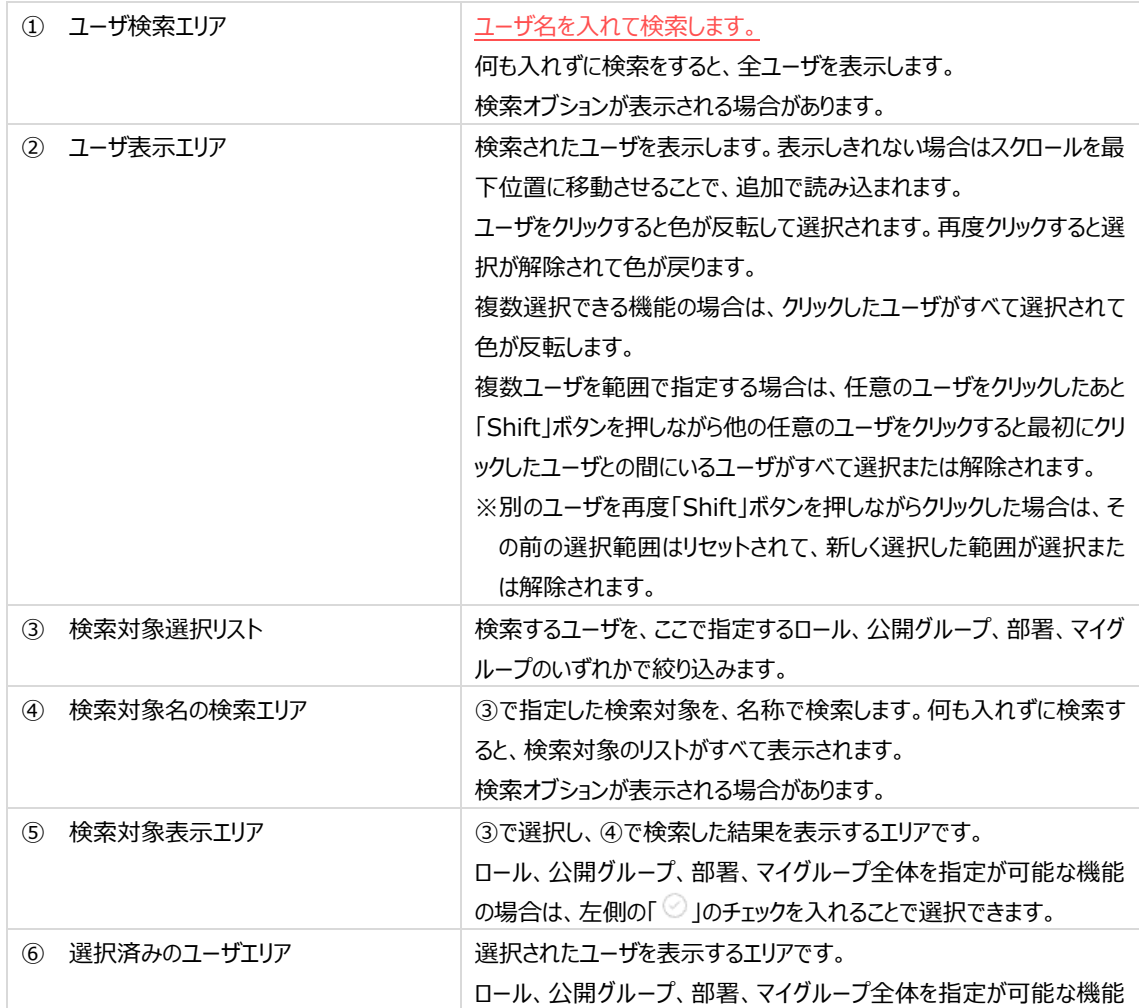

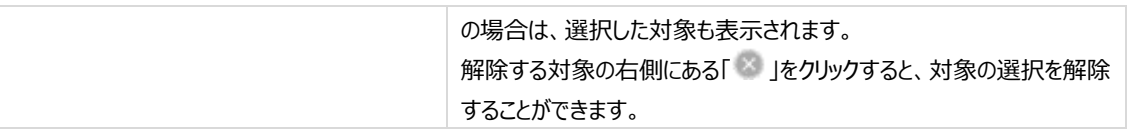

## <span id="page-8-0"></span>**4.3 クイックメニューの操作**

クイックメニューを使用すると、現在の画面を開いたまま ToDo のタスク/トークのメッセージ/カレンダーの予定を素早く作 成可能です。

### <span id="page-8-1"></span>**4.3.1 ToDo のタスクを作成する**

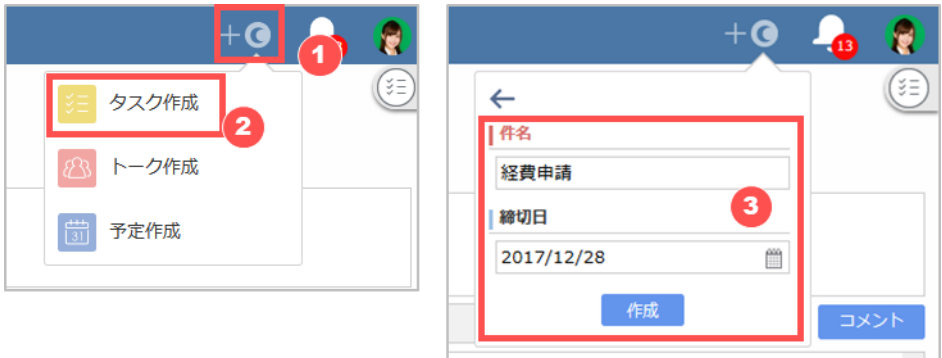

- ① クイックメニューアイコンをクリックします。
- ② [タスク作成] をクリックします。
- ③ [件名] と、必要に応じて [締切日] を入力し、 [保存] をクリックします。

説明等の詳細入力や、他のメンバーに依頼するタスクの作成等、アプリケーションのフル機能を利用する場合 は、ToDo [アプリケーションか](#page-29-0)らタスクを作成します。

#### <span id="page-8-2"></span>**4.3.2 トークのメッセージを作成する**

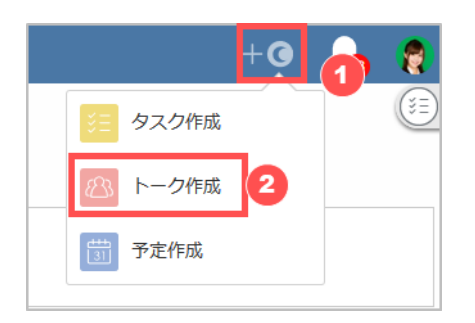

- ① クイックメニューアイコンをクリックします。
- ② [トーク作成] をクリックします。

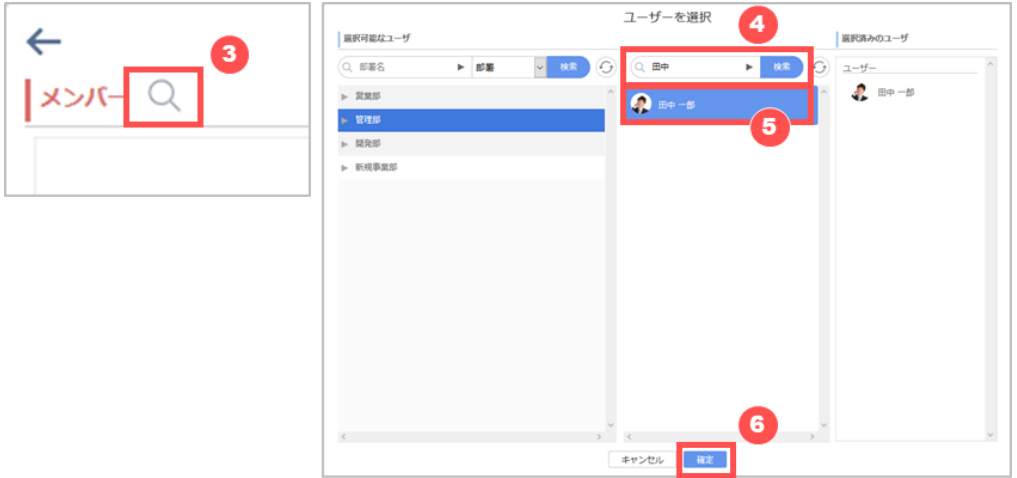

- ③ [メンバー] の虫眼鏡アイコンをクリックします。
- ④ メッセージを送るメンバーを検索します。
- ⑤ 検索結果からメッセージを送るメンバーをクリックします。 複数メンバーに対してメッセージを送ることも可能です。
- ⑥ [確定] をクリックします。

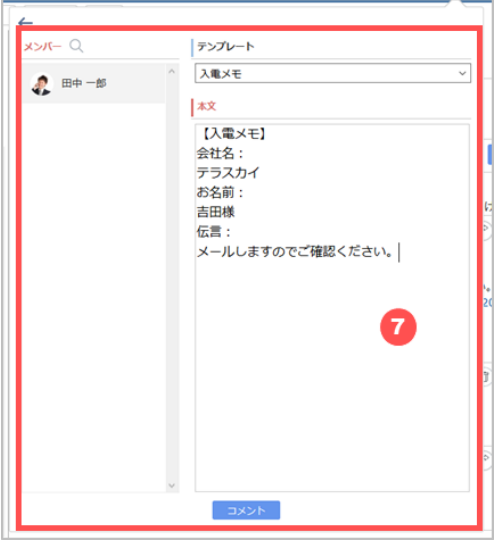

⑦ メンバーが正しく選択されていることを確認し、[本文] にメッセージを入力して [コメント] をクリックします。 管理者によりテンプレートが設定されている場合は、テンプレートを選択して本文を入力することも可能です。 ※ テンプレートが設定されていない場合は、 [テンプレート] は表示されません。

# <span id="page-10-0"></span>**4.3.3 カレンダーの予定を作成する**

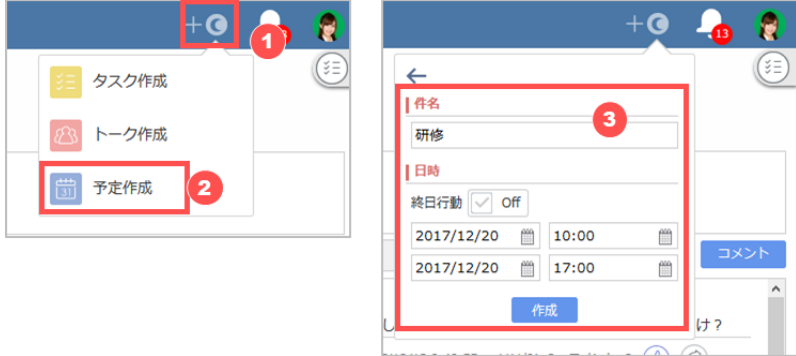

- ① クイックメニューアイコンをクリックします。
- ② [予定作成] をクリックします。
- ③ [件名] [日時] を入力して、 [作成] をクリックします。

施設の予約や、他のメンバーを招集する予定の作成等、アプリケーションのフル機能を利用する場合は[、カレ](#page-62-0) [ンダーアプリケーションか](#page-62-0)ら予定を作成します。

#### <span id="page-10-1"></span>**4.4 通知機能の設定と操作**

通知機能を設定することにより、mitoco 内のアップデートをタイムリーに取得することができます。また、通知から簡易な確 認や通知の個別削除も可能です。

#### <span id="page-10-2"></span>**4.4.1 通知の ON/OFF を設定する**

通知の ON/OFF を、アプリケーション及び通知のタイミングごとに設定できます。

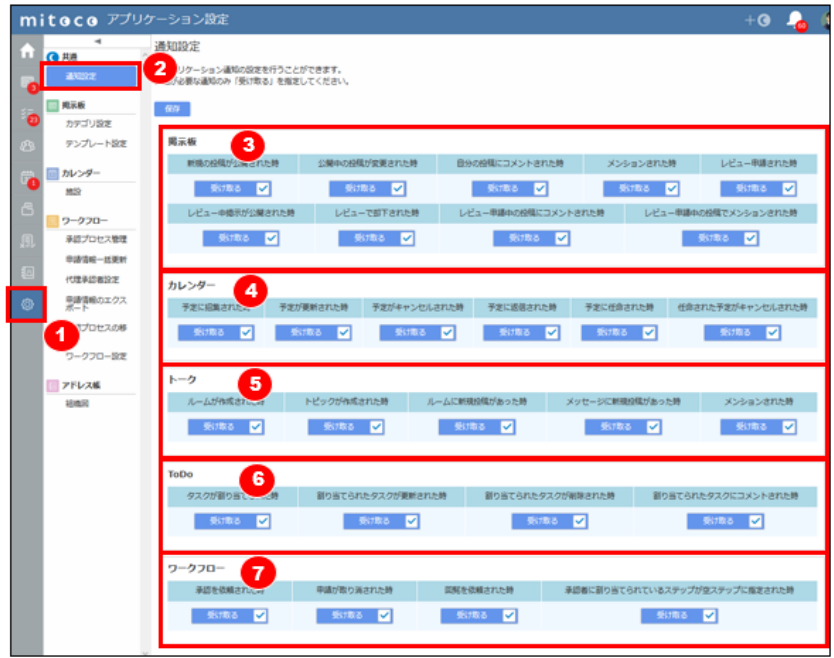

① [アプリケーション設定] をクリックします。

- ② 共通セクションの [通知設定] をクリックします。
- ③ 掲示板の通知設定を行います。
- ④ カレンダーの通知設定を行います。
- ⑤ トークの通知設定を行います。
- ⑥ ToDo の通知設定を行います。
- ⑦ ワークフローの通知設定を行います。

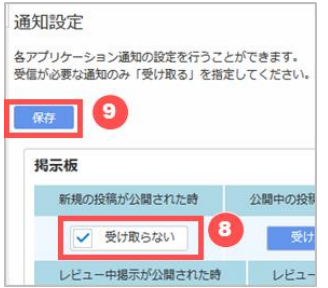

- ⑧ 通知はデフォルトですべて ON になっています。通知を OFF にする場合は "受け取る" をクリックして "受け取らない" に切り替えます。
- ⑨ [保存] をクリックします。

カレンダーの通知は、管理者によりメール通知が有効化されている場合があります。

# <span id="page-11-0"></span>**4.4.2 ブラウザの通知機能を利用する**

mitoco の通知はブラウザの通知機能にも対応しています。ブラウザの通知設定についてはご利用のブラウザのヘルプ等を 参照してください。

## <span id="page-11-1"></span>**4.4.3 通知から内容を簡易的に確認する**

mitoco の通知から各アプリケーションにジャンプせずに、内容を簡易的に確認します。画面を切り替えずにそのままアクショ ンすることも可能です。

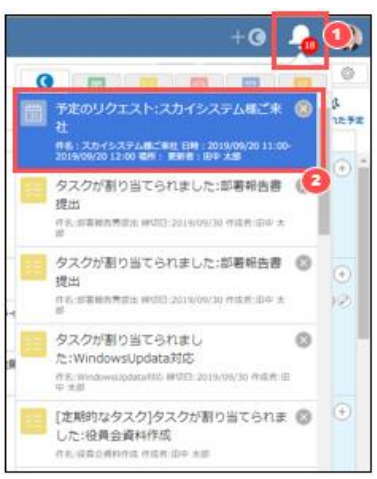

- ① 通知アイコンをクリックします。
- ② 通知をクリックします。

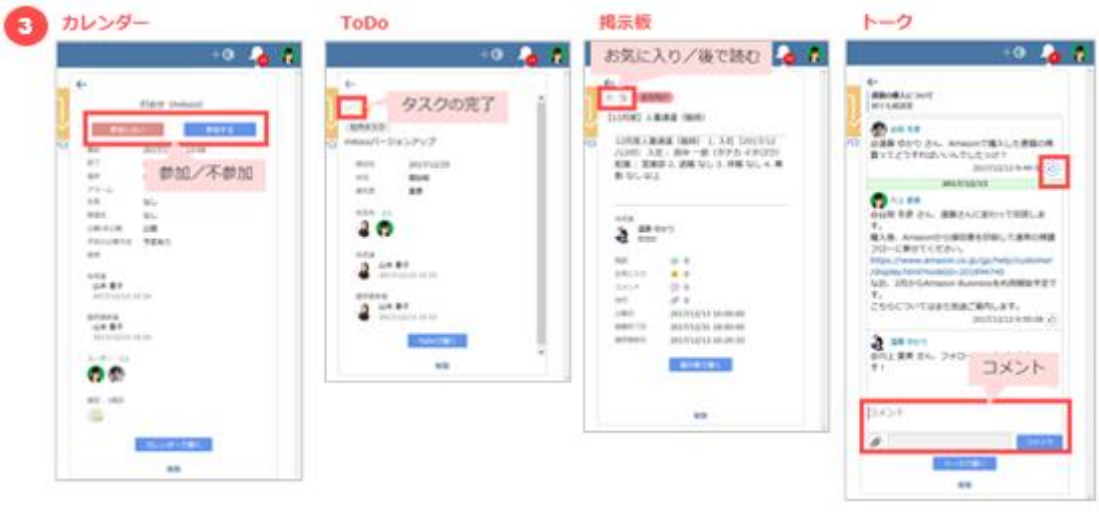

③ 各アプリケーションに応じた確認画面が表示されます。

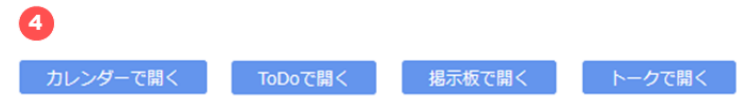

<span id="page-12-0"></span>④ 詳細を確認する場合は、 [カレンダーで開く] [ToDo で開く] [掲示板で開く] [トークで開く] をクリックします。

## **4.4.4 通知を個別に削除する**

確認が完了した通知を個別に削除することができます。

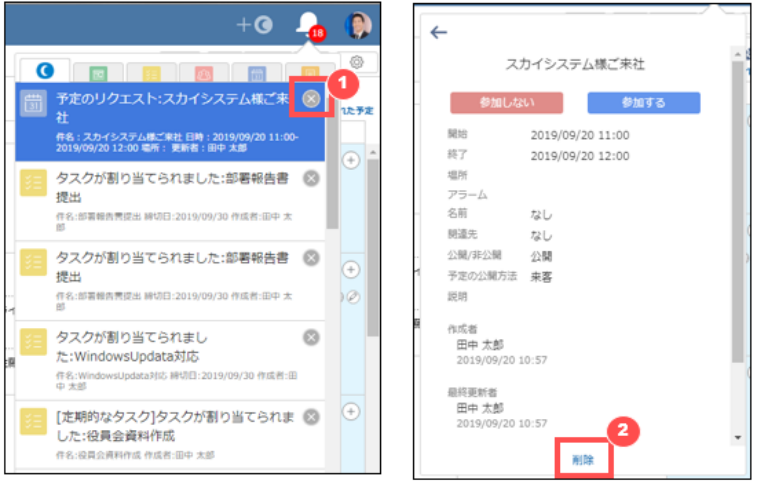

- $\mathbb O$  既読の通知は背景色がグレーになっています。一覧から通知を削除する場合は [  $^{\times}$  ] をクリックします。
- ② 通知をクリックしたあとの確認画面から削除する場合は [削除] をクリックします。

#### <span id="page-13-0"></span>**掲示板**

掲示板は、会社や部署、特定のグループなど対象のカテゴリを分類して情報を発信できるアプリケーションです。

#### <span id="page-13-1"></span>**5.1 掲示板の画面構成**

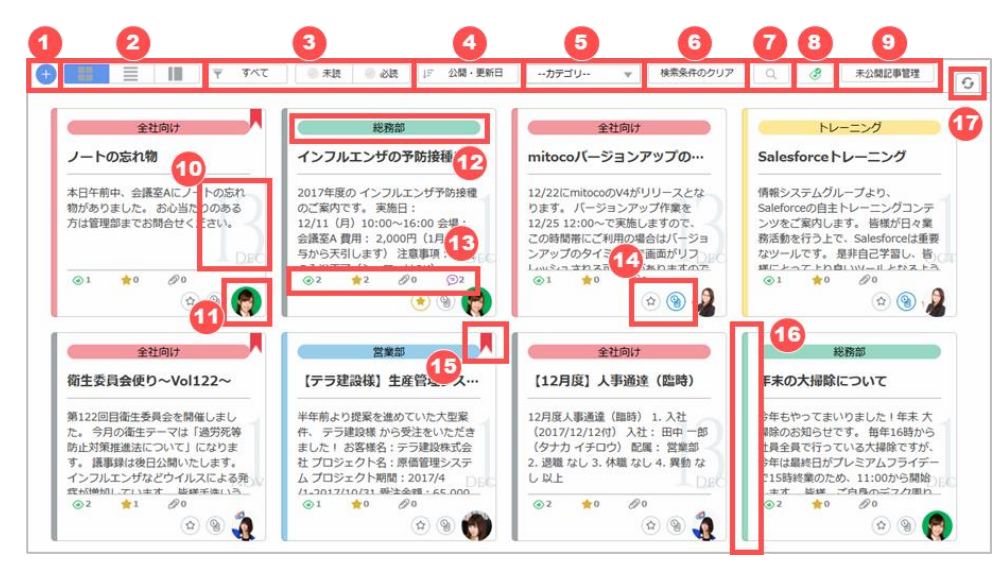

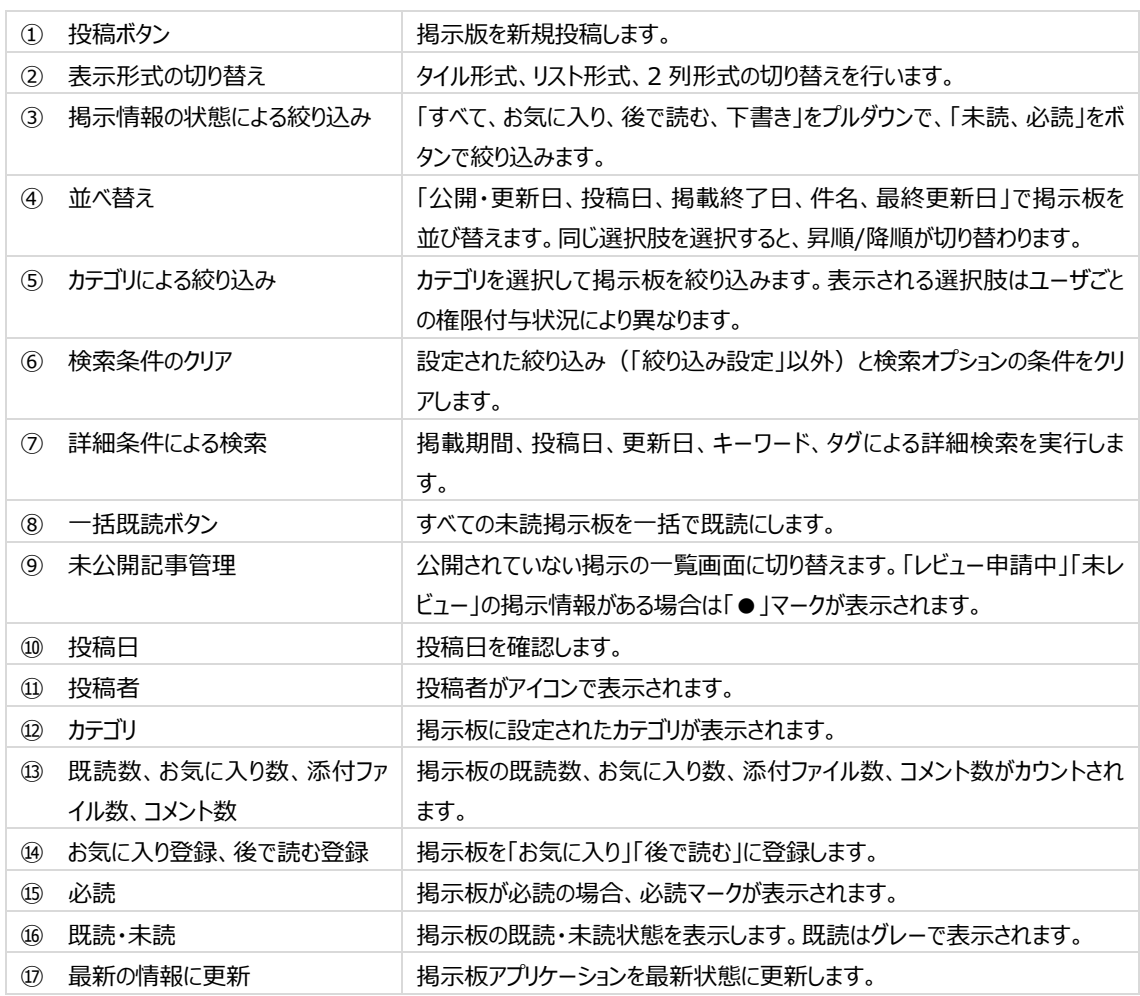

### <span id="page-14-0"></span>**5.2 掲示板の新規投稿**

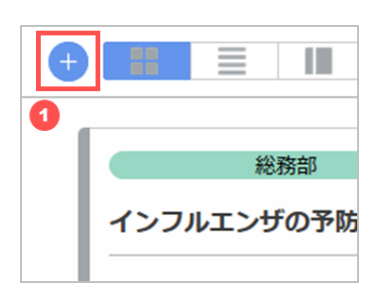

① 投稿ボタン( [+] ボタン)をクリックします。

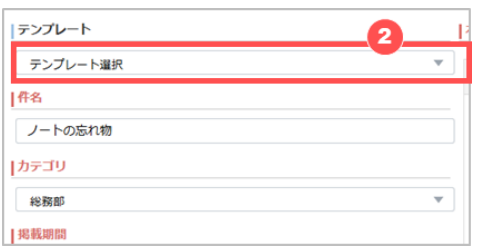

② テンプレートを利用する場合にプルダウンから利用するテンプレートを選択します。

#### **属性情報を入力する(件名/カテゴリ/掲載期間/必読設定/タグ)**

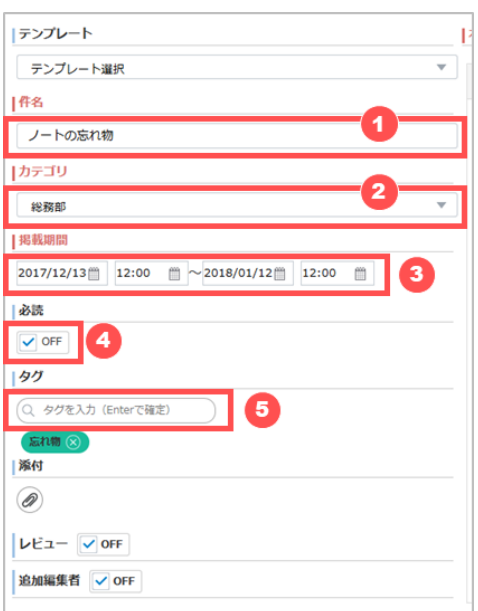

- ① 件名を入力します。
- ② カテゴリを選択します。カテゴリは閲覧できるユーザがそれぞれ決まっていますので、各カテゴリの閲覧権限については管 理者の方に確認してください。
- ③ 掲載期間を設定します。ここで設定した掲載期間中、掲示板が公開されます。終了日を指定しなかった場合は、掲 載期間は無期限になります。
- ④ 必読設定を行う場合は、「必読」にチェックを入れます。
- ⑤ タグを設定する場合は「タグ」に任意のタグを入力します。既に同じタグが登録済みの場合、タグ候補リストが表示さ れますので、既存のタグを選択できます。

#### **添付ファイルを追加する**

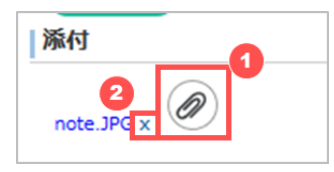

- ① ファイルを添付する場合は、添付ボタン(クリップアイコン)をクリックしてファイルを選択するか、画面にファイルをドラッ グアンドドロップします。
- ② 一度添付したファイルを取り消したい場合は、 [x] をクリックします。

#### **レビュアーと追加編集者を指定する**

作成した掲示情報について

レビュアー :投稿前に内容をチェックして公開許可を出すユーザ 追加編集者:投稿後に内容を編集できるユーザ

を指定することができます。

カテゴリの設定によっては「レビュアー」「追加編集者」は管理者によって指定されており、投稿者は指定できない場合があり ます。

○検索 レビュー ON V . . . . . . . . . . . . . и

① 選択したカテゴリ内でレビュアーの設定がある場合、デフォルトでレビュアーが表示されます。 レビュアーは、適宜変更をお願いします。 レビューを ON にして、 [検索] をクリックします。

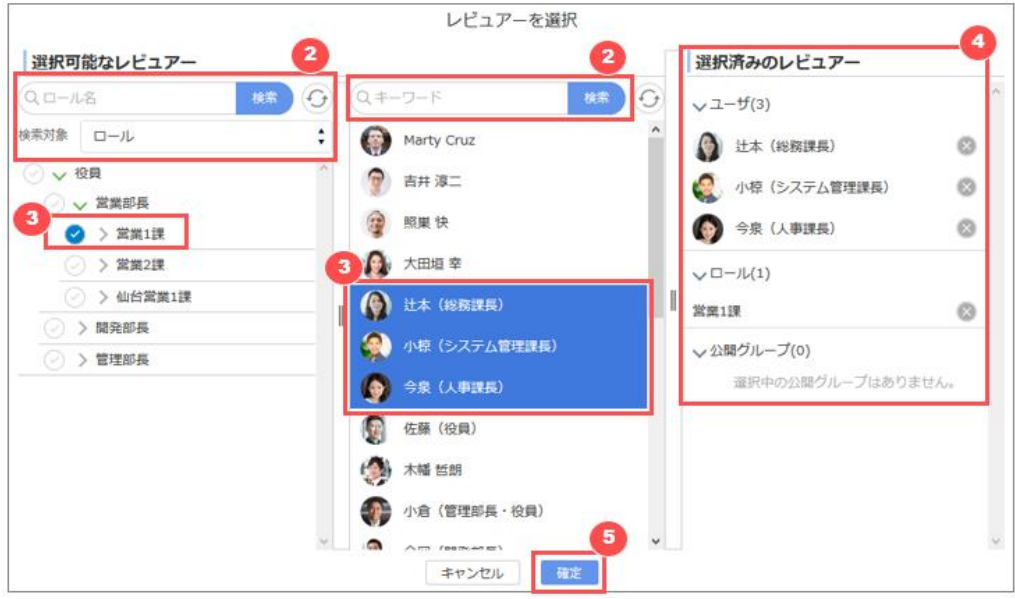

- ② ユーザ/ロール/公開グループで指定できます。ロールまたは公開グループを指定した場合、その配下のユーザが追 加編集者となります。
- ③ 検索結果からレビュアーに指定するユーザ/ロール/公開グループを選択します。
- ④ 選択したユーザ/ロール/公開グループを解除する場合は、 [選択済みの追加編集者] で解除するユーザ/ロール /公開グループの右側にある「 」をクリックします。
- ⑤ [確定] をクリックします。

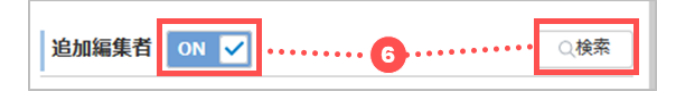

⑥ 選択したカテゴリ内で追加編集者の設定が無い場合、追加編集者を設定できます。 追加編集者を ON にして、 [検索] をクリックします。

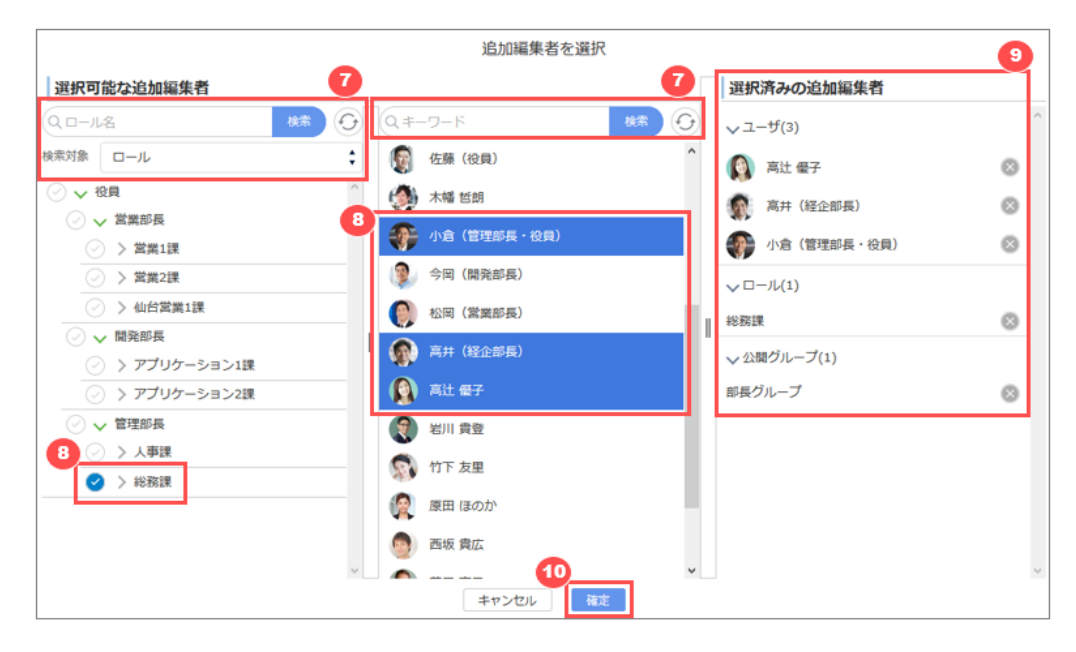

- ⑦ ユーザ/ロール/公開グループで指定できます。ロールまたは公開グループを指定した場合、その配下のユーザが追 加編集者となります。
	- ・ ロール/公開グループを指定する場合は左カラムから検索します。
	- ・ ユーザを指定する場合は中央カラムから検索します。
- ⑧ 検索結果から追加編集者に指定するユーザ/ロール/公開グループを選択します。
- ⑨ 選択したユーザ/ロール/公開グループを解除する場合は、 [選択済みの追加編集者] で解除するユーザ/ロール /公開グループの右側にある「 」をクリックします。
- ⑩ [確定] をクリックします。

#### **本文を入力する**

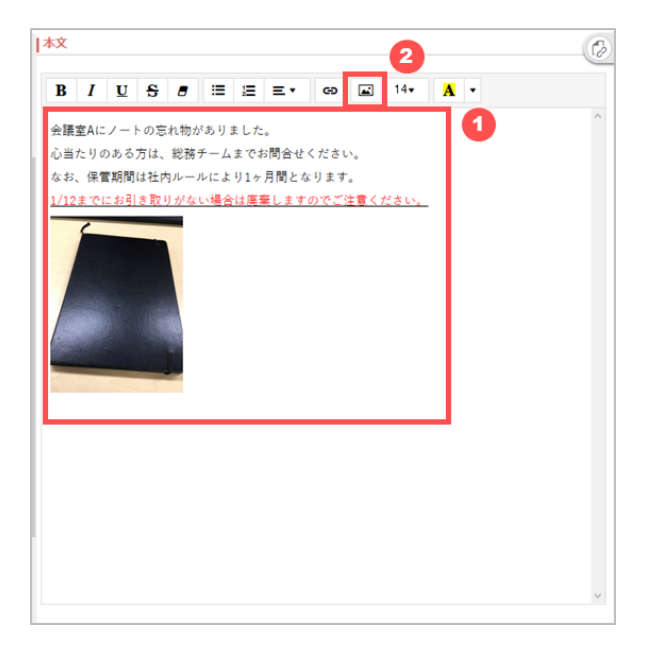

- ① 本文を入力します。
- ② 本文内に画像を使用する場合は、予め画像ファイルを準備して画像挿入アイコンをクリックしてファイルを選択するか、 コピーアンドペーストで貼り付けます。

#### **テンプレートとして保存する**

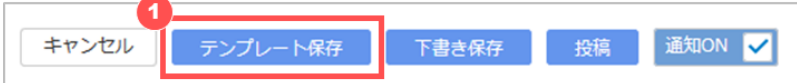

① 入力した内容をテンプレートとして保存するには、 [テンプレート保存] をクリックします。

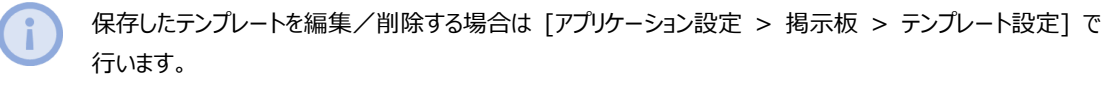

#### **新規投稿を完了する(下書き保存/投稿またはレビュー依頼)**

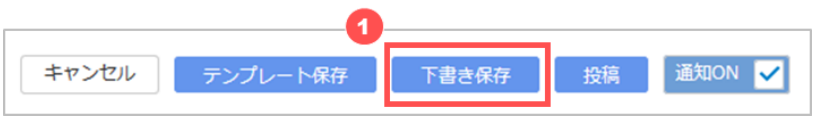

① 掲示板を投稿前に一時保存する場合は、 [下書き保存] をクリックして保存します。 保存した下書きはフィルタで抽出可能です。

#### レビュー無し

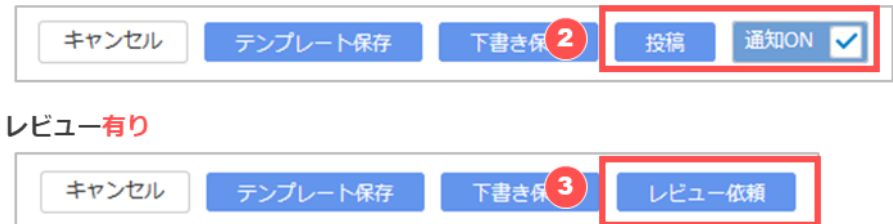

- ② レビュー不要の掲示板で公開の準備が整った場合、 [投稿] をクリックします。 投稿すると、掲載期間で設定した日時で公開されます。また、設定したカテゴリを閲覧できるユーザに投稿通知が送 信されますが、通知を OFF にすることで通知を送信しないようにできます。
- ③ レビューが必要な掲示板は [レビュー依頼] をクリックすると、レビュアーがレビュー可能な状態となります。レビュー依 頼の場合はレビュアーが承認するまで掲示板の公開は行われません。

#### <span id="page-18-0"></span>**5.3 掲示板の編集**

自分が投稿及び下書きした掲示板は編集が可能です。

システム管理者、カテゴリ所有者及び編集権限を持つユーザは、他のユーザが投稿した掲示板の編集も可能です。

## <span id="page-18-1"></span>**5.3.1 下書きを編集する/公開する**

下書きを編集または公開する場合は、未公開記事管理から下書きを表示して編集します。

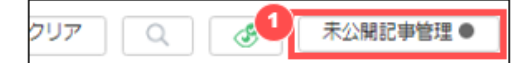

① [未公開記事管理] をクリックします。

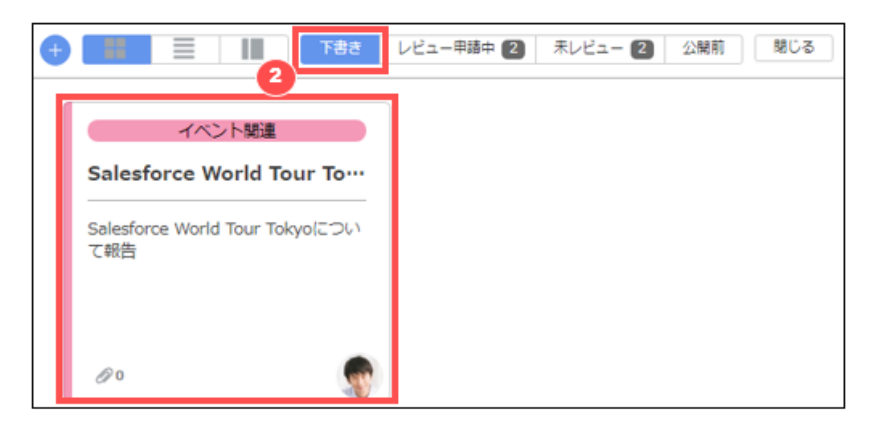

② [下書き] が選択状態になっていることを確認し、編集したい掲示板をクリックします。

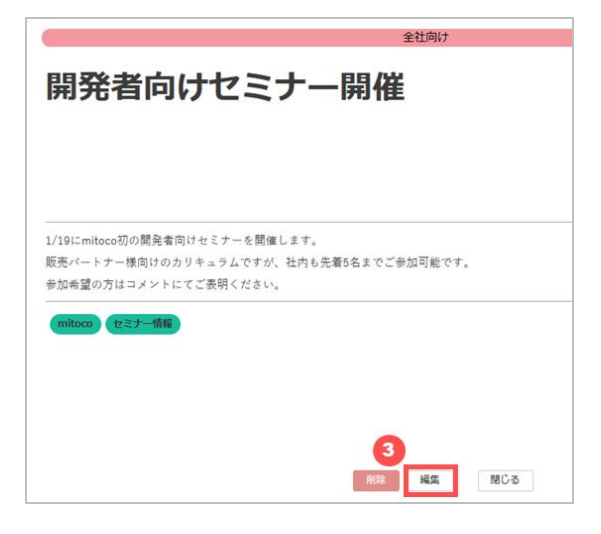

#### ③ [編集] をクリックします。

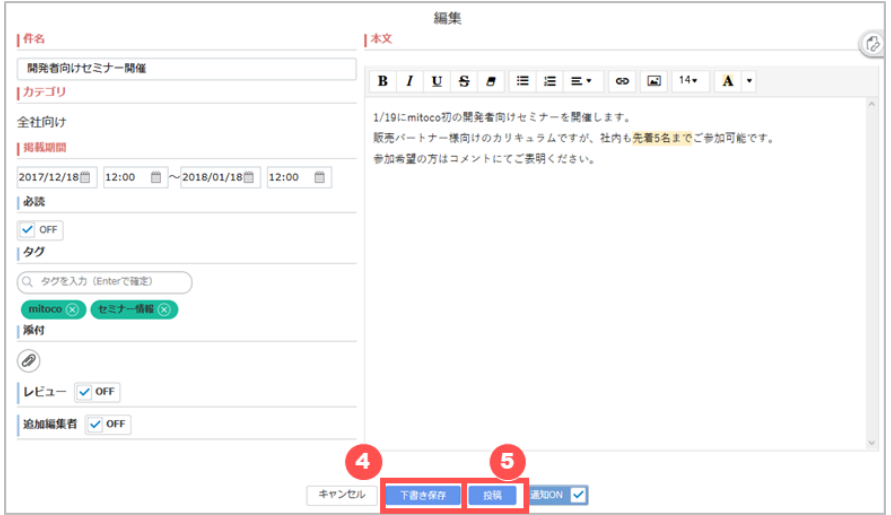

- ④ 内容を編集し、 [下書き保存] をクリックします。
- ⑤ [下書きを公開] をクリックすると、掲示板の状態が下書きから公開に変更されます。レビュー機能が有効化されたカ テゴリの場合は [レビュー依頼] をクリックすると、レビュアーにレビュー申請されます。

## <span id="page-19-0"></span>**5.3.2 公開中の投稿を編集する**

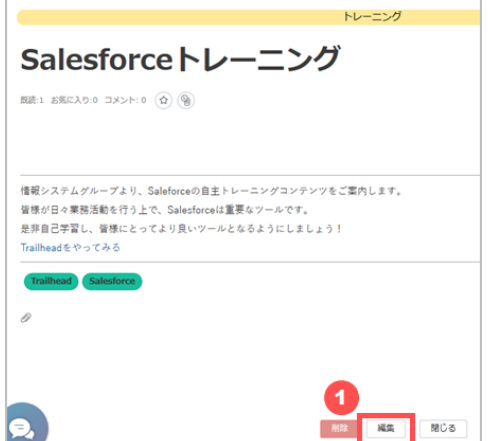

① 自分が投稿した掲示板をクリックして開き、 [編集] をクリックします。

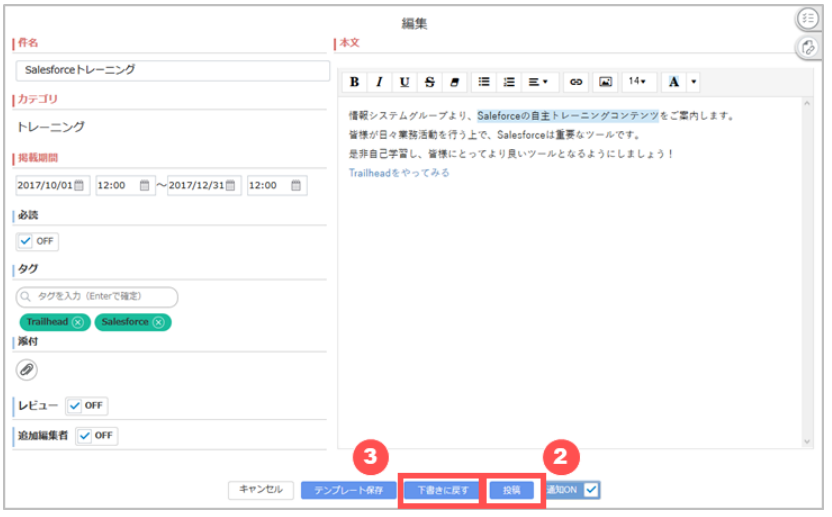

- ② 内容を編集し、 [投稿] をクリックします。レビュー機能が有効化されたカテゴリの場合、 [レビュー依頼] をクリックし ます。
- <span id="page-20-0"></span>③ 公開を中止し、下書きに戻す場合は [下書きに戻す] をクリックします。

## **5.3.3 レビュー申請中の投稿を編集する**

レビュー申請中の投稿を編集する場合は、未公開記事管理から該当の掲示板を表示して編集します。

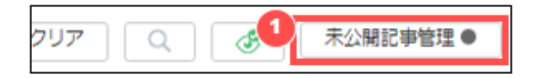

① [未公開記事管理] をクリックします。

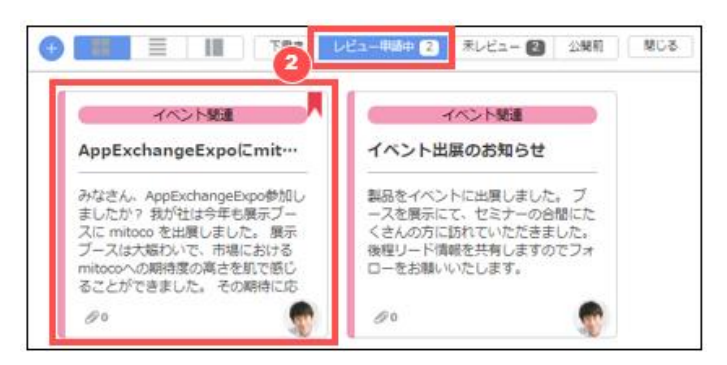

- ② [レビュー申請中] をクリックし、編集したい掲示板をクリックします。
- <span id="page-20-1"></span>③ [「5.3.2](#page-19-0) [公開中の投稿を編集する」](#page-19-0)の手順に従い、掲示板を編集します。

#### **5.3.4 掲示期間前の投稿を編集する**

掲示期間前の掲示板を編集する場合は、未公開記事管理から該当の掲示板を表示して編集します。

 $\circ$ <sup>0</sup> クリア  $\alpha$ 未公開記事管理●

① [未公開記事管理] をクリックします。

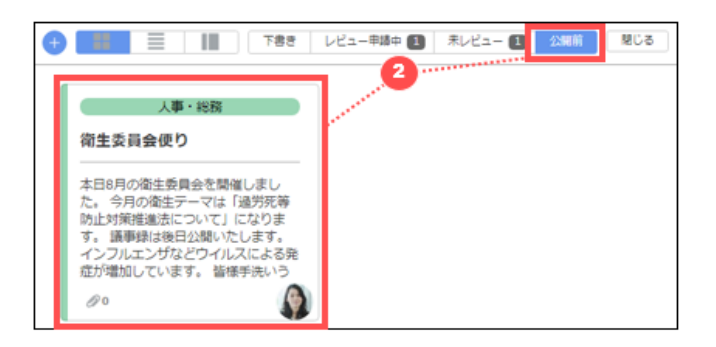

② [公開前] をクリックし、編集したい掲示板をクリックします。

③ [「5.3.2](#page-19-0) [公開中の投稿を編集する」](#page-19-0)の手順に従い、掲示板を編集します。

## <span id="page-21-0"></span>**5.3.5 掲示期間終了の投稿を編集する**

掲示期間終了の掲示板を編集する場合は、まず掲載期間で検索する必要があります。

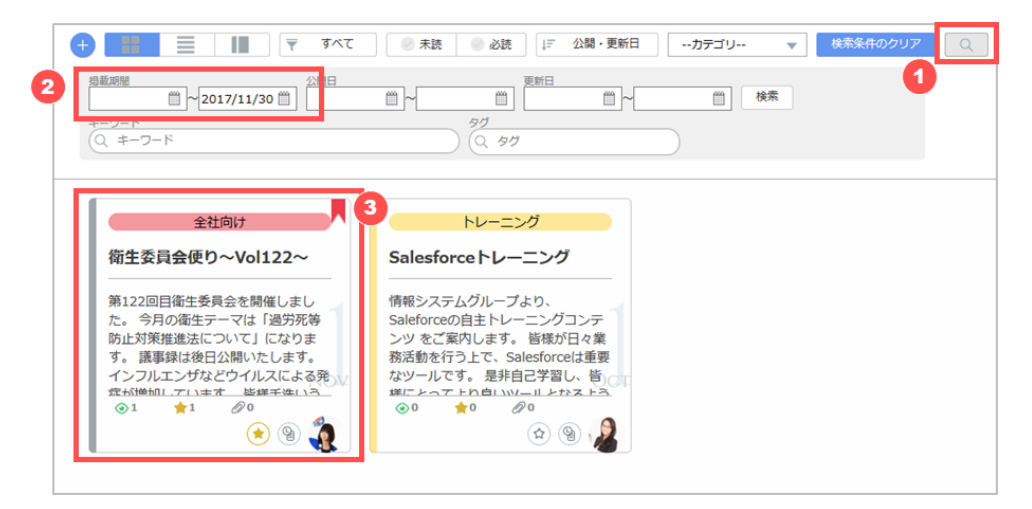

- ① 検索ボタンをクリックします。
- ② 掲載期間に日付を入力し、検索します。
- <span id="page-21-1"></span>③ 編集したい掲示板をクリックし、[「5.3.2](#page-19-0) [公開中の投稿を編集する」](#page-19-0)の手順に従い、掲示板を編集します。

## **5.3.6 掲示板を削除する**

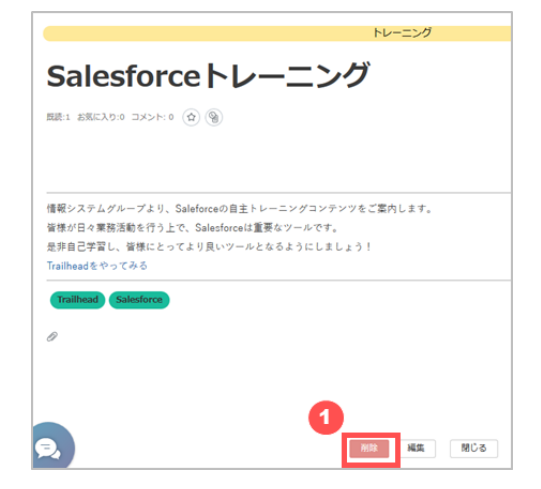

① 削除したい掲示板をクリックし、 [削除] をクリックします。

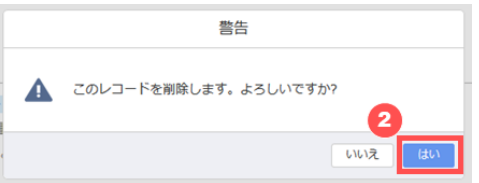

<span id="page-22-0"></span>② 警告ウインドウが開きますので、 [はい] をクリックして削除します。

## **5.4 掲示板のレビュー**

レビュー機能が有効化されたカテゴリ内でレビュアーとして設定されているユーザは、レビュー依頼があった掲示板のレビューが 行えます。

レビューが必要な掲示板はレビュアーが公開する必要があります。

レビュアーは、未公開記事管理から該当の掲示板を表示してレビュー承認します。

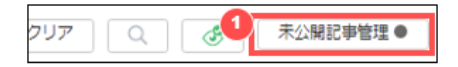

① [未公開記事管理] をクリックします。

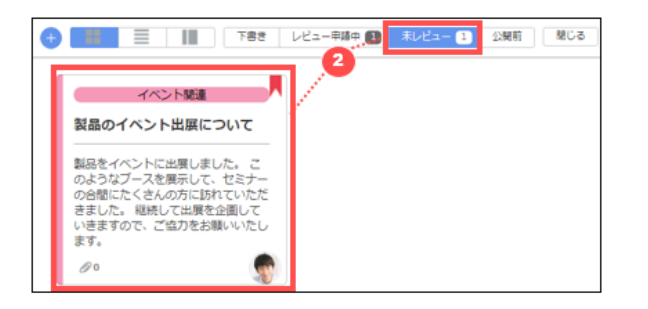

② [未レビュー] をクリックし、レビューしたい掲示板をクリックします。

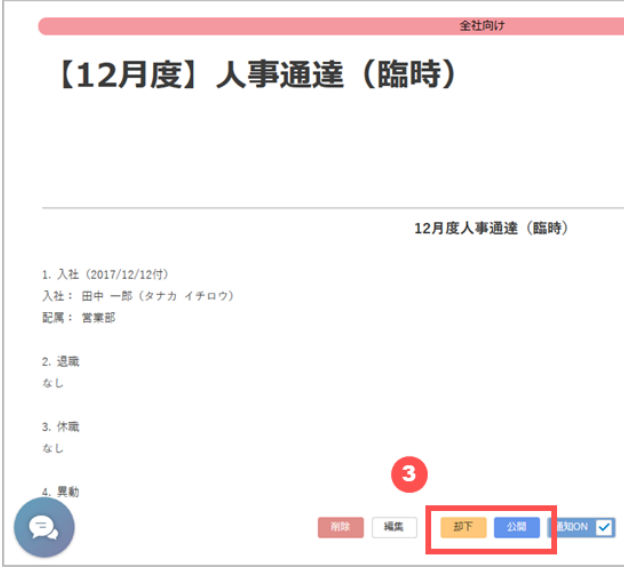

③ 内容を確認し、 [公開] または [却下] をクリックします。 [公開] をクリックした記事の掲載期間が公開前の場合は、公開前の状態となります。 [却下] をクリックした記事は 下書きに戻ります。

## <span id="page-23-0"></span>**5.5 掲示板の閲覧**

投稿された掲示板及をクリックすると、各掲示板の詳細を閲覧できます。

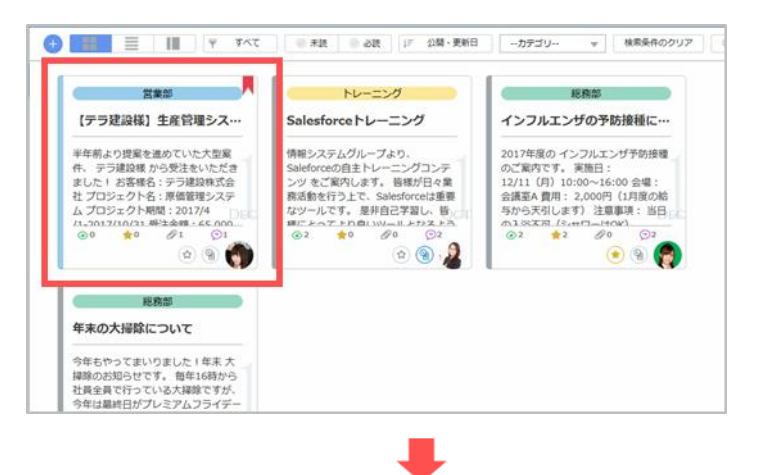

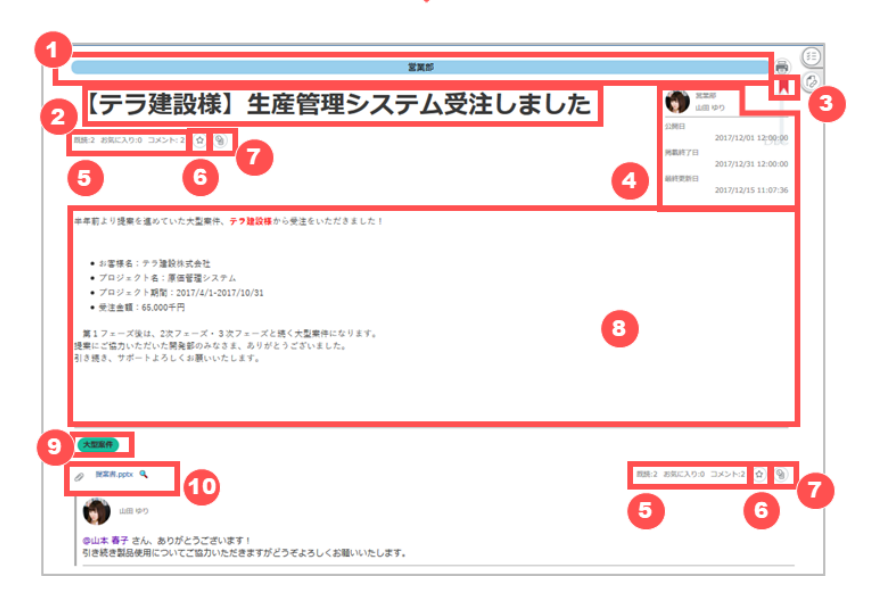

- カテゴリが表示されます。
- 件名が表示されます。
- 登録者が「必読」にマークした場合、必読マークが表示されます。
- 投稿者、投稿日、掲載終了日、最終更新日が表示されます。
- 既読数、お気に入り登録数、コメント数が表示されます。
- 「お気に入り」登録したい時にクリックします。登録すると、後ほどフィルタ機能で絞り込むことが可能です。
- 「後で読む」登録したい時にクリックします。登録すると、後ほどフィルタ機能で絞り込むことが可能です。
- 内容が表示されます。
- 登録者がタグを設定した場合、タグが表示されます。タグは検索に使用することが可能です。
- 登録者が添付ファイルを設定した場合、添付ファイルが表示されます。ダウンロードする場合はファイル名リンクをクリッ クします。虫眼鏡アイコンをクリックすると、プレビューが確認できます。

#### <span id="page-23-1"></span>**5.6 コメントの投稿・閲覧**

掲示板にコメントを登録したり、他のユーザが登録したコメントを確認したりすることができます。

#### / **164**

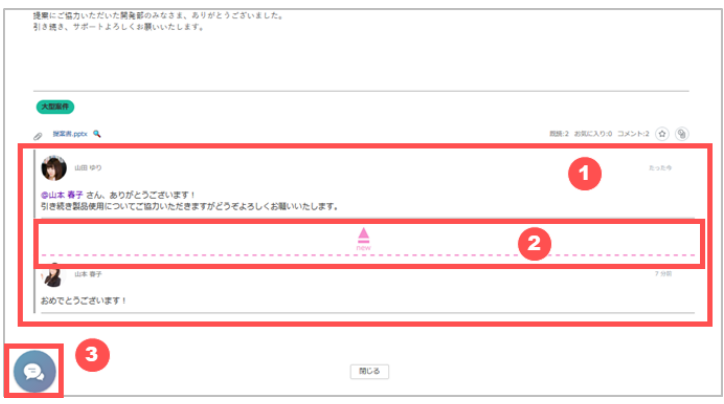

- コメントは掲示板の下部に表示されます。コメント投稿日が新しいものが上に表示され、一番古いコメントが最下部 に表示されます。
- 未読のコメントは「new」のラインで既読と区別されます。
- コメントを投稿する時は、 [コメント] ボタンをクリックします。

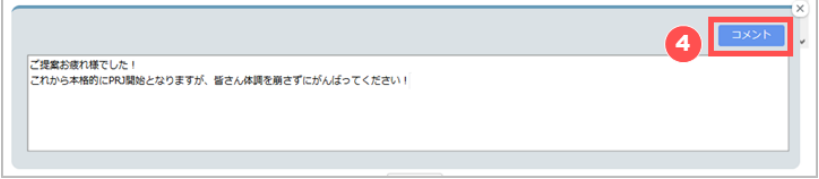

コメントを入力して、 [コメント] をクリックします。

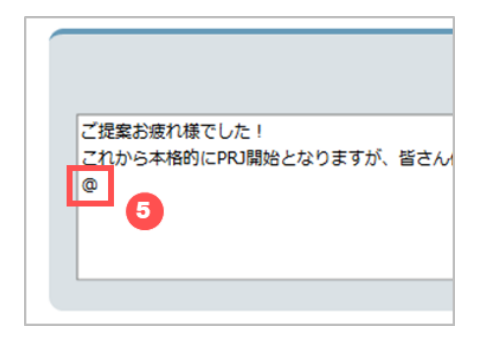

 特定の人に通知したい場合は、メンションします。 まず、半角で "@" を入力します。

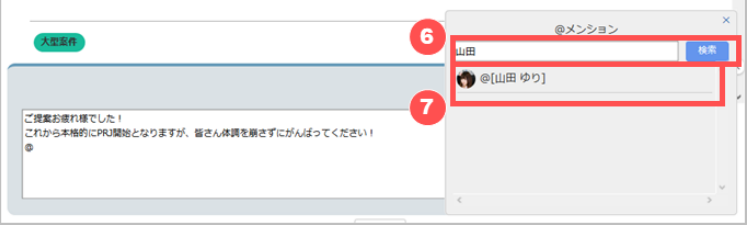

- @メンションウインドウが開くので、メンションしたいユーザを検索します。
- 検索結果からメンションするユーザをクリックします。

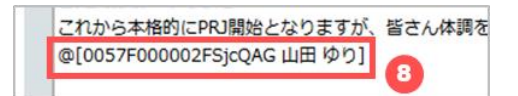

"[]" で囲まれた文字列が自動挿入されます。この文字列は編集しないでください。

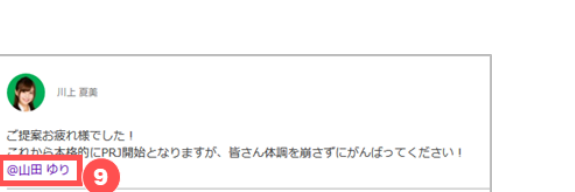

⑨ [コメント] をクリックして投稿すると、メンションされたことが確認できます。

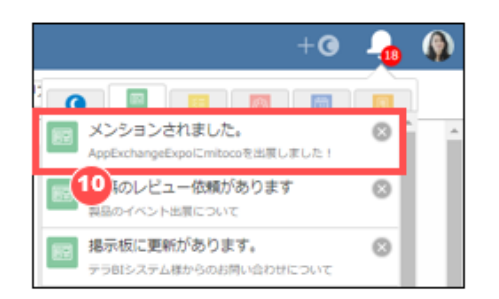

<span id="page-25-0"></span>⑩ メンションされたユーザには通知が届きます。

### **5.7 未読ユーザの確認**

アクセス制限が設定されているカテゴリ内の投稿は、未読ユーザの一覧を表示できます。

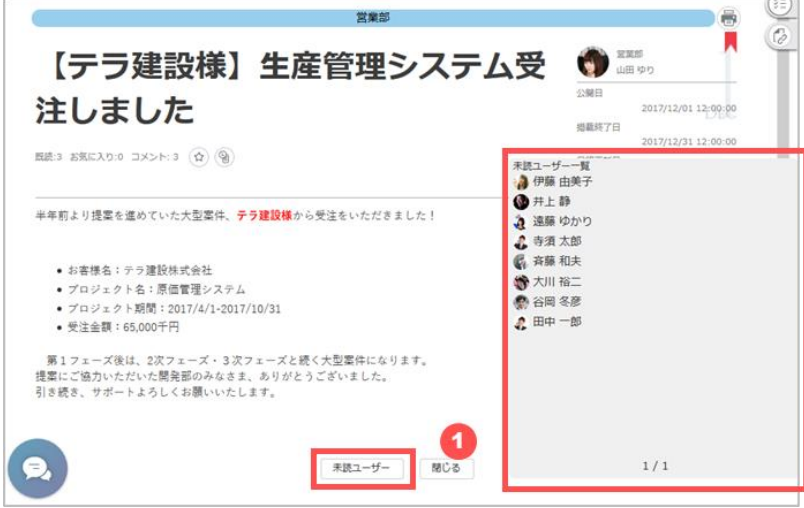

<span id="page-25-1"></span>① 掲示板詳細画面の [未読ユーザ] をクリックすると、この掲示を閲覧していないユーザが一覧表示されます。

## **5.8 掲示板の検索**

詳しい条件で投稿の検索を行うことができます。

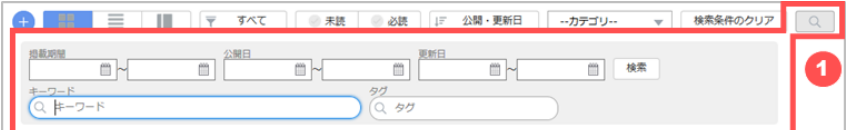

① [検索] ボタンをクリックして検索窓を開き、任意の検索条件を入力して検索します。 検索の詳細は以下の通りです。

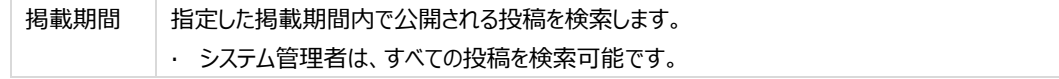

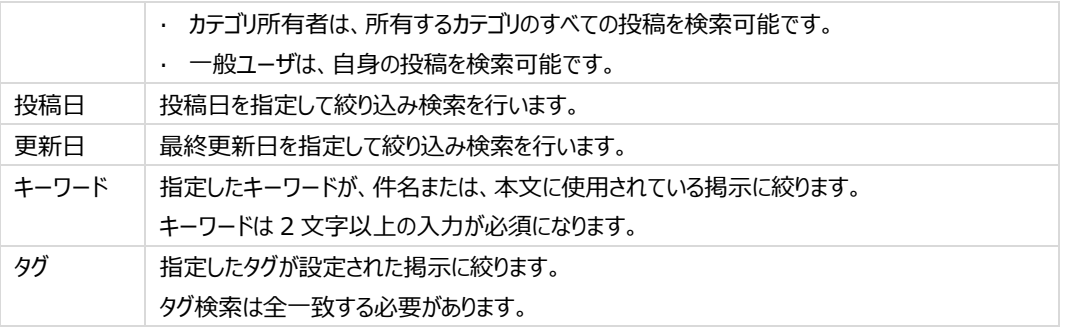

## <span id="page-26-0"></span>**5.9 掲示板からのクイックアクション**

掲示板の画面からダイレクトに次のアクションを実行できる「クイックアクション」機能が利用できます。

## <span id="page-26-1"></span>**5.9.1 掲示板からタスクを作成する**

閲覧している掲示板に関連するタスクが発生した場合、掲示板を閲覧しながらタスクを登録することが可能です。

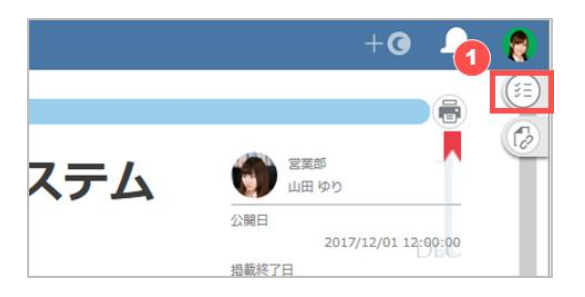

① 画面右側のタスク作成用クイックアクションをクリックします。

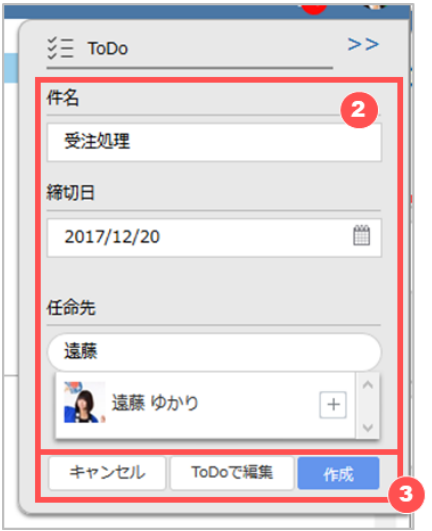

- ② 件名、締切日、任命先を入力します。 任命先は名前を入力するとユーザがリスト表示されますので、 [+] をクリックして任命先に指定します。
- ③ [作成] をクリックして保存します。より詳細な情報を入力したい場合は [ToDo で編集] をクリックすると ToDo アプ リケーションに移動し、タスクの新規作成画面に切り替わります。

## <span id="page-27-0"></span>**5.9.2 掲示板に文書を挿入するためのファイルリンクを作成する**

掲示板で共有したい文書が文書管理アプリケーション内に格納されている場合、掲示板にファイルリンクを挿入できます。フ ァイルリンクを作成するクイックアクションは、掲示板作成/編集時やコメント投稿時に呼び出すことが可能です。

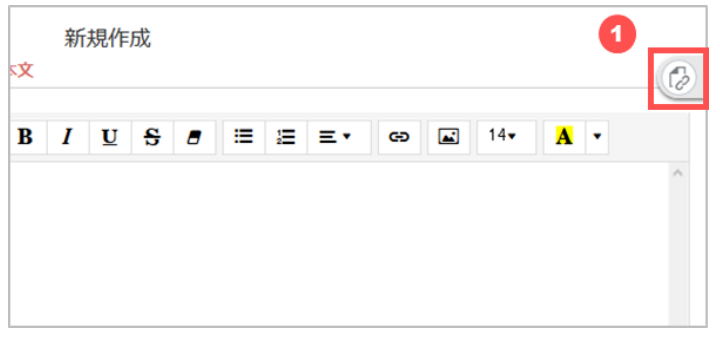

① 画面右側のファイルリンク作成用クイックアクションをクリックします。

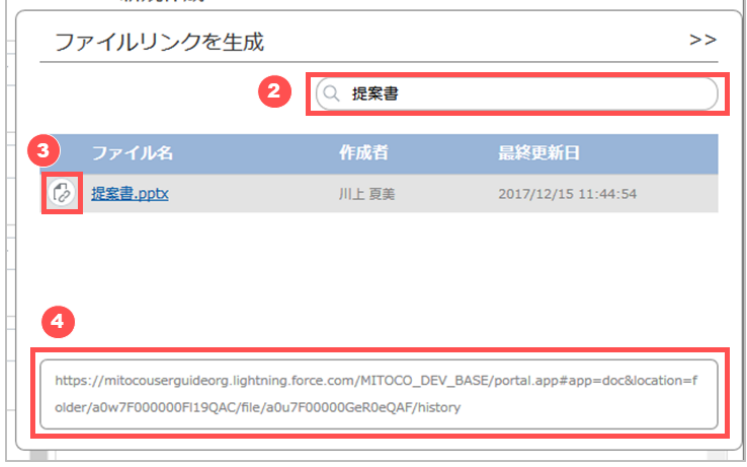

- ② ファイルのキーワードを入力し、検索します。
- ③ ファイルリンクを生成したいファイルのリンク作成アイコンをクリックします。
- <span id="page-27-1"></span>④ ファイルリンクが生成されますので、コピーして利用します。

## **5.10 掲示板の印刷**

掲示板を印刷用のレイアウトで表示し、ブラウザの印刷機能を使用して印刷します。未公開記事(下書き/レビュー中/掲 公開前)の印刷も可能です。

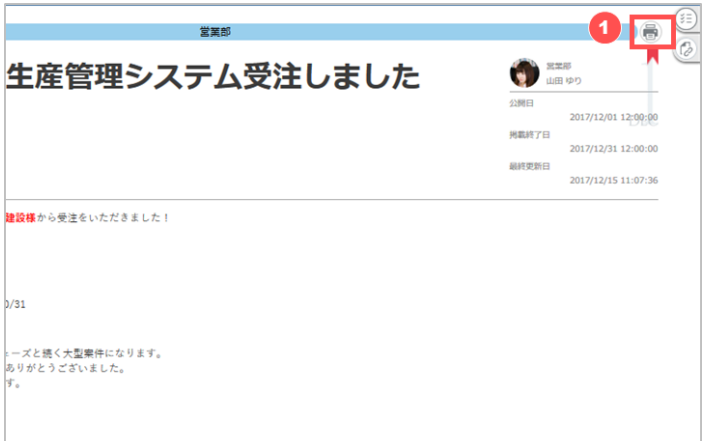

印刷したい掲示板の詳細画面を開き、プリンタアイコンをクリックします。

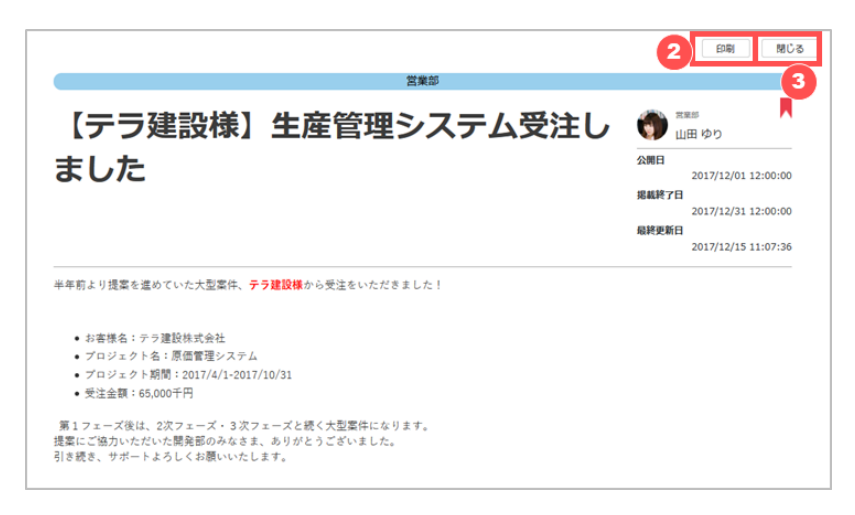

- 印刷用の画面がブラウザの別タブで開きますので、 [印刷] ボタンをクリックします。
- 印刷が完了したら、 [閉じる] をクリックして印刷用の画面が開いたブラウザのタブを閉じます。

# <span id="page-29-0"></span>**6 ToDo**

<span id="page-29-1"></span>ToDo は、自分のタスクだけではなく、他のメンバーやグループのタスクが管理できるアプリケーションです。

# **6.1 ToDo の画面構成**

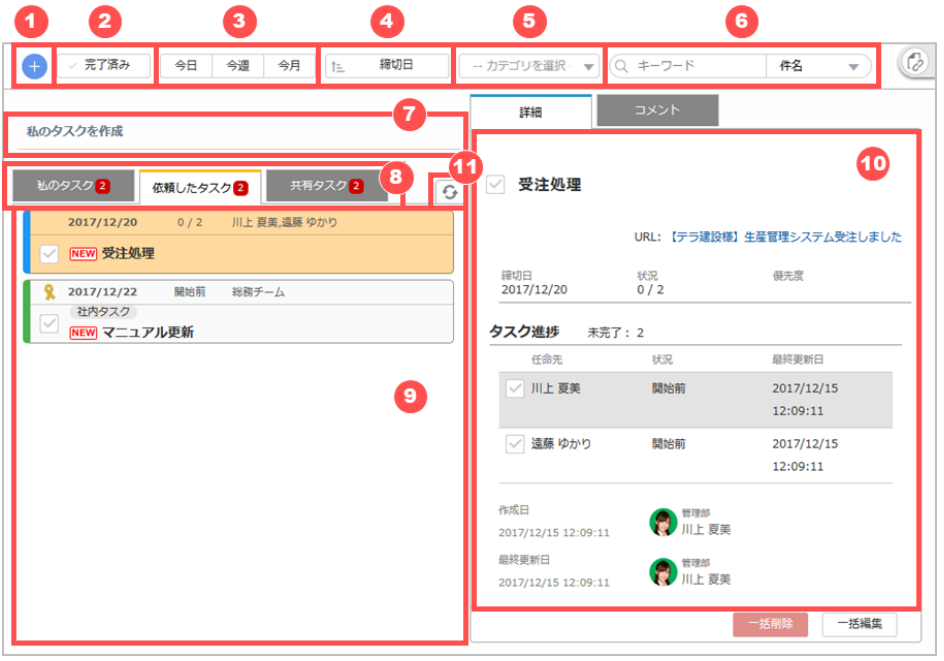

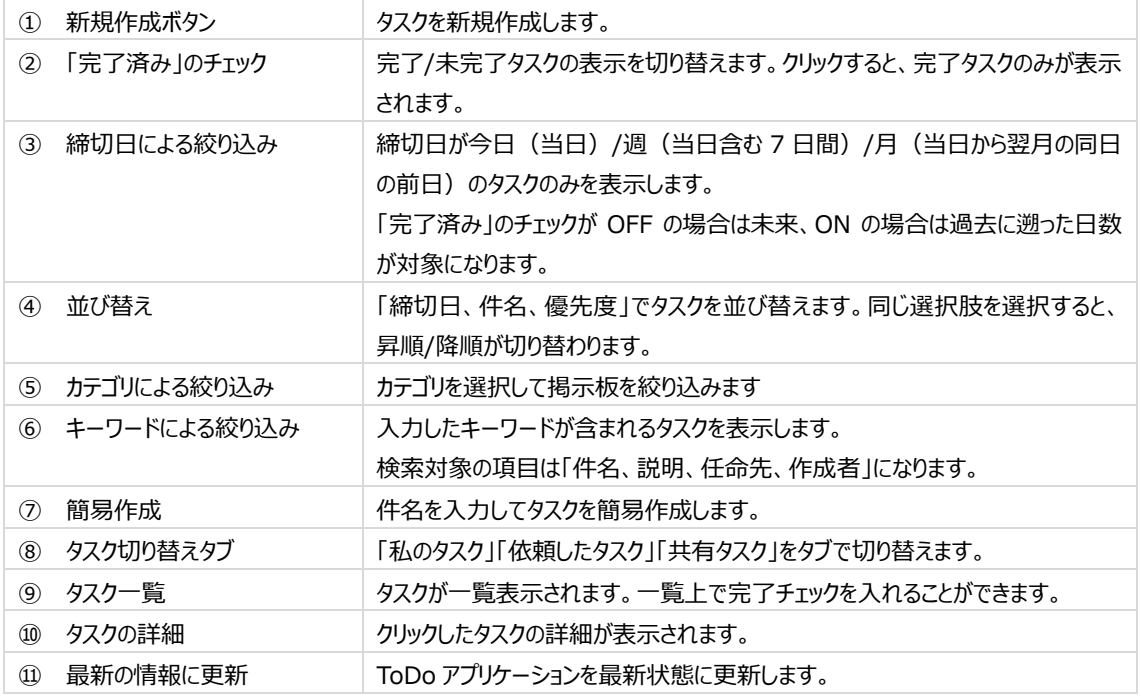

### <span id="page-30-0"></span>**6.2 タスクの新規登録(詳細登録)**

<span id="page-30-1"></span>任命先や期日、説明等を細かく設定する場合は、詳細登録を行います。

## **6.2.1 基本情報を設定する**

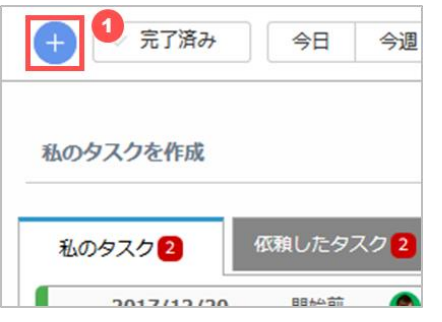

登録ボタン( [+] ボタン)をクリックします。

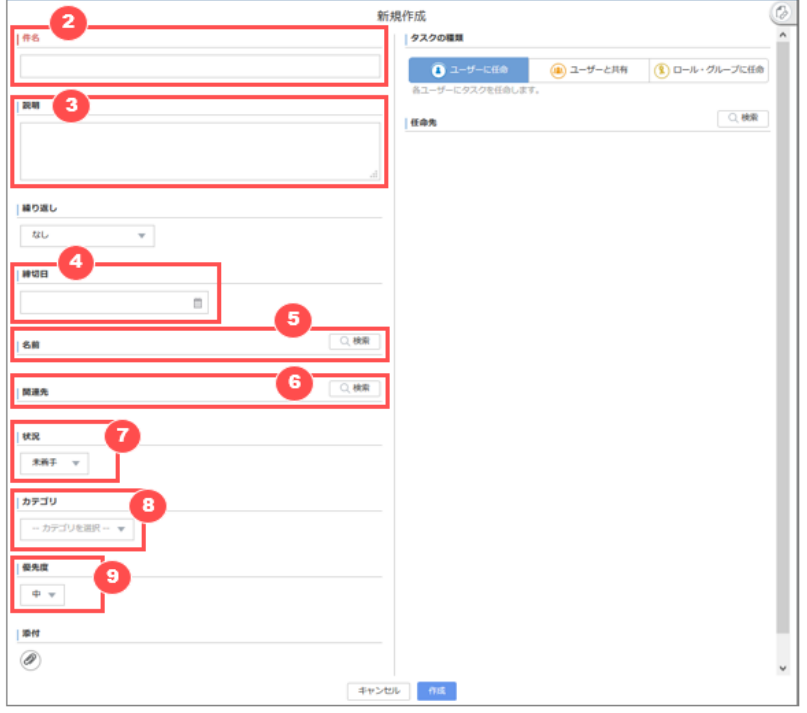

件名を入力します。ここで入力した件名がタスク一覧に表示されます。

- 説明を入力します。
- 状況を選択します。状況は予め管理者の方が設定したもののみ選択が可能です。
- カテゴリを入力します。カテゴリは予め管理者の方が設定したもののみ選択が可能です。
- 優先度を選択します。優先度は予め管理者の方が設定したもののみ選択が可能です。
- 締切日を入力します。 [繰り返しタスクを](#page-36-0)登録する場合、入力ができなくなります。
- 名前を選択します。Salesforce の「リード」または「取引先責任者」を利用している場合のみ選択可能です。
- 関連先を選択します。Salesforce の標準またはカスタムオブジェクトを利用している場合のみ選択可能です。

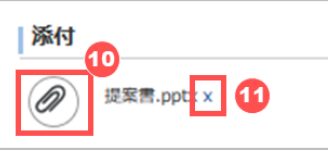

- ⑩ ファイルを添付する場合は、添付ボタン(クリップアイコン)をクリックしてファイルを選択するか、ファイルをドラッグアンド ドロップします。
- ⑪ 一度添付したファイルを取り消したい場合は、 [x] をクリックします。

ファイルの添付時に、ファイルのアップロード処理が完了する前に画面遷移してしまうとファイルの添付に 失敗する場合があります。

その場合は添付ファイル名に、「ファイル名 (アップロードに失敗しました。) 」 と表示されますので、該当 の添付ファイルを一度削除して、再度ファイルのアップロードを行ってください。

## <span id="page-31-0"></span>**6.2.2 任命先を設定する**

任命先の設定は、「誰が作業するタスクなのか」により完了の扱いと設定方法が異なります。

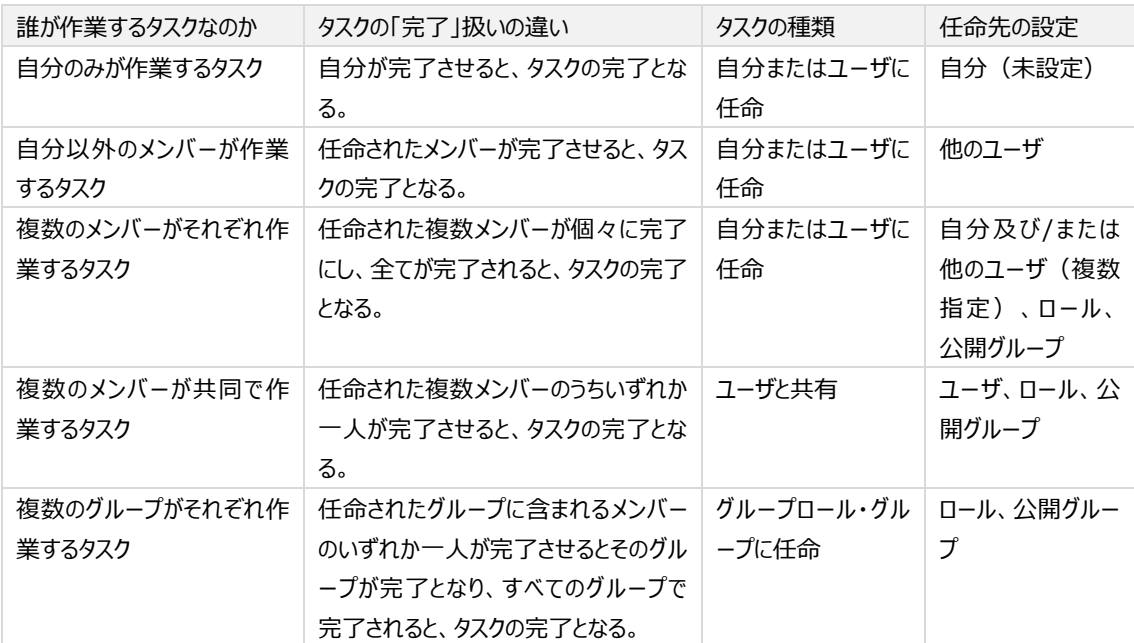

#### **自分のみが作業するタスクを設定する**

自分のみが作業するタスクの場合、特に設定する箇所はありません。任命先を未指定のままタスクを作成すると自動的に 自分が任命先に指定されます。

#### **自分以外のメンバーが作業するタスクを設定する**

自分以外のメンバーが作業するタスクを作成すると、他のユーザにタスクを依頼することができます。この場合、任命先に他 のユーザを指定します。

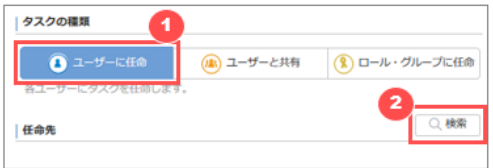

① [ユーザに任命] が選択済みであることを確認します。

② 任命先の[検索]ボタンを押下します。

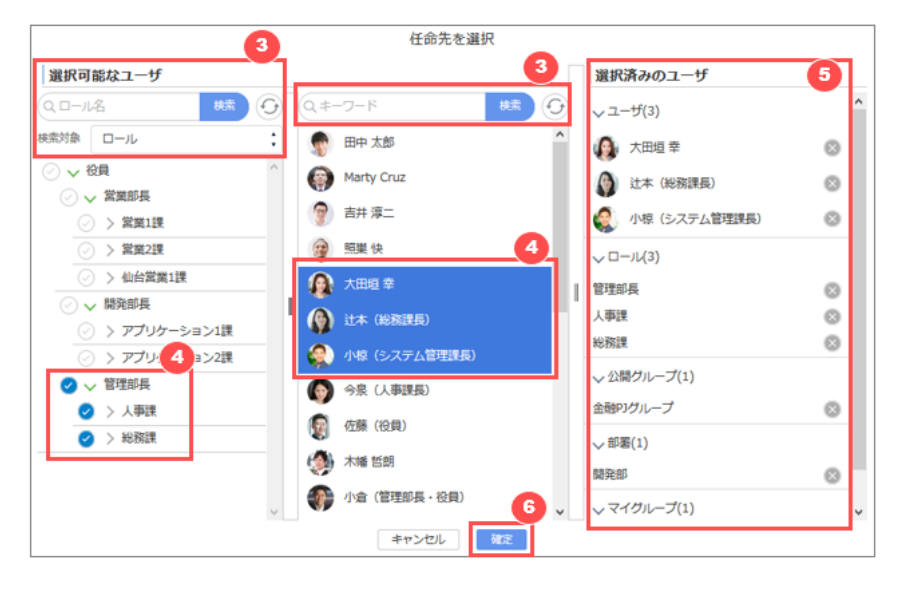

- ③ ユーザ/ロール/公開グループ/部署/マイグループで指定できます。ロール/公開グループ/部署/マイグループ を指定した場合、その配下のユーザが任命先なります。
- ④ 検索結果から任命先に指定するユーザ/ロール/公開グループ/部署/マイグループを選択します。
- ⑤ 選択したユーザ/ロール/公開グループ/部署/マイグループを解除する場合は、 [選択済みのユーザ] で解除す る対象の右側にある「 」をクリックします。
- ⑥ [確定] をクリックします。
	- ・ 任命先に指定されたロール、公開グループ、部署、マイグループ内のユーザが、ユーザ単位で任命先に 設定されます。(ロール、公開グループ、部署、マイグループに連動しません) î **・ 任命されたユーザが、それぞれ個々にタスクを依頼された状態になります。**
		- ・ タスクを依頼されたメンバーは、自分で他のメンバーにタスクを依頼し直すことができます。

#### ※ 自分以外のメンバーを複数指定した場合

他の複数ユーザにタスクを依頼し、それぞれのタスクの状況を把握することができます。自分もタスクのメンバーにする場 合は、自分も任命先に含めるようにします。任命されたメンバーそれぞれにタスクが作成され、すべての任命先が完了す るとそのタスクの状況が完了となります。

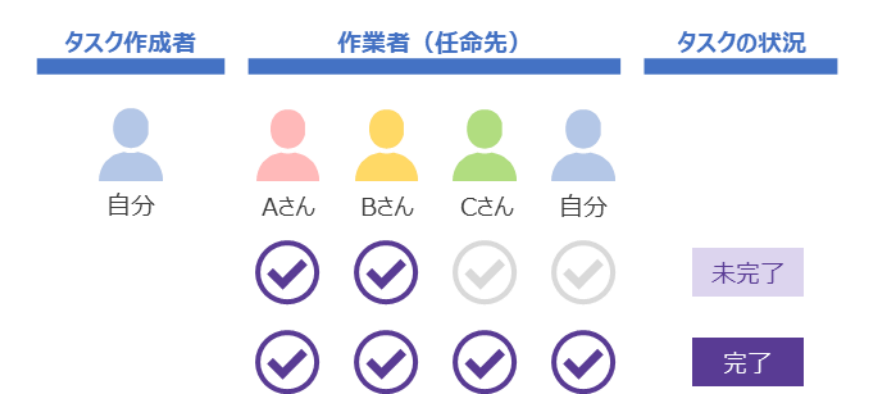

#### **複数のメンバーが共同で作業するタスクを設定する(共有タスク)**

複数のメンバーが共同で作業するタスクを設定すると、1 つのタスクを複数名で管理できます。任命先にはユーザ/ロール /公開グループ/部署/マイグループで指定できます。

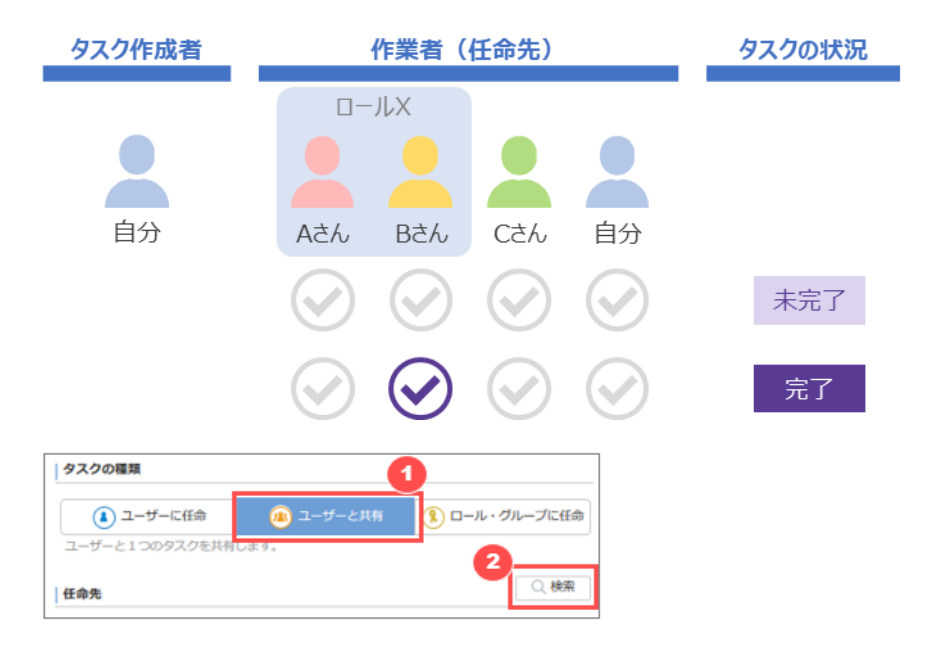

- ① [ユーザと共有] をクリックします。
- ② 任命先の[検索]ボタンを押下します。

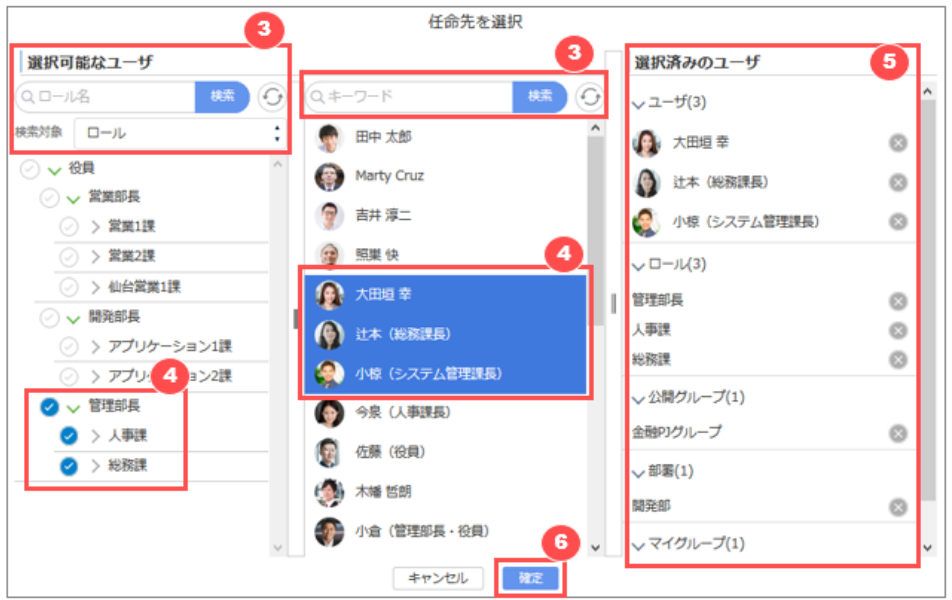

- ③ ユーザ/ロール/公開グループ/部署/マイグループで指定できます。ロール/公開グループ/部署/マイグループ を指定した場合、その配下のユーザが任命先なります。
- ④ 検索結果から任命先に指定するユーザ/ロール/公開グループ/部署/マイグループを選択します。
- ⑤ 選択したユーザ/ロール/公開グループ/部署/マイグループを解除する場合は、 [選択済みのユーザ] で解除す る対象の右側にある「 」をクリックします。
- ⑥ [確定] をクリックします。
- ・ 任命先に指定されたロール、公開グループ、部署、マイグループ内のユーザが、ユーザ単位で任命先に 設定されます。(ロール、公開グループ、部署、マイグループに連動しません)  $\mathbf{R}$ **・ 任命されたユーザ全員で、一つのタスクを依頼された状態になります。** ・ タスクを依頼されたメンバーは、自分で他のメンバーにタスクを依頼し直すことができます。

#### **複数グループがそれぞれ作業するタスクを設定する(グループタスク)**

複数グループがそれぞれ作業するタスクを設定すると、各グループにタスクを依頼し、それぞれのタスクの状況を把握すること ができます。任命先にはロール、共有グループが指定できます。各グループの状況は、グループに含まれるメンバーのいずれか が完了にすると、グループに割り当てられたタスクが完了となります。

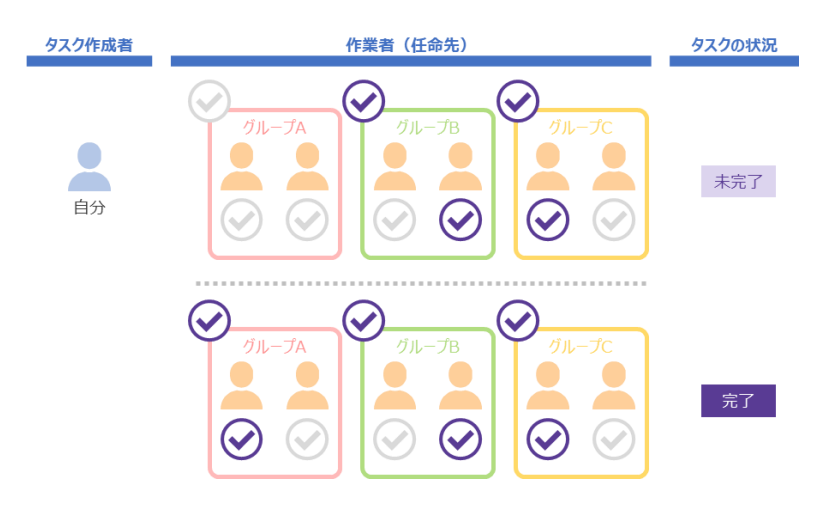

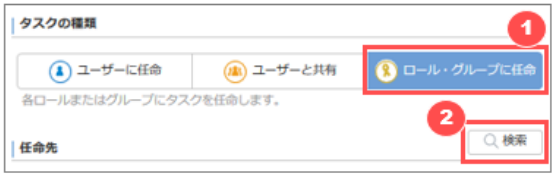

- ① [ロール・グループに任命] をクリックします。
- ② 任命先の[検索]ボタンを押下します。

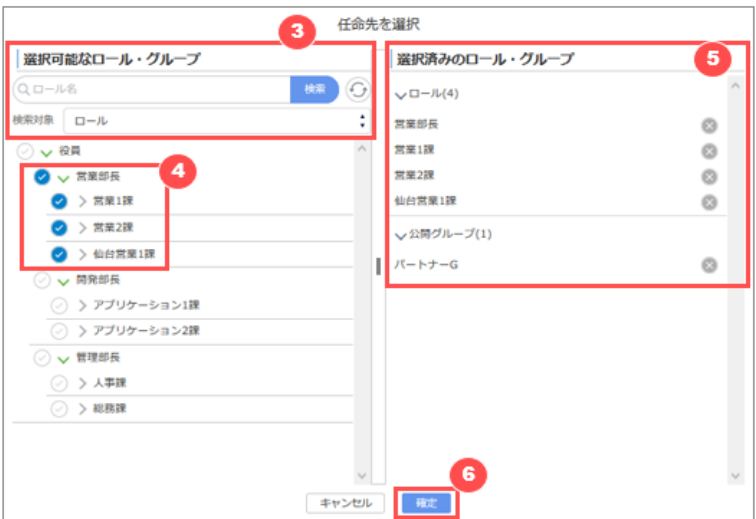

- ③ ロールまたは公開グループをプルダウンで検索対象を選択してから検索します。 すべてロール及び公開グループを表示したい場合は何も入力せずに検索します
- ④ 選択可能なロール及び公開グループが表示されますので、チェックアイコンをクリックします。
- ⑤ 選択済みのロール/公開グループを解除したい場合は、「選択済みのロール・公開グループ」から解除したい対象の 右側にある「 」をクリックします。
- ⑥ [確定] をクリックします。
## **6.2.3 繰り返しタスクを設定する**

[自分のみが作業するタスクま](#page-31-0)た[は自分以外のメンバーが作業するタスクの](#page-32-0)場合、繰り返しタスクを作成することができます。

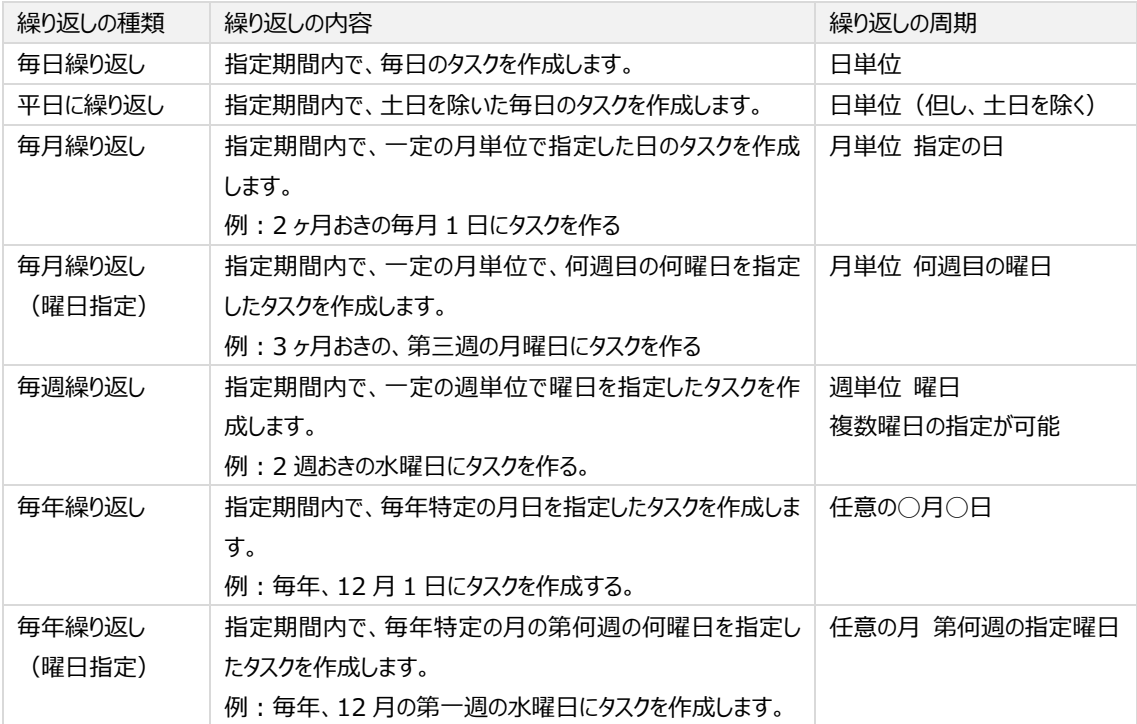

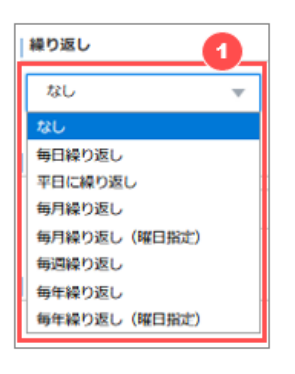

- ① 繰り返しの種類を選択します。
- ② 繰り返しの種類ごとに異なる設定項目が表示されますので、設定を行います。

#### **6.3 タスクの新規登録(簡易登録)**

タスクの簡易登録では、自分のタスクのみ登録が可能です。件名以外の項目は自動で設定されます。

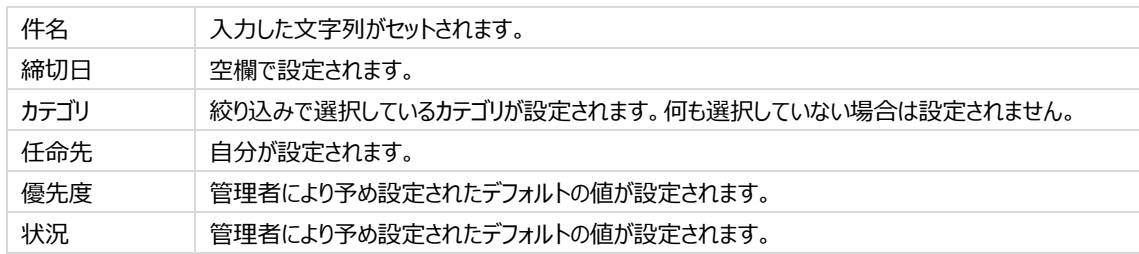

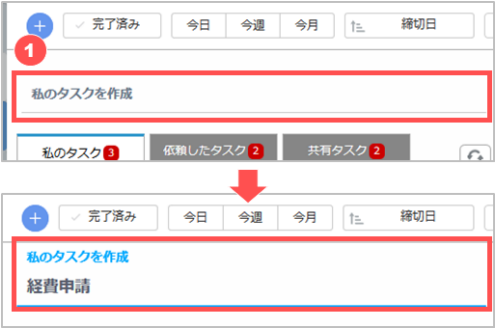

① "私のタスクを作成" と表示されたエリアにタスクの件名を入力し、Enter キーを押します。

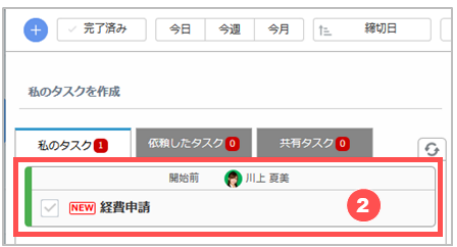

② タスクが即座に作成されます。

## **6.4 タスクの編集**

私のタスクについては内容編集することができます。編集できる項目と編集できない項目があります。

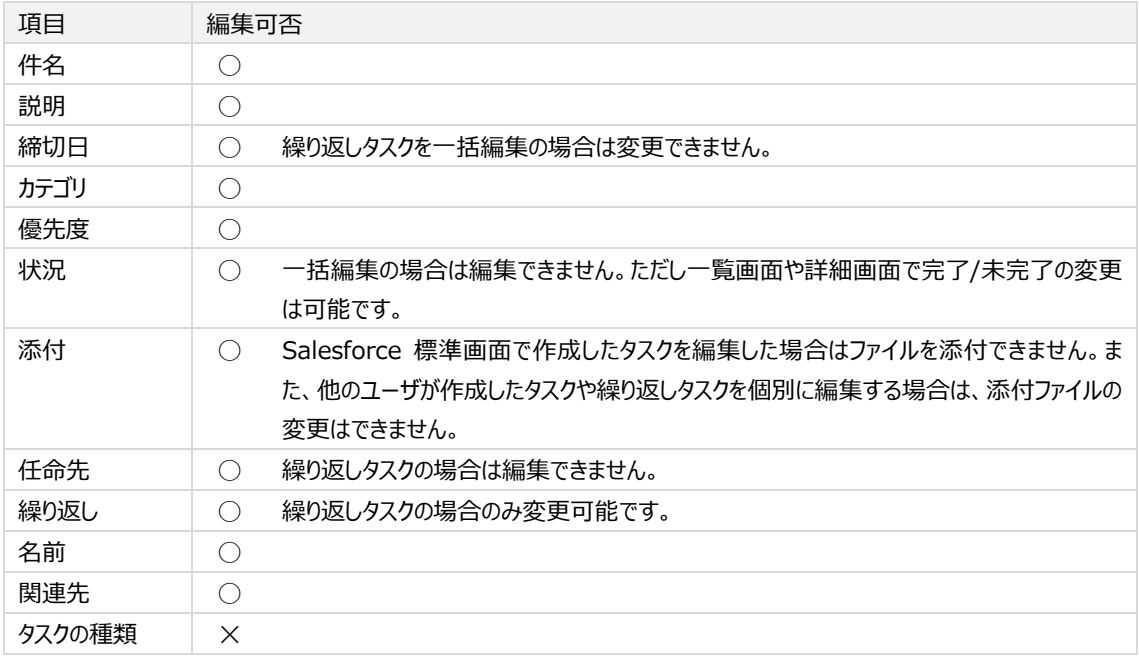

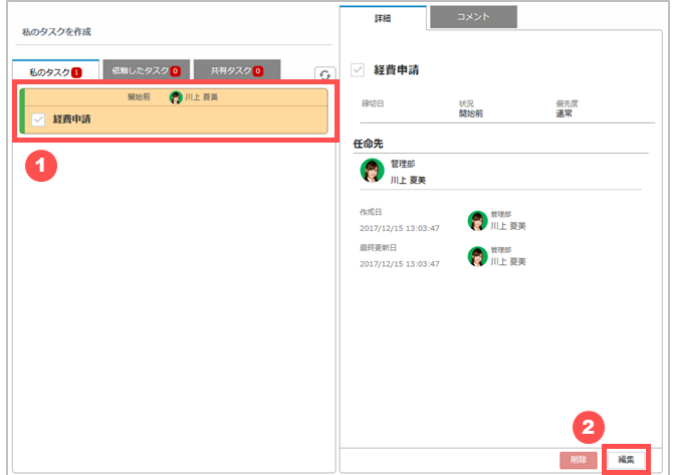

- タスクをクリックします。
- [編集] をクリックします。

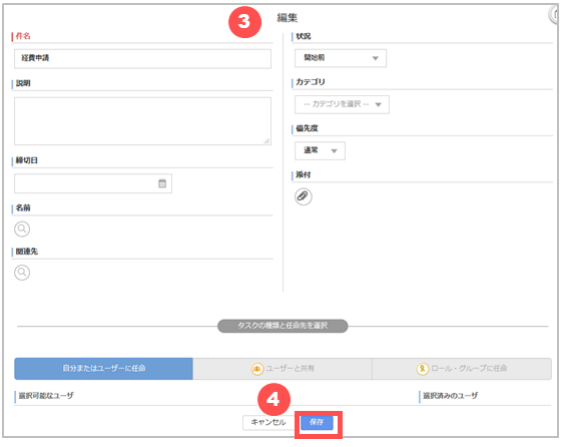

- 編集画面が開くので、内容を編集します。
- [保存] をクリックします。

### **6.5 タスクの確認**

自分のタスクや、他のメンバーに依頼したタスクが一覧で表示されます。初期表示では、未完了の自分のタスクが締切日の 昇順(古い日付から新しい日付の順)で表示されます。

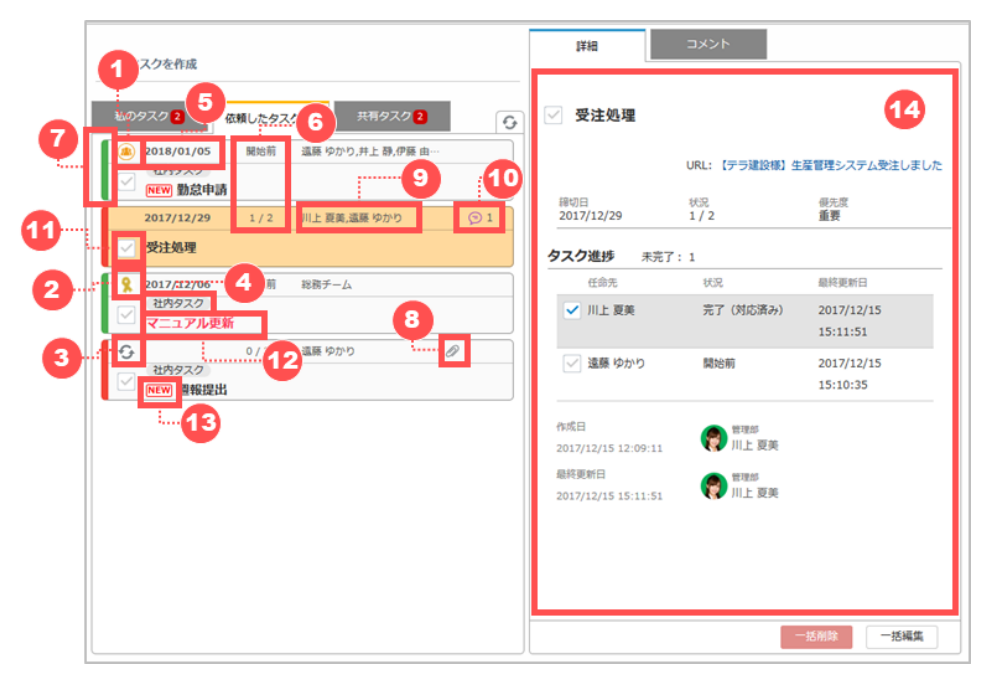

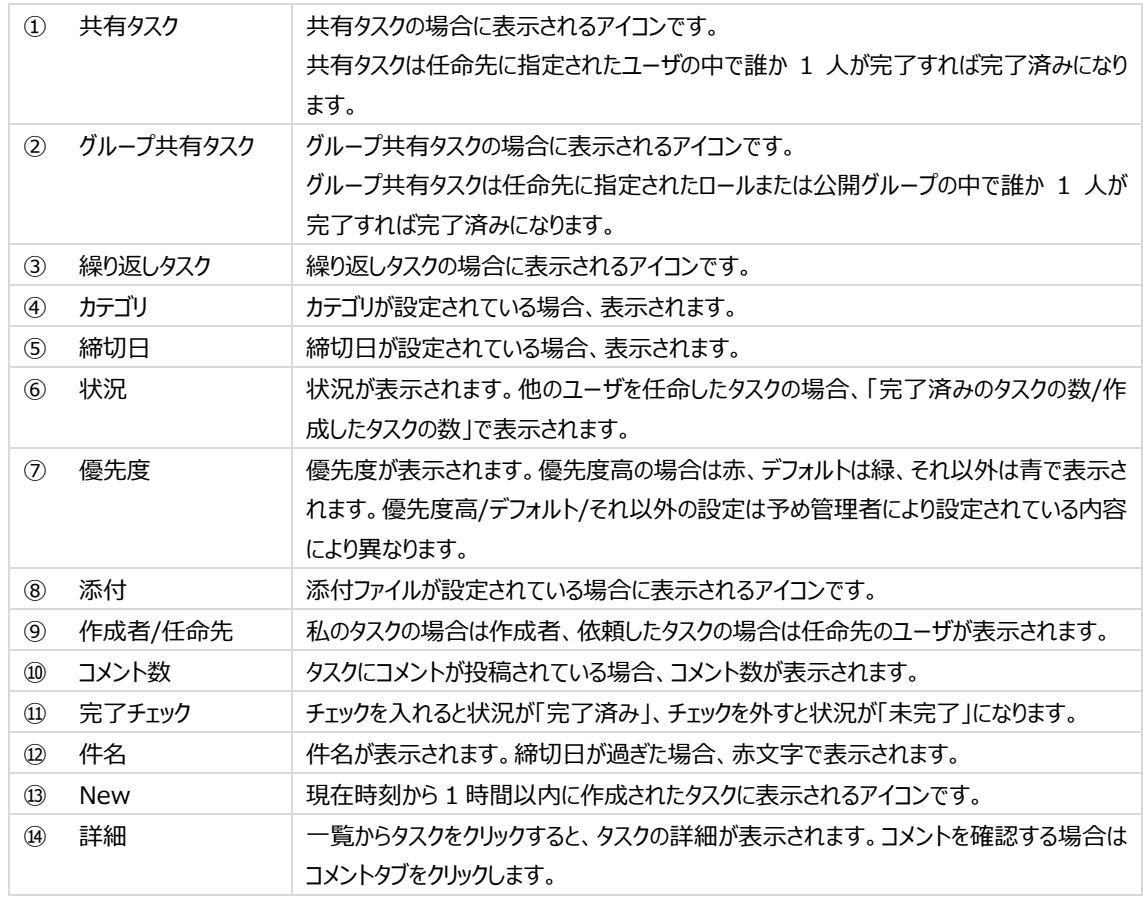

### **6.5.1 「私のタスク」を確認する**

自分が任命先となっているタスクは「私のタスク」で確認します。

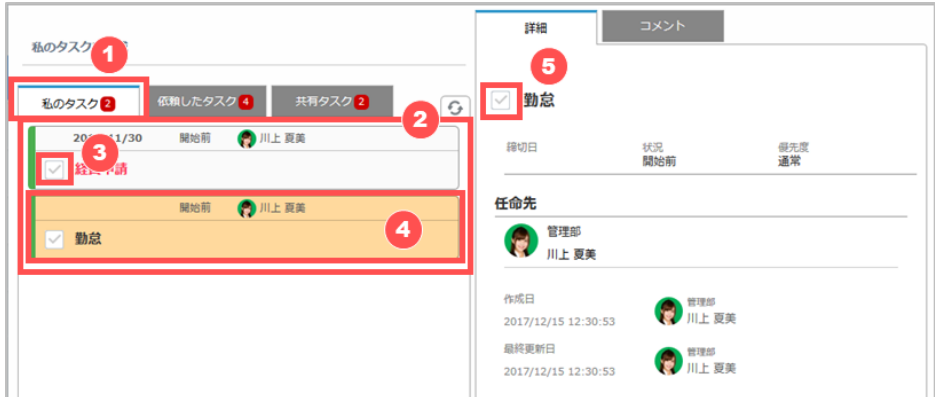

- 「私のタスク」をクリックします。
- 自分のタスクが一覧表示されます。
- 一覧からタスクを完了にする場合は、チェックを入れます。未完了に戻す場合はチェックを外します。
- 詳細を確認する場合は、一覧をクリックします。
- 詳細画面からタスクを完了にする場合は、チェックを入れます。未完了に戻す場合はチェックを外します。

#### **6.5.2 「依頼したタスク」を確認する**

他のユーザ/ロール/公開グループ/部署を任命先に設定し依頼したタスクは「依頼したタスク」で確認します。

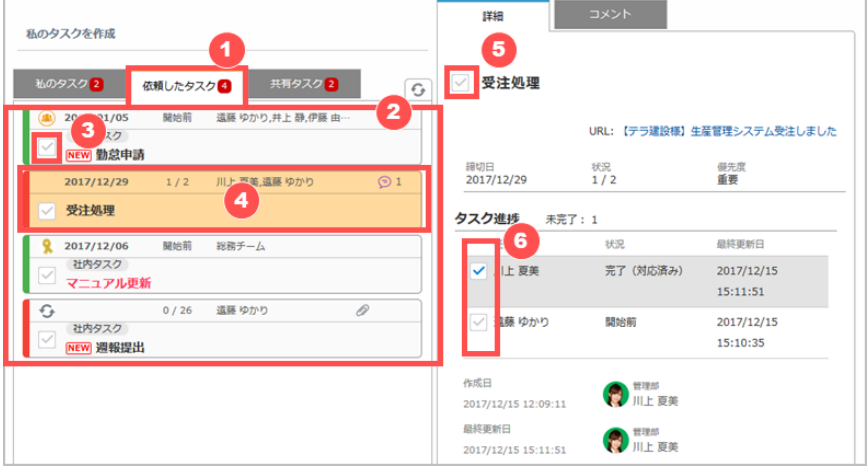

- 「依頼したタスク」をクリックします。
- 自分が依頼したタスクが一覧表示されます。
- 一覧からタスクを完了にする場合は、チェックを入れます。未完了に戻す場合はチェックを外します。
- 詳細を確認する場合は、一覧をクリックします。
- 詳細画面からタスクを完了にする場合は、チェックを入れます。未完了に戻す場合はチェックを外します。
- 他のユーザのタスクを完了にする場合は、チェックを入れます。未完了に戻す場合はチェックを外します。

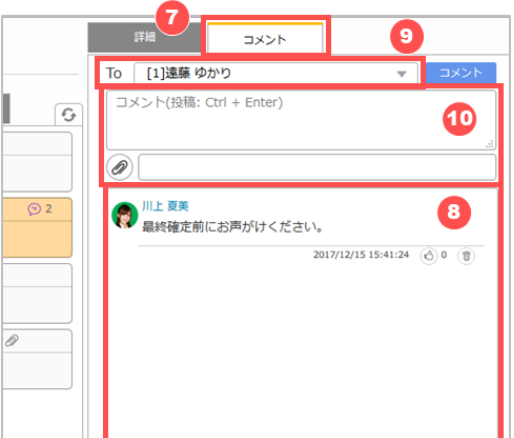

- コメントを確認/投稿する場合は、コメントタブをクリックします。
- 投稿済みのコメントが表示されます。
- 複数人に依頼したタスクの場合、コメントをやりとりしたいユーザを [To] で選択します。
- コメントを入力し、必要に応じて添付ファイルを設定して投稿します。

### **6.5.3 「依頼されたタスク」の任命先を変更する**

他のユーザから任命されたタスクを、別のユーザのタスクへ任命先を変更することができます。

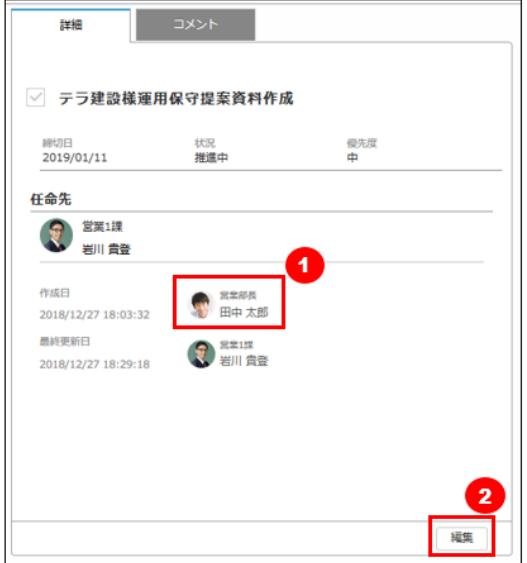

- タスクを依頼してきたユーザです。
- 依頼されたタスクを別のユーザのタスクに変更するには[編集]ボタンを押して編集モードに入ります。

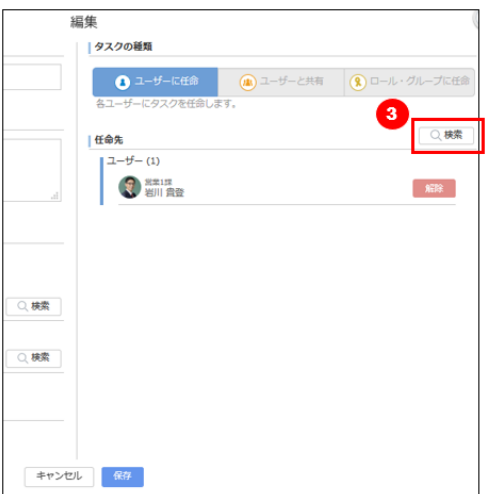

- 3 編集モードで、[検索]ボタンを押下します。
- ④ 任命先に指定したいユーザを検索して指定し、右側の[選択済のユーザ]欄に表示されているのを確認します。
- ⑤ [確定]ボタンを押下します。

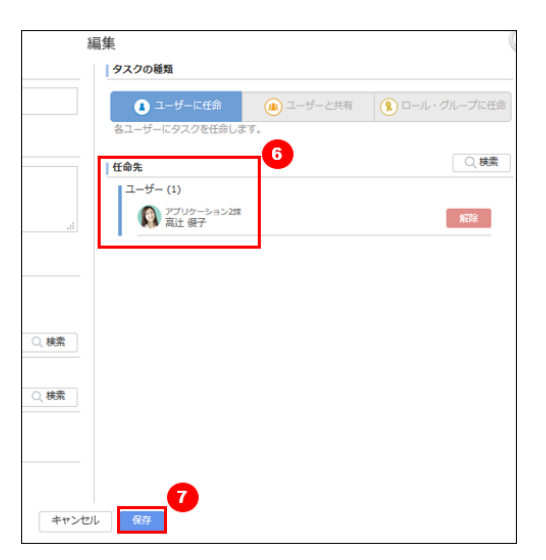

- ⑥ 任命先に指定したいユーザに変更されているのを確認します。
- ⑦ [保存]ボタンを押下します。

※任命先を変更したタスクの内容は、変更後は自分のタスクから確認することはできませんのでご注意ください。

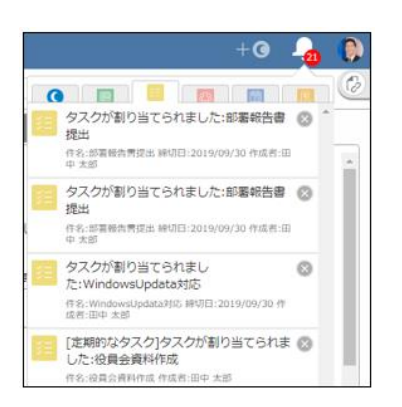

任命先を変更した際には、任命元のユーザには変更された旨が通知されます。

#### **6.6 タスクの絞り込み・検索・並べ替え**

私のタスク、または依頼したタスクを任意の条件で抽出したり、並べ替えたりすることが可能です。

### **6.6.1 完了済みのタスクを表示する**

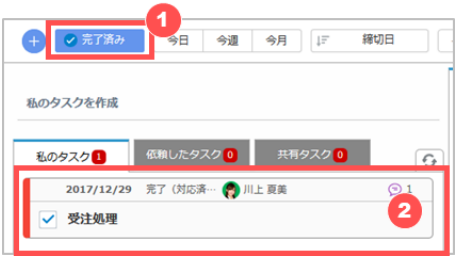

- ① [完了済み] をクリックします。
- ② 完了したタスクが表示されます。 絞り込みを解除する場合は、もう一度 [完了済み] をクリックします。

## **6.6.2 今日・週・月で絞り込んで表示する**

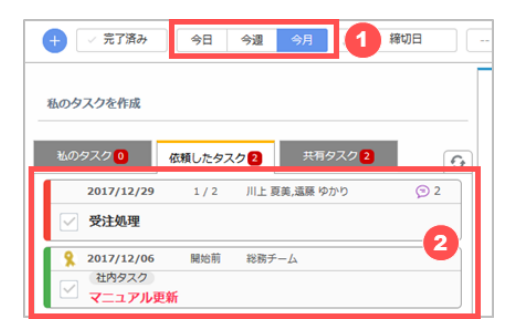

- ① [今日] [今週] [今月] から、締切日で絞り込みたい期間をクリックします。
	- 「今日」は当日以前が締切日のタスクが対象
	- 「今週」は当日週の土曜日以前が締切日のタスクが対象
	- 「今月」は当月末以前が締切日のタスクが対象
- ② クリックした期間に締切日が含まれるタスクが表示されます。 絞り込みを解除する場合は、もう一度期間をクリックします。

### **6.6.3 カテゴリで絞り込んで表示する**

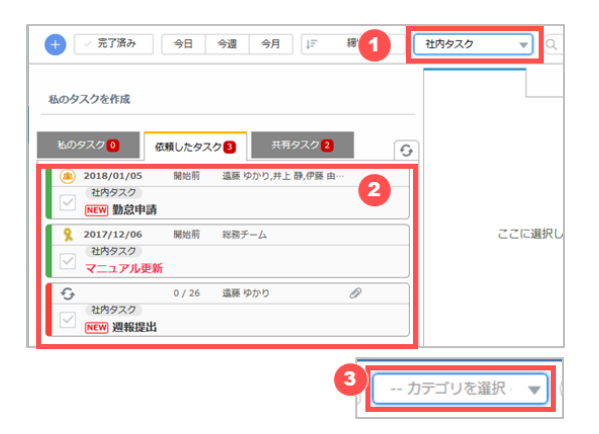

- ① 絞り込みたいカテゴリを選択します。
- ② 選択したカテゴリが設定されたタスクが表示されます。
- ③ 絞り込みを解除する場合は、カテゴリの選択肢を「-- カテゴリを選択 --」に戻します。

### **6.6.4 キーワードで検索する**

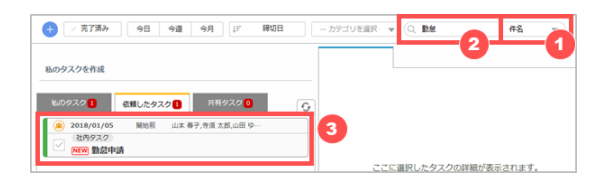

- ① 検索したい項目を選択します。選択可能な項目は「件名、説明、作成者」です。
- ② 検索したいキーワードを入力し、Enter を押します。
- ③ 入力したキーワードが含まれるタスクが表示されます。 検索を解除する場合は、入力したキーワードを削除します。

### **6.6.5 タスクを並べ替えて表示する**

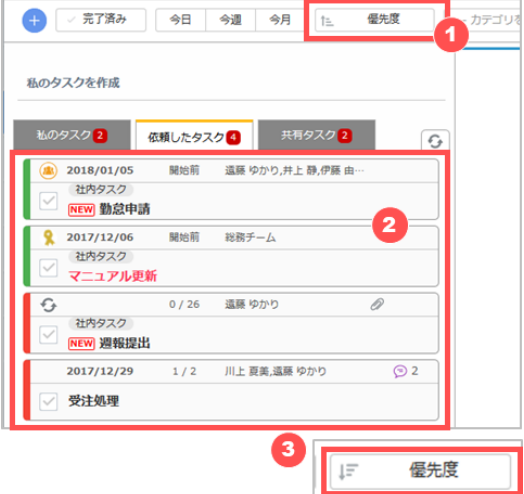

- ① 並べ替えの基準とする項目を選択します。 選択できる項目は「締切日、件名、優先度」です。
- ② タスクが選択した項目を基準とし、昇順で並び替えられます。
- ③ 並び替えを降順に切り替える場合は、もう一度同じ項目を選択します。

## **6.7 ToDo からのクイックアクション**

ToDo の画面からダイレクトに次のアクションを実行できる「クイックアクション」機能が利用できます。

# **6.7.1 タスクに文書を挿入するためのファイルリンクを作成する**

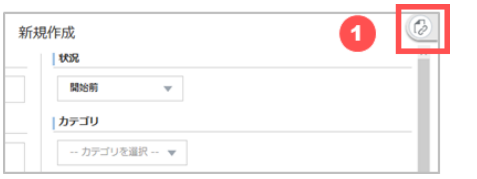

画面右側のファイルリンク作成用クイックアクションをクリックします。

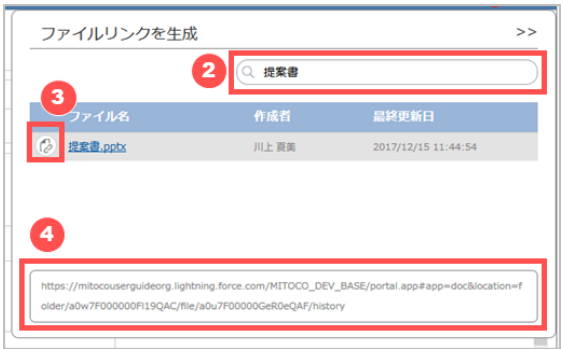

- ファイルのキーワードを入力し、検索します。
- ファイルリンクを生成したいファイルのリンク作成アイコンをクリックします。
- ファイルリンクが生成されますので、コピーして利用します。

## **トーク**

トークは、社内外問わず必要なユーザを招待したルーム内で複数のトピックを作成し、トピック毎のディスカッションが可能な コミュニケーションツールです。

## **7.1 トークの画面構成**

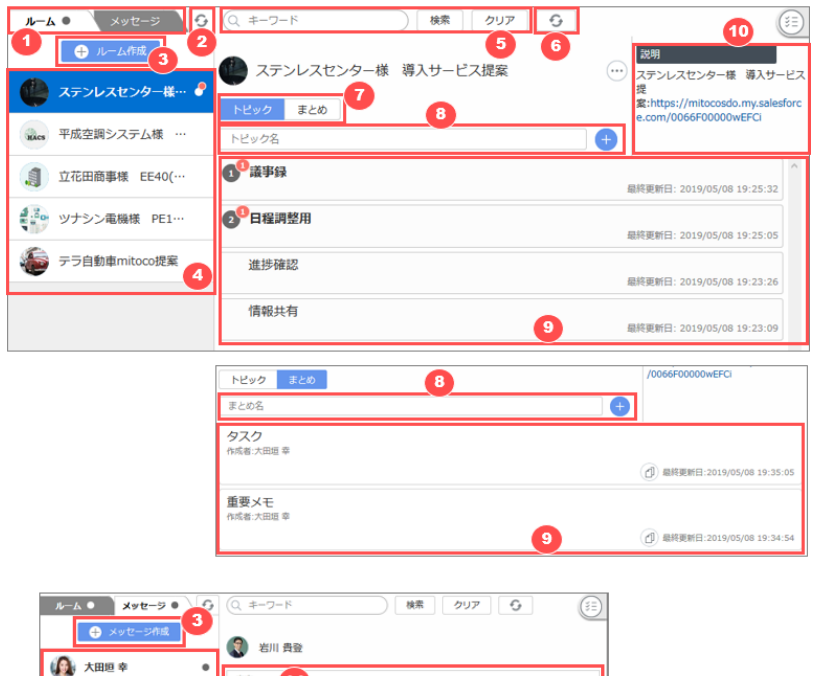

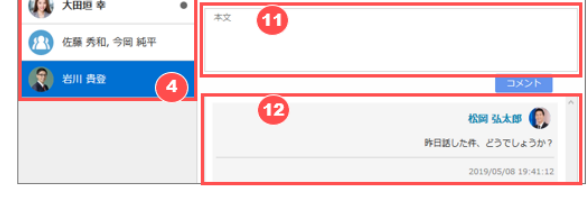

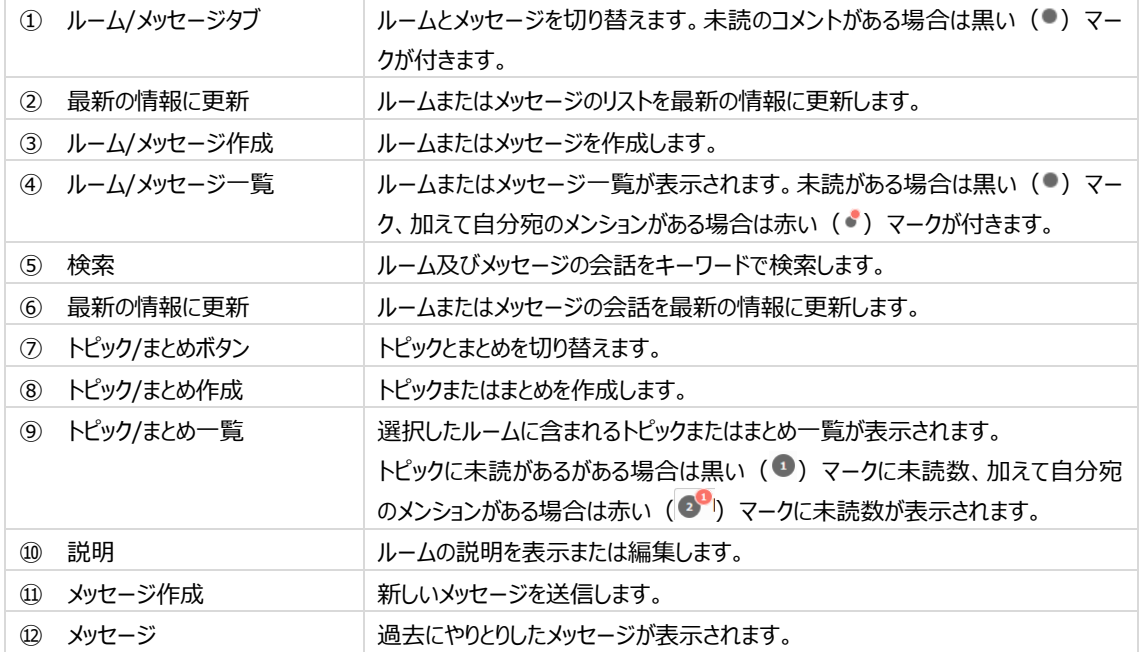

#### / **164**

## <span id="page-47-0"></span>**7.2 ルームの作成**

誰でも参加できる公開ルームやメンバーを指定した非公開ルームを作成します。公開ルームと非公開ルームの違いは以下 の通りですので、ご利用の用途に合わせて作成してください。

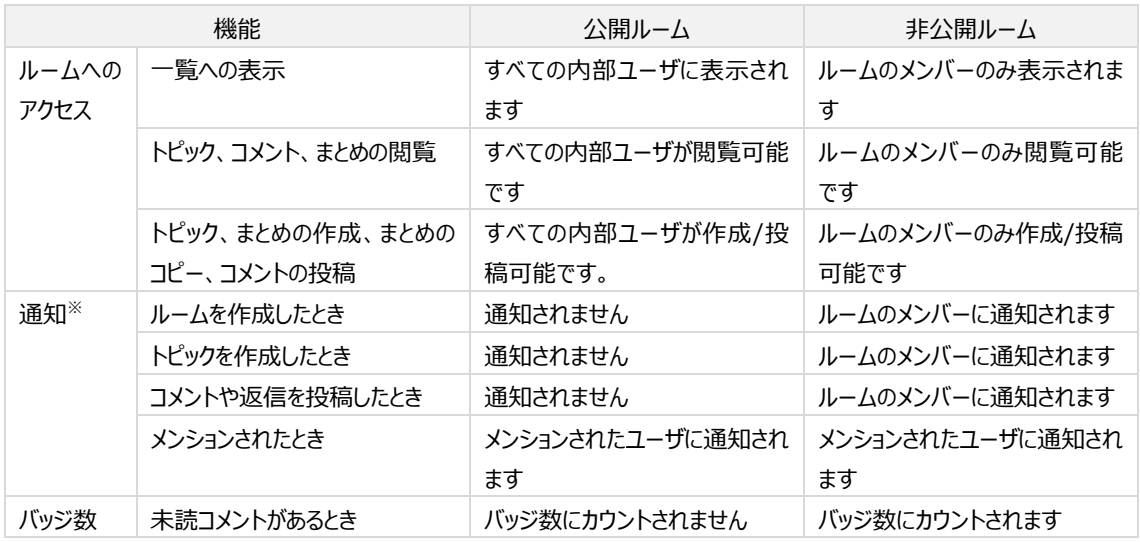

※ 「通知」は mitoco の通知エリアでの通知を指します。

#### **7.2.1 公開ルームの作成**

公開ルームは、社内メンバーとして登録されたすべてのユーザが利用可能なルームです。

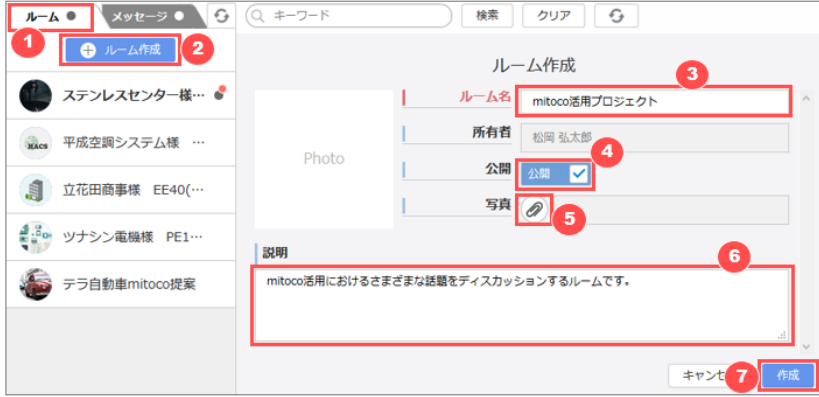

- ① [ルーム] タブをクリックします。
- ② [ルーム作成] をクリックします。
- ③ ルーム名を入力します。
- ④ [公開] にチェックを入れます。
- ⑤ クリップアイコンをクリックして、ルームのアイコンに使用する写真を選択します。
- ⑥ 説明を入力します。
- ⑦ [作成] をクリックします。

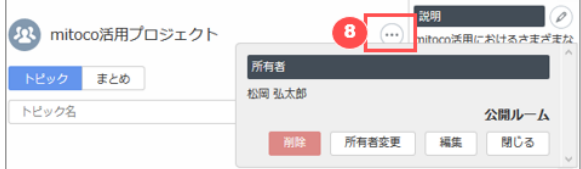

 作成後、ルーム内の […] アイコンをクリックするとルームの情報が確認できます。ルームを修正する場合もここから修 正可能です。

## **7.2.2 非公開ルームの作成**

非公開ルームは、アクセスできるユーザに制限を設けたグループです。非公開ルームでは、メンバーごとの未読/既読状況を 確認することも可能です(管理者による有効化が必要です)。

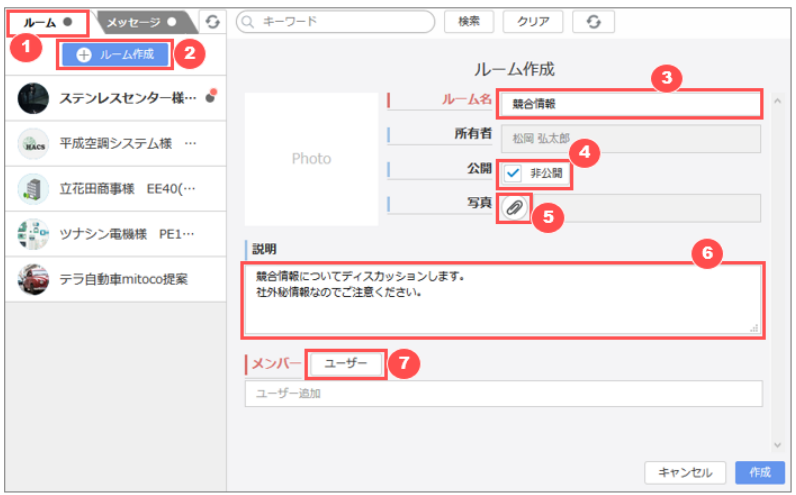

- [ルーム] タブをクリックします。
- [ルーム作成] をクリックします。
- ルーム名を入力します。
- 「非公開」になっていることを確認します。
- クリップアイコンをクリックして、ルームのアイコンに使用する写真を選択します。
- 説明を入力します。
- [ユーザ] をクリックします。

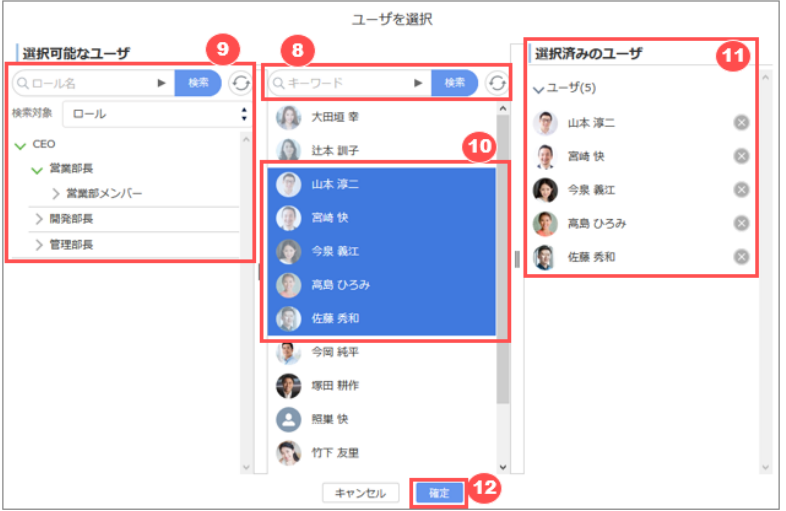

- ルームのメンバーとするユーザを入力して検索します。 すべてのユーザを表示したい場合は何も入力せずに検索します。
- ロール、公開グループ、部署、マイグループから対象を絞り込んでユーザを探すことも可能です。
- 選択可能なユーザが表示されますので、クリックします。
- ⑪ クリックしたユーザが選択済みのユーザとしてセットされます。選択したユーザを解除する場合は、 [選択済みのユー ザ] で解除する対象の右側にある「 」をクリックします。
- ⑫ [確定] をクリックします。

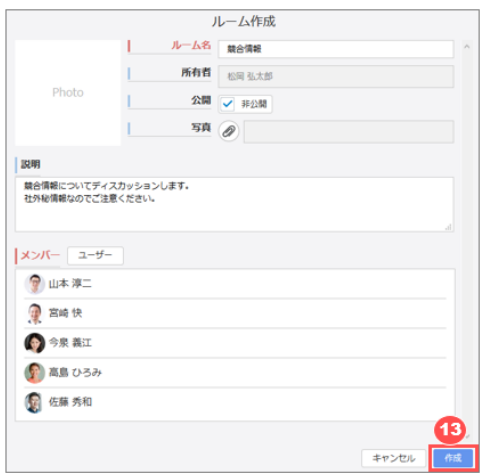

⑬ [作成] をクリックします。

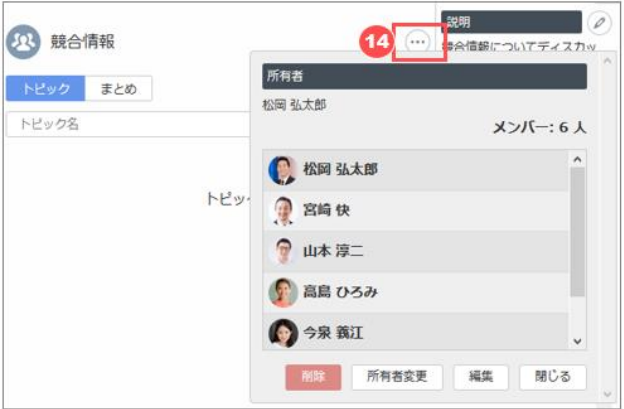

⑭ 作成後、ルーム内の […] アイコンをクリックするとルームの情報が確認できます。ルームを修正する場合もここから修 正可能です。

システム管理者の設定により、非公開ルームのメンバーでない場合でも、メンバーのロール上位者などメンバー 以外がそのルームを参照可能な場合があります。

#### **7.3 ルームの編集/削除**

ルームの詳細やアクセスできるメンバーの変更及び不要になったルームの削除を行います。ルームの編集/削除はシステム管 理ユーザまたはルームの所有者です。

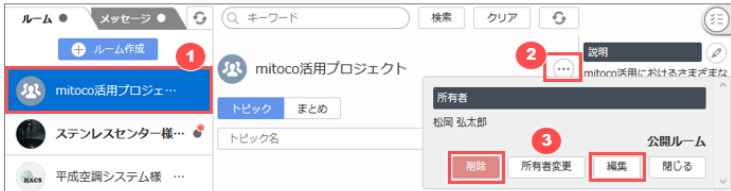

#### **50** / **164**

- 編集/削除を行いたいルームをクリックします。
- [・・・] をクリックしてルームの詳細を表示します。
- [編集] または [削除] をクリックします。 編集する場合は [編集] をクリックし[、新規作成時と](#page-47-0)同じ手順で編集します。

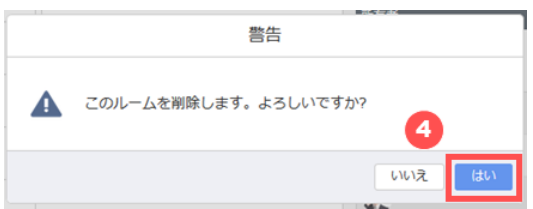

[削除] をクリックすると確認ダイアログが開くので、 [はい] をクリックします。

#### **7.4 ルーム所有者の変更**

ルームの管理権限を他のユーザに移行する必要が生じた場合は、ルームの所有者を変更します。ルームの所有者を変更 できるのはルームの所有者、または、システム管理者ユーザです。

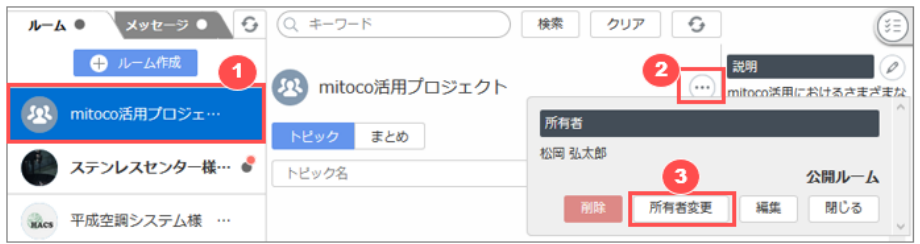

- 所有者を変更したいルームをクリックします。
- [・・・] をクリックしてルームの詳細を表示します。
- [所有者変更] をクリックします。

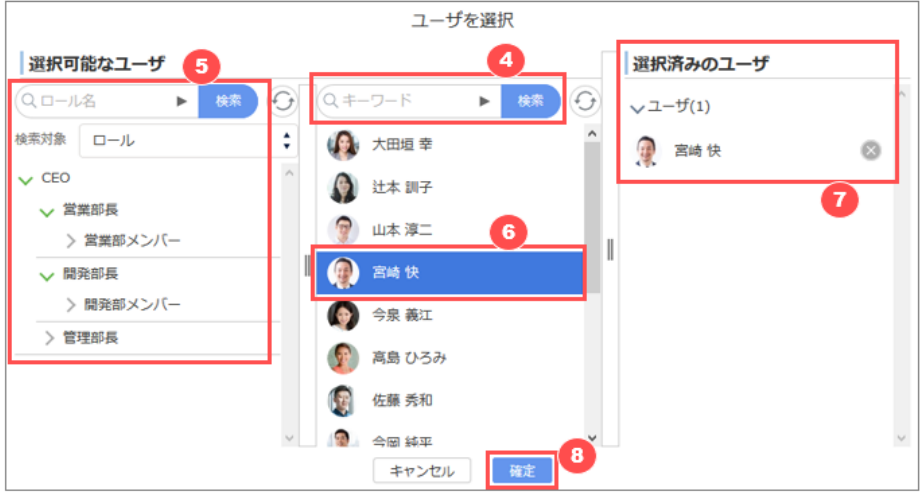

- ルームの所有者とするユーザを入力して検索します。 すべてのユーザを表示したい場合は何も入力せずに検索します。
- ロール、公開グループ、部署、マイグループから対象を絞り込んでユーザを探すことも可能です。
- 選択可能なユーザが表示されますので、クリックします。
- クリックしたユーザが選択済みのユーザとしてセットされます。選択したユーザを解除する場合は、 [選択済みのユー

ザ] で解除するユーザの右側にある「 お |をクリックします。

- [確定] をクリックします。
- [はい]を押下して実行します。 実行すると、元の所有者は管理者ではなくなり、編集や削除はできなくなりますのでご注意ください。

## **7.5 トピックの作成**

ルームでディスカッション (コメントの投稿や返信、いいねのアクション)を行うためには、始めにトピックを作成します。

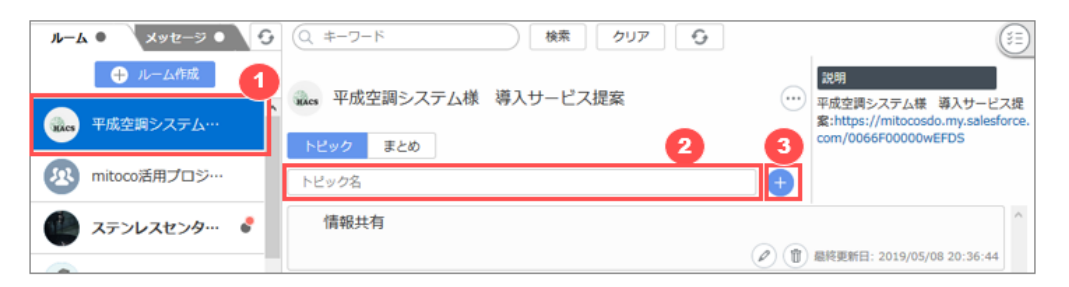

- トピックを作成するルームをクリックします。
- トピック名を入力します。
- [+] をクリックします。

### **7.6 トピックの説明の編集**

ルームのトピックで、説明を編集します。

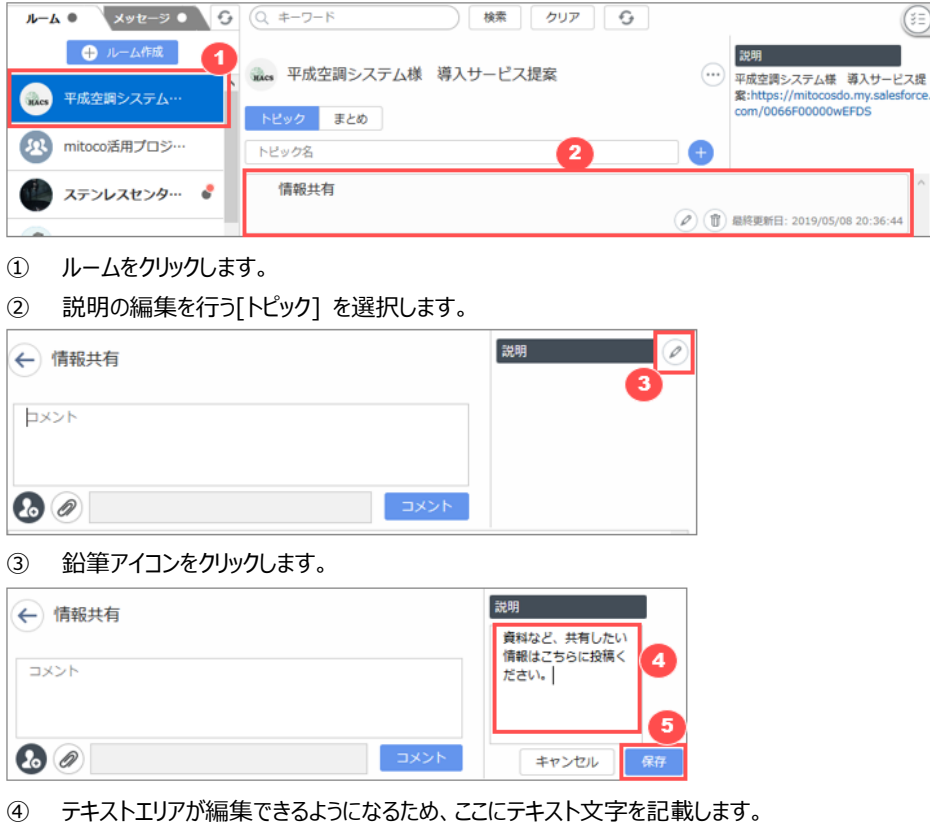

[保存]をクリックし、説明を保存します。

## **7.7 コメントの投稿**

ルームのトピック内で、コメントの投稿を行います。

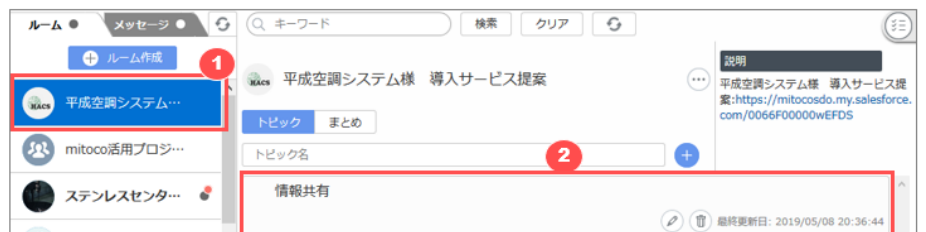

- ① ルームをクリックします。
- ② コメント投稿を行うトピックをクリックします。

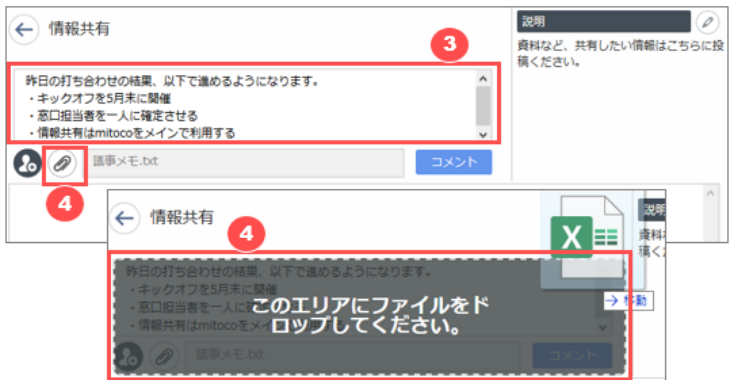

- ③ コメントを入力します。
- ④ ファイルを添付する場合はクリップアイコンをクリックしてファイルを選択するか、ファイルをドラッグアンドドロップします。

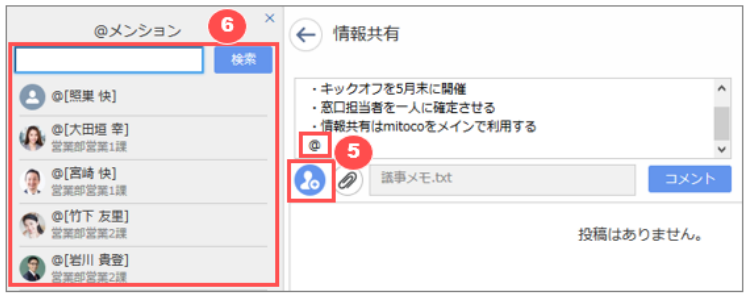

- ⑤ コメントで特定の人に通知したい場合は、メンションします。 半角で "@" を入力する、もしくはメンションのアイコンをクリックします。
- ⑥ @メンションウインドウが開くので、メンションしたいユーザを検索します。 非公開ルームの場合は、検索前でもルームメンバーの一覧が表示されます。 検索結果からメンションするユーザをクリック、もしくは上下キーで選択して Enter キーを押します。

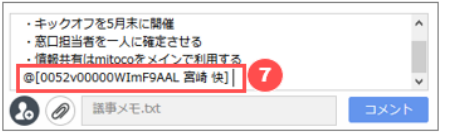

⑦ "[]" で囲まれた文字列が自動挿入されます。この文字列は編集しないでください。

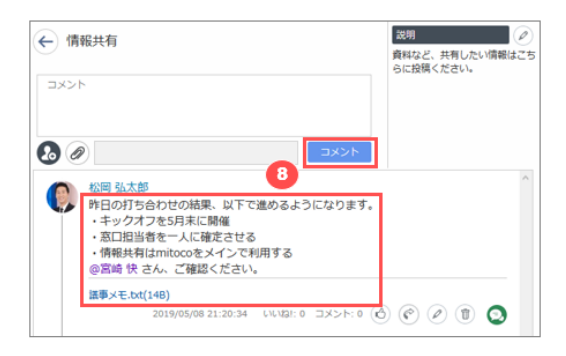

⑧ [コメント] をクリックすると投稿されます。添付ファイルやメンションされたことが確認できます。 メンションされたユーザには通知が届きます。

## **7.8 ルームの閲覧**

ルーム内の投稿を閲覧し、返信や「いいね!」のアクションを行います。

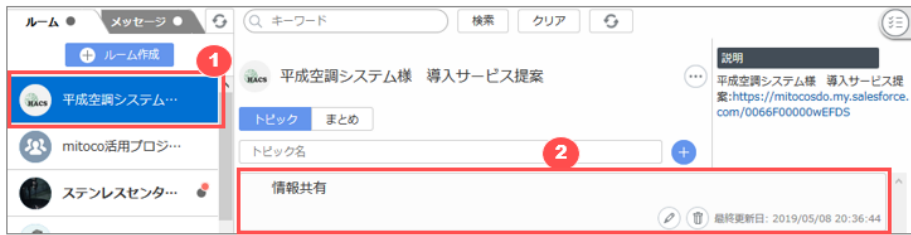

- ① コメントを閲覧したいルームをクリックします。未読のコメントがあるルームには、未読マーク(●)が付きます。
- ② 閲覧したいトピックを選択します。未読のコメントがあるトピックには、未読数が付きます。

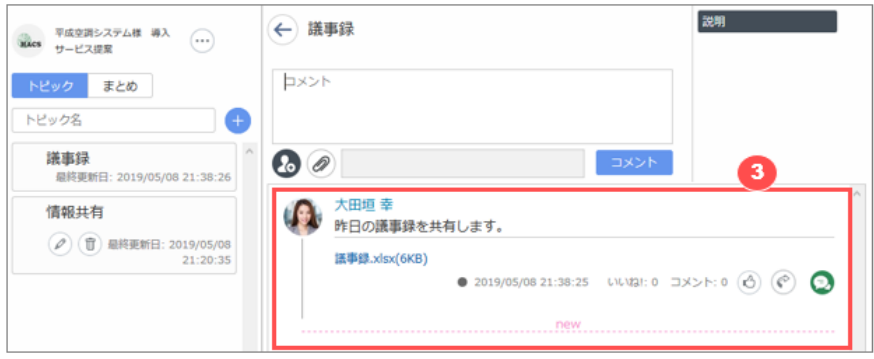

3 コメントを閲覧します。未読のコメントには未読マーク ( ) が付き、「 .... new .... 」のラインで既読と区別されます。

## **7.8.1 コメントに返信する**

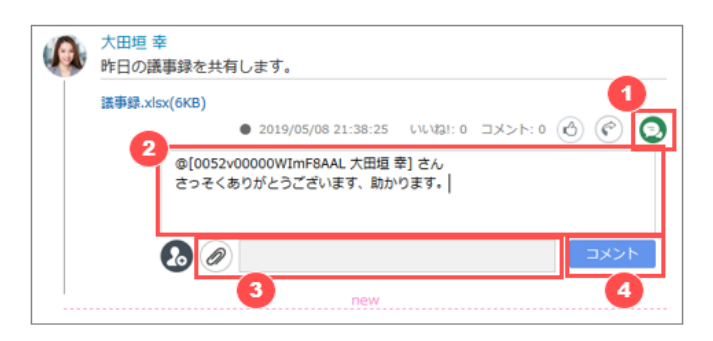

- ① コメントに返信する場合は、コメント下部のコメントアイコンをクリックします。
- ② コメントを入力します。必要に応じてメンションも追加できます。
- ③ ファイルを添付したい場合はクリップアイコンをクリックしてファイルを選択するか、ドラッグ&ドロップでファイルをコメント欄 に置きます。
- ④ コメントボタンを押下します。

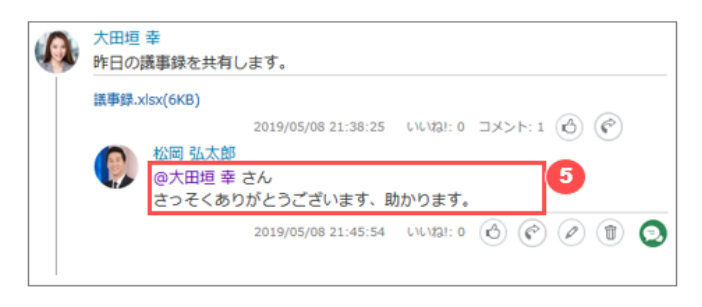

⑤ コメントが投稿され、コメント元のユーザやメンションしたユーザに通知されます。

# **7.8.2 コメントに「いいね!」をつける**

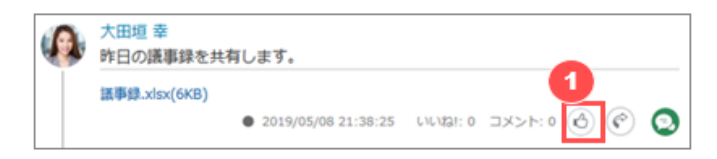

① コメントには「いいね!」をつけることができます。「いいね!」をつけたいコメントの下部の[ ◯ ]アイコンをクリックします。

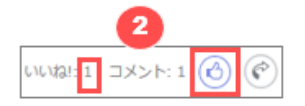

② 「いいね!」をつけたコメントはいいね!アイコンがブルーに変わり、「いいね!」がカウントアップします。 「いいね!」を取り消したい場合はもう一度アイコンをクリックします。

#### **7.8.3 投稿内容を編集する**

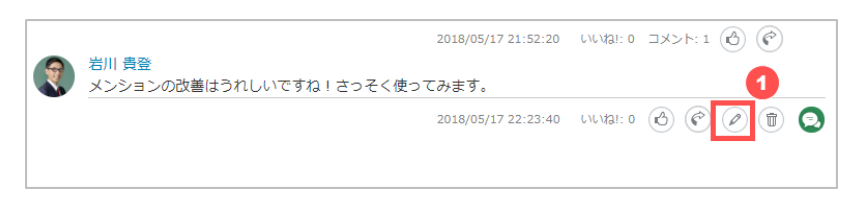

① 投稿したコメントは編集ができます。編集したいコメントの株の鉛筆アイコンをクリックします。

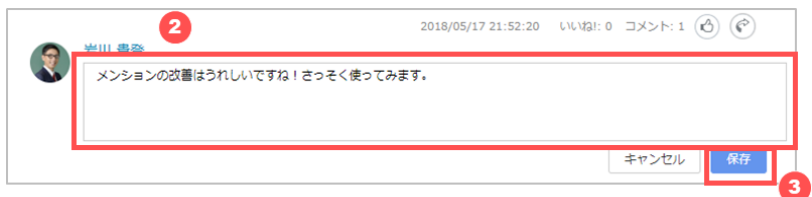

- ② コメント欄が編集可能となりますので、投稿した内容を編集します。
- ③ [保存]をクリックします。

### **7.9 まとめ機能**

コメントをルーム毎にまとめることができます。

1 つのルーム内に同じ名前を持つまとめは作成できません。コメントや返信を同じまとめに複数追加することはできません。

### **7.9.1 コメントをまとめる**

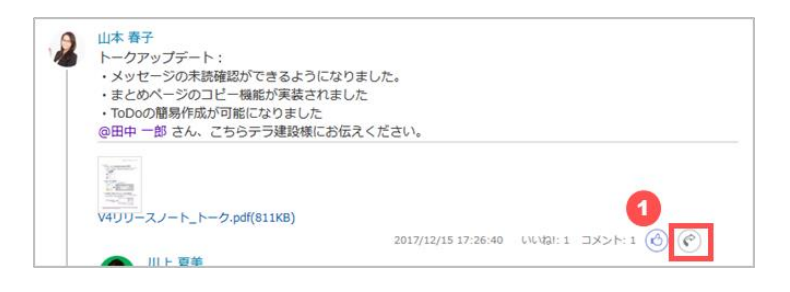

**①** まとめたいコメントの[ © ]アイコンをクリックします。

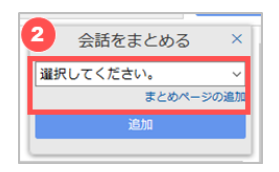

② まとめを選択します。あたらしくまとめを作成したい場合は [まとめページの追加] をクリックします。

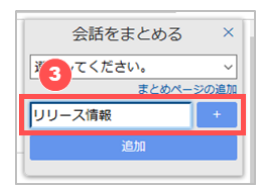

③ [まとめページの追加] をクリックした場合、追加用の入力フォームが開きますので、まとめ名を入力して [+] をクリッ クします。

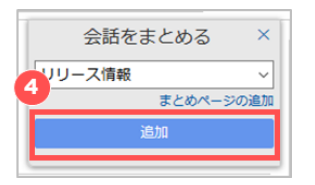

[追加] をクリックします。

## **7.9.2 まとめを確認する**

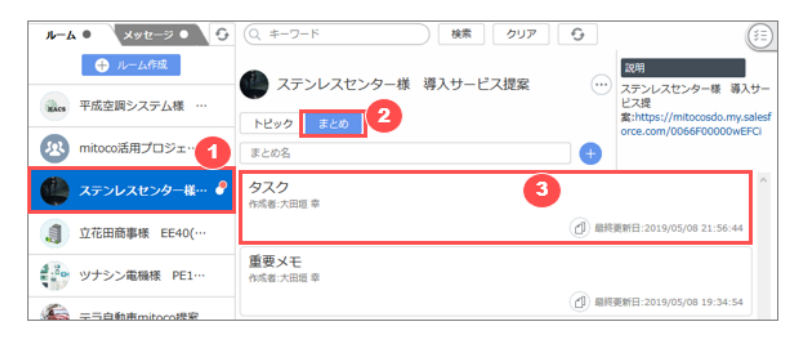

- ルームを選択します
- [まとめ] をクリックします。
- 確認したいまとめをクリックします。

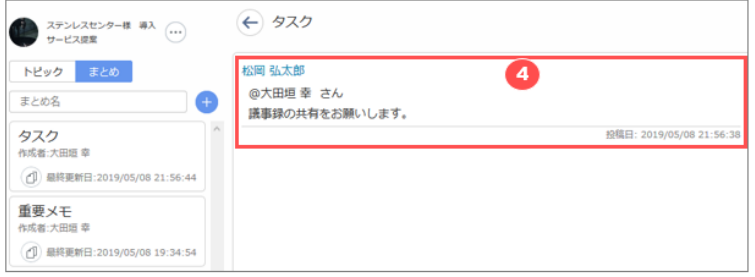

まとめに登録済みのコメントが確認できます。

## **7.9.3 まとめを他のルームにコピーする**

ルームに作成したまとめを他のルームにコピーします。コピー先として指定できるルームは自身がメンバーとして参加しているル ームか、公開ルームとなります。また、コピーされたまとめの作成者は、コピーしたユーザとなります。

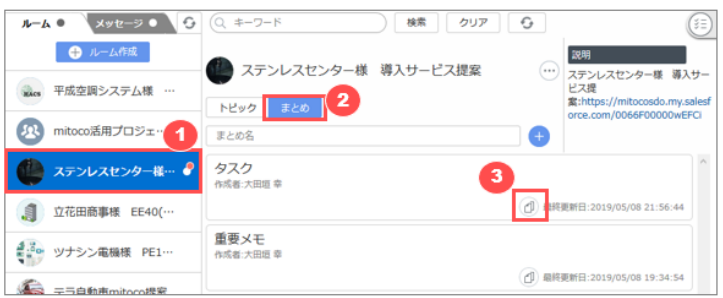

- ルームを選択します。
- [まとめ] をクリックします。
- コピーするまとめのコピーアイコンをクリックします。

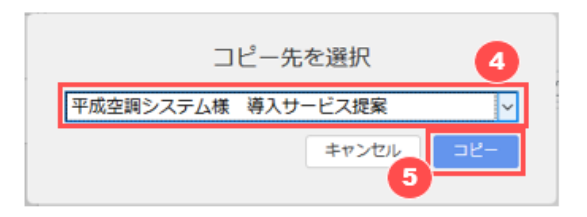

- コピー先のルームを選択します。
- [コピー] をクリックします。

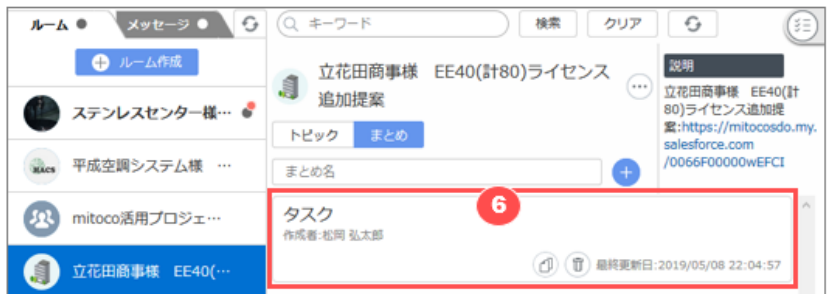

まとめがコピーされたことを確認します。

### **7.10 メッセージの作成**

最大 9 人までのユーザにダイレクトメッセージを送ることができます。自分に対してダイレクトメッセージを送ることはできません。

### **7.10.1 新規宛先にメッセージを送る**

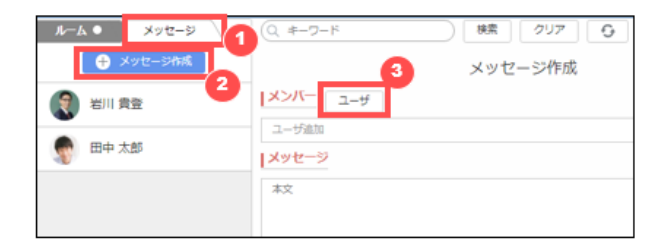

- [メッセージ] タブをクリックします。
- [メッセージ作成] をクリックします。
- [ユーザ] をクリックします。

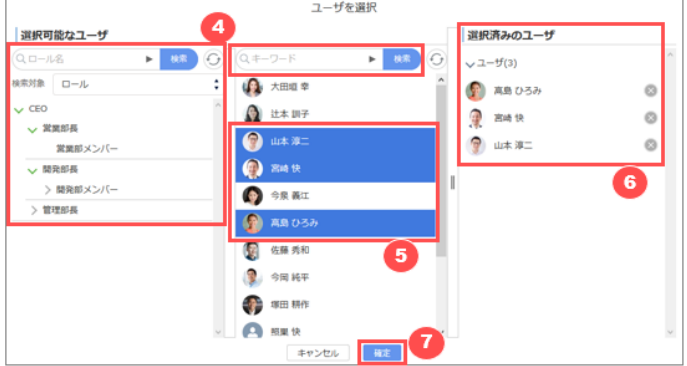

宛先に指定するユーザを入力して検索します。

すべてのユーザを表示したい場合は何も入力せずに検索します。

ロール、公開グループ、部署、マイグループから対象を絞り込んでユーザを探すことも可能です。

- 選択可能なユーザが表示されますので、クリックします。
- クリックしたユーザが選択済みのユーザとしてセットされます。選択したユーザを解除する場合は、 [選択済みのユー ザ] で解除するユーザの右側にある「 」をクリックします。
- [確定] をクリックします。

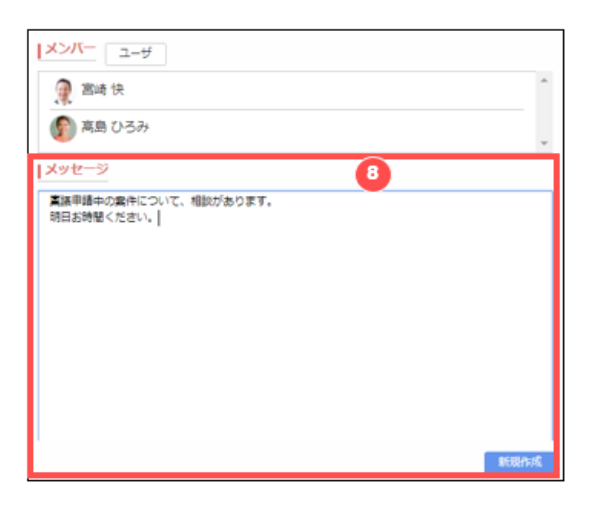

メッセージ本文を入力して、 [新規作成] をクリックします。

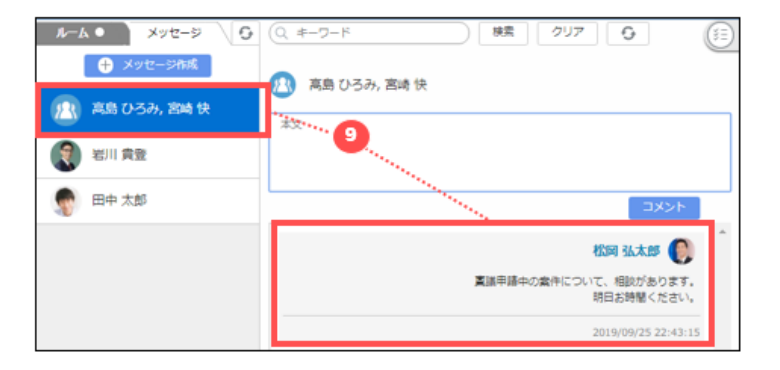

新しくメッセージの一覧が追加され、送信済みのメッセージが確認できます。

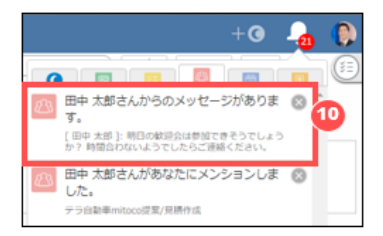

メッセージの宛先に含まれるユーザには通知が届きます。

**7.10.2 既存宛先にメッセージを送る**

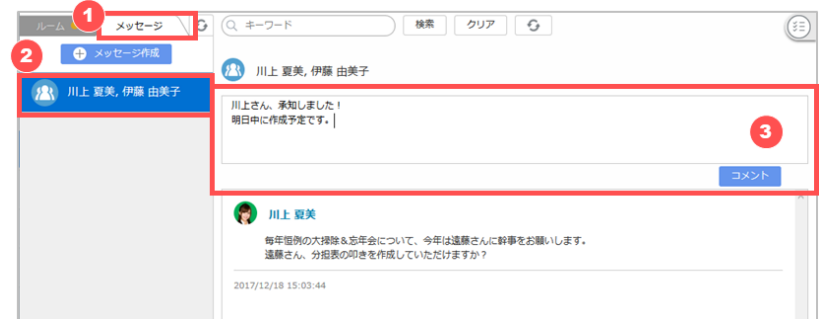

- ① [メッセージ] タブをクリックします。
- ② メッセージ一覧から送りたい宛先をクリックします。
- ③ メッセージ本文を入力して、 [コメント] をクリックします。

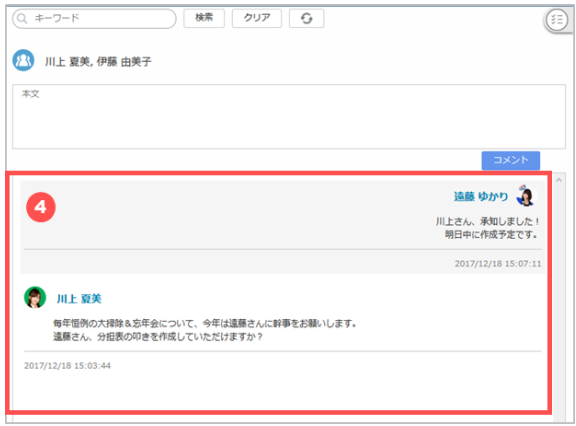

④ 送信済みメッセージが確認できます。自分が送信したメッセージは右寄せ、他のメンバーから送信されたメッセージは 左寄せで表示されます。

### **7.11 既読状況の確認**

非公開ルーム内のコメント及びメッセージの既読状況を確認します。管理者によって既読機能が有効化されている場合、 自分が投稿したコメント及びメッセージに対する既読状況が表示されます。

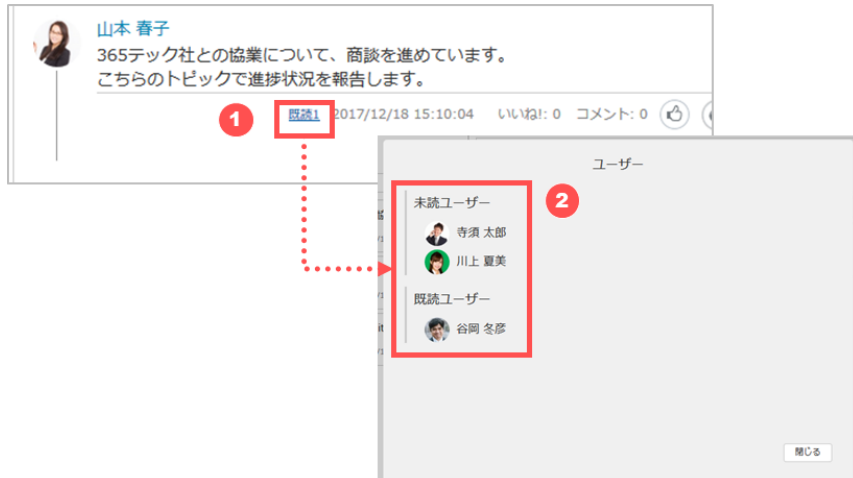

- ① 非公開ルーム内のコメント及びメッセージの投稿日時の左側に、既読状況が表示されます。
	- 非公開ルーム内のコメント及び複数名メッセージの場合、 "既読 n" と既読ユーザ数が表示されます。
	- 1 対 1 のメッセージの場合、 "既読" と表示されます。
- ② 非公開ルーム内のコメント及び複数名メッセージの "既読 n" 部分をクリックすると、各メンバーの既読状況が確認で きます。

### **7.12 トークからのクイックアクション**

トークの画面からダイレクトに次のアクションを実行できる「クイックアクション」機能が利用できます。

### **7.12.1 タスクを作成する**

トーク画面の「クイックアクション」ボタンからタスクを作成できます。 作成したタスクには、自動的に現在選択しているルーム、トピック、まとめへのリンクが付与されます。 メッセージ画面からタスクを作成した場合は、タスクにメッセージへのリンクは付与されません。

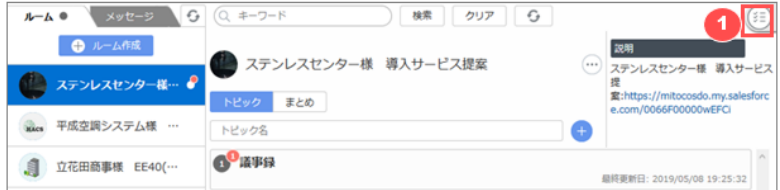

① 画面右側のタスク作成用クイックアクションをクリックします。

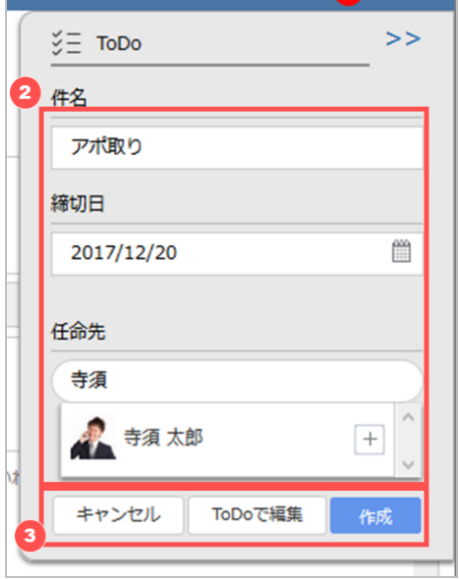

- ② 件名、締切日、任命先を入力します。 任命先は名前を入力して Enter を押すとユーザがリスト表示されますので、 [+] をクリックして任命先に指定しま す。
- ③ [作成] をクリックして保存します。より詳細な情報を入力したい場合は [Todo で編集] をクリックすると ToDo アプ リケーションに移動し、タスクの新規作成画面に切り替わります。

### **7.12.2 トークからのタスク簡易作成**

トークのコメントで任意の文字列を選択してタスクを簡易作成できます。選択した文字列がタスクの件名に自動でセットされ ます。

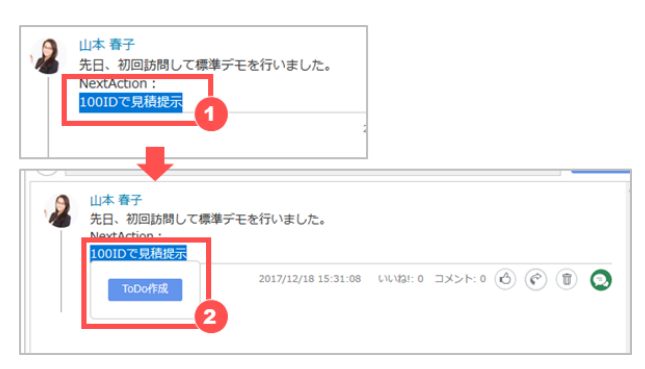

- ① コメントの文字列を選択します。
- ② [ToDo 作成] がポップアップ表示されるので、クリックします。

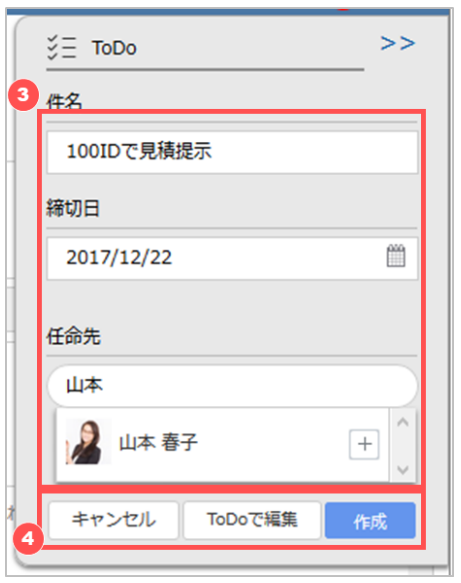

- ③ 件名、締切日、任命先を入力します。 任命先は名前を入力して Enter を押すとユーザがリスト表示されますので、 [+] をクリックして任命先に指定しま す。
- ④ [作成] をクリックして保存します。より詳細な情報を入力したい場合は [Todo で編集] をクリックすると ToDo アプ リケーションに移動し、タスクの新規作成画面に切り替わります。

# **8 カレンダー**

カレンダーは、メンバーや施設の空き状況を確認しながら効率よくスケジュールを管理/共有できるアプリケーションです。

# **8.1 カレンダーの画面構成**

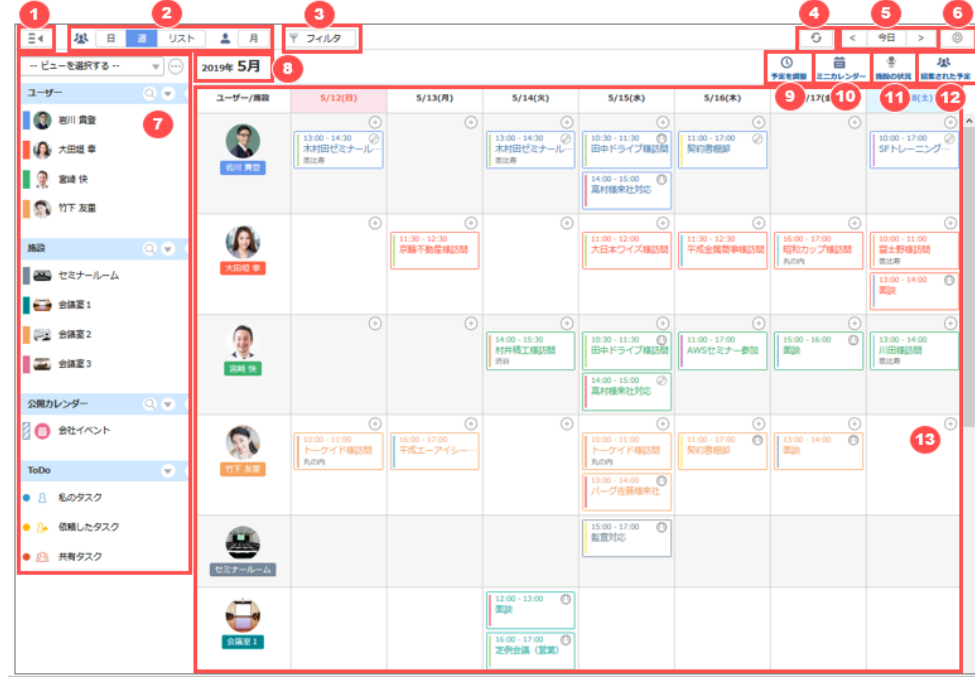

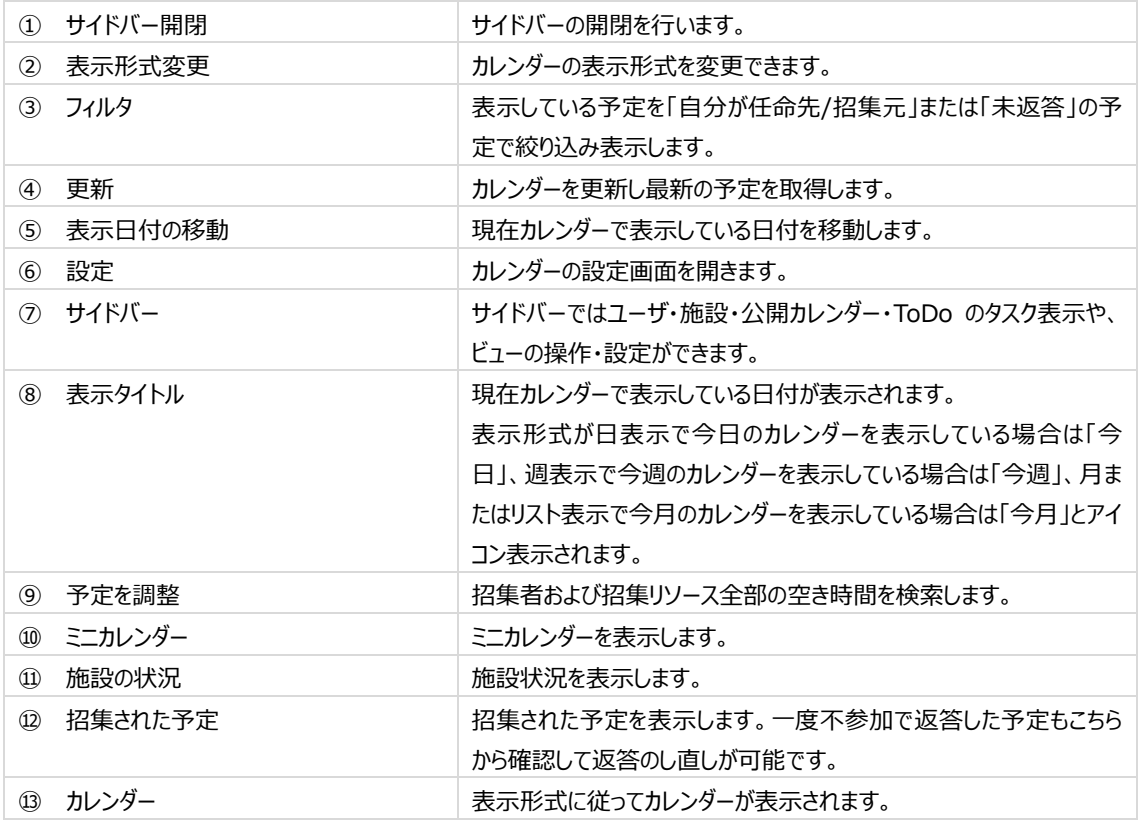

### **8.2 予定の参照**

自分の予定や、メンバーや施設の予定をカレンダーに表示します。

### **8.2.1 個人月表示カレンダーで予定を表示する**

月全体の予定を俯瞰して見るのに適した表示カレンダーです。1 日にたくさんの予定が入っていても画面が縦に伸びてすべ ての予定を表示します。ユーザを指定することでメンバーの月予定も俯瞰して参照することができます。

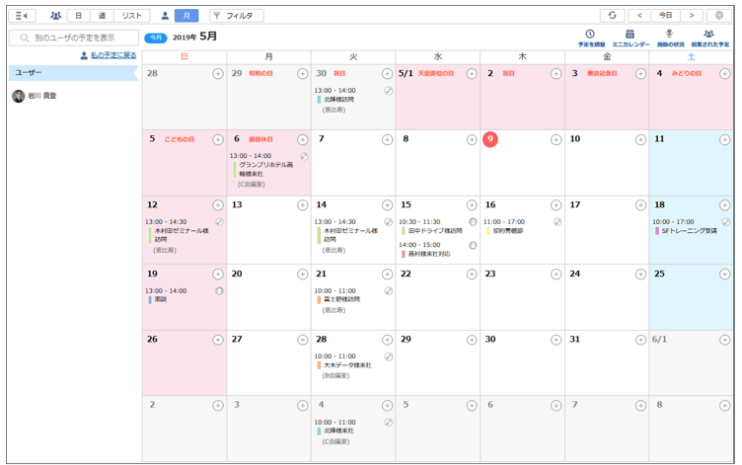

## **8.2.2 個人月表示カレンダーで他人の予定を表示する**

個人月表示カレンダーでは、自分の予定を表示するだけでなく、1ユーザを指定して同様に予定を表示させることができま す。

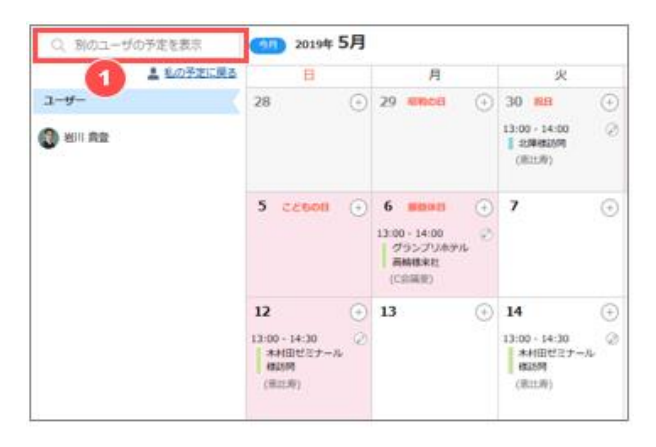

① 個人月表示の左メニューにある「別のユーザの予定を表示」をクリックします。

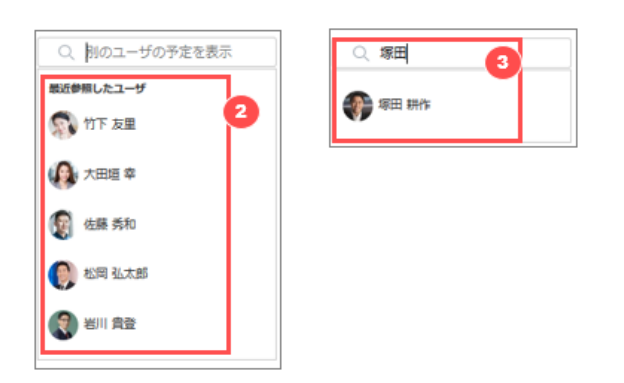

- ② 最近検索したユーザがいる場合は自動的に候補が表示されますので、そこから予定を表示したいユーザを選択します。
- ③ 候補以外のユーザの予定を表示したいときは、検索エリアに表示したいユーザ名の一部を入力すると候補の一覧が 表示されます。します。一覧からユーザを選択します。

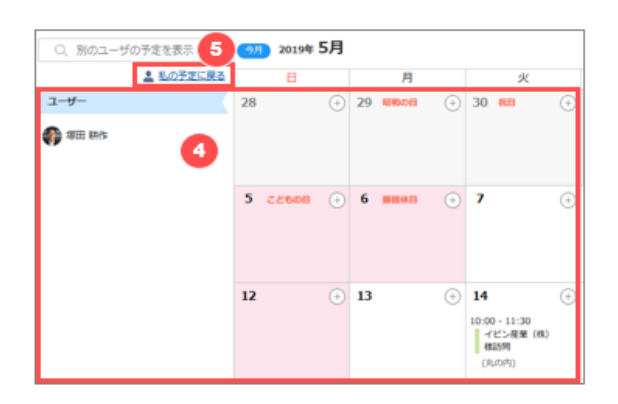

- ④ 選択したユーザ名が左メニューに表示され、そのユーザの個人月予定が表示されます。
- ⑤ 自分の予定表示に戻りたいときは「私の予定に戻る」をクリックします

#### **8.2.3 日表示カレンダーで予定を表示する**

指定した日付の 1 日を横長の時間軸で表示する予定です。その日の予定が何時からどのくらいの長さで登録されているの かが確認しやすい表示カレンダーです。

他のメンバーや施設も一緒に表示することで、メンバーにどのような予定が登録されているか、メンバーが招集できて会議室 が空いている空き時間を探すのに適しています。

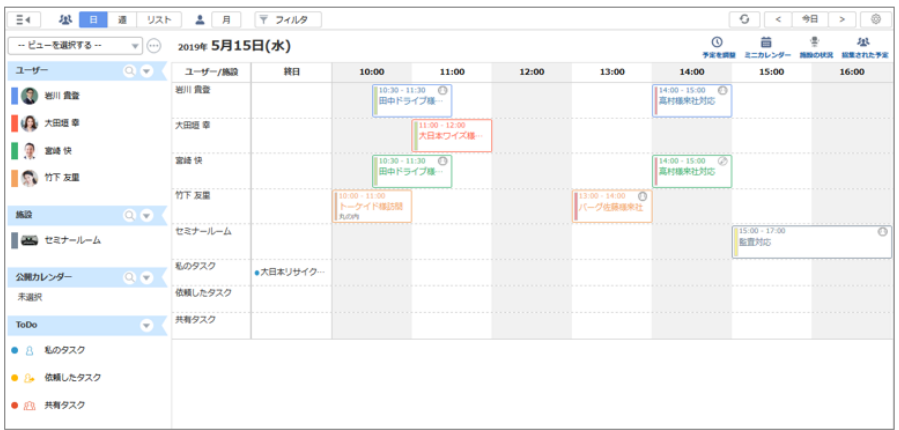

### **8.2.4 週表示カレンダーで予定を表示する**

指定した 1 週間の予定を並べて表示します。1 日毎に入っている予定はすべて表示されます。当日も含めて前後数日の 予定全体を確認したいときに便利です。

他のメンバーの予定も一緒に表示することで、チーム全体の活動予定が確認しやすい表示カレンダーです。

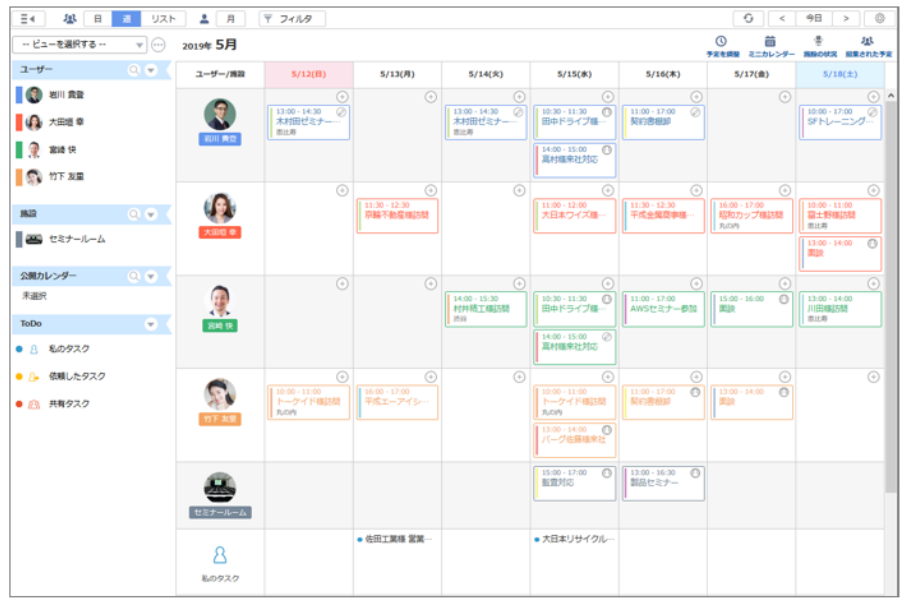

#### **8.2.5 リスト表示カレンダーで予定を表示する**

月単位で、登録されている予定のみをリスト表示します。たくさんの予定を順番に確認していく場合に利用しやすい表示カ レンダーで、他のメンバーの予定も一緒にリスト表示可能です。

予定が入っている日のみ表示することで、期間中に登録されている予定の総量が確認しやすくなります。

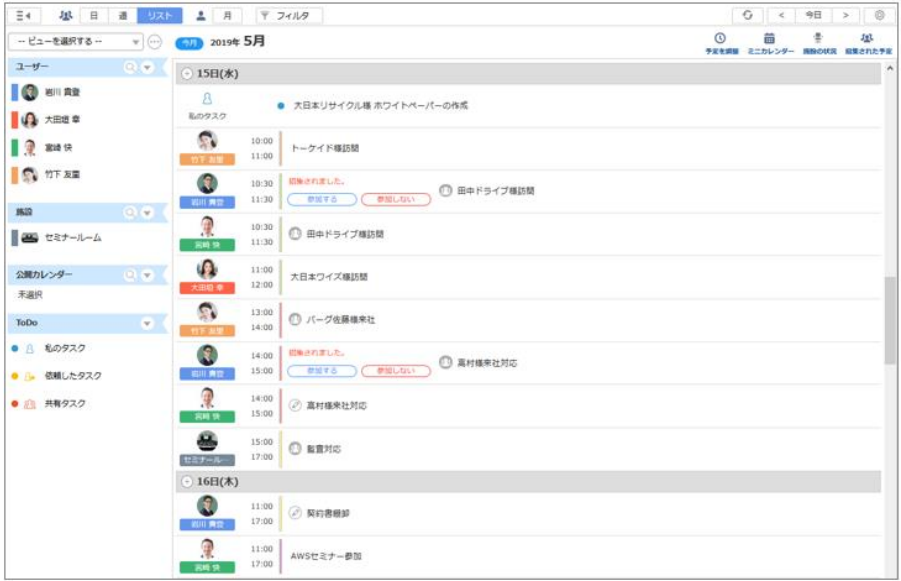

# **8.2.6 日/週/リスト表示カレンダーで他人の予定/施設/公開カレンダーを表 示する**

日/週/リスト表示では、他のユーザや施設を一緒に表示することができます。

表示しているユーザや施設の空き時間を並べて確認し、そのユーザや施設を招集して予定を作成することができます。

#### **他ユーザを表示、非表示、削除する**

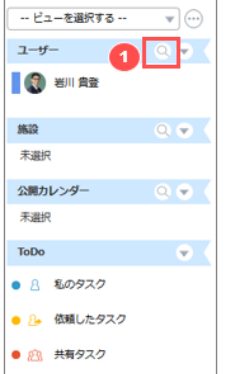

① 左メニューのユーザ欄にある虫眼鏡マークをクリックします。

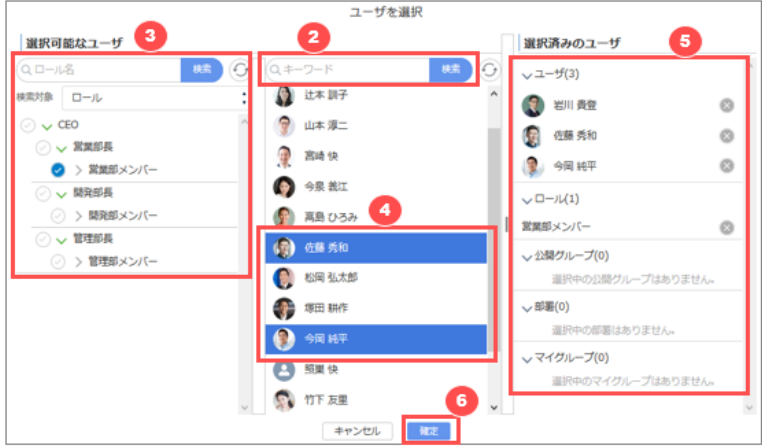

- ② 予定を表示したいユーザを検索します。ユーザを入力して検索します。すべてのユーザを表示したい場合は何も入力 せずに検索します。検索対象を利用して、対象を絞り込んでユーザを探すことも可能です。
- ③ ロール、公開グループ、部署、マイグループを指定することも可能です。 ロール、公開グループ、部署、マイグループを選択した場合でも、カレンダー表示時にユーザ単位に分解されます。 ④ 選択可能なユーザが表示されますので、クリックします。

すでに予定が表示されているユーザは、最初から選択された状態になっています。

- ⑤ クリックしたユーザが選択済みのユーザとしてセットされます。選択したユーザやロール、公開グループ、部署、マイグルー プを解除する場合は、 「選択済みのユーザ」 で解除する対象の右側にある「 と 」をクリックします。
- ⑥ [確定] をクリックします。

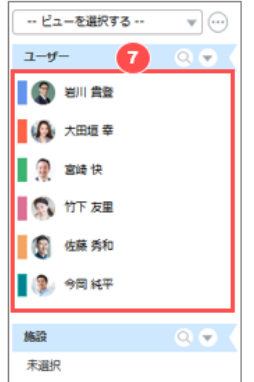

⑦ 選択したユーザの一覧が表示され、予定が表示されます。

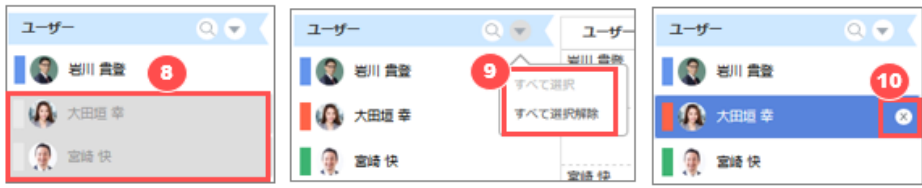

- ⑧ 選択されたユーザの予定を一時的に非表示にしたい場合は、そのユーザをクリックしてグレーアウトにします。 自分の予定を非表示にすることも可能です。
- ⑨ 「▼」マークをクリックすると、表示されているユーザをすべて非表示にする「すべて選択解除」、またはすべてを表示する 「すべて選択」を選択できます。
- ⑩ 一覧からそのユーザを削除したい場合には右側の「 」をクリックします。 削除したユーザを再度表示した場合は、手順①から再度ユーザを追加します。

#### **施設を表示、非表示、削除する**

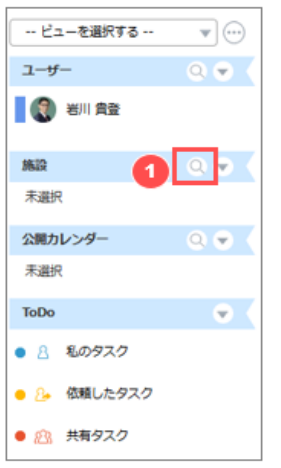

① 左メニューの施設欄にある虫眼鏡マークをクリックします。

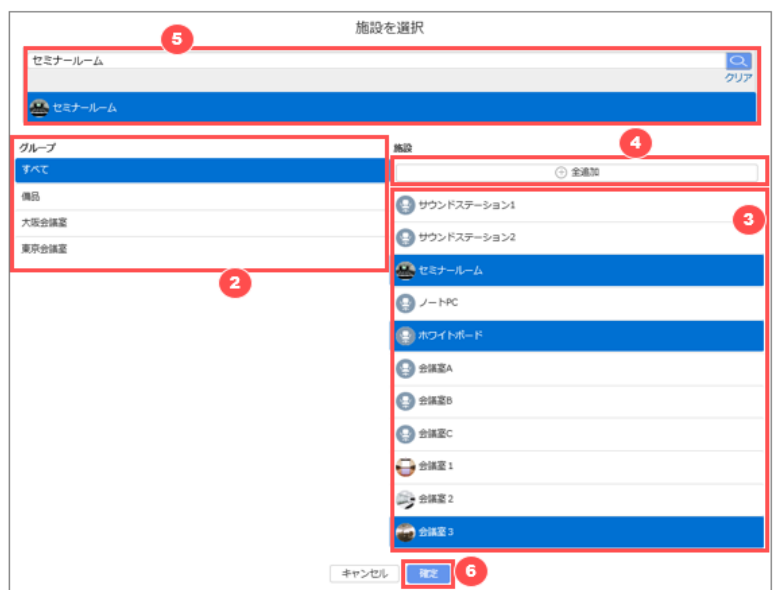

- 「すべて」を選択すると右側にすべての施設が表示されます。グループを作成していると、グループを選択して施設を絞 り込むことができます。
- 選択した施設は色が反転して表示されます。選択を解除したい場合は、再度施設をクリックします。
- 表示されている施設をすべて選択する場合は「全追加」をクリックします。
- 施設が見つからない場合は、施設名で検索することも可能です。
- [確定]をクリックします。

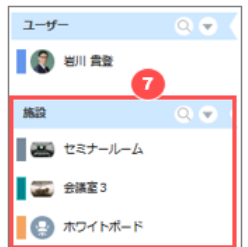

選択した施設の一覧が表示されます。

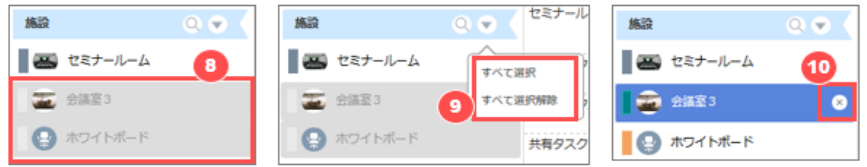

- 選択された施設の予定を一時的に非表示にしたい場合は、その施設をクリックしてグレーアウトにします。
- 「▼」マークをクリックすると、表示されている施設をすべて非表示にする「すべて選択解除」、またはすべてを表示する 「すべて選択」を選択できます。
- 一覧からその施設を削除したい場合には右側の「 」をクリックします。 削除した施設を再度表示した場合は、手順①から再度施設を追加します。

#### **公開カレンダーを表示、非表示、削除する**

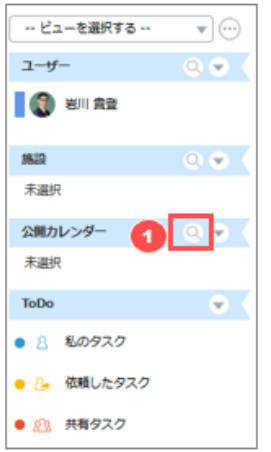

左メニューの公開カレンダー欄にある虫眼鏡マークをクリックします。

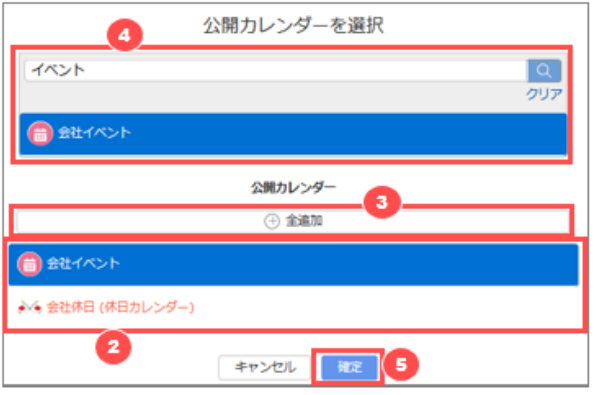

- ② すべての公開カレンダーが表示されますので、表示したい公開カレンダーを選択して色を反転させます。 選択を解除したい場合は、再度公開カレンダーをクリックします。
- ③ 表示されている公開カレンダーをすべて選択する場合は「全追加」をクリックします。
- ④ 施設が見つからない場合は、施設名で検索することも可能です。
- ⑤ [確定]をクリックします。

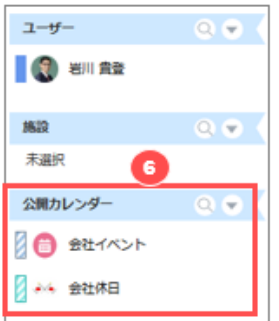

⑥ 選択した公開カレンダーの一覧が表示されます。

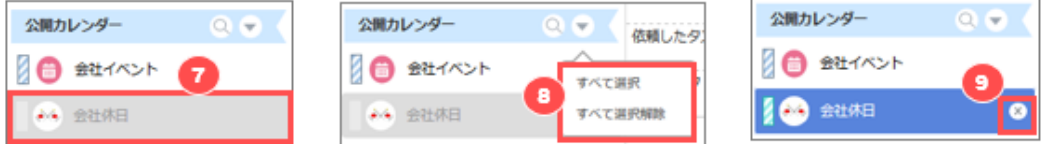

- ⑦ 選択された公開カレンダーの予定を一時的に非表示にしたい場合は、その公開カレンダーをクリックしてグレーアウトに します。
- ⑧ 「▼」マークをクリックすると、表示されている公開カレンダーをすべて非表示にする「すべて選択解除」、またはすべてを 表示する「すべて選択」を選択できます。
- ⑨ 一覧からその公開カレンダーを削除したい場合には右側の「 」をクリックします。削除した公開カレンダーを再度表 示した場合は、手順①から再度公開カレンダーを追加します。

### **8.3 予定の登録**

自分の予定や、メンバーや施設を招集した予定を登録してカレンダーに表示します。他のユーザを任命した予定の作成も 可能です。

### **8.3.1 予定の登録画面を開く**

#### **日表示カレンダーから特定の日時を指定して登録する**

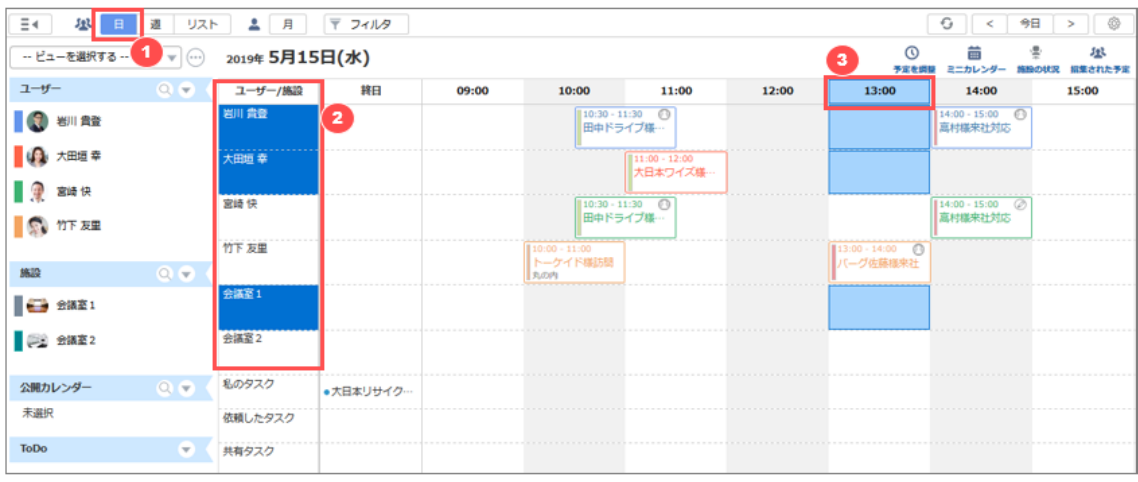

- ① [日] をクリックして、カレンダーを日表示に切り替えます。登録したい日が表示されていない場合は、ミニカレンダーな どで予定を登録したい日に移動します。
- ② 予定を登録したユーザと施設を選択します
- ③ 予定を登録したい時間をクリックします。 クリックすると作成ウインドウが開きますので[、基本情報を入力して予定を作成します。](#page-71-0)

#### **週表示カレンダーから特定の日時を指定して登録する**

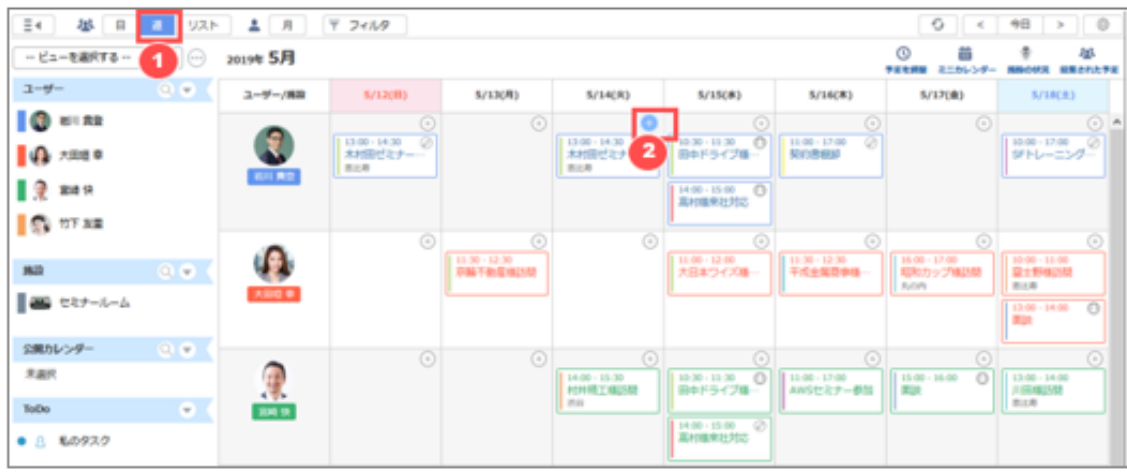

- ① [週] をクリックして、カレンダーを週表示に切り替えます。登録したい週が表示されていない場合はミニカレンダーなど で予定を登録したい週に移動します。
- ② 予定を登録したい日付の [+] をクリックします。 クリックすると作成ウインドウが開きますので[、基本情報を入力して予定を作成します。](#page-71-0)

**リスト表示カレンダーから日付を指定して登録する**

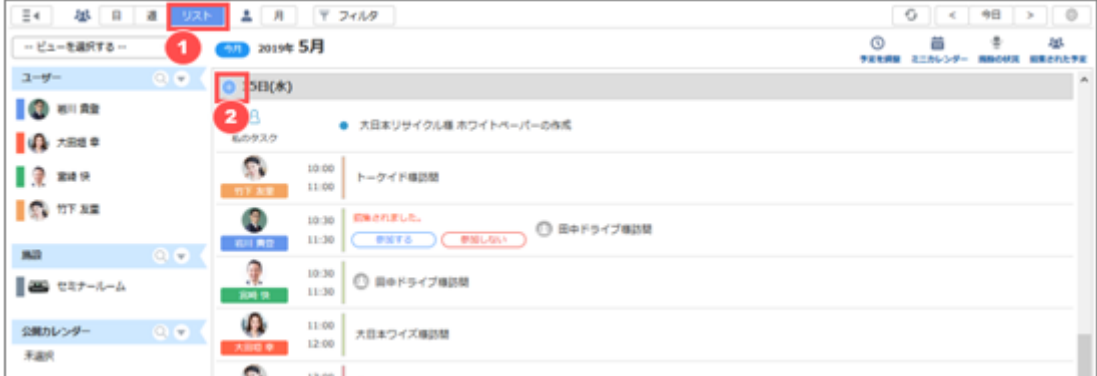

- ① [リスト] をクリックして、カレンダーをリスト表示に切り替えます。登録したい日が表示されていない場合はミニカレンダー などで予定を登録したい日に移動します。
- ② 予定を登録したい日付の [+] をクリックします。 クリックすると作成ウインドウが開きますので[、基本情報を入力して予定を作成します。](#page-71-0)

#### **個人月表示カレンダーから日付を指定して登録する**

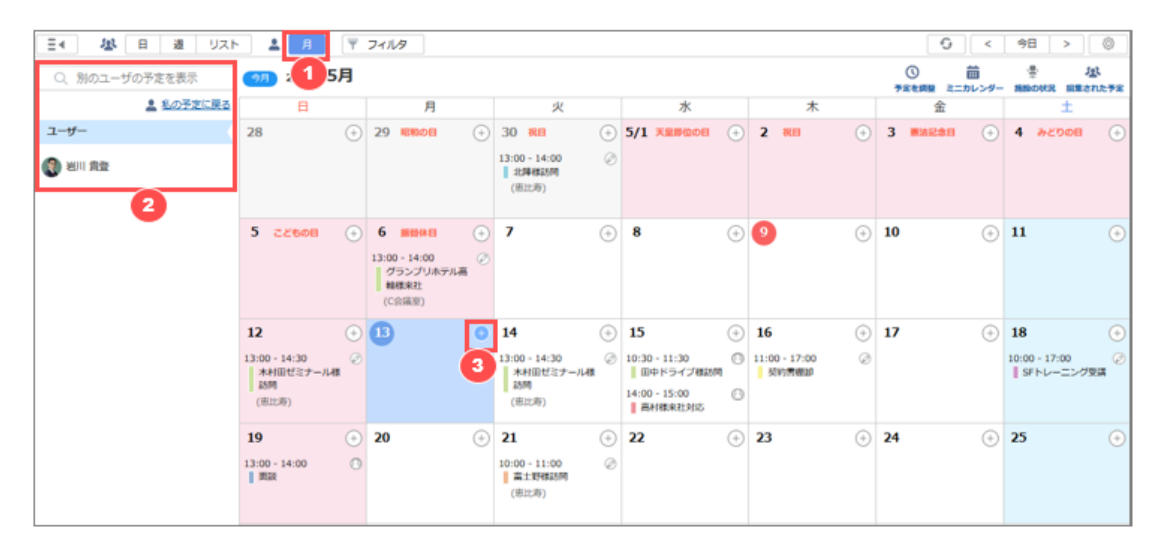

- ① [月] をクリックして、カレンダーを個人月表示に切り替えます。登録したい月が表示されていない場合はミニカレンダー などで予定を登録した月に移動します。
- ② 自分以外のユーザを任命先にして予定を登録したい場合は、検索画面からユーザを検索して表示を切り替えます。
- ③ 予定を登録したい日付の [+] をクリックします。 クリックすると作成ウインドウが開きますので[、基本情報を入力して予定を作成します。](#page-71-0)

### **8.3.2 予定の登録画面から基本情報を入力して予定を作成する**

予定登録画面がひらいたら、基本情報を入力して予定を作成します。

i

<span id="page-71-0"></span>基本情報を入力するためのページレイアウトや項目は管理者によりカスタマイズされている場合があります。 ここでは、mitoco 標準のページレイアウトと項目について説明します。
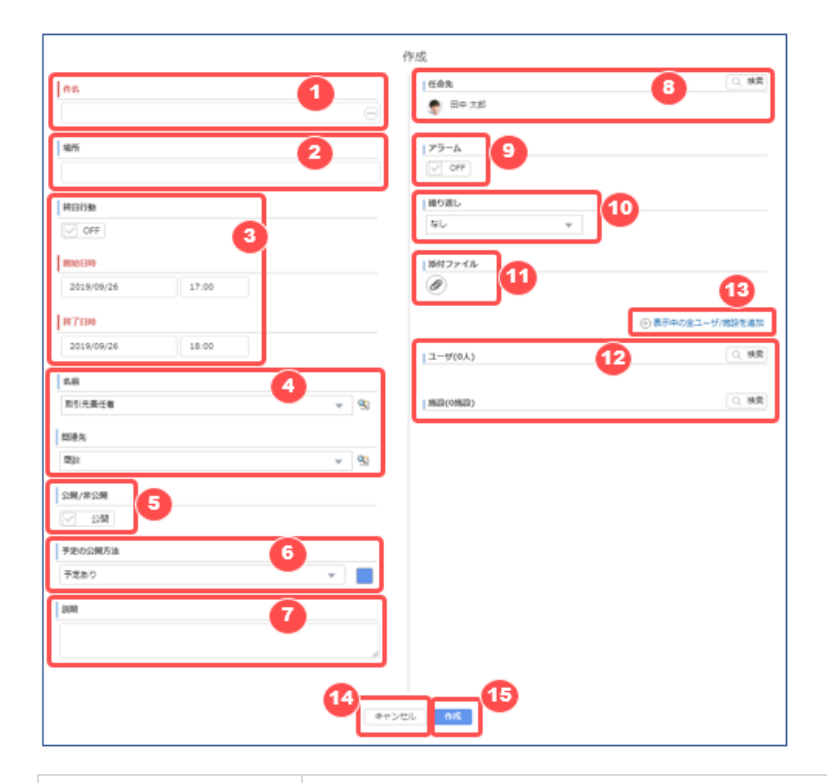

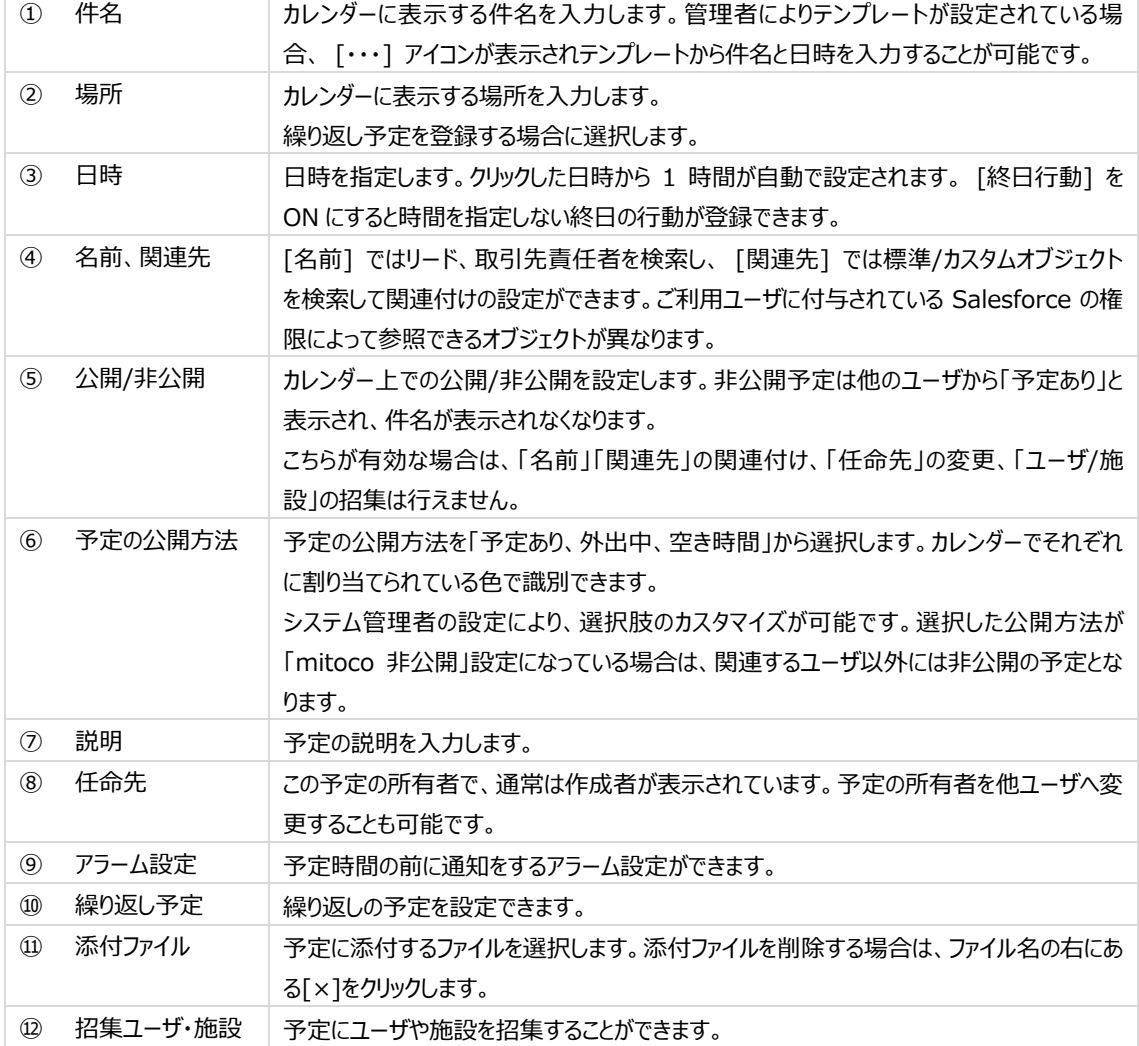

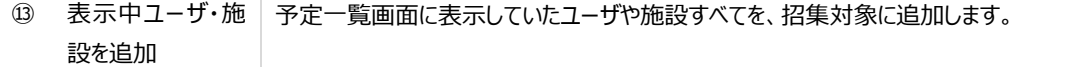

⑭ 予定を作成せず終わらせる場合は、[キャンセル]をクリックします。

⑮ 入力が完了したら、 [作成] をクリックします。

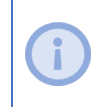

2019 年 5 月から提供開始した Ver8 より以前に添付したファイルは、その予定に招集されたユーザでも参 照できない場合があります。添付ファイルが参照できない場合は、予定の作成者にファイルを再度添付し直し ていただくようご依頼ください。

#### **予定に他ユーザや施設を招集する**

他ユーザや施設を招集し、一緒に予定に登録することができます。

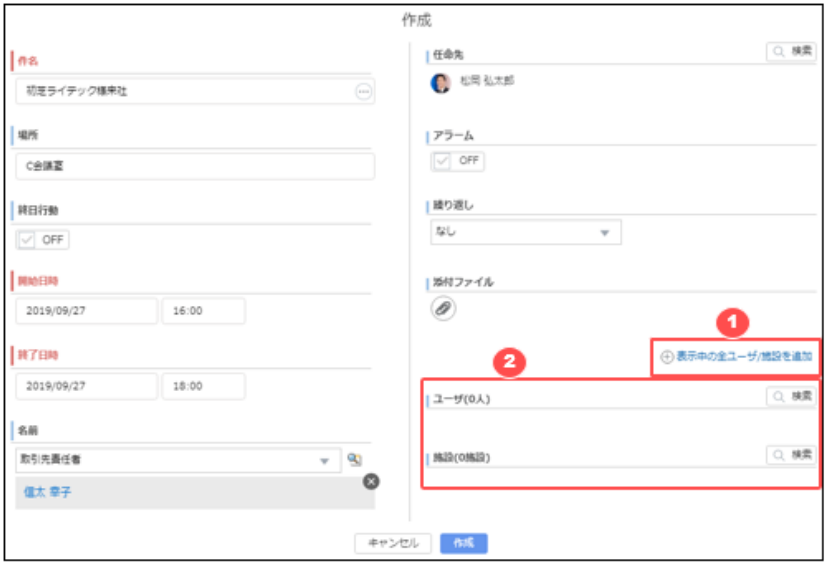

① 予定作成画面で、「表示中の全ユーザ/施設を追加」をクリックすると、予定一覧画面で表示させていたユーザや施 設をすべて招集対象に登録します。登録後に招集不要なユーザや施設を削除すると、すばやく登録が可能です。

② ユーザや施設を個別に指定する場合は、「検索」ボタンを押して対象を検索画面から追加します。

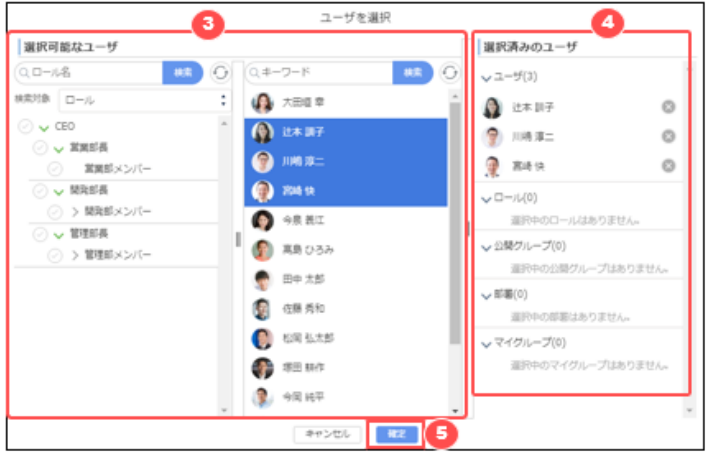

③ ユーザを追加する場合、ユーザ検索画面からユーザを検索して選択します。ロールや公開グループ、部署、マイグルー

#### **74** / **164**

プを指定することも可能です。

- ④ 選択されたユーザやロール、公開グループ、部署、マイグループが表示されます。選択を解除したい場合は「 」をク リックしてリストから削除します。
- ⑤ 招集したい対象を選択したら、「確定」ボタンをクリックします。

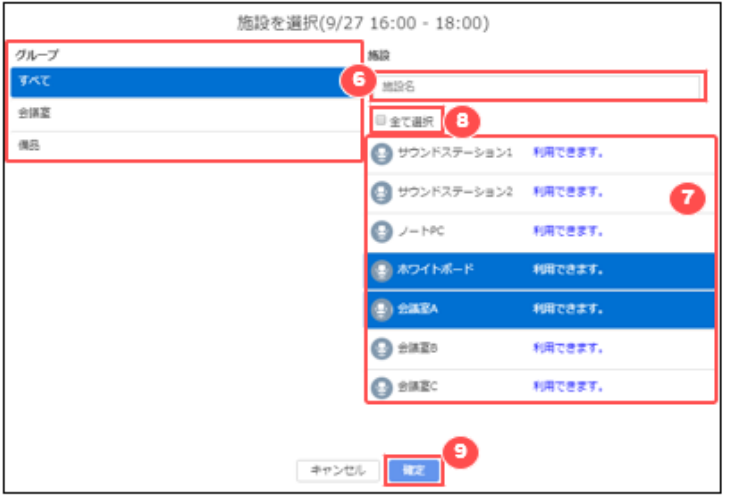

- ⑥ 施設を追加する場合、施設検索画面から施設を検索して選択します。施設グループが設定されている場合はグル ープを選択することで絞り込みされます。検索窓から施設名での検索も可能です。
- ⑦ 選択できる施設一覧が、指定された時間帯での利用可否を含めて表示されます。選択した施設は青色に反転しま す。
- ⑧ 表示されているすべての施設を一括で選択することが可能です。
- ⑨ 招集したい対象を選択したら「確定」をクリックします。

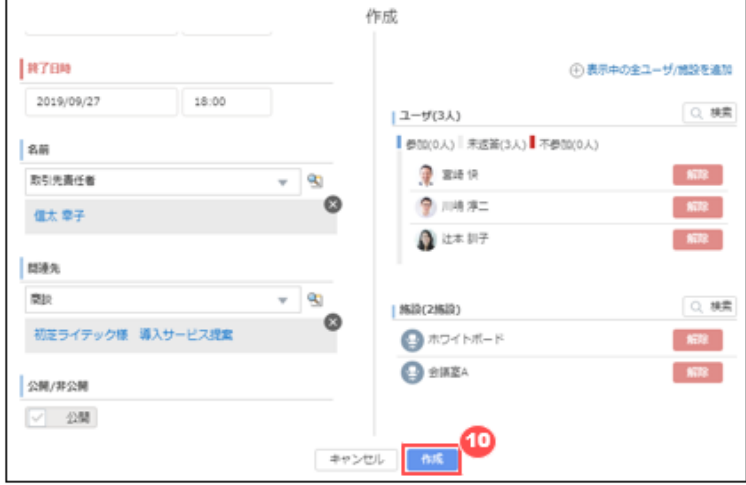

⑩ 他の情報を入力して「作成」をクリックすると、予定が作成されます。 招集されたユーザには、予定が入って旨の通知が着信します。

ă.

ユーザは同時間帯に重複した予定を入れることは可能ですが、施設は重複予定の作成はできません。 選択した施設が指定に時間帯に既に別の予定が入っている場合には、予定の作成はできません。

#### **繰り返し予定を登録する**

定期的に繰り返す予定がある場合、繰り返し予定を作成することができます。

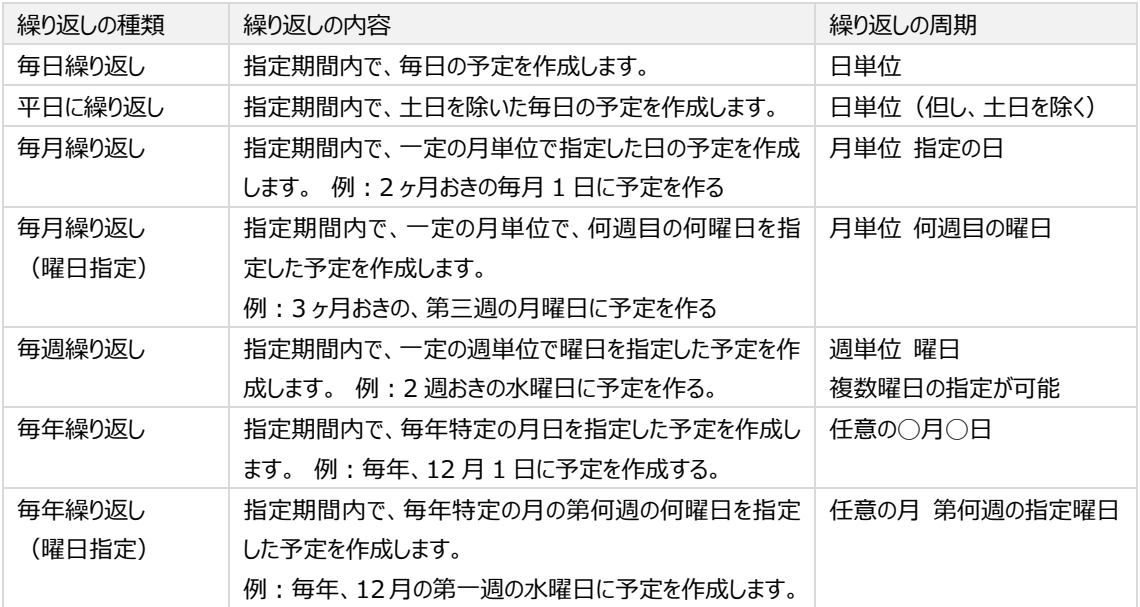

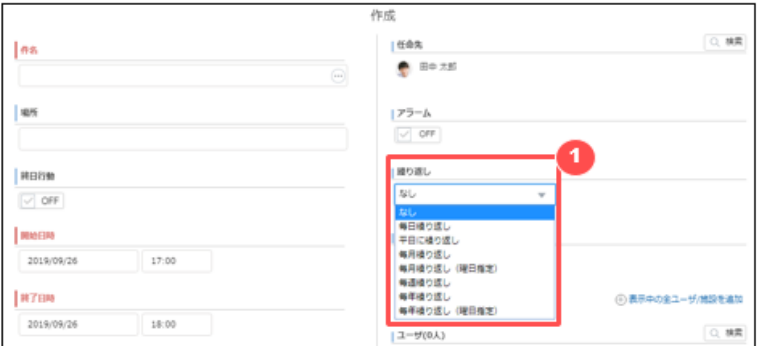

① 予定作成画面で、繰り返しの種類を選択します。

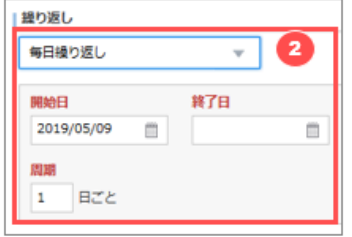

f

② 繰り返しの種類ごとに異なる設定項目が表示されますので、設定を行います。

繰り返し予定は登録時点より過去の日時の予定は登録されません。

#### **非公開予定を登録する**

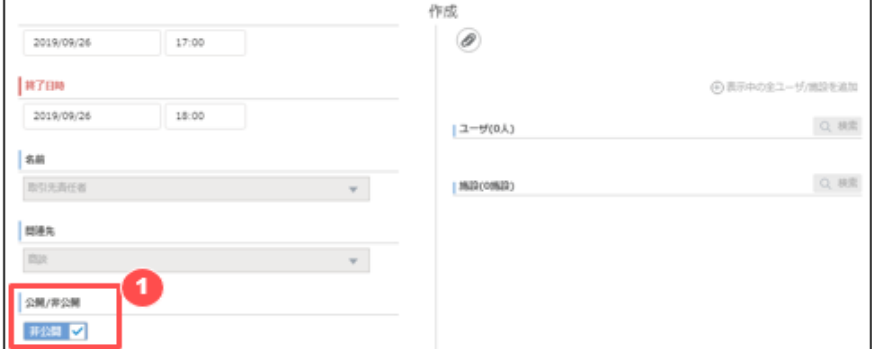

① 予定作成画面で、「公開/非公開」のスライドスイッチを非公開に変更します。 必要な情報を入力して保存すると、非公開の予定が作成されます。

※非公開の予定は、自分以外からは予定の内容は参照できません。

※自分以外のユーザにアクセス権が付与されてしまう「名前」「関連先」の関連付けや、「任命先の変更」「ユーザ/施 設の招集」は利用できません。

※システム管理者の設定により、予定の公開方法で「mitoco 非公開予定」が利用できる場合があります。mitoco 非公 開予定では「名前」「関連先」の関連付けや、他ユーザ/施設の招集が利用可能で、かつ関連のないユーザからは予定 は非公開(件名は「予定の公開方法」で選択した文字列が表示)になります。

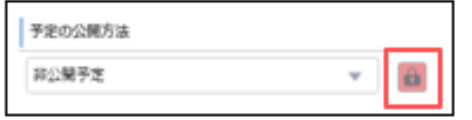

「mitoco 非公開予定」になる予定の公開方法は、予定カラーに鍵マークが表示されます。

#### <span id="page-76-0"></span>**他のユーザの予定を登録する**

他のユーザを任命した予定を登録することができます。この予定は、自分の予定としては表示されませんが[、秘書機能を](#page-86-0)使 用してあとから参照、編集及び削除することが可能です。

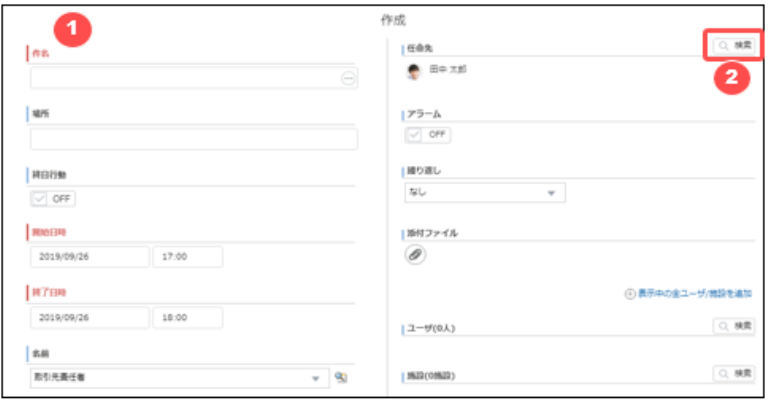

① 予定の作成画面を開きます。開き方は[、日表示、](#page-70-0)[週表示、](#page-70-1)[月表示、](#page-71-0)[リスト表示で](#page-71-1)異なります。

② 任命先の横の [検索] をクリックします。

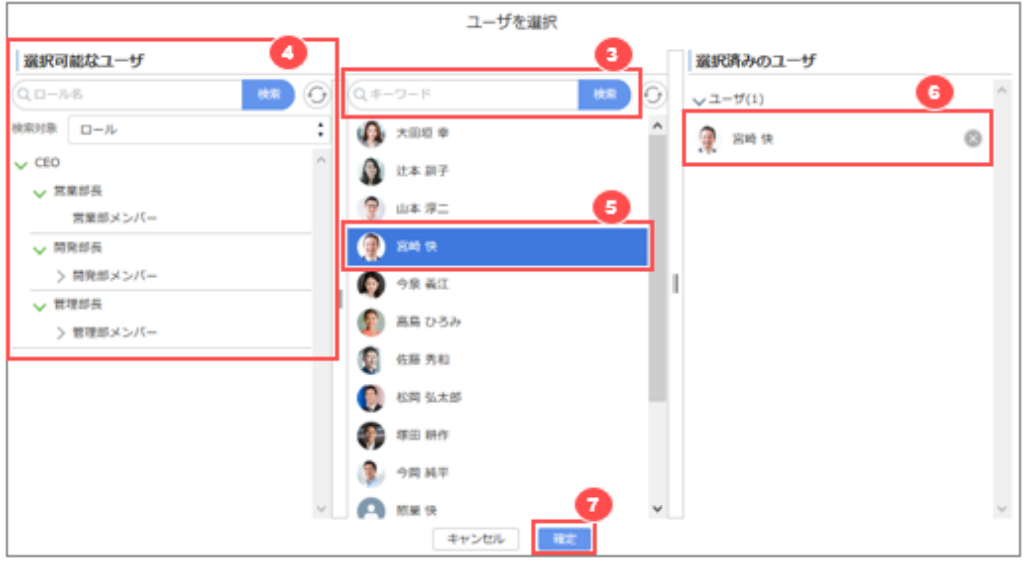

- 予定を表示したいユーザを入力して検索します。すべてのユーザを表示したい場合は何も入力せずに検索します。
- ロール、公開グループ、部署、マイグループから対象を絞り込んでユーザを探すことも可能です。
- 選択可能なユーザが表示されますので、クリックします。 すでに予定が表示されているユーザは、最初から選択された状態になっています。
- クリックしたユーザが選択済みのユーザとしてセットされます。選択したユーザを解除する場合は、 [選択済みのユー ザ] で解除するユーザの右側にある「 」をクリックします。
- [確定] をクリックします。

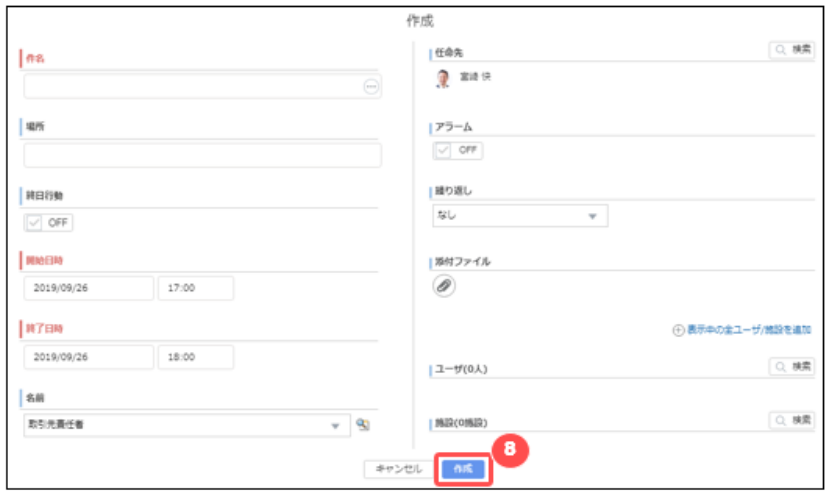

基本情報を入力し、 [作成] をクリックします。

予定を作成すると[、任命されたユーザに通知が届きます。](#page-80-0)

#### **空き時間を検索して予定候補から予定を登録する**

自分や他のユーザ、施設の空き時間を検索し、予定候補から予定を登録することができます。

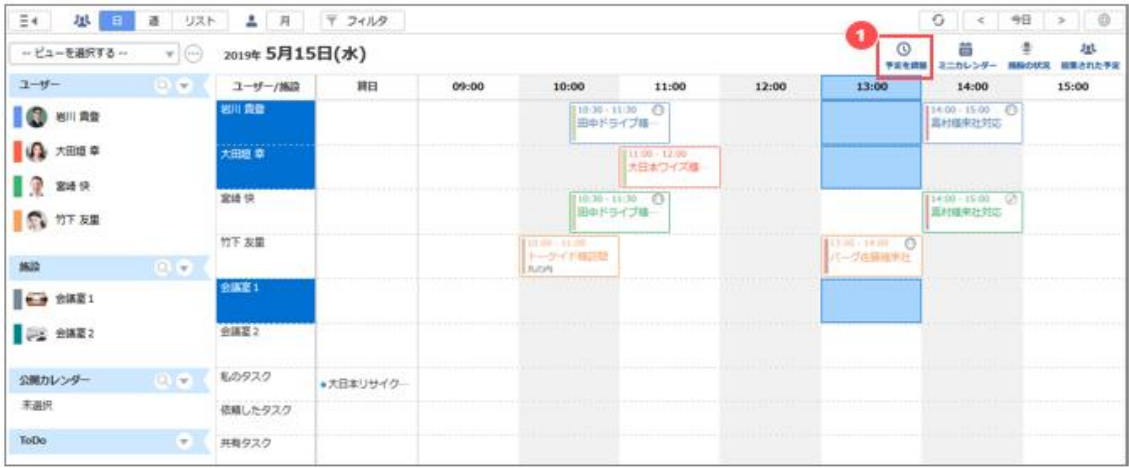

「予定を調整」ボタンをクリックします。

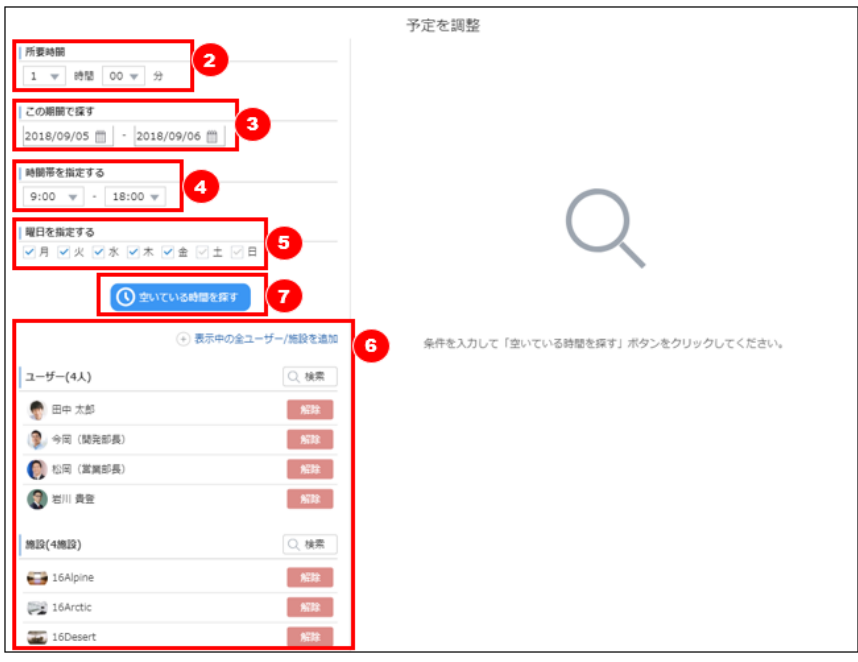

- 調整したい予定の所要時間を指定します。
- 調整したい予定を入れたい期間を指定します。
- 調整したい予定を入れたい時間帯を指定します。
- 調整したい予定を入れたい曜日を指定します。
- 調整したいユーザ、施設を指定します。
- 「空いている時間を探す」をクリックします。

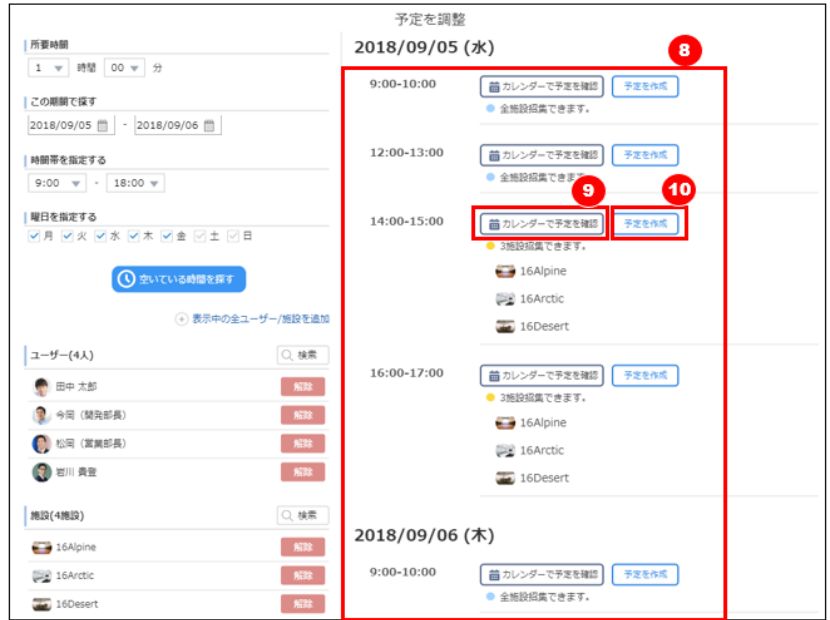

- ⑧ 調整した予定時間の候補が表示されます。 表示される予定時間は、指定したユーザ全員の予定が空いていて、かつ、指定した施設のうち空いているリソースが 1つ以上あった時間を表示します。
- ⑧ 前後の予定を確認したい場合は「カレンダーで予定を確認」をクリックします。
- ⑨ すぐに予定を作成する場合は「予定を作成」をクリックすると、予定の作成画面に移動するので残り[の基本情報を入](#page-71-2) [力して予定を作成します。](#page-71-2)
- ⑩ 「カレンダーで予定を確認」をクリックすると、調整した候補時間を含むその日1日の予定が表示されます。

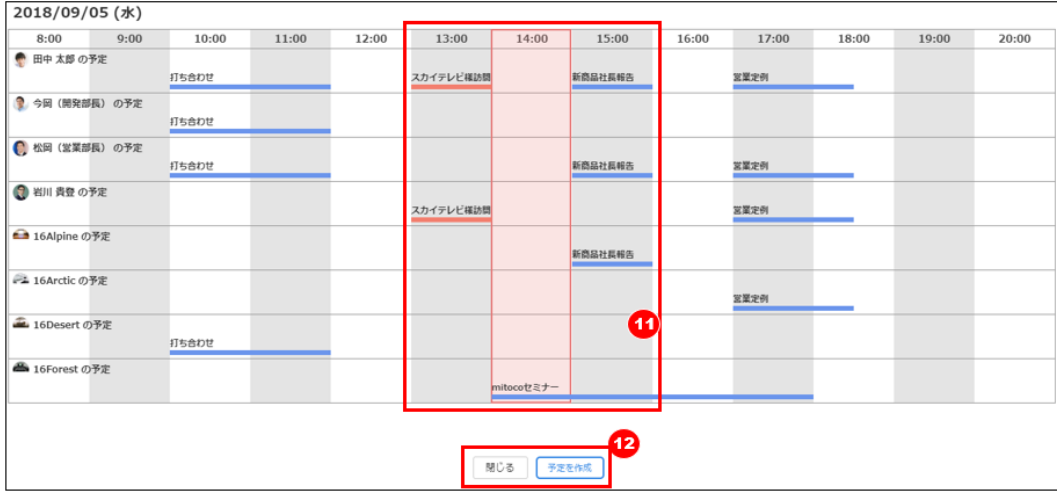

- ⑪ 調整した候補時間を含むその日1日の予定が表示され、調整された予定時間の前後の予定も確認することができ ます。
- ⑫ 他の候補時間も確認したい場合は「閉じる」ボタンをクリックします。この候補時間で予定を作成する場合は「予定を 作成」をクリックすると予定の作成画面に移動するので、残り[の基本情報を入力して予定を作成します。](#page-71-2)

## <span id="page-80-0"></span>**8.4 予定の通知**

他のユーザを招集した予定が作成、変更及び削除されると、招集されたユーザに通知が届きます。 ユーザは通知メッセージから該当の予定を開くことができます。

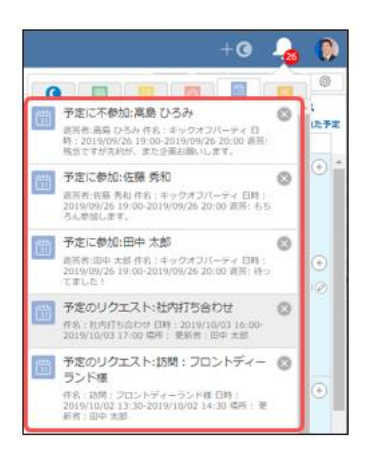

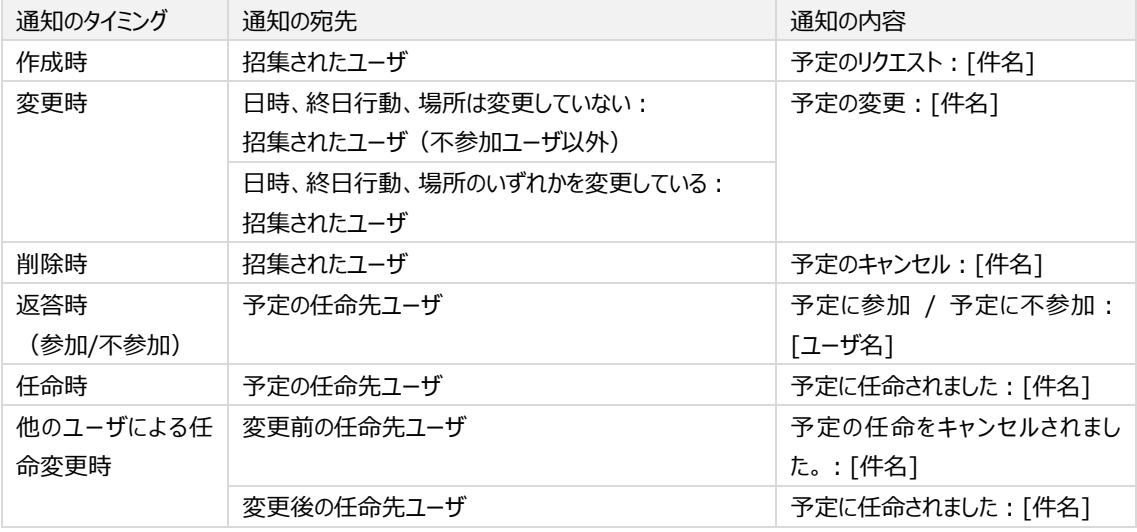

管理者によりメール通知が有効化されている場合、同じタイミング・宛先にメールが配信されます。

#### **8.5 予定の確認**

Î

カレンダーから自分や他のユーザ、施設の予定を確認します。 任命/招集された予定や、他のユーザから参加/不参加の返答があった場合は通知からも詳細を確認できます。

## **8.5.1 カレンダーから予定を個別に確認する**

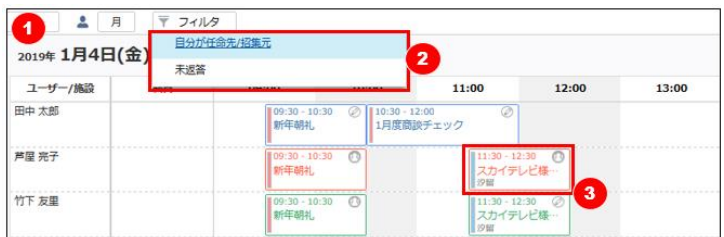

i

- ① カレンダーを開きます。
- ② 必要に応じて、 [自分が任命先/招集元] もしくは [未返答] をクリックして予定を絞り込みます。
- ③ カレンダーに表示された予定をマウスオーバーします。

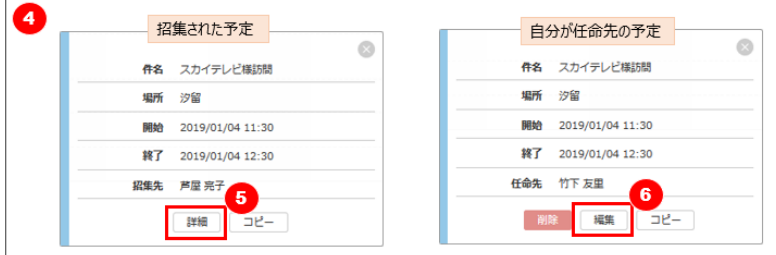

- ④ 予定の概要がポップアップ表示されます。
- ⑤ 招集された予定は [詳細] をクリックすると、詳細画面が開きます。
- ⑥ 自分が任命先の予定は [編集] をクリックすると編集画面が開き、詳細が確認できます。

管理者により「他人の予定編集権限の付与」が有効になっているユーザは、自分以外のユーザが任命先にな っている予定の編集も可能です。

## **8.5.2 指定した日付の予定を一覧で確認する**

カレンダーを月表示にしている場合、指定した日付に登録されている予定を一覧で確認することができます。

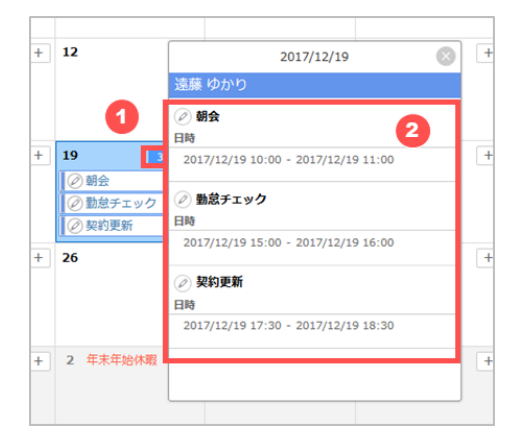

- ① 予定を一覧表示したい日付の数字をクリックします。
- ② クリックした日付の予定一覧がポップアップで表示されます。

# **8.5.3 予定をリスト形式で確認する**

予定をリスト形式で確認します。予定のある日のみの表示も可能です。

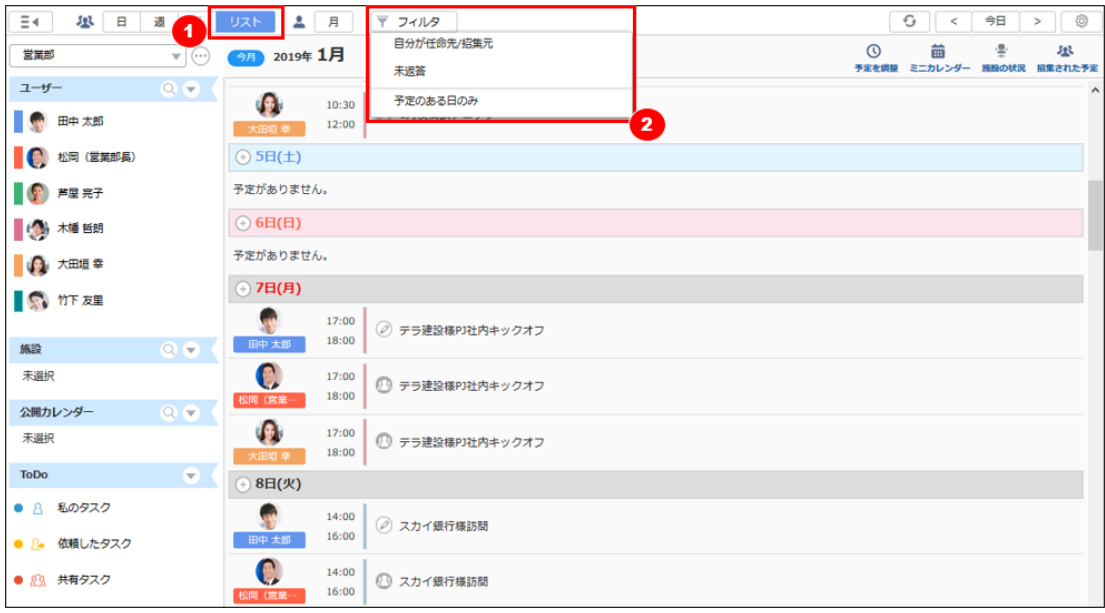

- ① [リスト] をクリックします。
- ② 必要に応じて、 [自分が任命先/招集元] もしくは [未返答] をクリックして予定を絞り込みます。予定がある日の みの表示を行う場合は、 [予定のある日のみ] をクリックします。

### **8.5.4 招集された予定に返答する(参加/不参加)**

他のユーザに招集された予定は[、通知からの返答に](#page-11-0)加え、詳細、リスト表示または招集された予定リストから参加/不参加 の返答ができます。返答時にコメントする場合は、予定の詳細から返答します。

#### **予定の詳細から参加/不参加返答する**

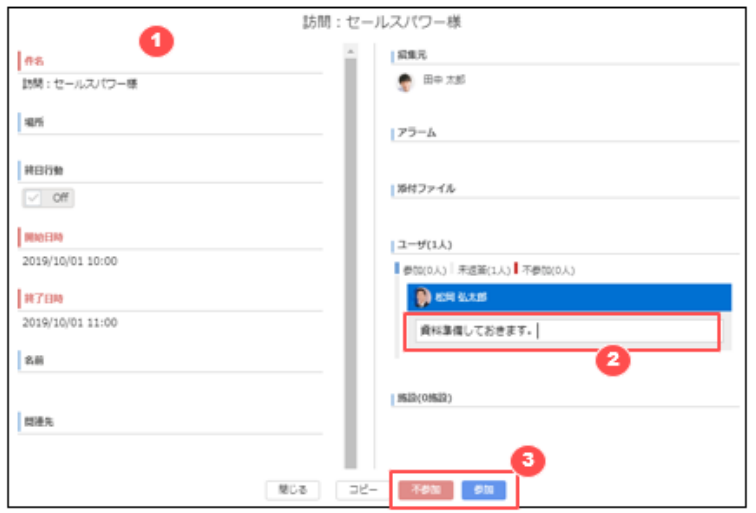

- ① 招集された予定の詳細を開きます。
- ② 必要に応じてコメントを入力します。
- ③ [参加] または [不参加] をクリックして返答します。

**予定のリスト表示から参加/不参加返答する**

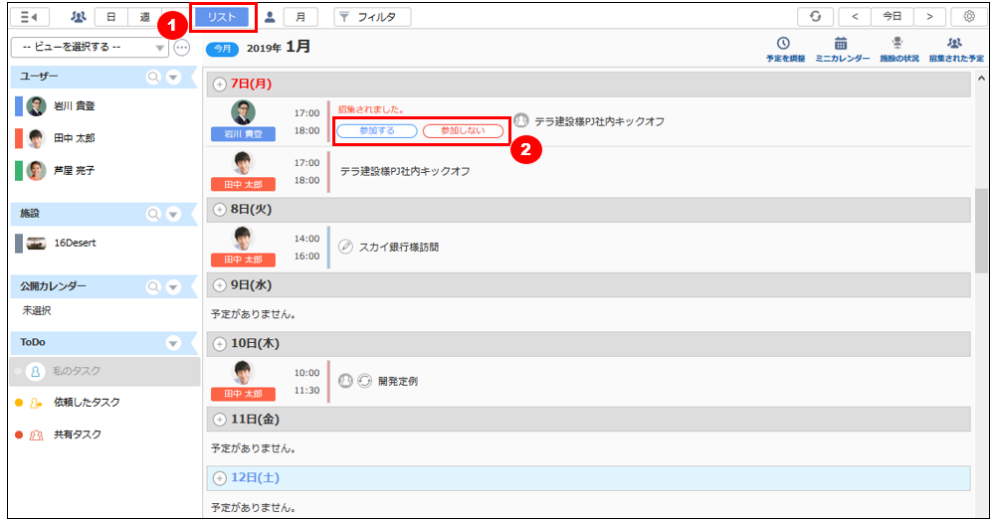

- ① [リスト] をクリックしてリスト表示に切り替えます。
- ② [参加する] または [参加しない] をクリックして返答します。

#### **招集された予定リストから参加/不参加返答する**

招集された予定リストでは通常の参加/不参加返答に加え、一度不参加返答した予定の返答し直しが可能です。

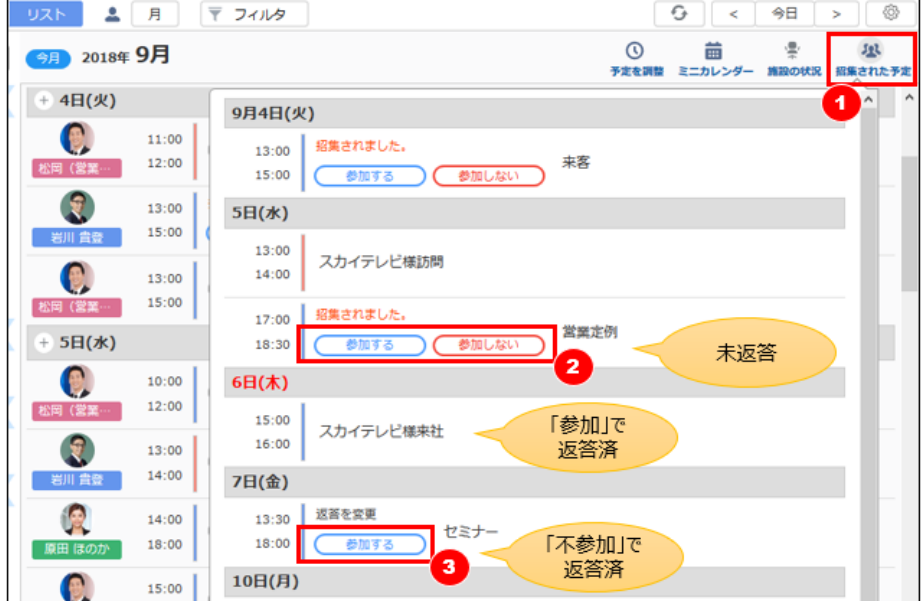

- ① [招集された予定] をクリックします。
- ② 未返答の予定に対して、 [参加する] または [参加しない] をクリックして返答します。
- ③ 不参加返答を変更する場合は、 [参加する] をクリックします。

### **8.6 予定の編集/削除**

自分が作成者または任命先の予定または、作成後に編集及び削除ができます。編集可能な予定は「 $^{\circ}\!\!\!{\mathscr{Q}}$ ] アイコンが表 示されています。

管理者により「他人の予定編集権限」が有効になっているユーザは、自分以外のユーザが任命先になってい る予定の編集も可能です。

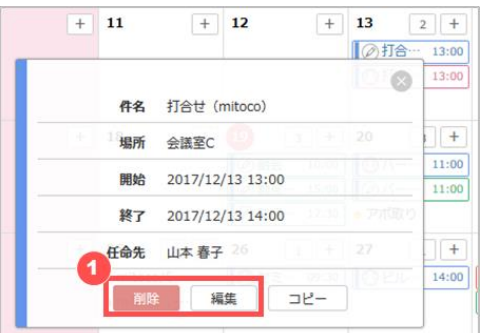

① 編集/削除する予定をマウスオーバーし、[編集] または [削除] をクリックします。

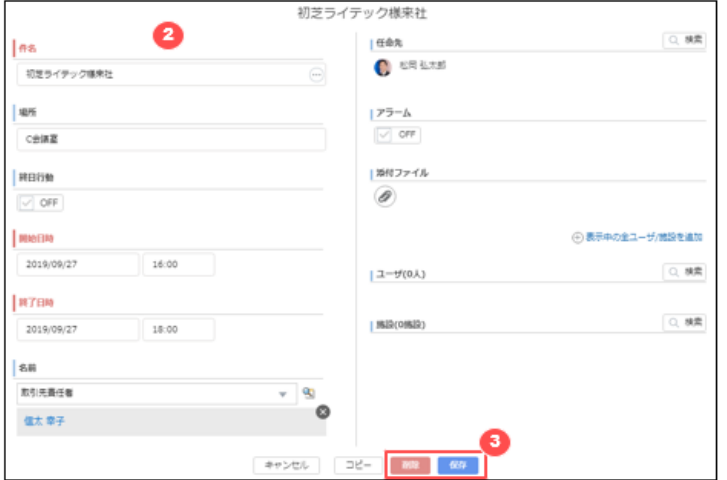

- ② 詳細画面が開くので、内容を編集します。
- ③ [保存] をクリックします。また、詳細画面からも削除ができますので、削除する場合は [削除] をクリックします。

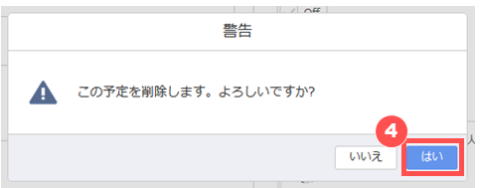

④ ①または③で [削除] をクリックすると確認ダイアログが開くので、 [はい] をクリックします。

## **8.6.1 ドラッグアンドドロップで予定を編集する**

日表示または週表示では、自分が作成者または任命先の予定は、カレンダー上でドラッグアンドドロップによる移動が可能 です。

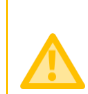

ドラッグアンドドロップによる編集は日付または時間の移動は可能ですが、開始から終了までの時間を延長/ 短縮することはできません。

n

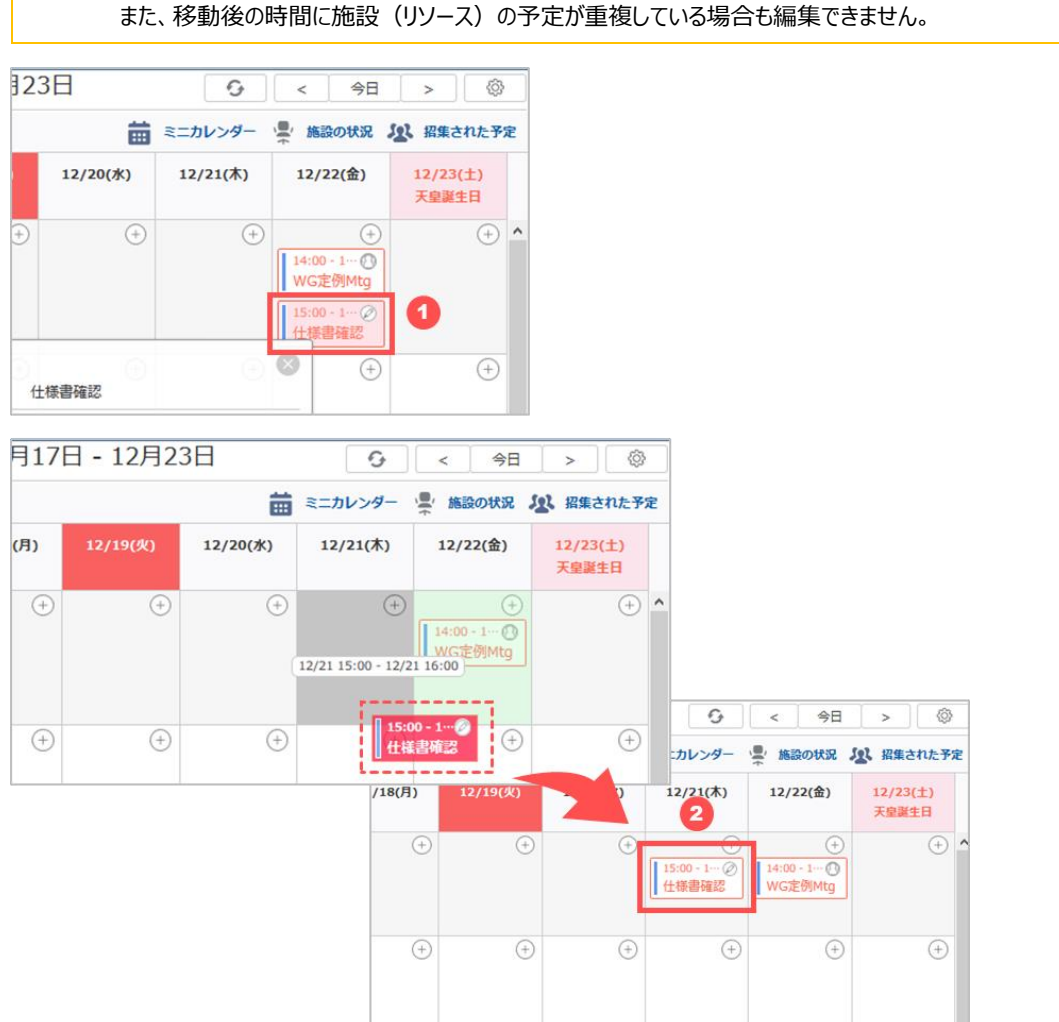

- ① 日付や時間を移動したい予定をクリックします。
- ② ドラッグアンドドロップして移動します。 自分以外のユーザの予定にドロップした場合は、そのユーザを任命先とした予定に変更されます。

## **8.7 予定のコピー**

既存の予定をコピーして、新しい予定を登録します。

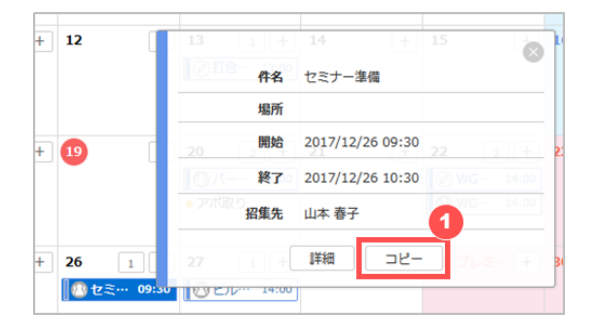

① コピーする予定をマウスオーバーし、 [コピー] をクリックします。

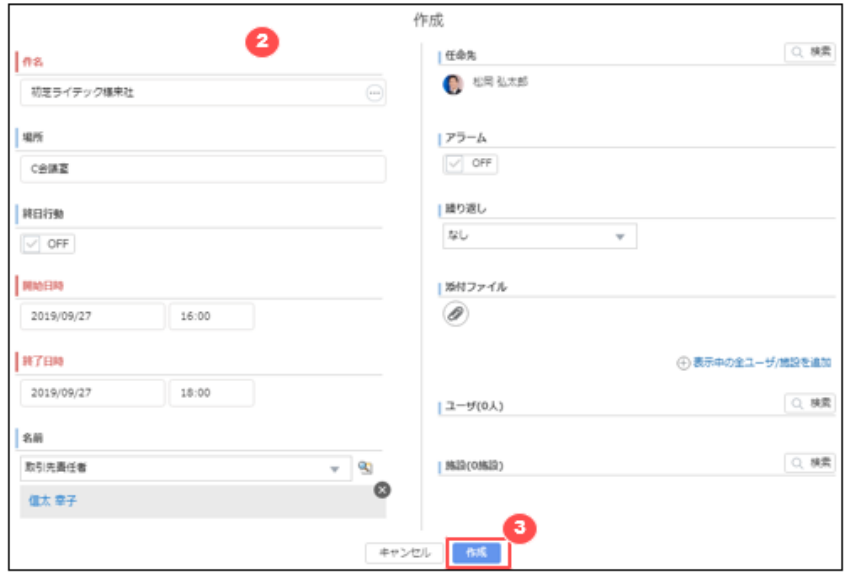

- ② 内容がコピーされた状態で作成画面が開きます。
- <span id="page-86-0"></span>③ 内容を編集したら、 [作成] をクリックします。

### **8.8 秘書機能**

[他のユーザを任命先に指定して作成した予定の](#page-76-0)参照、編集及び削除ができます。

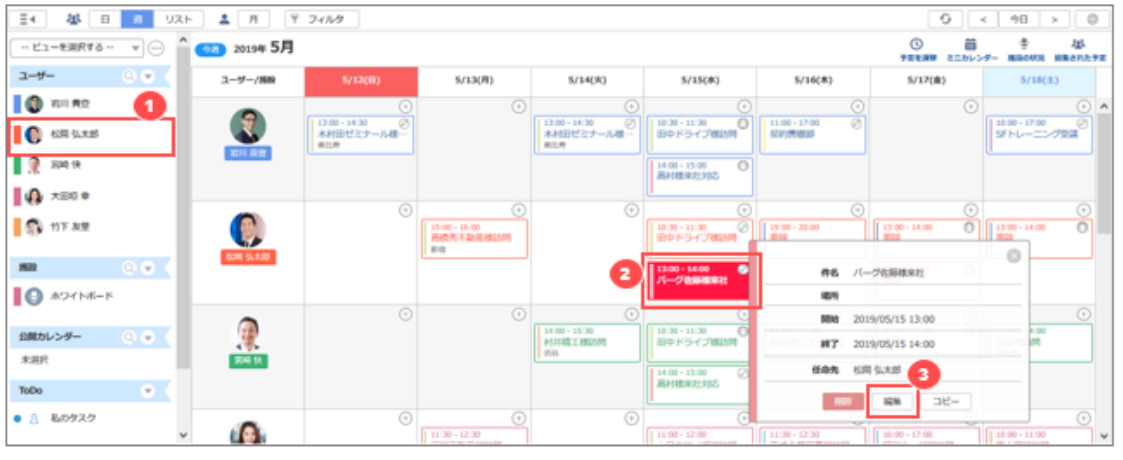

- ① 任命先に指定したユーザをカレンダーに表示します。サイドバーが表示されていない場合は、[ ̄<sup>ミ▶</sup> ̄]をクリックし て表示します。
- ② 参照または編集したい予定をマウスオーバーし、概要を表示します。
- ③ [編集] または [削除] をクリックし、詳細画面を開いて内容を確認/編集します。

### **8.9 ビュー機能**

カレンダーに表示したユーザや施設の状態をいつでも呼び出すには、ビュー機能を利用します。

## **8.9.1 ビューを新規作成する**

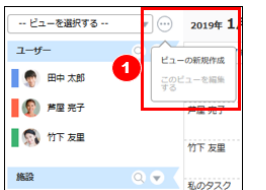

① ビュー操作ボタンをクリックし、「ビューの新規作成」を選択します。サイドバーが表示されていない場合は、「■ をクリックして表示します。

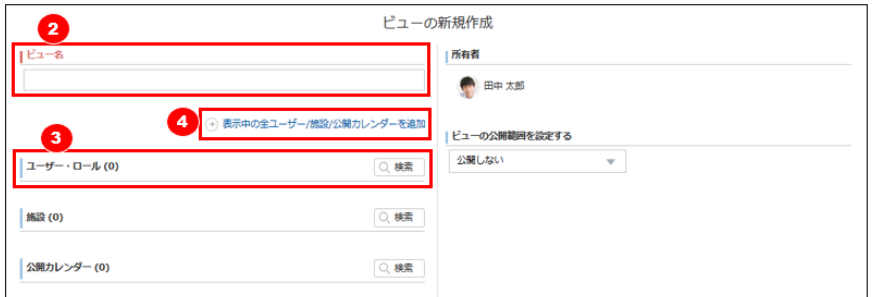

- ② ビュー名を設定します。
- ③ ビューに含めるユーザを検索から選択します。
- ④ すでにカレンダーにて表示しているユーザ、施設、公開カレンダーをビューに含める場合には「表示中の全ユーザ/施設 /公開カレンダーを追加」をクリックすると自動でユーザ/施設/公開カレンダーが選択されます。

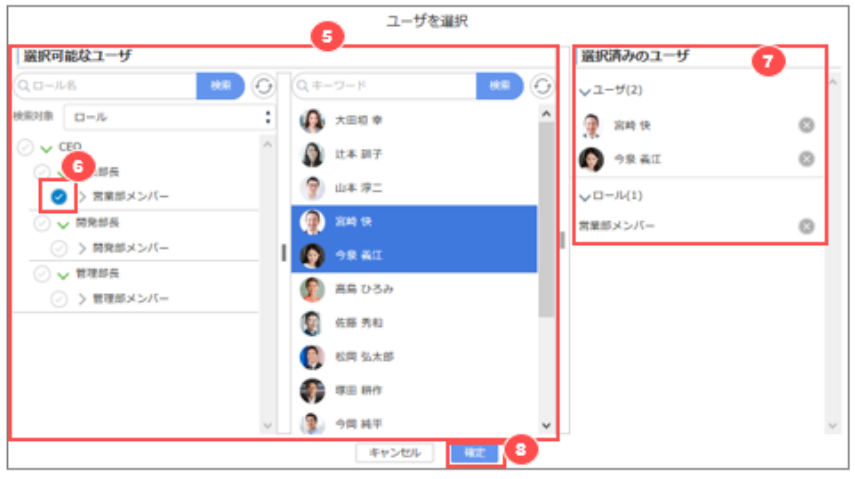

- ⑤ ユーザの検索ボタンを押下すると、ユーザ選択画面が開きますので、ビューに含めたいユーザを検索して指定します。 ユーザの指定は、ユーザを直接検索して指定、またはロール/公開グループ/部署/舞グループを検索または選択して ユーザを指定することができます
- ⑥ ビューにロールを指定する場合は、ロール名の左にあるチェックマークをクリックします

ロールで指定しておくと、ロール内のユーザがシステム管理者により入れ替えされた場合には自動的にビューに 表示されるユーザも変更されます。

⑦ ビューに含めたいユーザ/ロールが選択されていることを確認します。選択したユーザやロールを解除する場合は、 [選 択済みのユーザ] で解除する対象の右側にある「 」をクリックします。

[確定]ボタンを押下します。

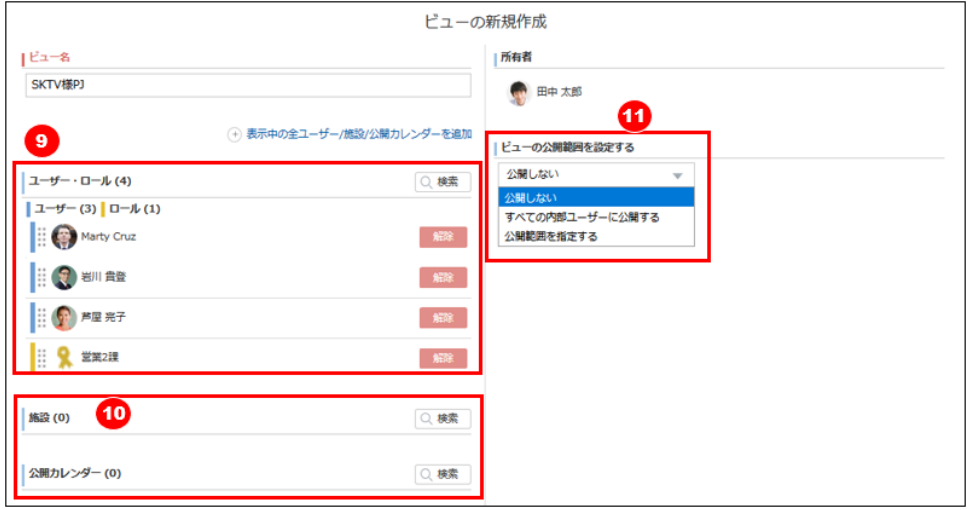

- 選択したユーザ/ロールが表示されます。必要に応じて追加、削除を実施します。
- 必要に応じてビューに含める「施設」や「公開カレンダー」を検索して指定します。
- 作成するビューの公開範囲を指定します。
	- · 公開しない:自分のみ利用可能なビュー
	- · すべての内部ユーザに公開する:全ユーザが利用できるビュー
	- · 公開範囲を指定する:自分と、指定されたユーザのみが利用可能なビュー

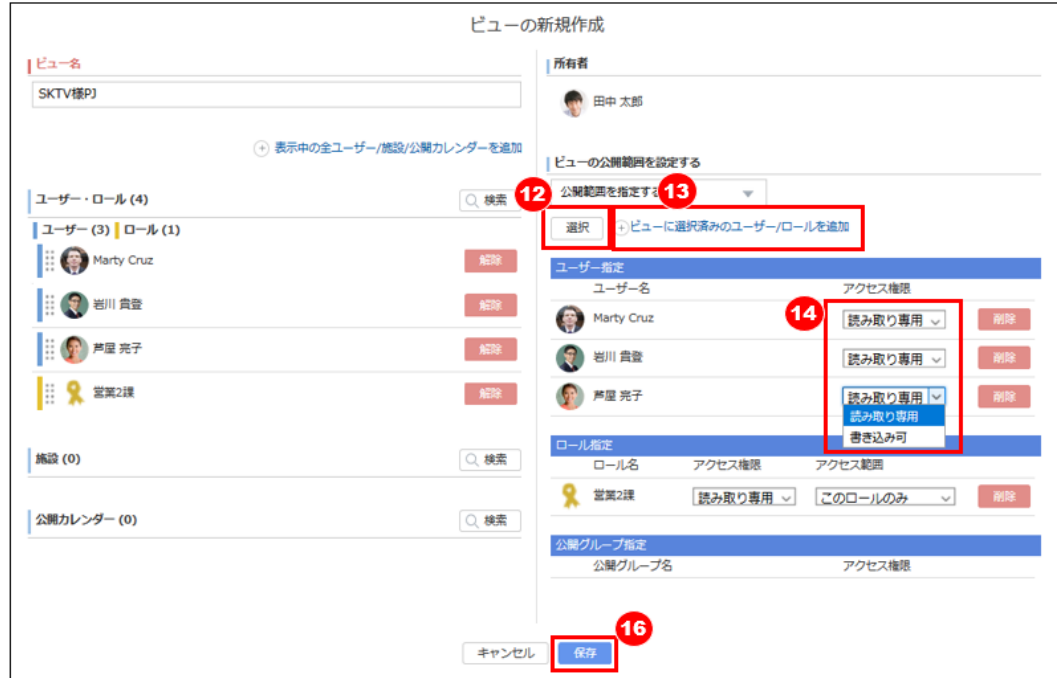

- 「公開範囲を指定する」を選択した場合、ビューを利用できるユーザを検索して指定します。
- ビューに含まれるユーザのみに利用させたい場合は「ビューに選択済のユーザ/ロールを追加」をクリックすると自動でユ ーザとロールが選択されます。
- 選択したユーザが、自由にビューの内容を編集できるようにする場合はアクセス権限を「書き込み可」に変更します。

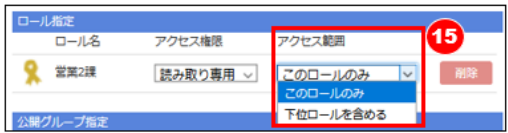

⑮ ロールの下位階層までアクセス権を広げる場合にはアクセス範囲を「下位ロールを含める」に変更します。

⑯ 「保存」ボタンを押下します。

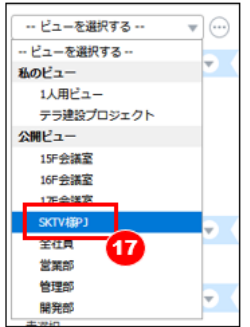

⑰ ビューのリストに作成したビューが表示されているのを確認します。

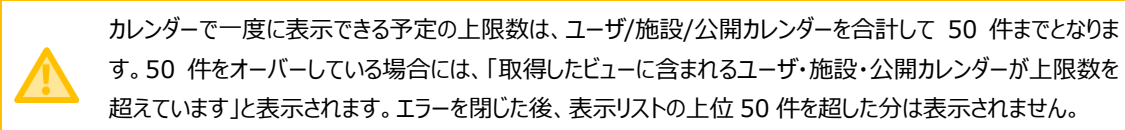

# **8.9.2 ビューを編集・削除する**

作成済のビューを編集して、ユーザ/施設/公開カレンダーの追加や削除、アクセス権限の変更、ビューの削除が行えます。

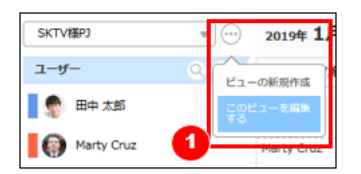

① 編集したいビューを選択した状態でビュー操作ボタンをクリックし、「このビューを編集する」をクリックします。サイドバーが 表示されていない場合は、「ニシ] をクリックして表示します

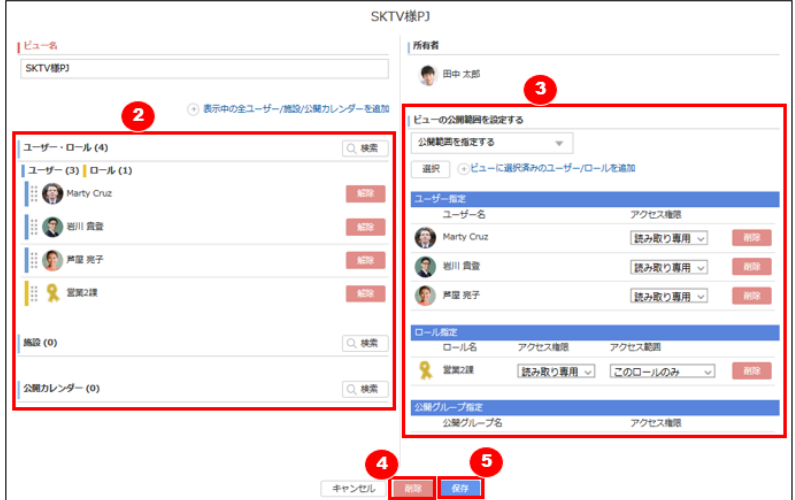

- ② ビューに含めるユーザ/施設/公開カレンダーを追加、または削除します。
- ③ ビューの公開範囲を変更します。すでに選択されているユーザ/ロール/公開グループのアクセス権限の変更や削除お よびロールのアクセス範囲の変更や、利用させたいユーザ/ロール/公開グループの追加をします。
- ④ ビューを削除する場合は「削除」ボタンを押下します。
- ⑤ 編集内容を反映したい場合は「保存」ボタンを押下します。

 $\sim$   $\sim$   $\sim$ 

## **8.10 タスクのカレンダー表示**

ToDo のタスクがカレンダー上に表示されます。締切日の設定された私のタスク/依頼したタスク/共有タスクがそれぞれ表示 されます。

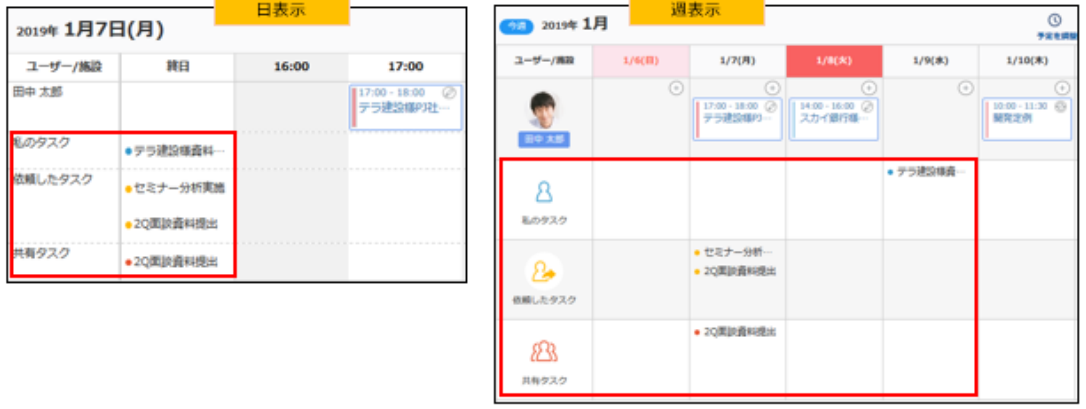

タスクを表示しない場合は、以下の操作を行います。

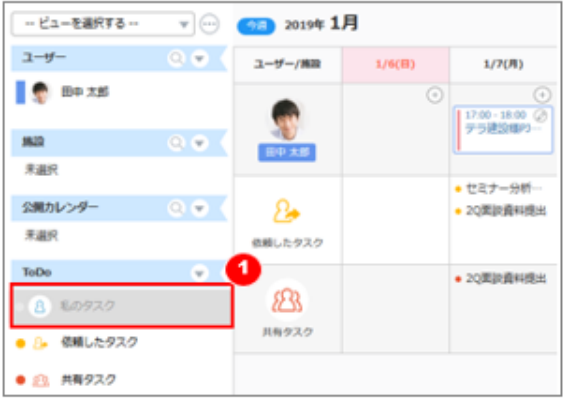

① 非表示にするタスクをビュー上でクリックします。

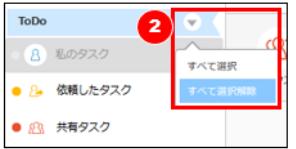

② すべてのタスクを非表示にする場合は、ToDo セクションの [▼] をクリックして、 [すべて選択解除] をクリックします。

## **8.11 カレンダー設定**

カレンダー設定では、以下のことが可能です。

- 週の開始曜日を指定
- キャッシュクリアを実行
- 调表示を旧调表示に変更する
- 月 (複数人) 表示を使用する

「月(複数人)表示」、「旧週表示カレンダー」は、2019年12月をもって廃止されます

#### **8.11.1 週の開始曜日を設定する**

週の開始曜日は初期設定で日曜日になっています。この開始曜日はユーザ単位で変更ができます。

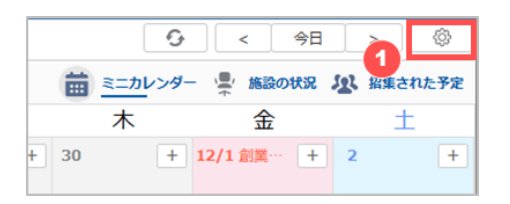

① カレンダー画面の右上にある [ ◎ ] をクリックします。

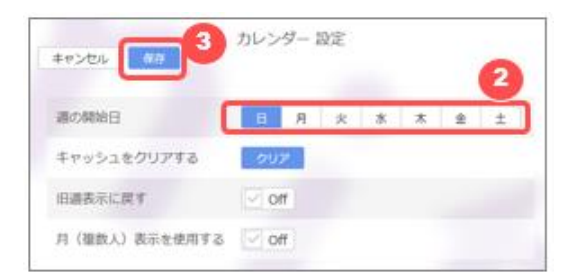

- ② 週の開始日に指定したい曜日をクリックします。
- ③ [保存] をクリックします。

### **8.11.2 カレンダーのキャッシュをクリアする**

カレンダーはユーザが表示した内容(表示したユーザや施設等)を mitoco アプリケーション内にキャッシュしています。カレ ンダーの表示動作に不具合が生じた場合は、キャッシュをクリアします。

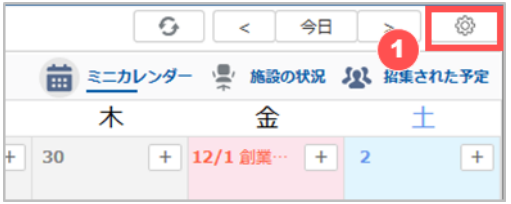

① カレンダー画面の右上にある [ ◎ ] をクリックします。

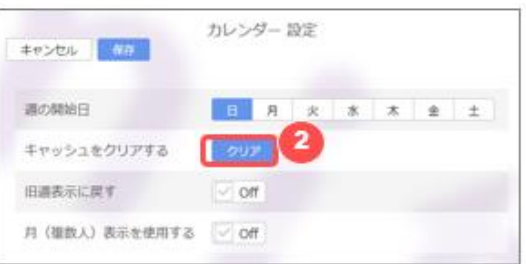

② [クリア] をクリックします。キャッシュクリアを実行すると画面がリロードされ、カレンダー画面に戻ります。

mitoco のバージョンアップ直後や、同ブラウザで複数アカウントを切り替えて利用した場合などで、キャッシュ に情報が残っていると正常な表示ができないことがあります。その際にはキャッシュクリアを試してください。

## **8.11.3 週表示カレンダーを旧週表示に戻す**

週表示の表示方法をバージョン 3.x.x までの旧週表示に戻します。

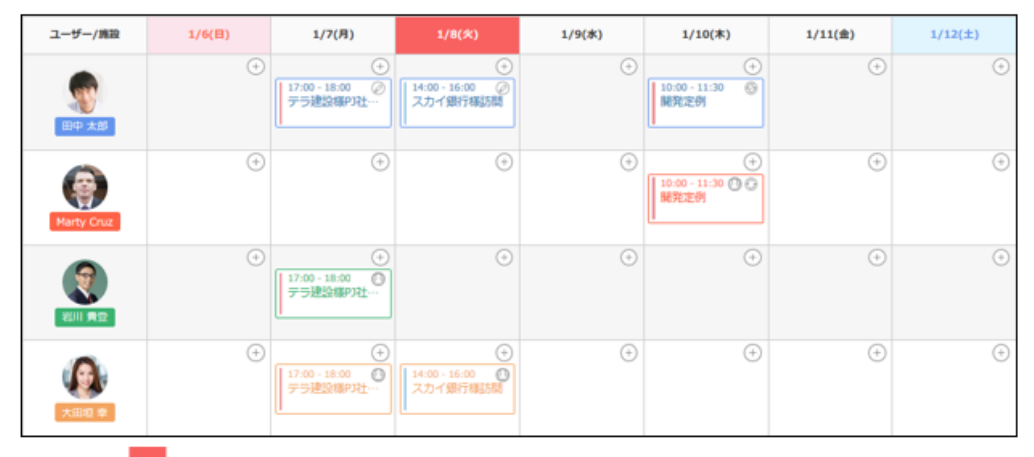

旧週表示(日付内で、表示中の全ユーザーの予定が縦に並びます)

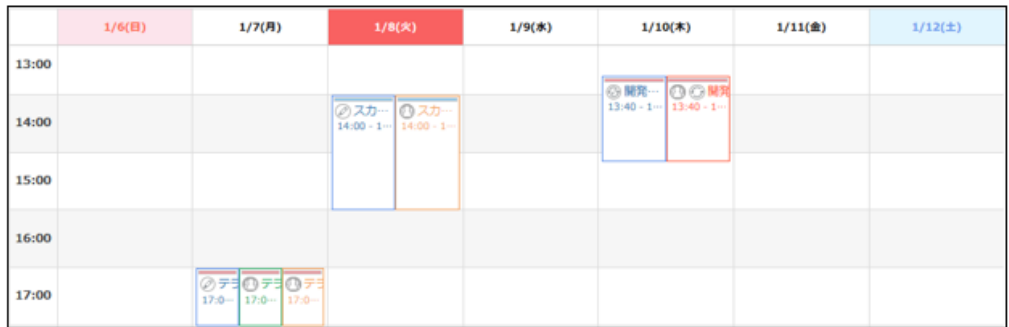

旧週表示は、選択したユーザや施設の各予定が日付内で縦に並びます。

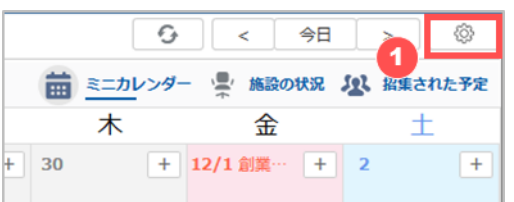

① カレンダー画面の右上にある [ ◎ ] をクリックします。

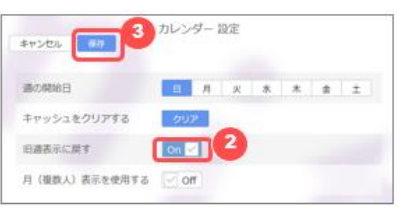

- ② [旧週表示に戻す] を ON にします。
- ③ [保存] をクリックします。

「旧週表示カレンダー」 は、2019 年 12 月をもって廃止されます

### **8.11.4 月(複数人)表示カレンダーを使用する**

月(複数人)表示カレンダーを使用できるように設定します。

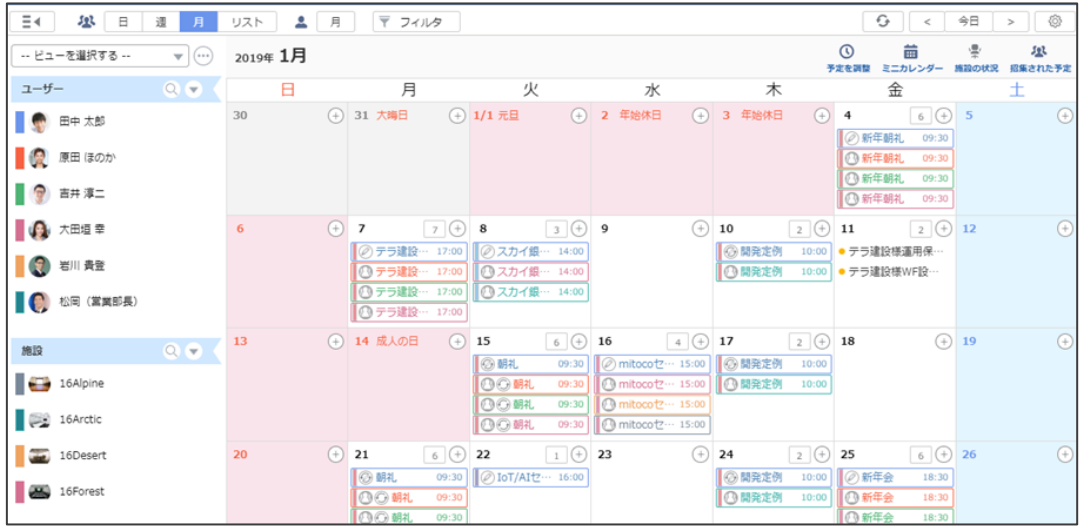

月(複数人)表示カレンダーは、月カレンダーに選択したユーザや施設、公開カレンダーの各予定が日付枠内に表示でき るだけ表示されます。表示しきれない予定については日付枠内の右上に数字でその日の予定数が表示されていますので、 その数字をクリックすることで確認が可能です。

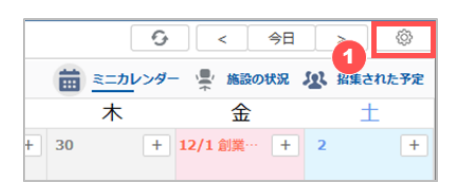

① カレンダー画面の右上にある [ ◎ ] をクリックします。

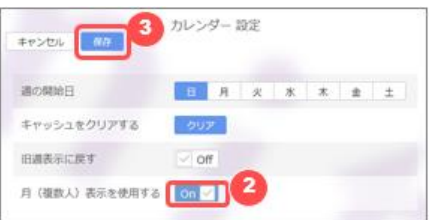

② [月(複数人)表示を使用する] を ON にします。

③ [保存] をクリックします。

「月 (複数人) 表示カレンダー」 は、2019 年 12 月をもって廃止されます

## **9 文書管理**

文書管理は、階層構造をもたせた「ライブラリ」に Excel、PowerPoint などの Office 系ファイルや PDF データなどの一般 的なデータファイルを保存・管理しメンバー間で共有できるアプリケーションです。

## **9.1 文書管理の画面構成**

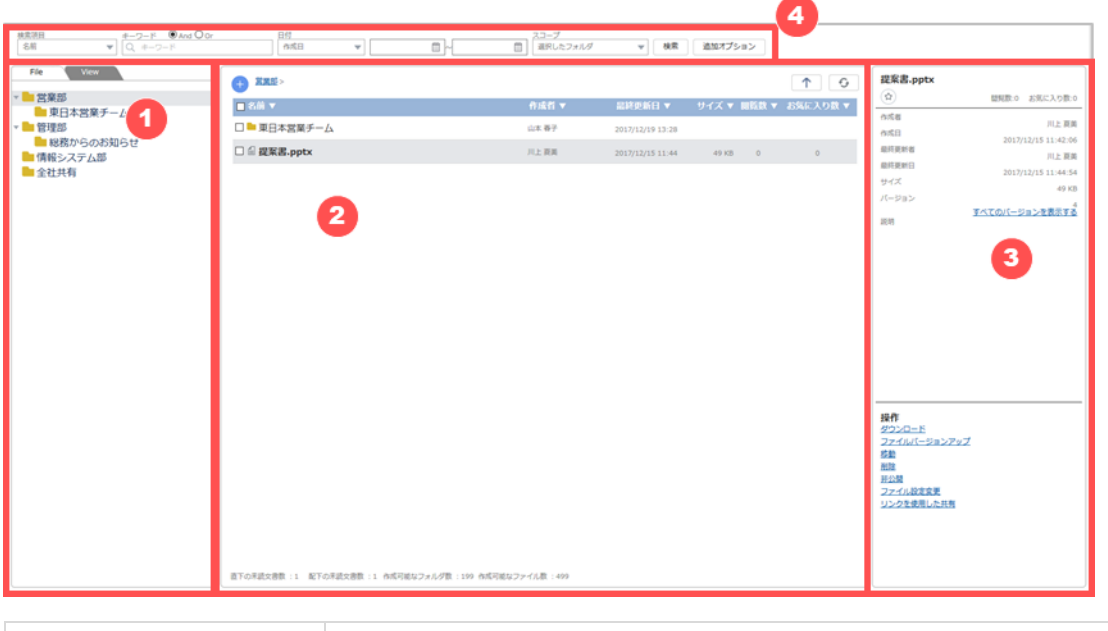

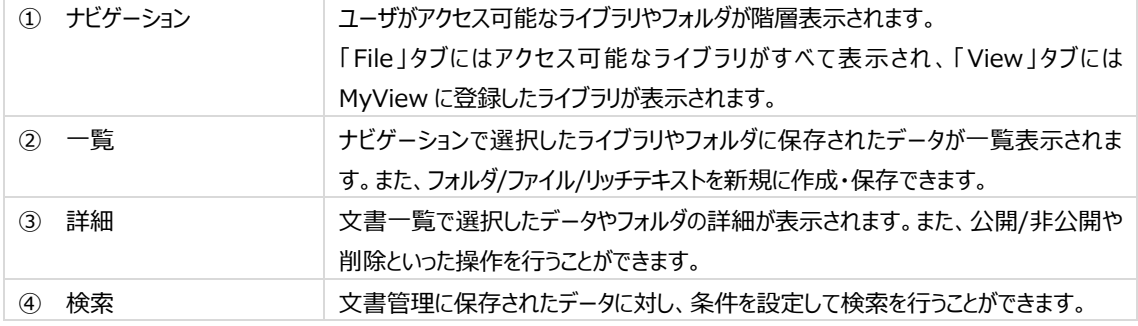

# **9.2 フォルダの管理**

ナビゲーションに表示されたフォルダの一番上の階層は「ライブラリ」といいます。ライブラリは管理者により設定されています。 ライブラリの直下にデータを保存することもできますが、にフォルダを作成して階層構造を持たせることが可能です。

## **9.2.1 フォルダのアクセス権について**

作成したフォルダにどのユーザがアクセスできるかどうかは、直上のフォルダの設定が継承されます。

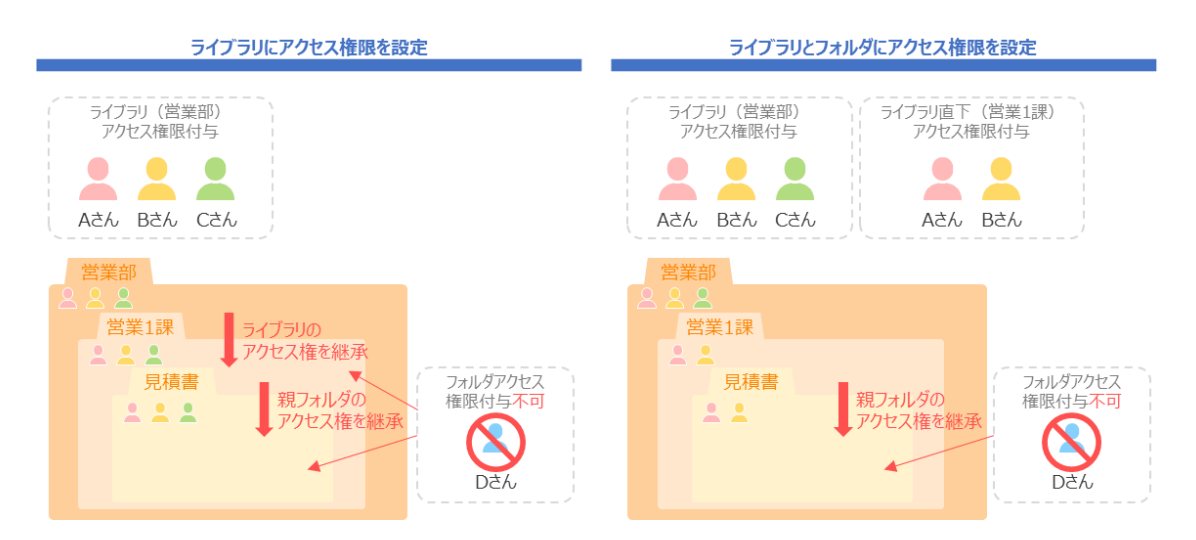

ライブラリまたは親フォルダでアクセス権限が付与されていないユーザやロール/公開グループのメンバーに下位フォルダのアクセ ス権限を付与することはできません。

# **9.2.2 フォルダを作成する**

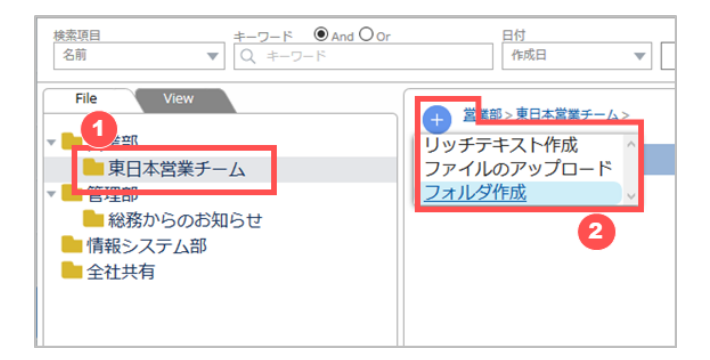

- ① ナビゲーションからフォルダを作成したいライブラリまたはフォルダをクリックします。
- ② [+] をクリックし、 [フォルダ作成] をクリックします。

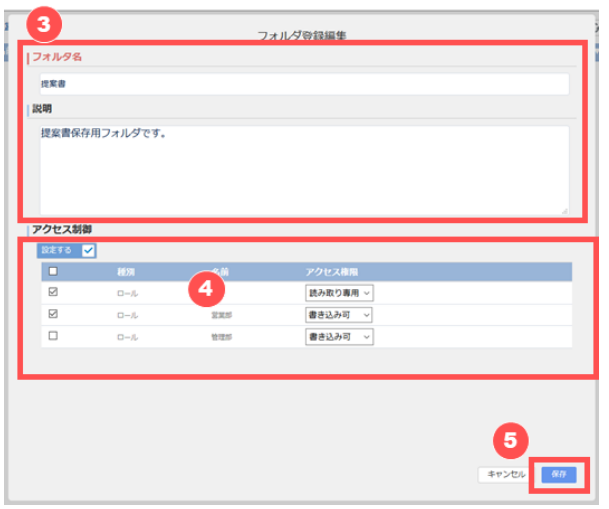

- ③ フォルダ名と説明を入力します。説明はフォルダを選択した際に詳細エリアに表示されます。
- ④ ライブラリまたは親フォルダから更にアクセス権を制限したい場合は、アクセス制御をクリックして "設定する" に切り替 えます。

"設定する" に切り替えると、ライブラリまたは親フォルダで設定されたアクセス権が表示されるので、権限を編集します。

- ・ 権限を削除したい場合はチェックを外します。
- ・ 書き込み権限のみ削除したい場合は、[書き込み可] を [読み取り専用] に変更します。
- ⑤ [保存] をクリックします。

## **9.2.3 フォルダの中身を閲覧する**

作成したフォルダの中身は Windows エクスプローラのような一般的なファイルブラウザと同様の操作感で閲覧できます。

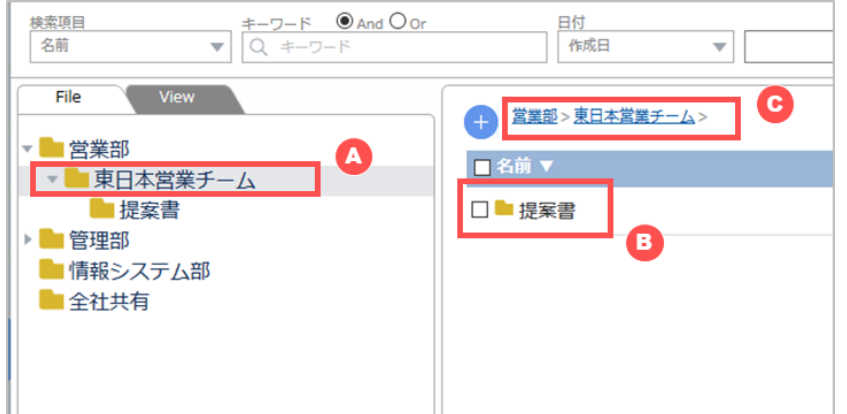

- A) ナビゲーションでフォルダをクリックします。フォルダは [▶] をクリックして展開したり閉じたりできます。
- B) 一覧でフォルダをダブルクリックします。
- C) パンくずリストで任意のフォルダをクリックします。

### **9.2.4 フォルダを編集/移動/削除する**

作成したフォルダは、フォルダに「書き込み可」の権限があるユーザのみ編集/移動/削除することができます。

#### **フォルダの設定を変更する**

フォルダ名、説明、アクセス制御を編集します。

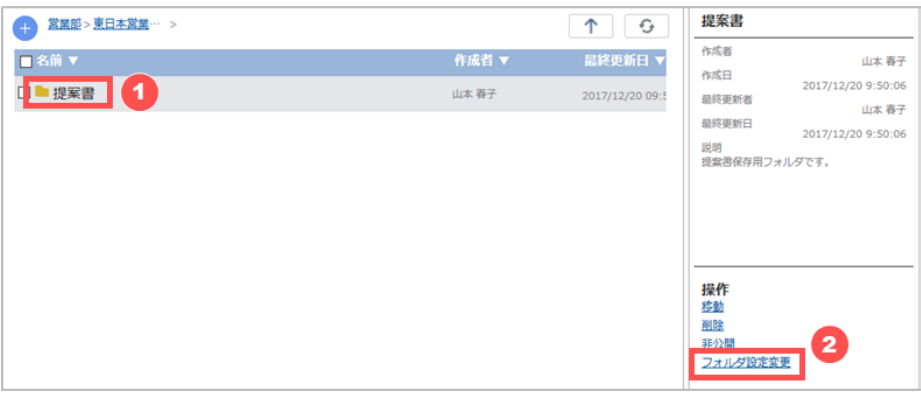

- ① 一覧でフォルダをクリックします。
- ② [フォルダ設定変更] をクリックします。

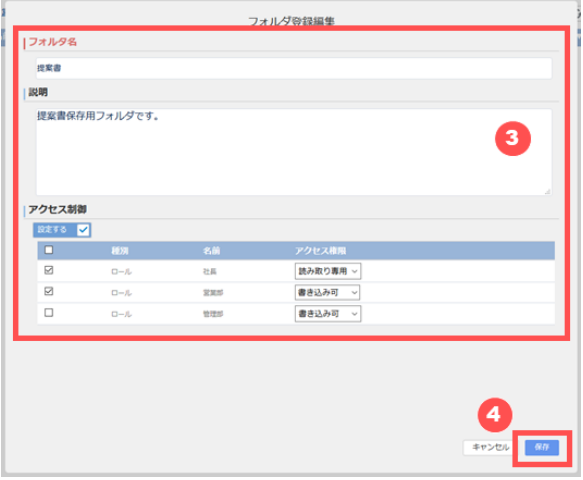

- ③ フォルダの内容を編集します。
- ④ [保存] をクリックします。

#### **フォルダを公開/非公開にする**

作成したフォルダは公開(アクセス制御で設定した内容で公開)状態で作成されます。 フォルダを非公開にすると、アクセス権が「書き込み可」のユーザのみ参照及び編集が可能な状態となります。 フォルダの公開/非公開を変更すると、フォルダ内の全てのデータに公開/非公開が設定されます。

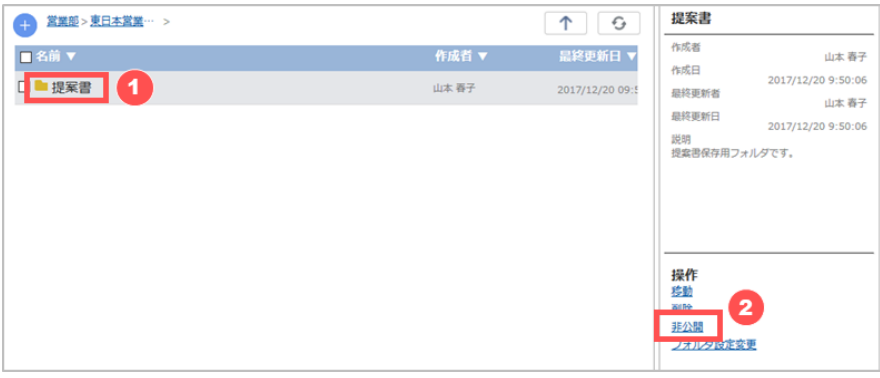

- ① 一覧でフォルダをクリックします。
- ② [非公開] をクリックします。 非公開フォルダの場合は [公開] をクリックします。

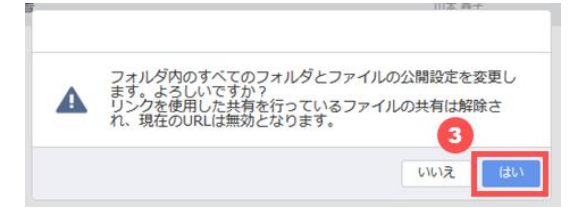

③ 確認ダイアログが表示されるので、 [はい] をクリックします。

#### **フォルダを移動する**

作成したフォルダは、ドラッグアンドドロップで移動が可能です。フォルダを移動した場合、アクセス権は異動先の上位フォルダ のアクセス権を引き継ぎます。

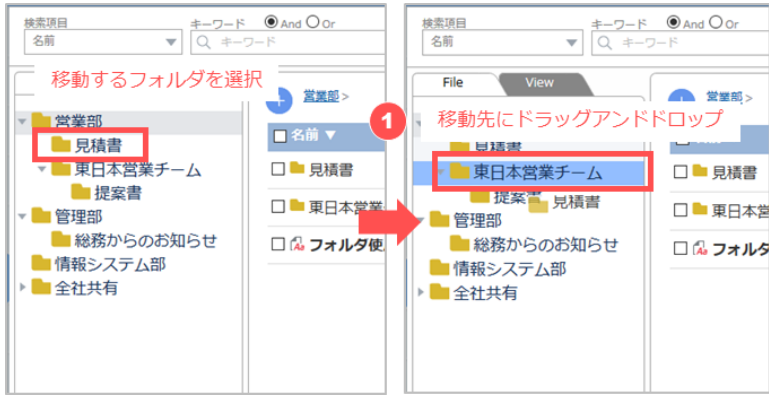

① 移動するフォルダを選択し、移動先のフォルダにドラッグアンドドロップします。

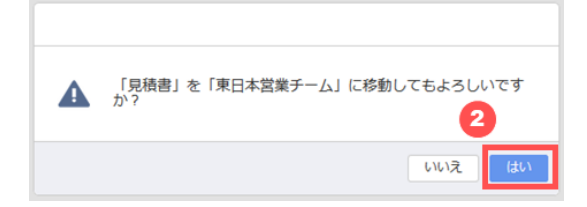

② ダイアログが表示されますので、 [はい] をクリックします。

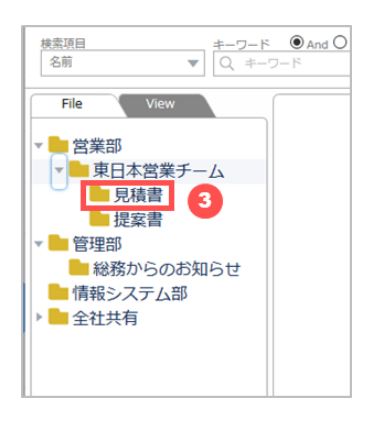

③ フォルダが移動したことを確認します。

#### **フォルダを削除する**

作成したフォルダを削除します。

フォルダを削除すると、フォルダ内の全てのデータが削除されます。

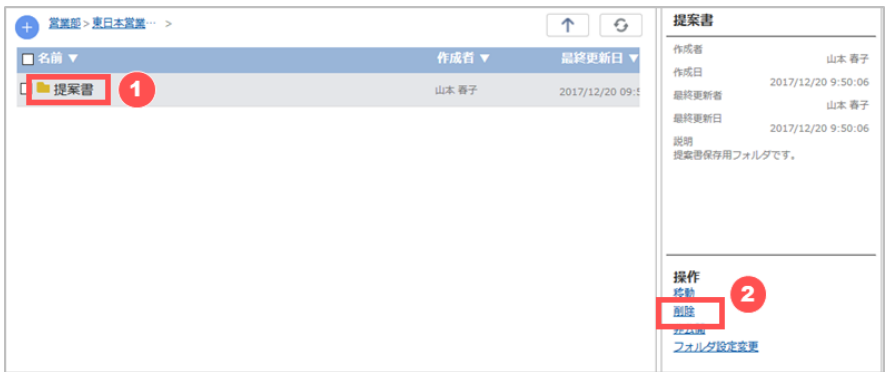

- ① 一覧でフォルダをクリックします。
- ② [削除] をクリックします。

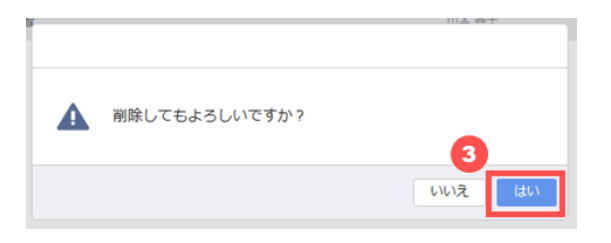

③ 確認ダイアログが表示されるので、 [はい] をクリックします。

## **9.3 データの管理**

ユーザはアクセス権限のあるライブラリまたはフォルダ内で、リッチテキストやファイルの管理ができます。

## **9.3.1 リッチテキストを作成する**

ライブラリまたはフォルダ内で直接リッチテキストデータを作成し保存することができます。

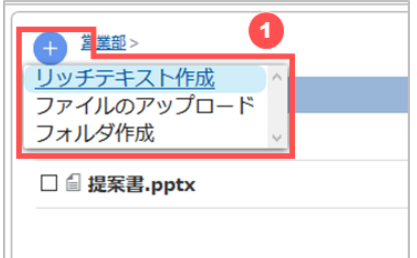

① リッチテキストを作成したいライブラリまたはフォルダ内で [+] をクリックし、 [リッチテキスト作成] をクリックします。

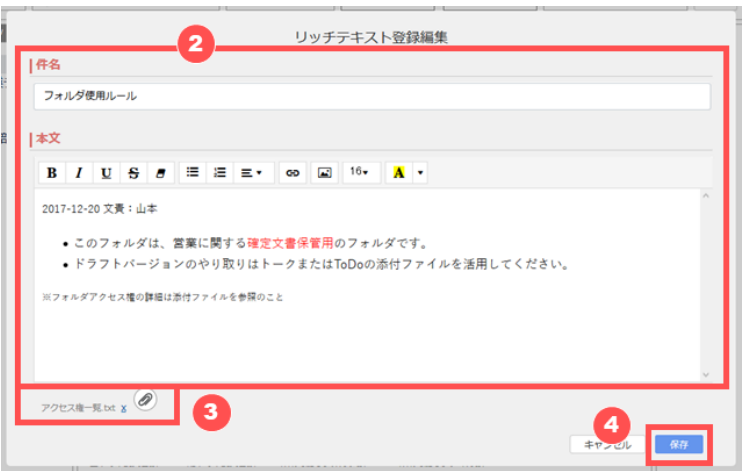

- ② リッチテキスト登録編集画面が開くので、 [件名] と [本文] を入力します。
- ③ ファイルを添付する場合は、添付ボタン(クリップアイコン)をクリックしてファイルを選択するか、ファイルをドラッグアンド ドロップで添付します。

一度添付したファイルを取り消したい場合は、 [x] をクリックします。

④ [保存] をクリックします。

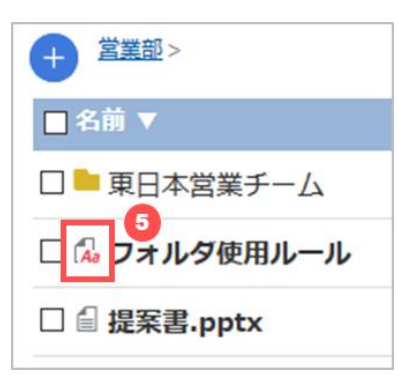

⑤ 作成したリッチテキストは一覧で [ ] アイコンで表示されます。

# **9.3.2 ファイルをアップロードする**

ライブラリまたはフォルダ内にドラッグアンドドロップもしくは選択形式でファイルをアップロードできます。 ファイルのアップロードには制限があります。

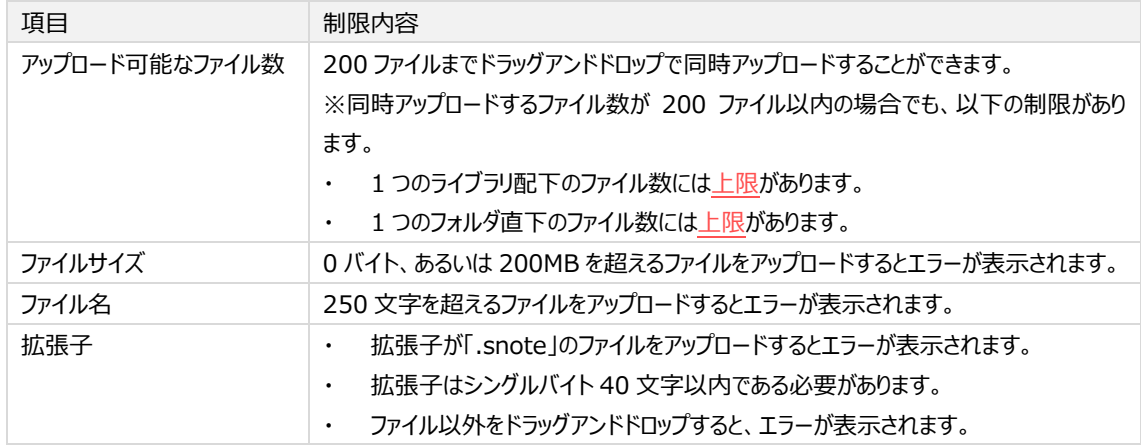

### **ドラッグアンドドロップでファイルをアップロードする**

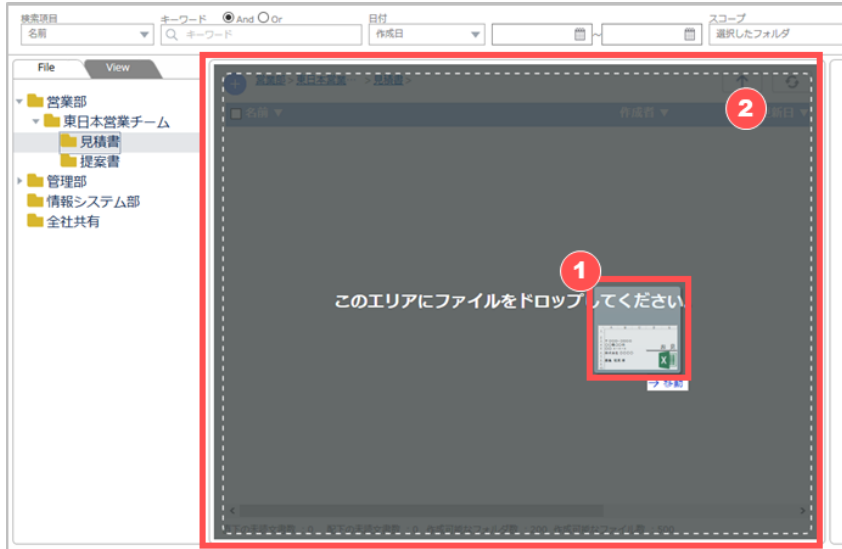

① ファイルをアップロードしたいライブラリまたはフォルダを開き、一覧にファイルをドラッグします。 複数ファイルをドラッグした場合、ファイルのアイコンにファイル数が表示されます。

### **102** / **164**

② アップロード可能な領域にファイルをドラッグすると、一覧の背景がグレーに変わり「このエリアにファイルをドロップしてくだ さい。」というメッセージが表示されます。

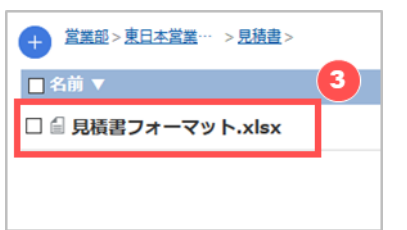

③ ファイルをドロップすると、アップロードが完了し一覧に表示されます。

### **ファイルを選択してアップロードする**

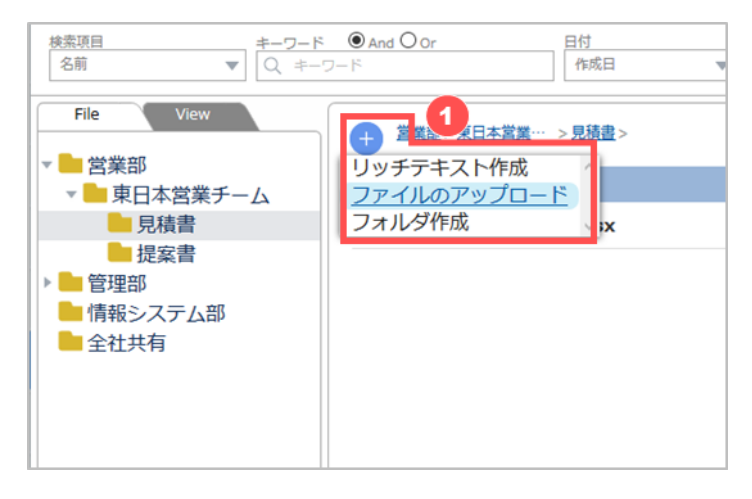

① ファイルをアップロードしたいライブラリまたはフォルダ内で [+] をクリックし、 [ファイルのアップロード] をクリックします。

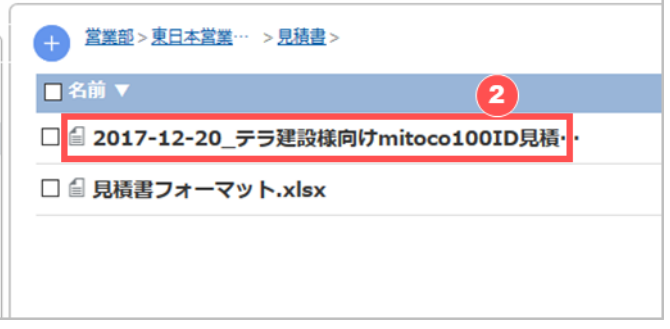

<span id="page-102-0"></span>② ファイルブラウザでファイルを選択すると、アップロードが完了し一覧に表示されます。

## **9.3.3 データの新規バージョンを作成する**

リッチテキスト及びアップロードしたファイルは、1つのデータ内でバージョン情報を持たせることができます。リッチテキストは<u>編集</u> [すると自](#page-105-0)動的にバージョンを保存します。ここでは、ファイルの新規バージョン作成方法を説明します。

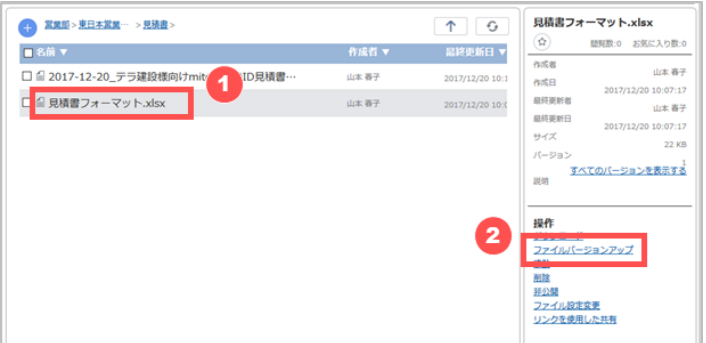

- ① 新しくバージョンを作成したいファイルをクリックします。
- ② [ファイルバージョンアップ] をクリックし、アップロードするファイルを選択します。

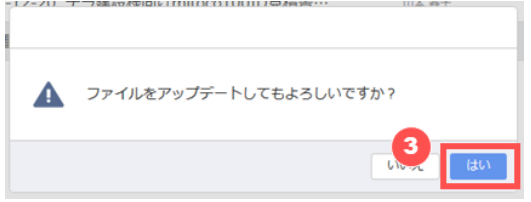

③ 確認ダイアログが表示されるので、 [はい] をクリックします。

# **9.3.4 データを閲覧する**

ライブラリまたはフォルダ内に保存されたデータは、ダウンロードすることなくプレビューすることができます。 ※ ファイルの種類によっては、プレビューに失敗する場合があります。

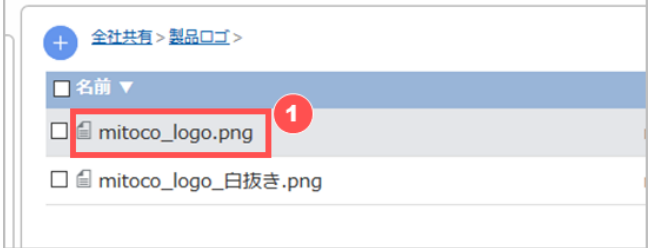

① 一覧でプレビューしたいファイルをダブルクリックします。

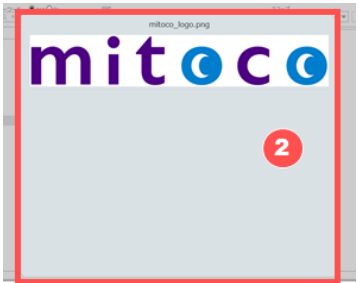

② プレビューが開きます。プレビューを閉じるときは「※1 をクリックします。

## **9.3.5 リッチテキストの特定バージョンを閲覧する**

リッチテキストに複数バージョンが存在する場合、特定のバージョンを閲覧することができます。

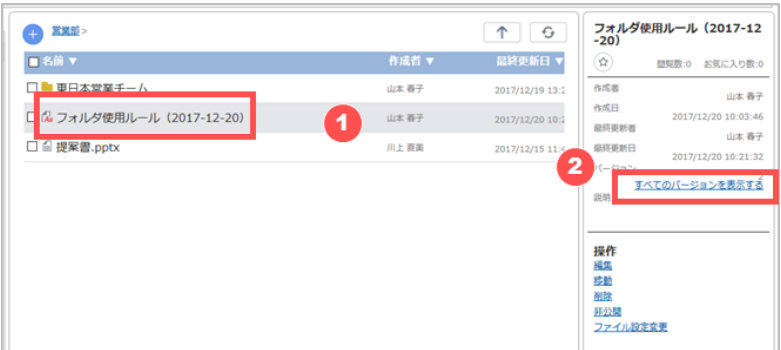

- ① リッチテキストを選択します。
- ② [すべてのバージョンを表示する] をクリックします。

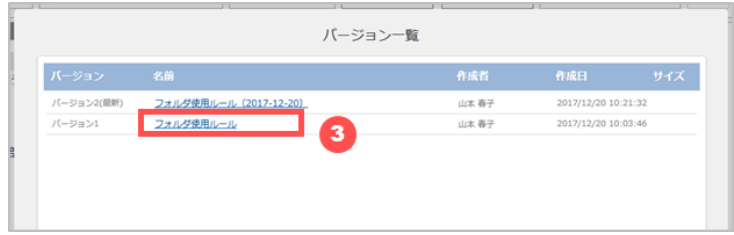

③ バージョン一覧が表示されるので、閲覧したいバージョンを選択します。

# **9.3.6 ファイルをダウンロードする**

ライブラリまたはフォルダ内に保存されたファイルはダウンロードができます。リッチテキストはダウンロードできません。 ファイルに複数バージョンが存在する場合、最新バージョンと特定バージョンでダウンロード方法が異なります。

#### **最新バージョンのファイルをダウンロードする。**

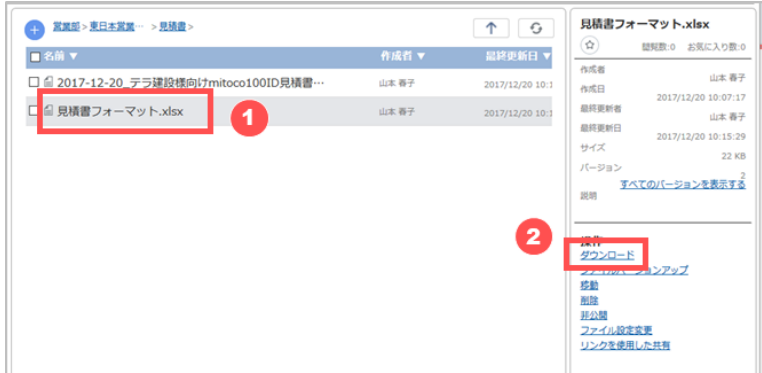

- ① 一覧でダウンロードしたいファイルをクリックします。
- ② [ダウンロード] をクリックするとダウンロードが開始されます。 ※ダウンロード先等は、ブラウザの設定に依存します。

**特定バージョンのファイルをダウンロードする**

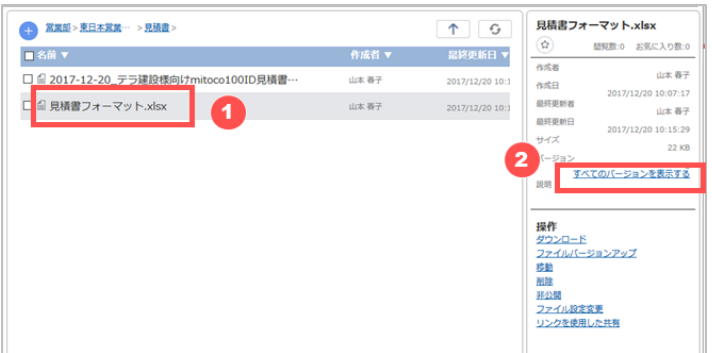

- ① 一覧でダウンロードしたいファイルをクリックします。
- ② [すべてのバージョンを表示する] をクリックします。

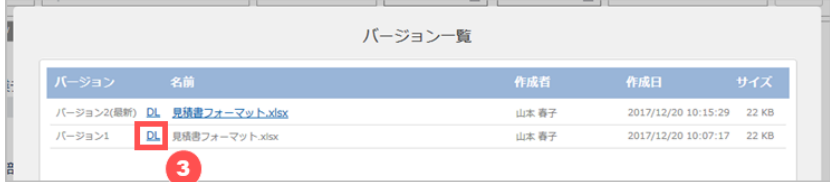

③ バージョン一覧が表示されるので、ダウンロードしたいバージョンの [DL] をクリックするとダウンロードが開始されます。 ※ダウンロード先等は、ブラウザの設定に依存します。

# **9.3.7 データを編集/削除する**

作成したリッチテキスト及びアップロードしたファイルは、フォルダに「書き込み可」の権限があるユーザのみ編集/削除すること ができます。

#### <span id="page-105-0"></span>**リッチテキストを編集する**

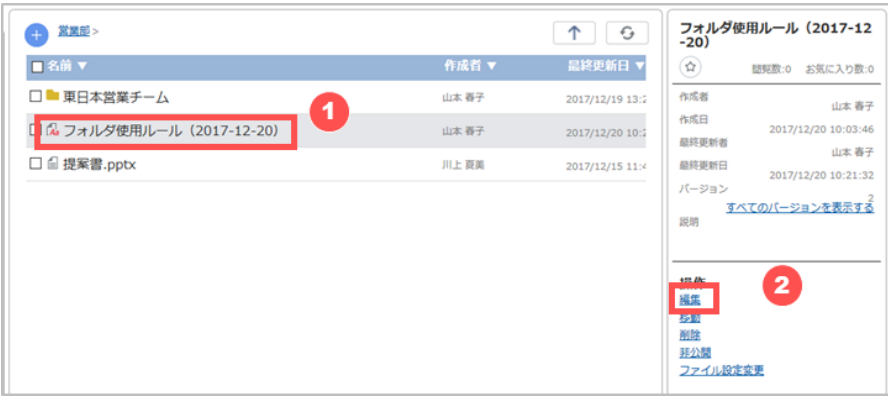

- ① 一覧で編集したいリッチテキストをクリックします。
- ② [編集] をクリックします。

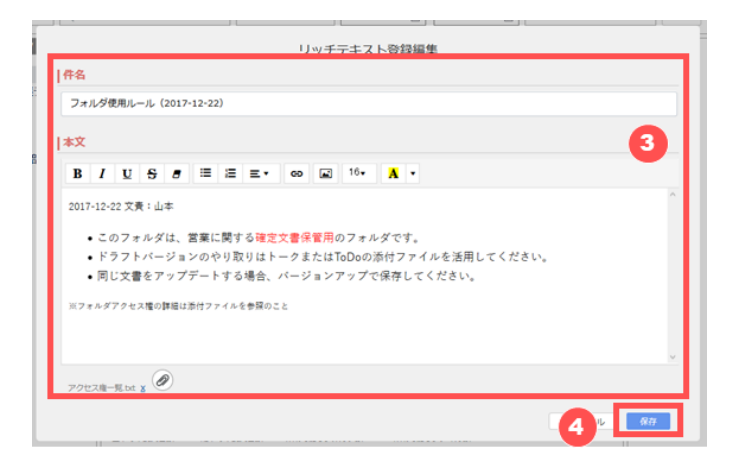

- ③ リッチテキスト登録編集画面が開くので、内容を編集します。
- ④ [保存] をクリックします。 リッチテキストは編集すると、自動的[に新しいバージョンが保存さ](#page-102-0)れます。

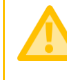

ライブラリまたはフォルダにアクセス権があるユーザでも、リッチテキストの添付ファイルの削除は、添付したユーザ のみが可能です。

### **データの設定を変更する**

作成したリッチテキスト及びアップロードしたファイルのファイル名、説明を編集します。

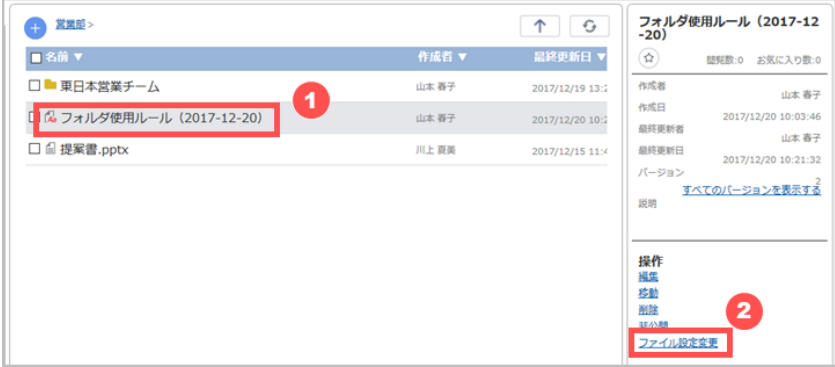

- ① 一覧で設定変更したいリッチテキストまたはファイルを選択します。
- ② [ファイル設定変更] をクリックします。

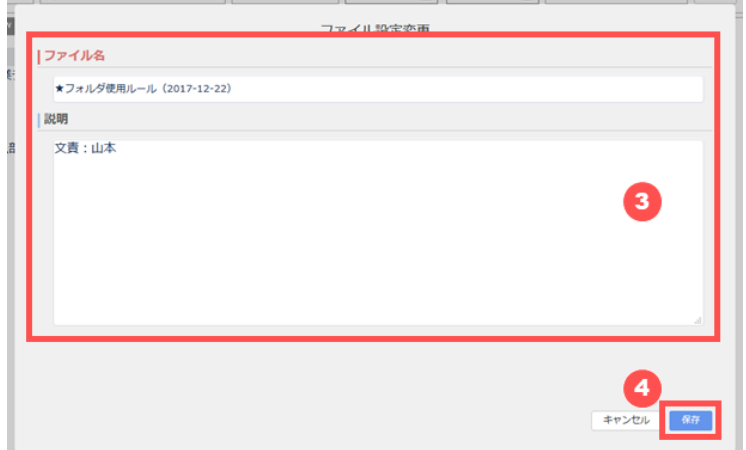

- ③ ファイル設定変更画面が開くので、ファイル名、説明を編集します。
- ④ [保存] をクリックします。

### **データを公開/非公開にする**

リッチテキスト及びファイルは公開(フォルダのアクセス制御で設定した内容で公開)状態で作成されます。 データを非公開にすると、アクセス権が「書き込み可」のユーザのみ参照及び編集が可能な状態となります。 リッチテキスト及びファイルが保存されているライブラリまたはフォルダが非公開設定の場合、公開設定は変更できません。

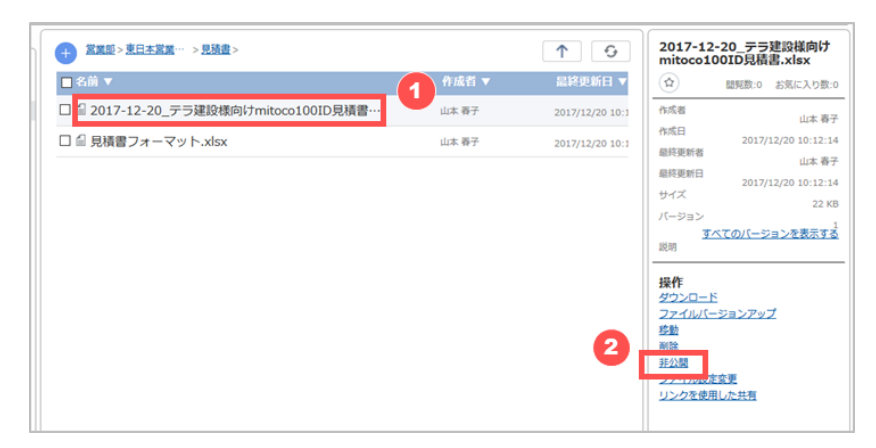

- ① 一覧でリッチテキストまたはファイルをクリックします。
- ② [非公開] をクリックします。 非公開データの場合は [公開] をクリックします。

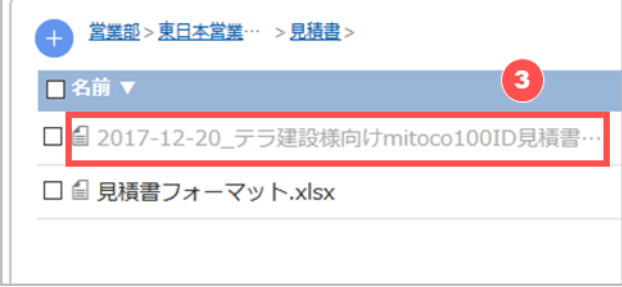

③ データを非公開にすると、名前がグレーダウンして表示されます。

#### **データを移動する**

作成したリッチテキスト及びアップロードしたファイルを他のフォルダへ移動します。

移動したファイルのアクセス権限は、移動先のライブラリまたはフォルダの設定に変更されますが、公開設定は変更されませ ん。
● 営業型>東日本営業… >

 $\blacksquare$  2.00  $\blacktriangledown$ 

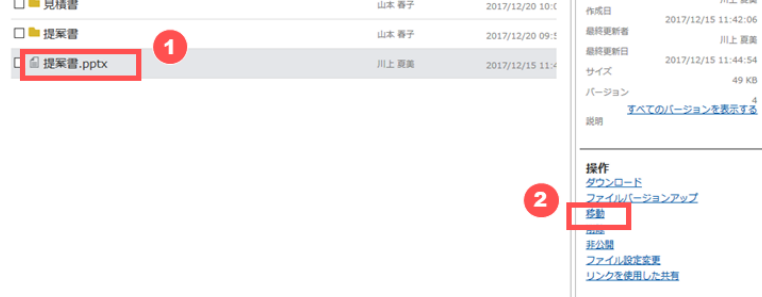

- ① 一覧でリッチテキストまたはファイルをクリックします。
- ② [移動] をクリックします。

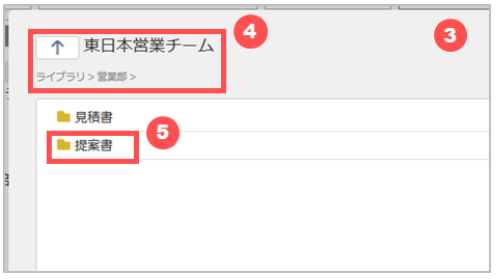

- ③ フォルダ移動用の画面が、現在のフォルダを基準に開きます。
- 4 上の階層に移動したい場合は、「■ | をクリックするか、パンくずリストをクリックします。
- ⑤ 下位のフォルダに移動したい場合は、フォルダをダブルクリックします。

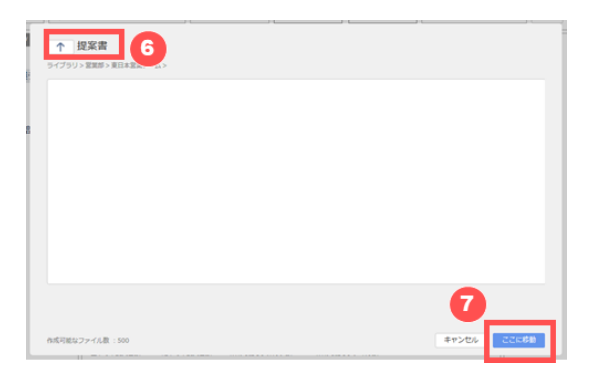

- ⑥ ④と⑤を繰り返し、移動先のフォルダが選択された状態にします。
- ⑦ [ここに移動] をクリックします。

### **データを削除する**

作成したリッチテキスト及びアップロードしたファイルを削除します。

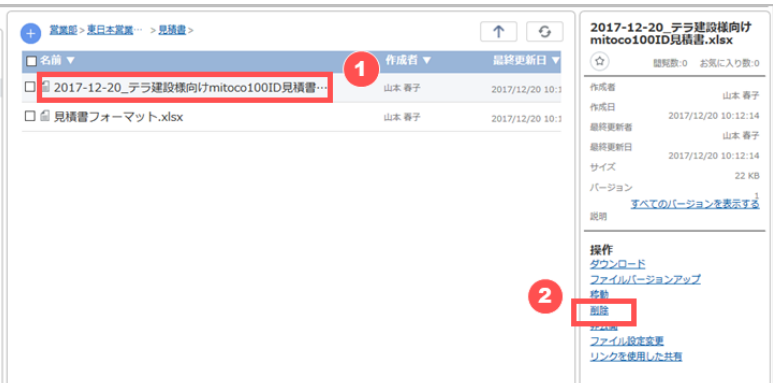

- ① 一覧でリッチテキストまたはファイルをクリックします。
- ② [削除] をクリックします。

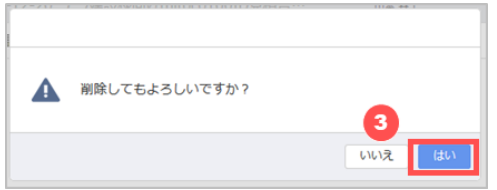

③ 確認ダイアログが開くので、 [はい] をクリックします。

## **9.3.8 ファイルを外部公開する**

mitoco へのログインなしで閲覧可能とする URL を発行し、ファイルを外部公開できます。公開するファイルにはパスワード の設定も可能です。

なお、ライブラリ/フォルダ及びリッチテキストは公開できません。

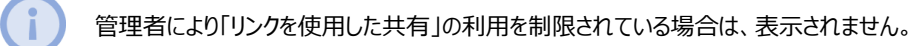

### <span id="page-109-0"></span>**共有を開始する**

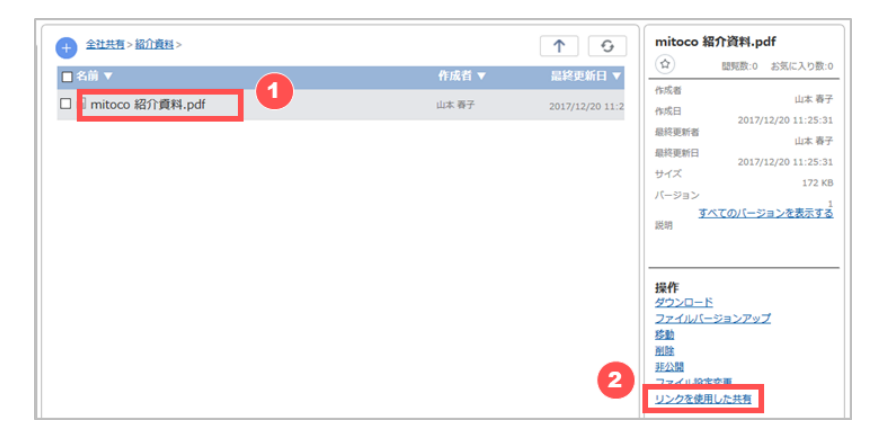

- ① 一覧でファイルをクリックします。
- ② [リンクを使用した共有] をクリックします。

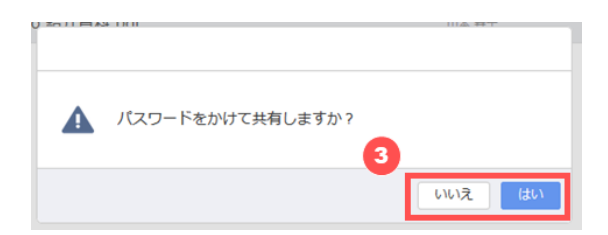

③ ダイアログが開くので、パスワードを設定する場合は [はい] を、設定しない場合は [いいえ] をクリックします。

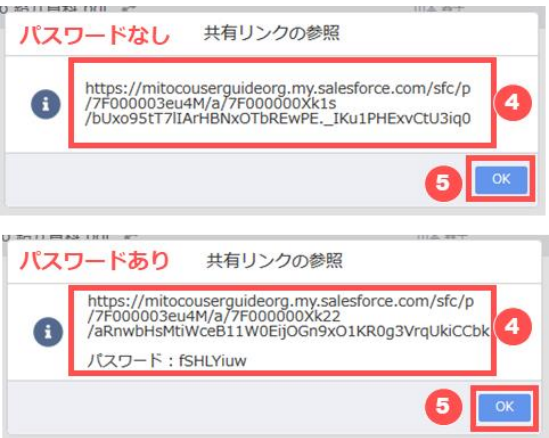

- ④ URL が発行され、共有が開始されます。パスワードの設定をした場合はパスワードも同時に発行されます。 外部共有する場合はこの URL 及びパスワードを閲覧者に伝えます。なお、URL 及びパスワードはファイルのプロパテ ィからいつでも確認可能です。
- ⑤ [OK] をクリックします。

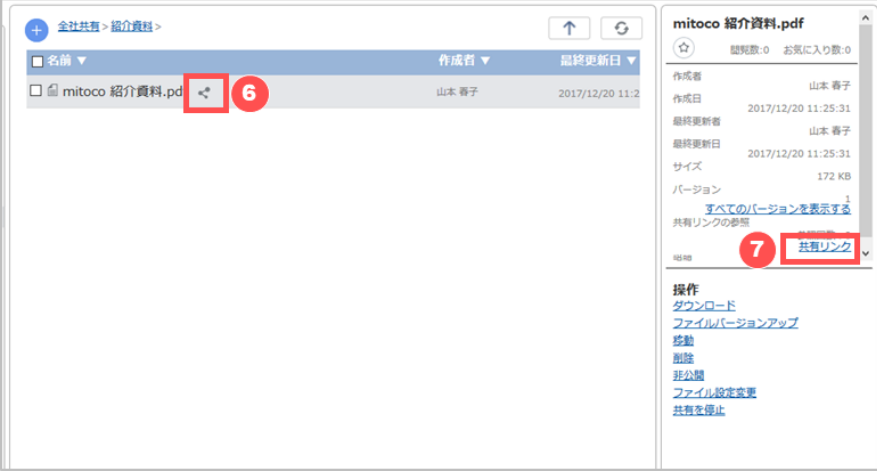

- ⑥ 共有中のファイルには、共有アイコンが表示されます。
- ⑦ URL 及びパスワードを確認する場合は [共有リンク] をクリックします。

### **共有を停止する**

外部公開を中止したい場合は共有を停止します。URL 及びパスワードを再発行したい場合は、一度共有を停止してから 再[度共有を開始し](#page-109-0)てください。

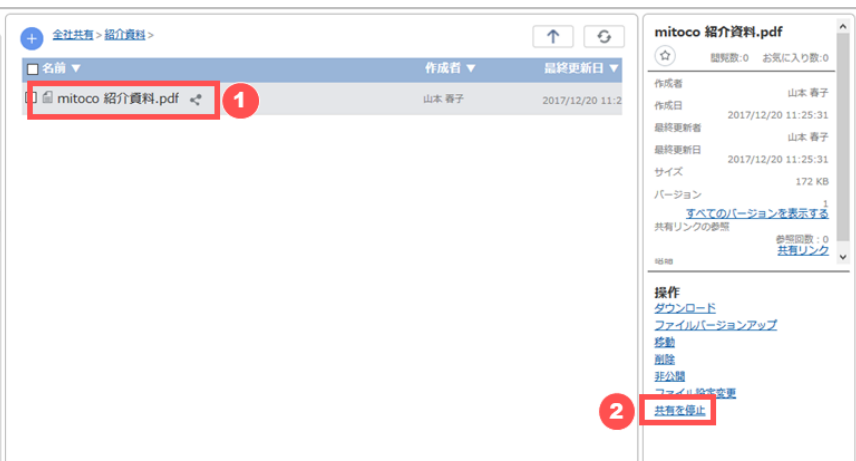

- 一覧でファイルをクリックします。
- [共有を停止] をクリックします。

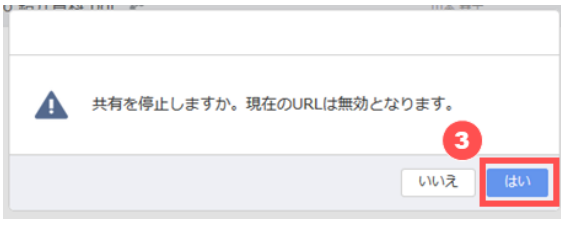

ダイアログが表示されるので、 [はい] をクリックします。

## **9.3.9 データをお気に入りに登録する**

リッチテキスト及びファイルをお気に入りに登録し、あとで検索しやすくすることができます。

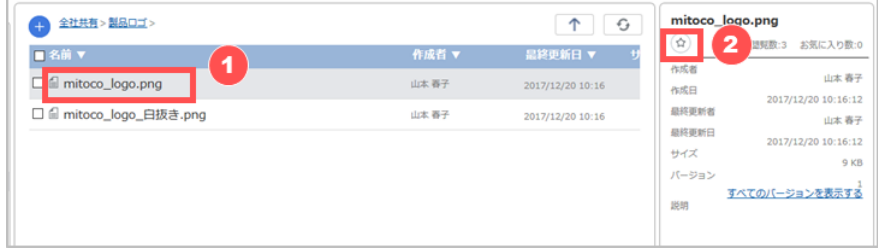

- お気に入り登録したいリッチテキストまたはファイルをクリックします。
- [☆] をクリックします。

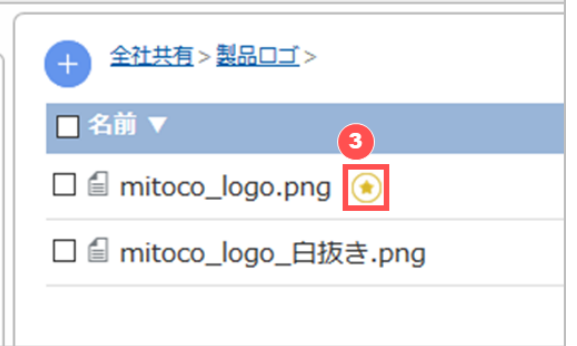

お気に入りに登録すると、一覧に [☆] アイコンが表示されます。

自分のデータ閲覧状況を既読/未読として管理できます。未読のデータは太字で表示されます。

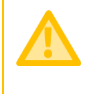

既読管理は、カスタム設定の文書管理設定にある既読フラグにチェックを入れることで利用できます。 詳しくは、【管理者編】mitoco 利用ハンドブックをご確認ください。

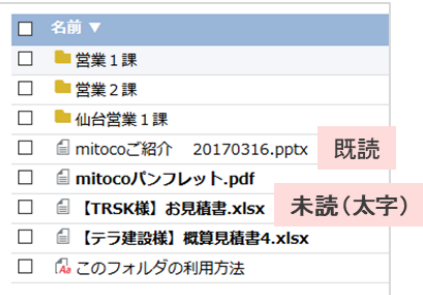

ファイルやリッチテキストをプレビューした場合に既読になりますが、ボタン操作による既読/未読の処理も可能です。

### **ボタン操作による既読/未読の処理を行う**

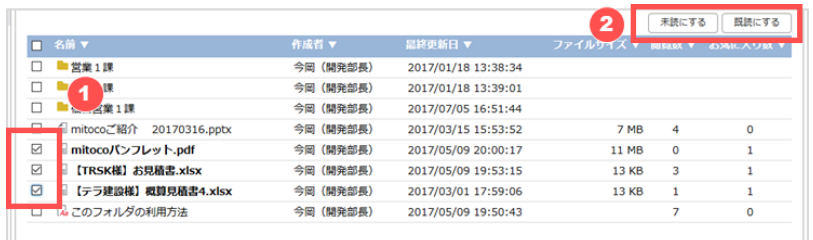

- ① 既読/未読の設定を行いたいフォルダ/ファイル/リッチテキストにチェックを入れます。フォルダにチェックを入れた場合は、 フォルダ内すべてのデータが処理対象となります。
- ② [未読にする] または [既読にする] をクリックします。

### **9.3.11 ファイルの閲覧数/お気に入り数を確認する**

ファイルの閲覧数やお気に入り登録数を確認できます。

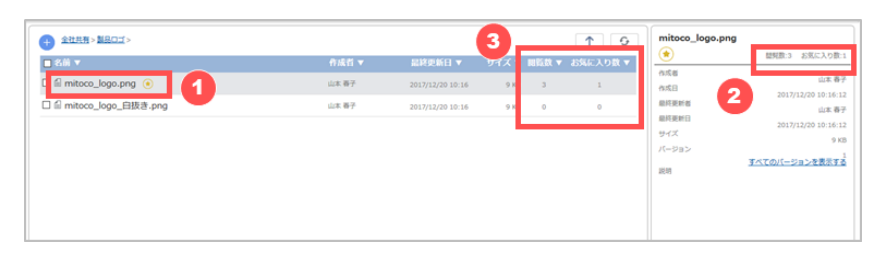

- ① 閲覧数/お気に入り数を確認したいリッチテキストまたはファイルをクリックします。
- ② 閲覧数/お気に入り数を確認します。
- ③ 閲覧数/お気に入り数は一覧からも確認できます。
	- · 閲覧数は、ファイル/リッチテキストをプレビューするとカウントされます。ファイルのダウンロード、リッチテキス トの編集、ファイルのバージョンアップ、ファイル/リッチテキストの詳細を確認してもカウントされません。 · 閲覧数/お気に入り数は自分が操作した場合もカウント対象となります。

#### **113** / **164**

### **9.4 View 機能**

View 機能は、ナビゲーションに表示するライブラリをユーザ毎にカスタマイズする機能です。 MyView を登録すると、指定したライブラリのみを「View」タブに表示させることができます。

## **9.4.1 MyView を登録する**

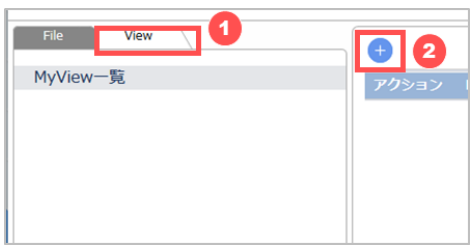

- ① 「View」タブをクリックします。
- ② [+] をクリックします。

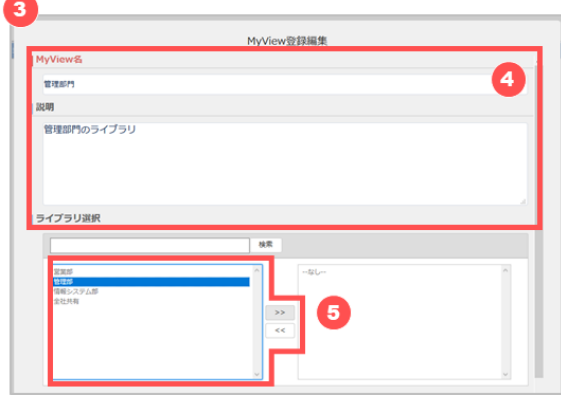

- ③ MyView 登録編集画面が開きます。
- ④ MyView 名、説明を入力します。
- ⑤ MyView に含めるライブラリを選択し、 [>>] をクリックして MyView に含めます。 解除したい場合は [<<] をクリックします。

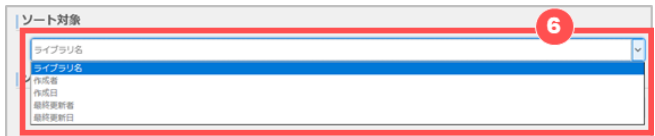

⑥ [ソート対象] を選択します。

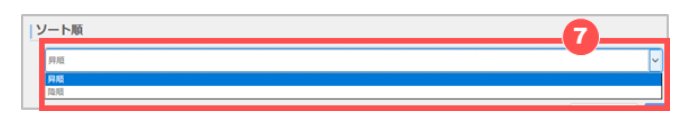

⑦ [ソート順] を選択します。

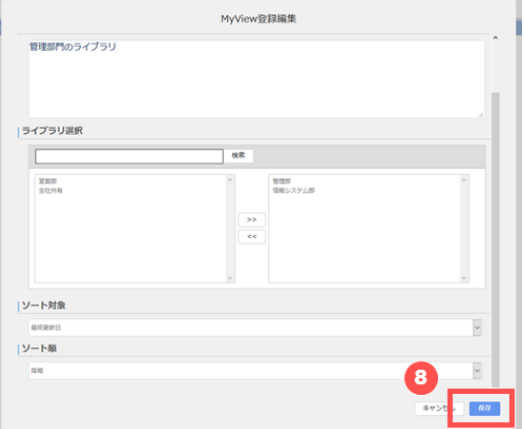

⑧ [保存] をクリックします。

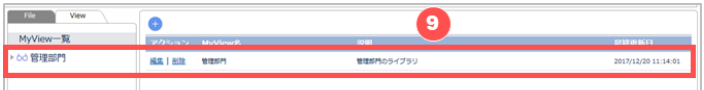

⑨ MyView が作成されました。

## **9.4.2 MyView を編集/削除する**

作成した MyView はあとから編集及び削除ができます。

### **MyView を編集する**

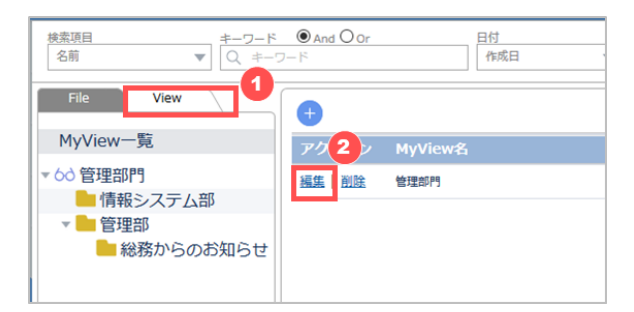

- ① 「View」タブをクリックします。
- ② 編集したい View の [編集] をクリックします。

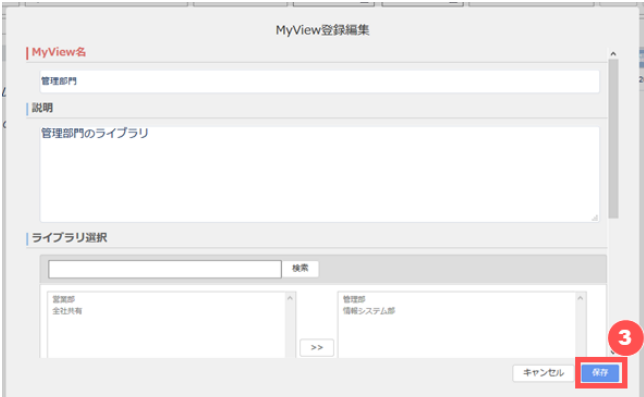

③ MyView 登録編集画面が開くので、内容を編集して [保存] をクリックします。

### **115** / **164**

## **9.5 ファイルの検索**

アクセス権限のあるライブラリ、フォルダ、ファイル、リッチテキストを検索できます。 View を選択した状態では、View に登録しているライブラリ内を検索対象として検索が実行されます。

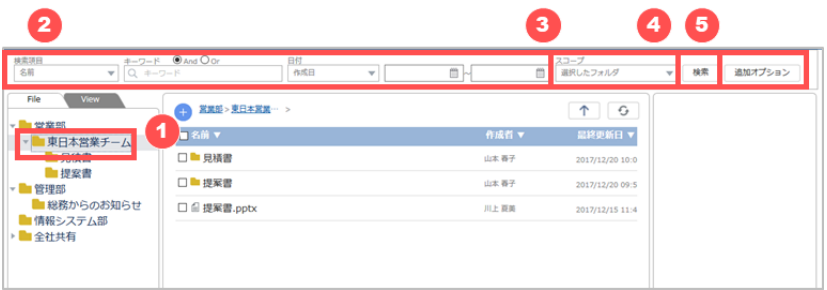

- ① ナビゲーションで検索したいライブラリ、フォルダまたはビューをクリックします。
- ② 検索条件を入力します。
- ③ スコープを選択し、検索範囲を決定します。
- ④ [検索] をクリックして検索を実行します。実行結果[は検索オプションに](#page-115-0)基づきます。
- <span id="page-115-0"></span>⑤ 必要に応じて [\[追加オプション\]](#page-116-0) をクリックし、追加で指定できる検索オプションの設定を行います。

### **検索オプション**

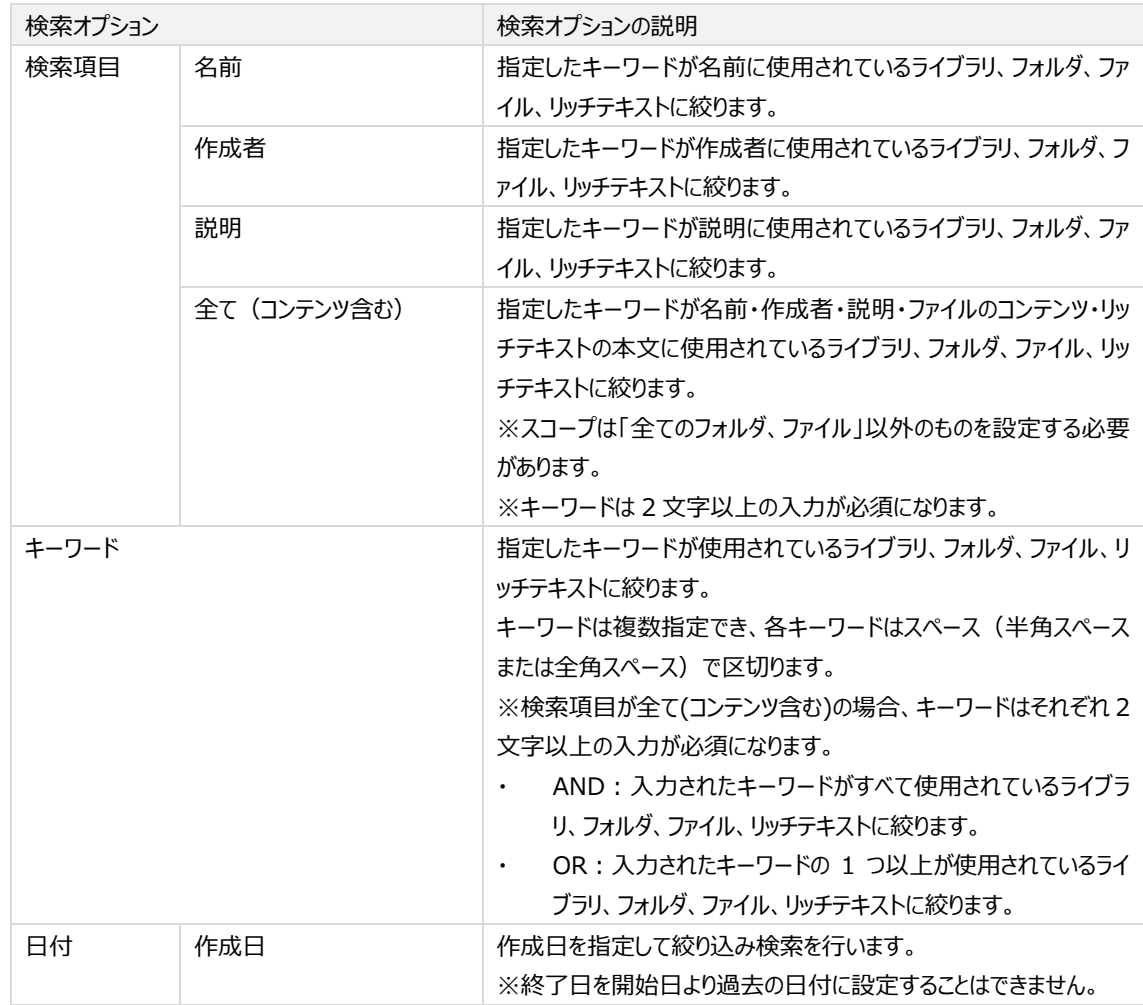

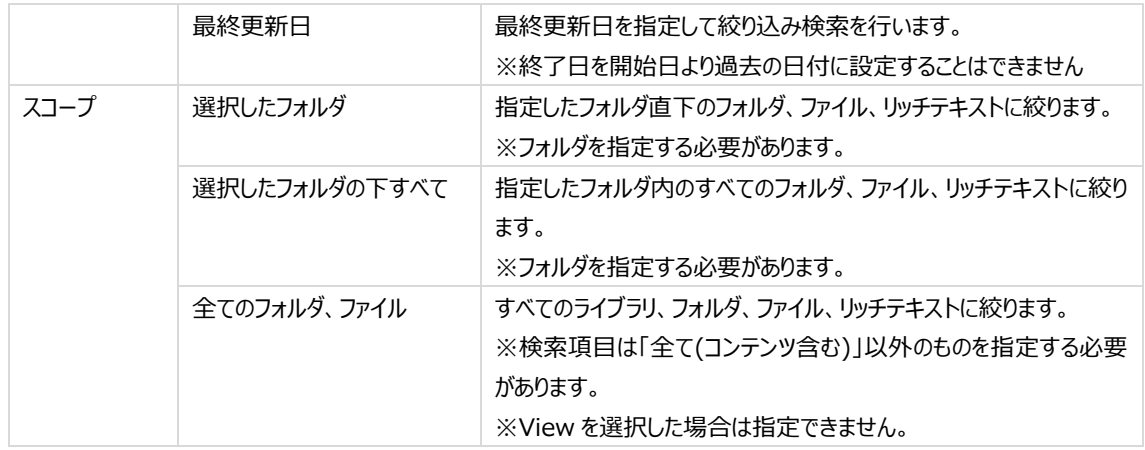

### <span id="page-116-0"></span>**追加オプション**

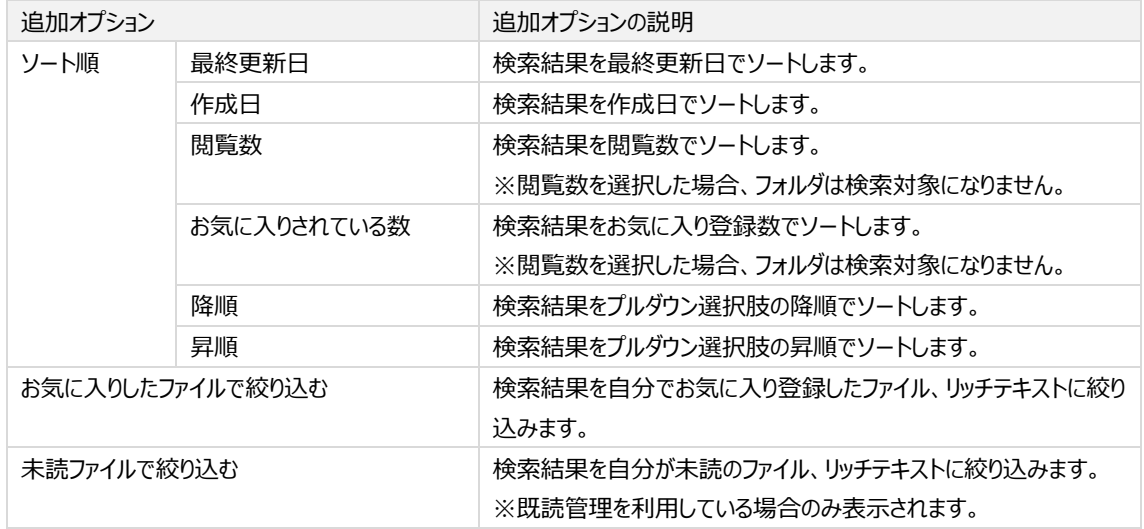

# **9.6 上限値**

文書管理における各上限値は以下の通りです。ご利用の際の参考にしてください。

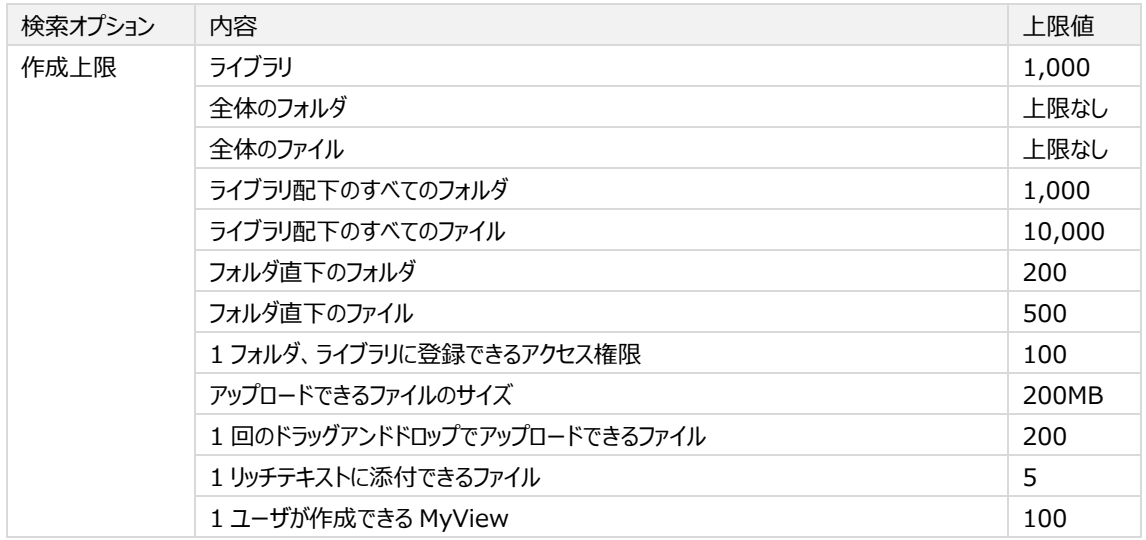

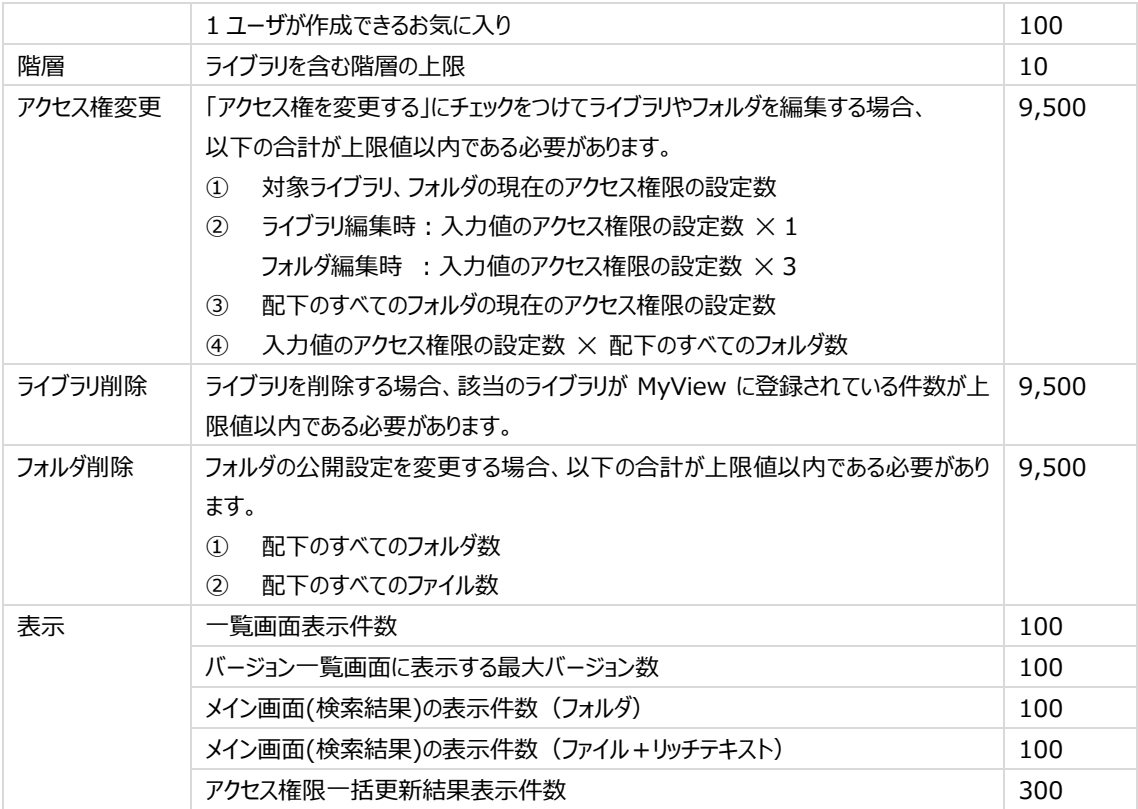

### **10 ワークフロー**

ワークフローは、経費の処理や稟議申請など、業務にかかせない申請のプロセスを電子化する機能です。利用ユーザは、 管理者により予め設定された承認プロセスを使用して、ワークフローアプリケーションから申請や承認を行います。

### **10.1 ワークフローの画面構成**

ワークフロー画面は以下の画面で構成されており、上部のビュー切り替えボタンで画面を切り替えます。

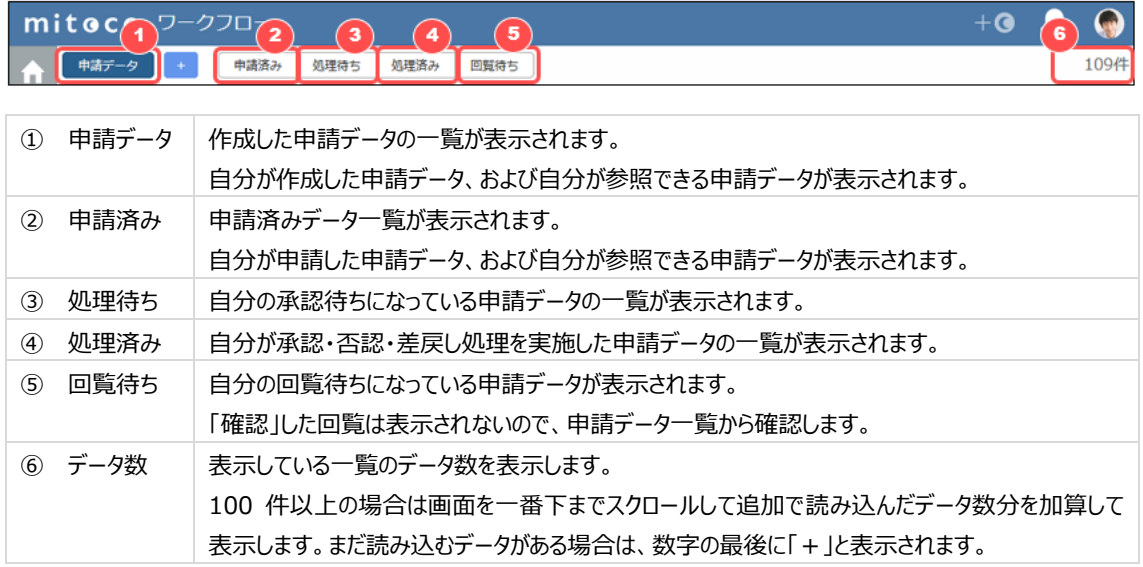

#### **「申請データ」ビュー画面**

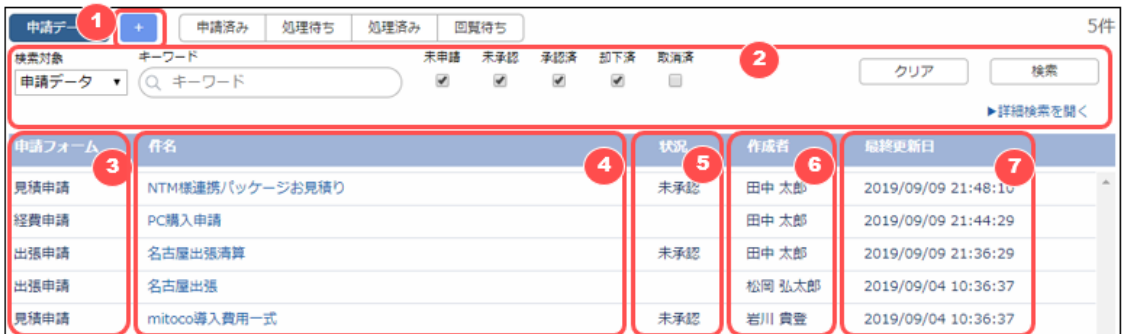

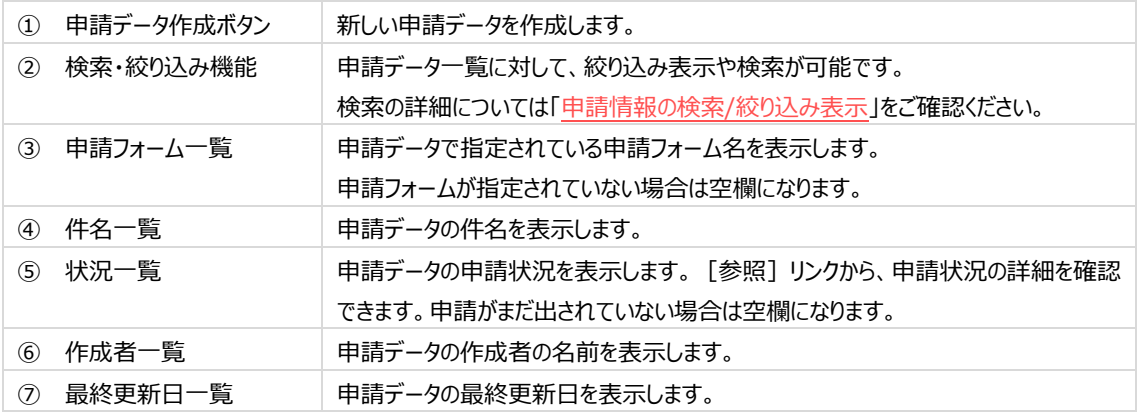

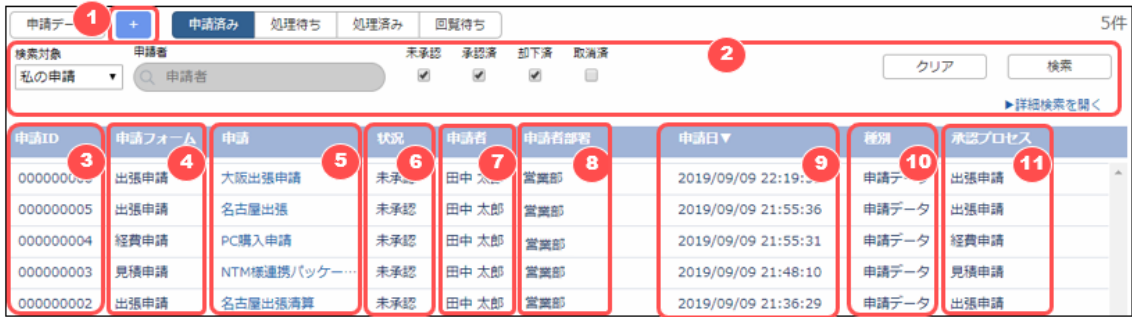

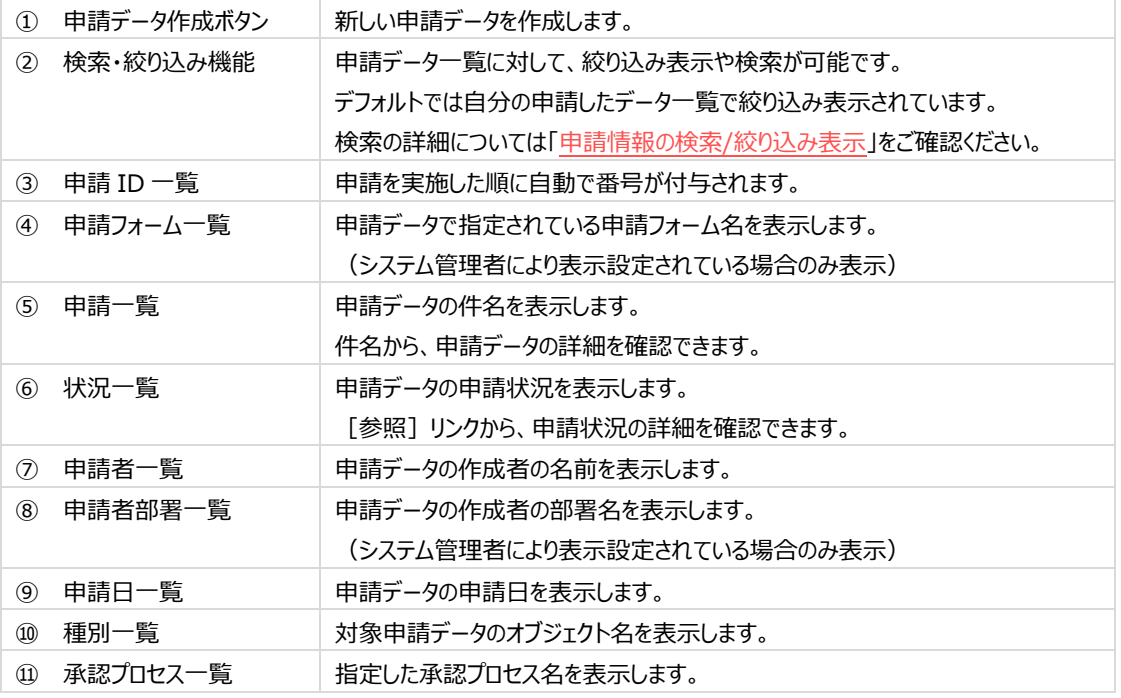

## **「処理待ち」ビュー画面**

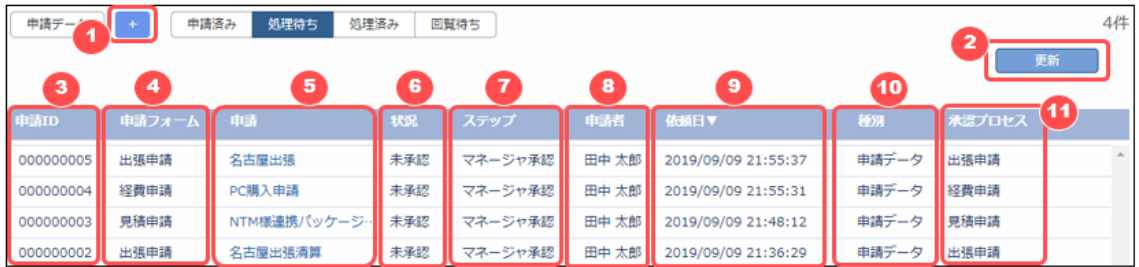

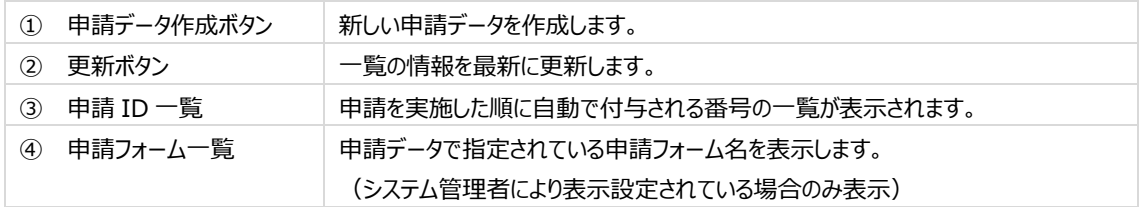

### / **164**

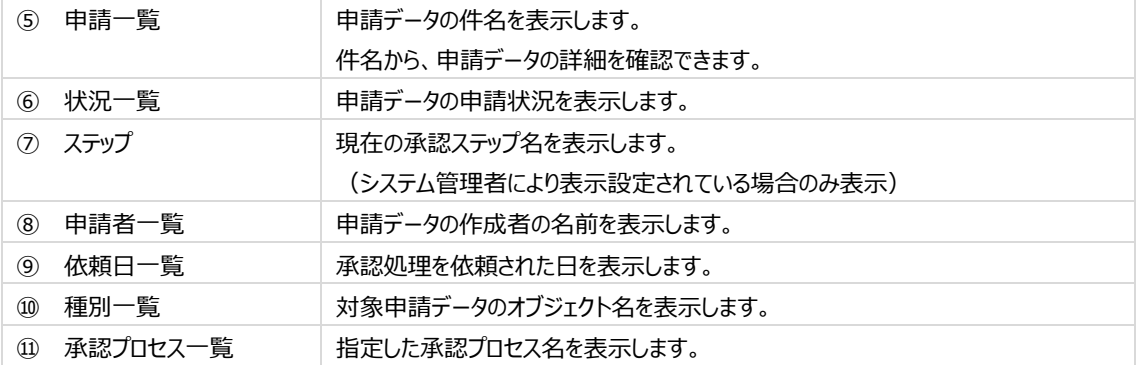

### **「処理済み」ビュー画面**

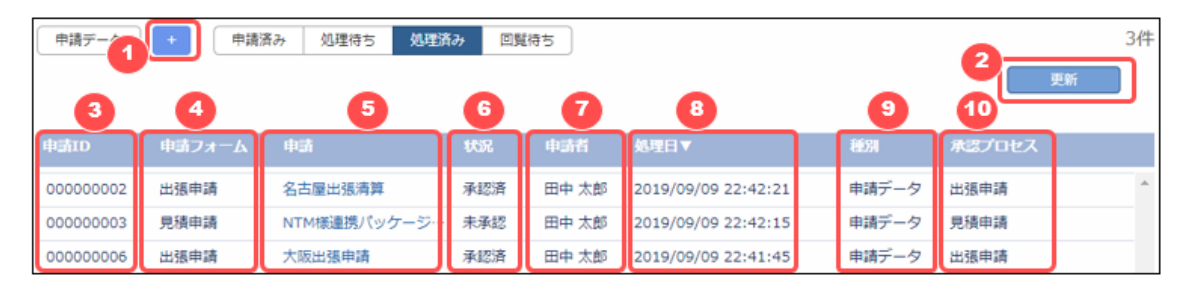

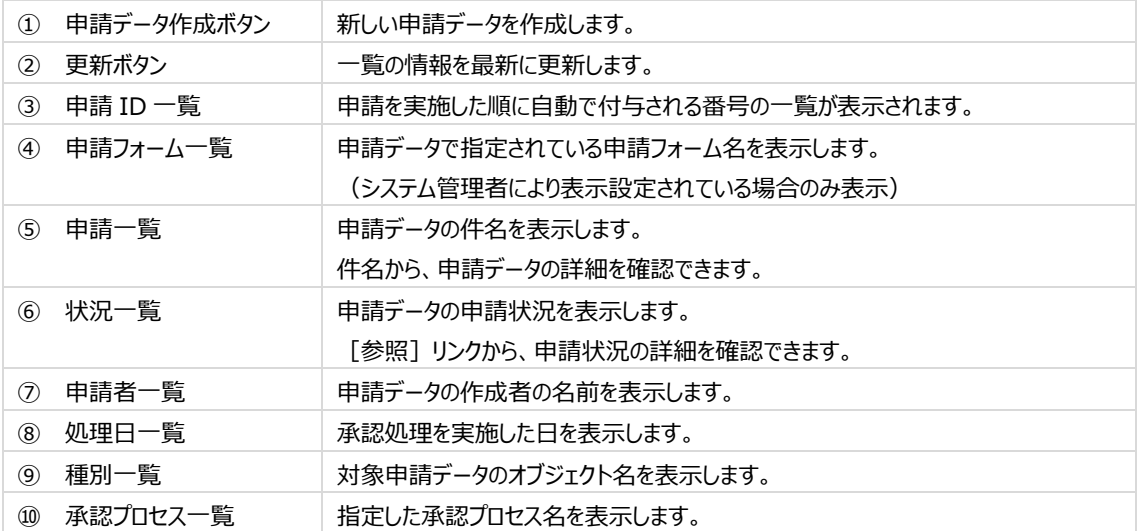

### **「回覧待ち」ビュー画面**

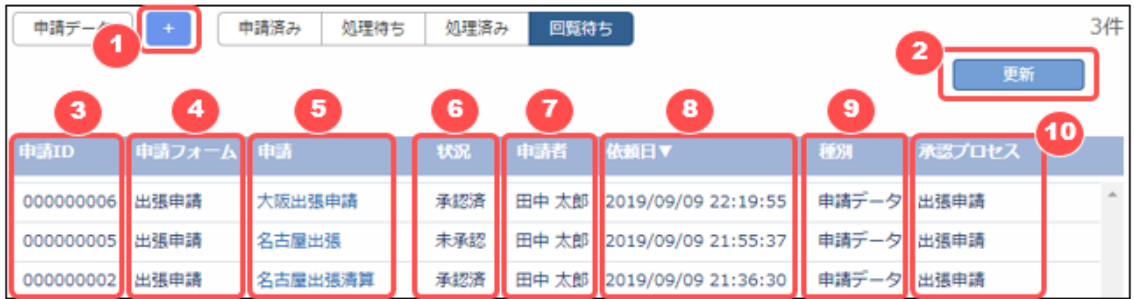

### / **164**

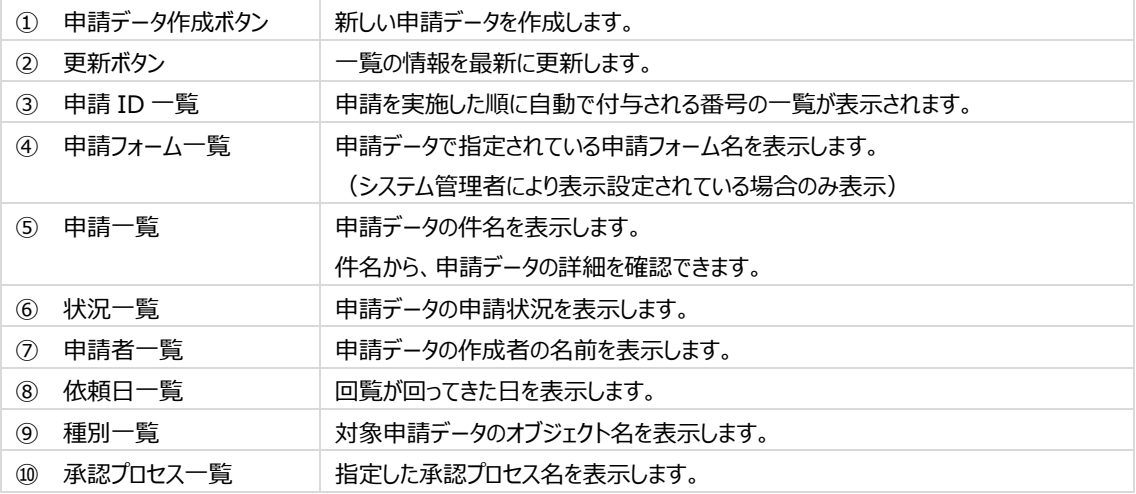

## **10.2 初期表示ビューの設定**

ワークフロー画面を表示時に、デフォルトで表示されるビューを設定することが可能です。

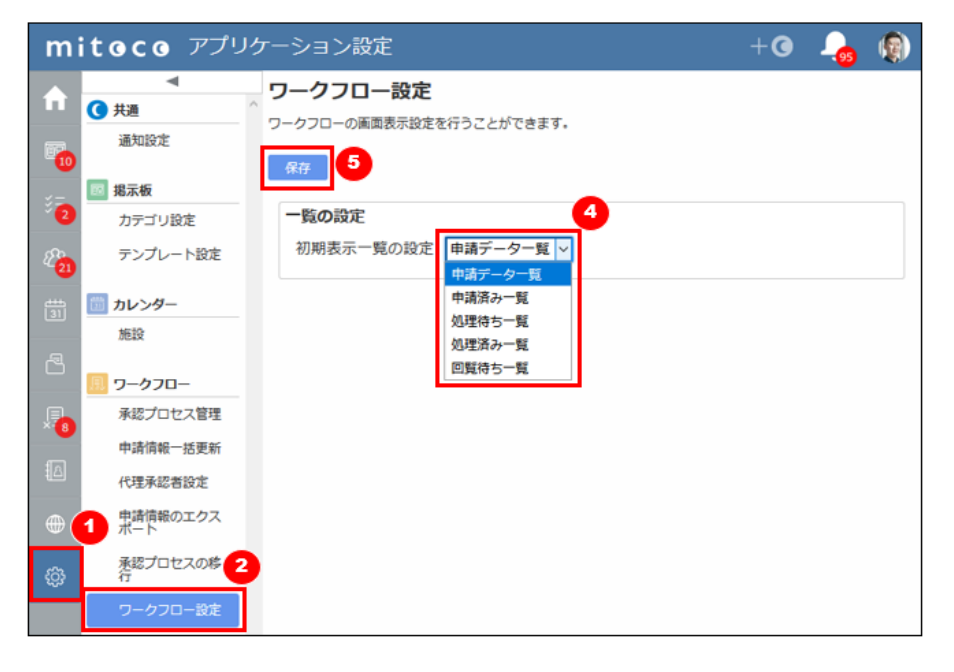

- アプリケーション設定アイコンをクリックします。
- 「ワークフロー設定」をクリックします。
- デフォルトで表示させたいビューを選択します。
- 設定を変更後、保存します。

## **10.3 申請**

ワークフローで承認申請を行うためには、始めに申請データを作成します。申請データを作成すると、そのデータを利用して 承認申請を行うことができるようになります。

### **10.3.1 申請データを作成して申請する**

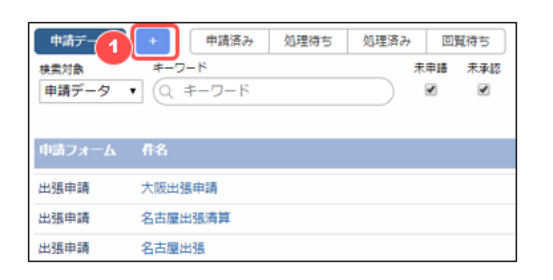

① 申請データ作成ボタン( [+] ボタン)をクリックします。

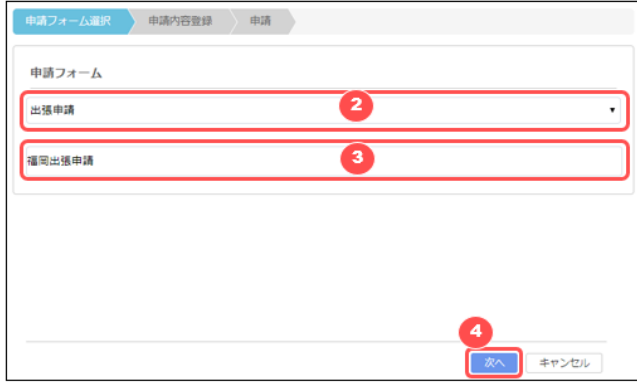

- ② 申請フォームを選択します。申請フォームは、管理者により予め設定されているものが選択できます。
- ③ 申請件名を入力します。
- ④ [次へ] をクリックします。

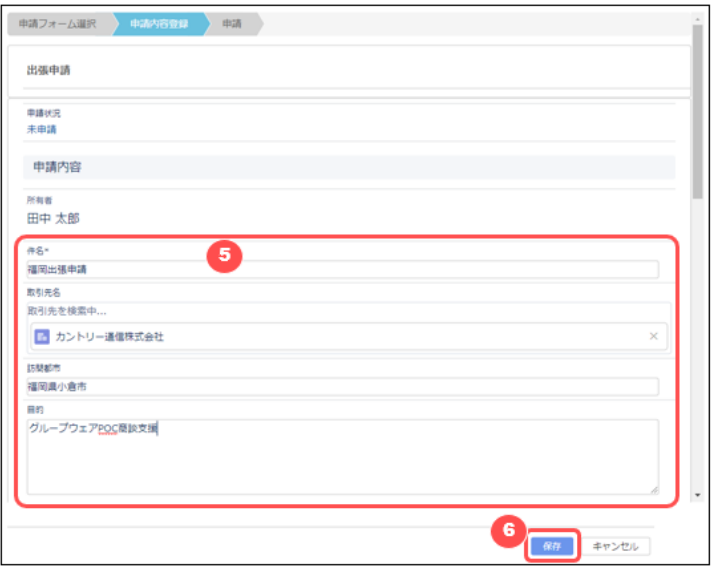

⑤ 申請に必要な情報を入力します。入力項目は②で選択した申請フォームと連動する形で、予め管理者により設定 されています。

⑥ [保存] をクリックします。

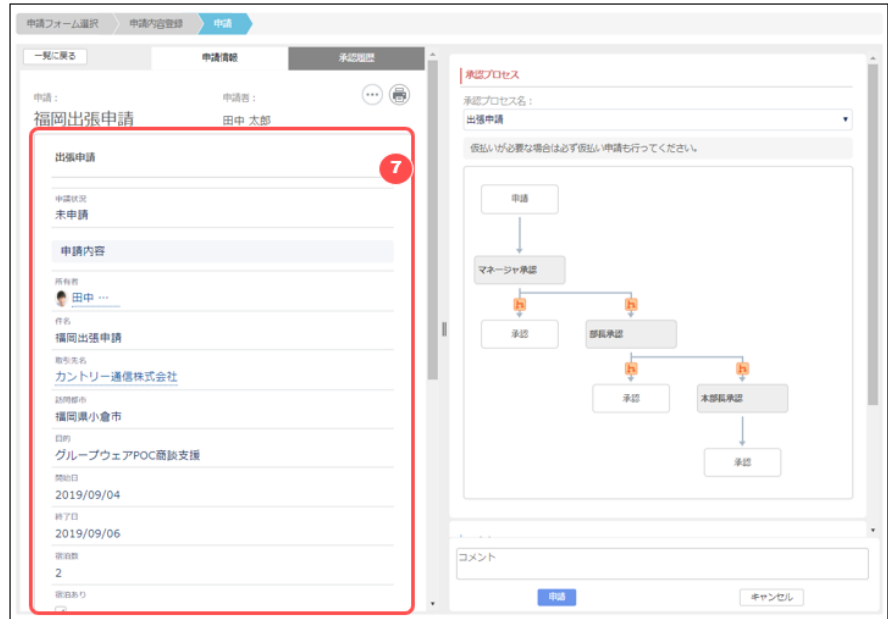

⑦ 入力した内容で申請データが作成されたことを確認します。

### **入力した申請データを編集/削除する**

画面中央にある「 リメニューから、再度申請データの入力画面を開いたり作成した申請データを削除することができます。

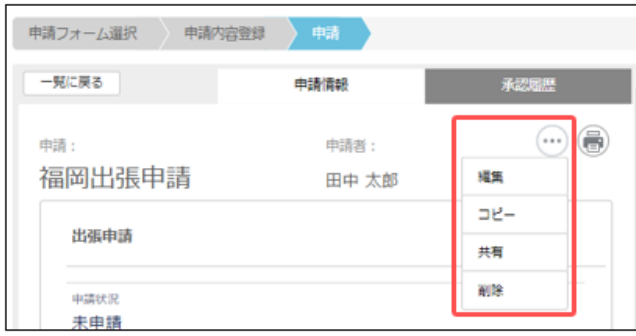

## **ファイルを添付する**

左申請情報画面の下にあるメニューから、申請情報にファイルを添付することができます。

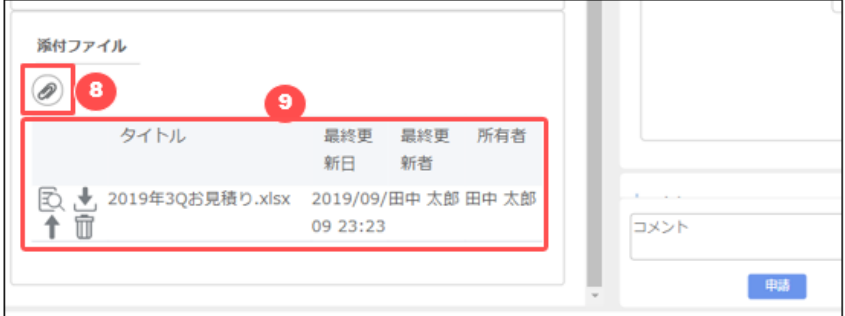

- ⑧ [添付ファイル] のクリップアイコンをクリックして、ファイルを選択するか、ファイルを添付ファイルエリアめがけてドラッグアン ドドロップして添付します。ドラッグアンドドロップの場合は複数ファイルを同時に添付可能です。
- ⑨ 添付したファイルの情報の確認や、添付したファイルの操作が可能です。

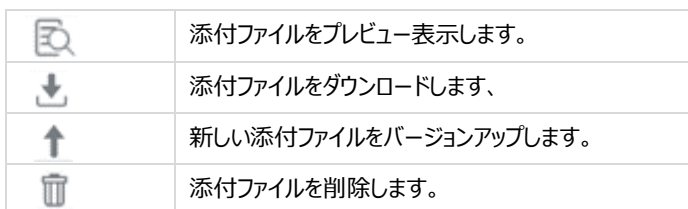

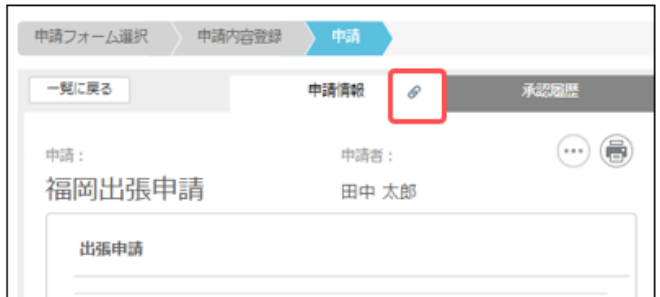

添付ファイルがある場合は、上部の「申請情報」タブにクリップマークが表示さるようになります。

### **申請データを印刷する**

プリンタアイコンをクリックすると、この画面をブラウザの別タブに印刷モードで開き、印刷することができます。

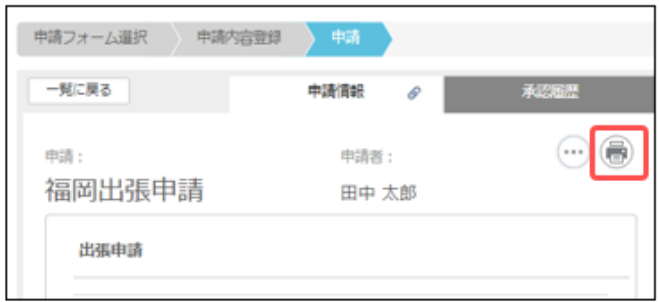

### <span id="page-125-0"></span>**作成した申請データを承認申請する**

申請データを作成し、承認に回す準備ができたら承認申請をします。

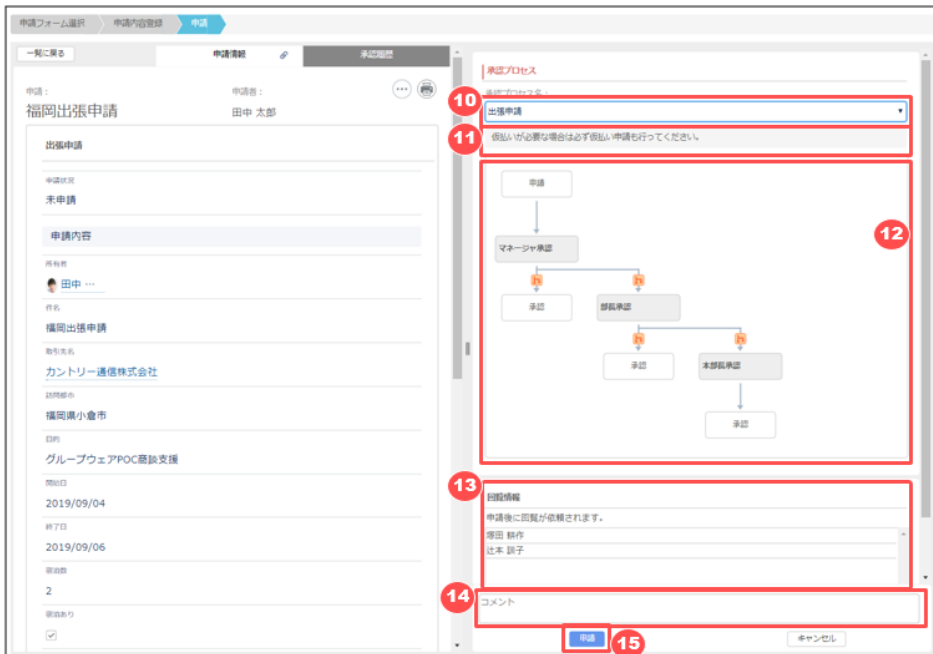

- 申請内容に合った承認プロセスを選択します。選択すべき承認プロセスが1つしかない場合は、最初から選択された 状態になっています。
- 選択している承認プロセスについて、説明の記載がある場合は表示されますので確認します。
- 選択している承認プロセスの、承認ルート図が表示されますので、承認ルートが正しいかを確認します。
- 申請時に回覧されるユーザが表示されますので、回覧対象者が正しいかを確認します。
- 必要に応じて、承認者に伝えるコメントを入力します。
- 承認プロセスの内容に問題なければ[申請]ボタンで申請を実行します。

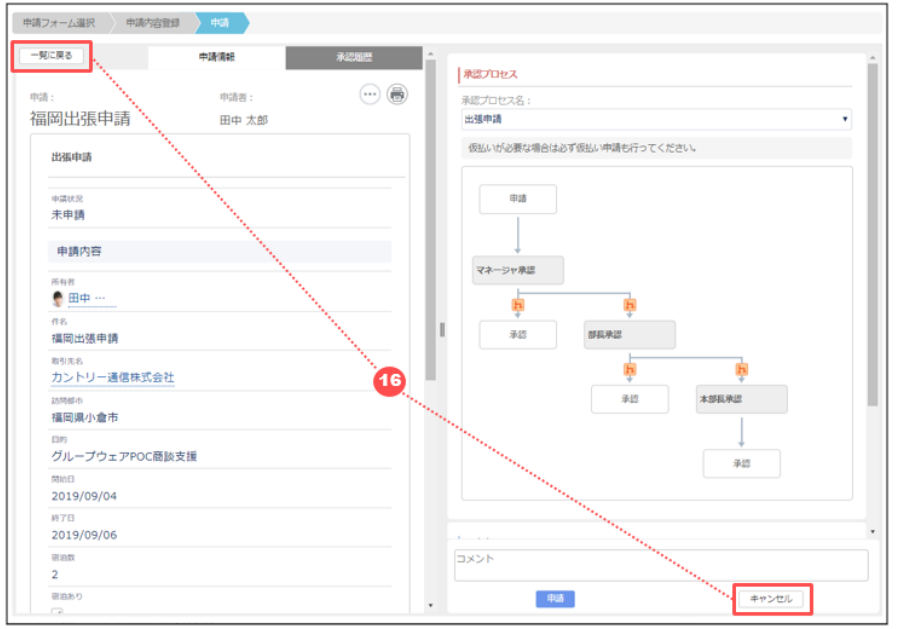

このまま承認申請はせずに操作を終了する場合は「一覧に戻る」か「キャンセル」で一覧画面に戻ります。

#### / **164**

#### **「次の承認者/承認条件の設定」が必要な場合に、次の承認者を指定する**

申請者が第一承認者を指定することが可能な場合があります。この設定は承認プロセス管理者の設定によっては表示さ れません。

承認者は複数人指定することが可能です。またユーザだけでなく、ロールや公開グループといったユーザグループで指定する ことも可能です。

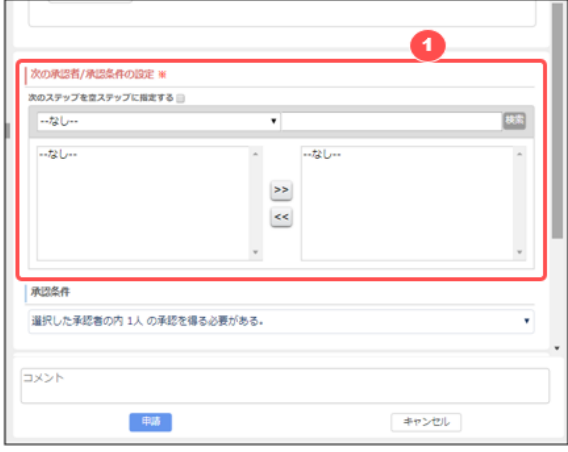

① 第一承認者を指定することができる場合、「次の承認者/承認条件の設定」エリアが表示されます。

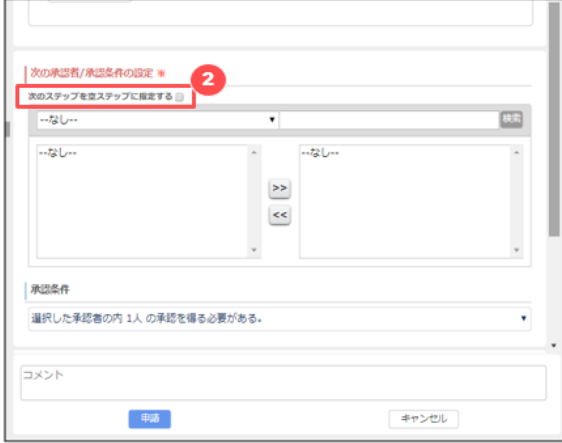

② 「次のステップを空ステップに設定する」チェックを入れると、第一承認者を飛ばしてその次の承認者に承認を回すこと が可能です。この設定は、承認プロセス管理者の設定によっては表示されません。

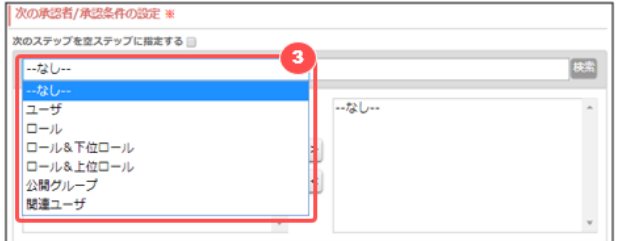

③ 承認者に指定したいユーザを検索するため、検索対象を選択します。

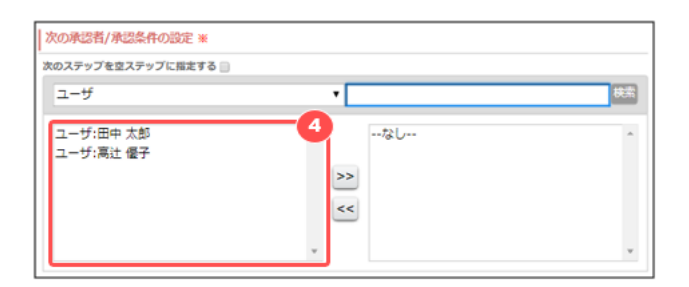

 検索対象を選択すると、最近 Salesforce 上で表示したことのあるユーザや公開グループ、ロールが一覧で表示され ます。

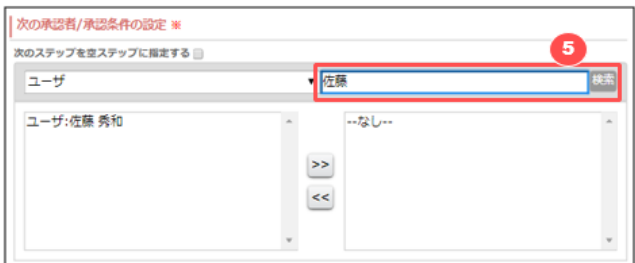

承認者に指定したいユーザやユーザグループが一覧に表示されない場合には、検索キーワードを入れて検索します。

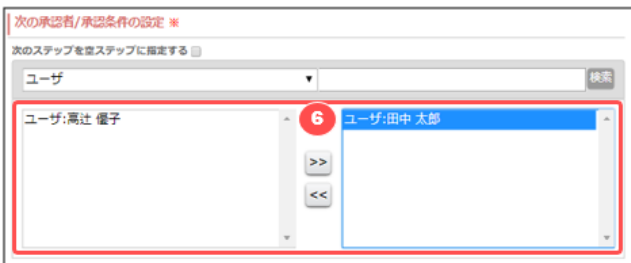

表示されたユーザやユーザグループを選択して、[>>]マークで右の選択済エリアに移動させて指定が完了します。

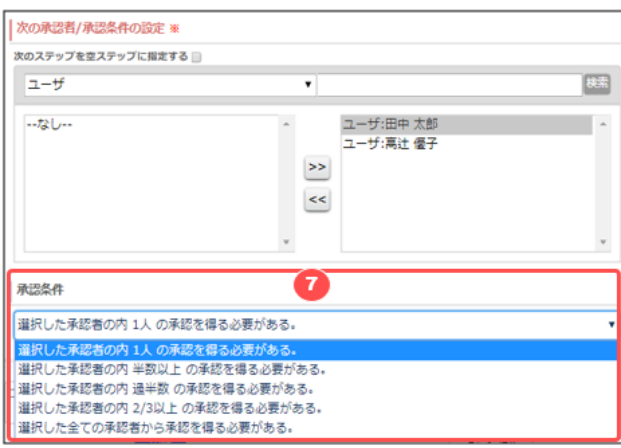

 承認者が複数人の場合の承認条件を指定することが可能です。この設定は、承認プロセス管理者の設定によって は表示されません。

#### **「回覧者」を確認する**

申請時に申請情報を回覧するユーザが指定されている場合があります回覧者が指定されている場合は回覧者の一覧が 表示されます。

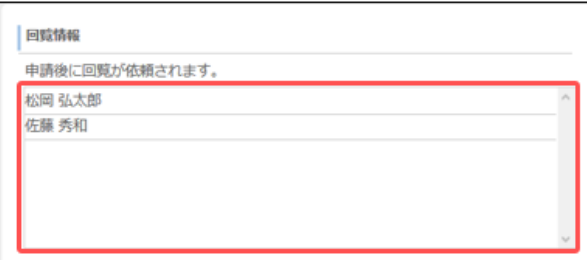

#### **「回覧者の指定」が可能な場合に、回覧者を指定する**

申請時に申請情報を回覧するユーザを指定することができる場合があります。この設定は承認プロセス管理者の設定によ っては表示されません。必須ではないため、選択しなくても申請は可能です。

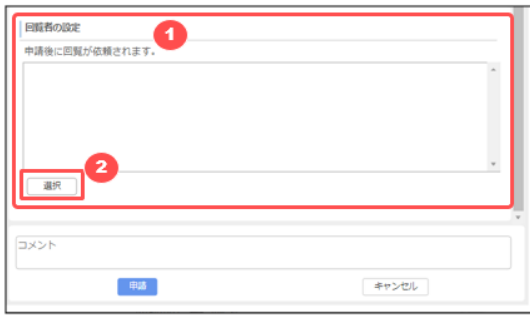

- ① 回覧されるユーザ一覧が表示されます。
- ② 申請者が、回覧者を指定可能な場合には「選択」ボタンが表示されますので、選択ボタンを押してユーザを指定しま す。

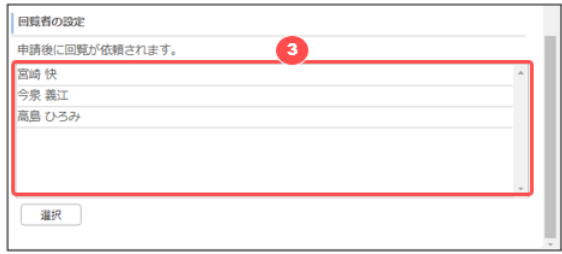

③ 指定したユーザが、回覧されるユーザ一覧に表示されます。

### **「承認プロセスの編集」が可能な場合に、指定可能な承認ステップの承認者を指定する**

申請者が各ステップの承認者を指定することが可能な場合があります。この設定は承認プロセス管理者の設定によっては 表示されません。

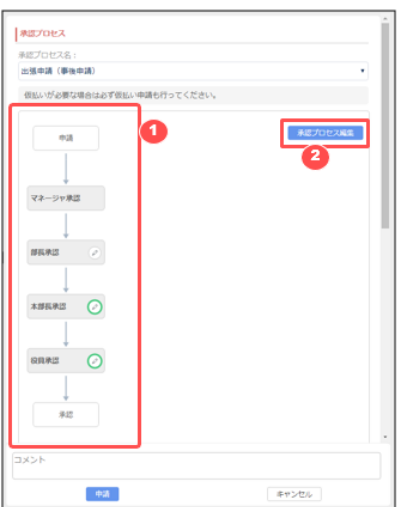

#### ① 各ステップの承認者が指定できる場合は鉛筆マークが表示されます。

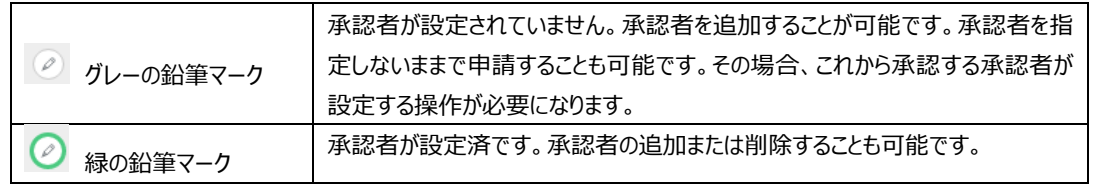

#### ② 指定するには「承認プロセス編集」ボタンをクリックして編集画面に切り替えます。

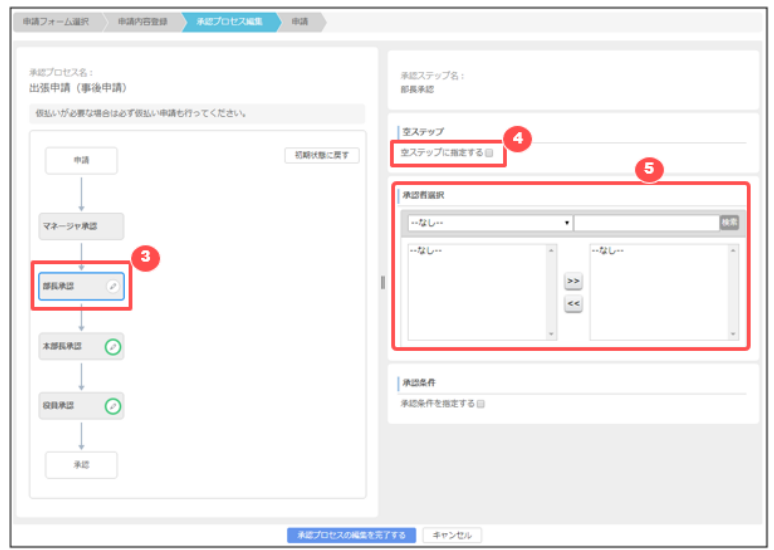

- ③ 編集したい承認ステップをクリックすると、右側に承認者指定画面が表示されます。
- ④ 「空ステップに指定する」を設定すると、その承認ステップは飛ばして次の承認者に承認を回すことができます。 「空ステップに指定する」を設定すると、承認者選択はできなくなります。 承認プロセス管理者の設定により、この設定が最初から設定されている場合があります。
- ⑤ 承認者を指定します。承認プロセス管理者が事前に承認者に指定したユーザやユーザグループがある場合には、最 初から一覧に表示されています。

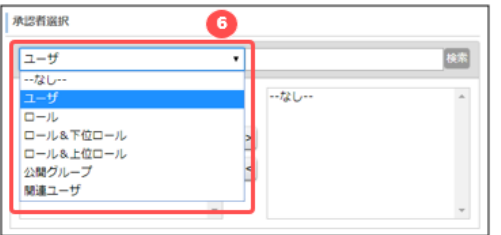

承認者に指定したいユーザを検索するため、検索対象を選択します。

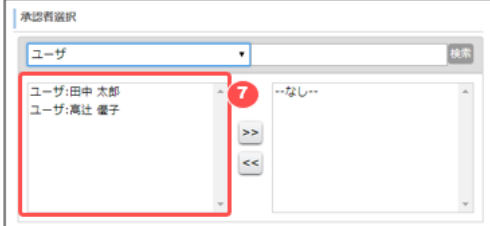

 検索対象を選択すると、最近 Salesforce 上で表示したことのあるユーザや公開グループ、ロールが一覧で表示され ます。

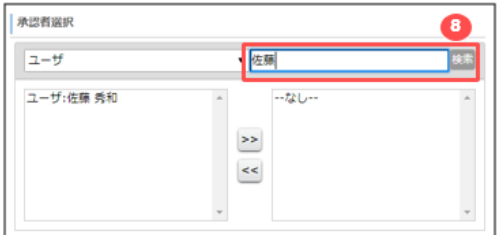

承認者に指定したいユーザやユーザグループが一覧に表示されない場合には、検索キーワードを入れて検索します。

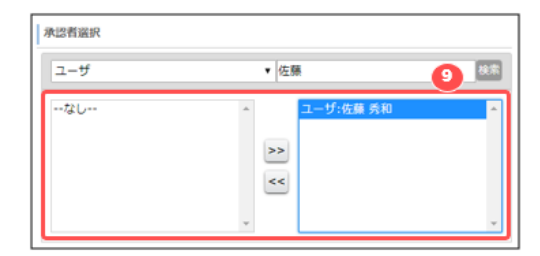

表示されたユーザやユーザグループを選択して、[>>]マークで右の選択済エリアに移動させて指定が完了します。

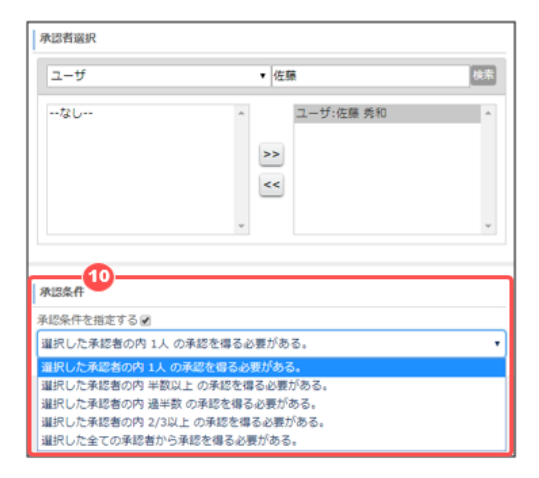

⑩ 承認者が複数人の場合の承認条件を指定することが可能です。この設定は、承認プロセス管理者の設定によって は表示されません。

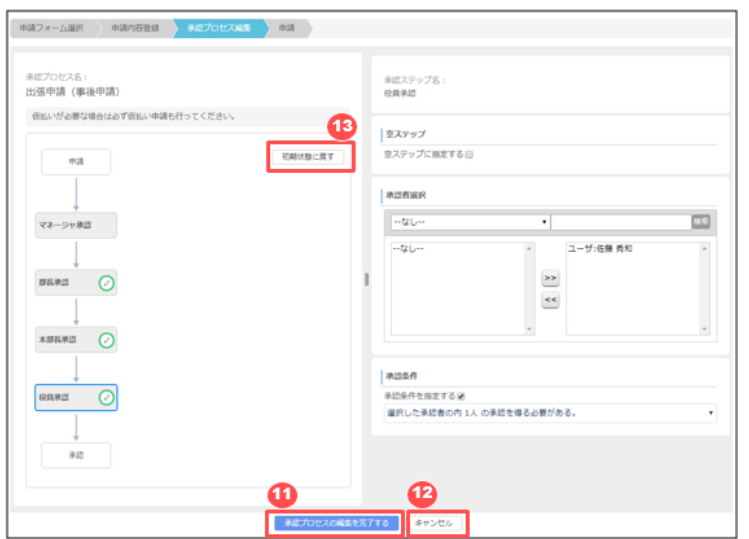

- ⑪ 指定したいすべての承認ステップの承認者指定が完了したら、「承認プロセスの編集を完了する」を押下します。
- ⑫ 承認者の指定を保存せずに編集前の状態に戻したい場合は「キャンセル」を押下します。
- ⑬ 承認者を承認プロセス管理者が設定した初期状態に戻したい場合は「初期状態に戻す」を実行します。

「承認プロセスの編集を完了する」を押下して保存した承認者の指定も含めて、すべての承認ステップ の承認者設定が初期状態に戻りますのでご注意ください。

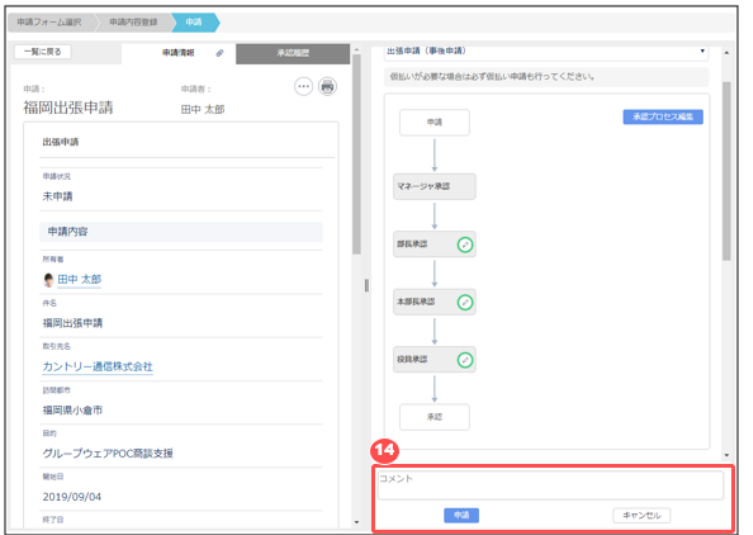

⑭ 承認プロセスの内容に問題なければ、必要に応じて承認者に伝えるコメントを入力し、[申請]ボタンで申請を実行し ます。

承認者の指定は、後続の承認者が指定することもできるため、申請者がすべて指定しなくても申請は可能  $\mathbf{f}$ です。承認者の指定が不足している場合には以下の警告が表示されます。 問題なければ「はい〕で申請することが可能です。 ロセス編集で次の項目が設定されていないステップがあ .<br>てもよろしいですか? 4 いいえ

第一承認者が確定しない場合は申請することができません。承認者の指定を見直してください。

### **10.3.2 作成済の申請データを承認申請する**

事前に作成して保存しておいた申請データを承認申請することができます。 申請データビューの一覧から、申請承認したい申請データの件名をクリックして申請データを開きます。 「状況」が空欄になっているものが、申請前の申請データになります。

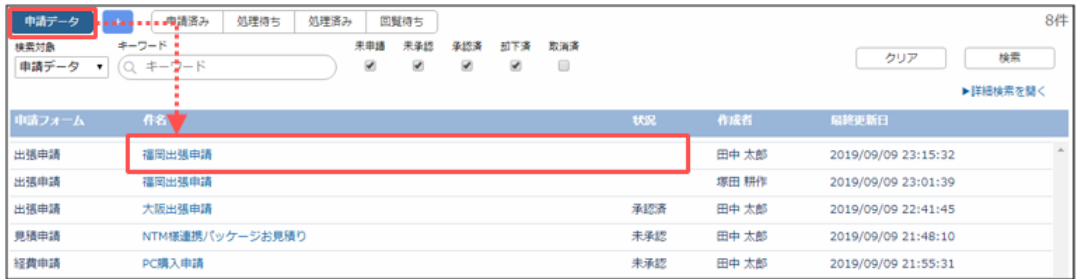

申請データを開いた後に、[「作成した申請データを承認申請する」](#page-125-0)の手順で申請します。

## **10.3.3 申請データを編集/コピー/共有/削除する**

作成済みの申請データに対して、編集/コピー/共有/削除の操作を行うことができます。 編集や削除は、承認プロセス管理者の設定によっては制限されている場合があります。

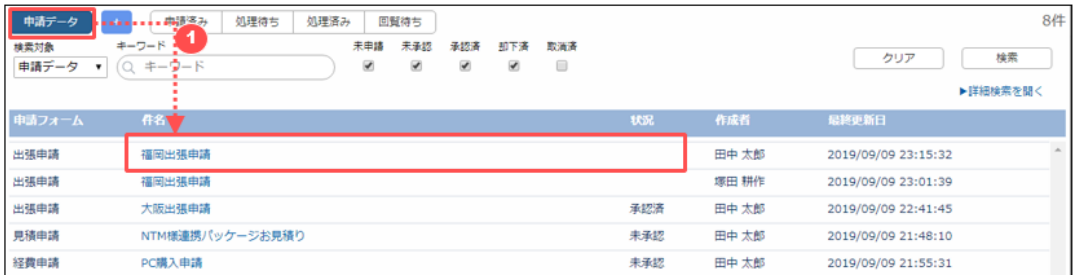

① 「申請データ」ビューの一覧から対象のデータの件名をクリックして申請データ詳細画面を開きます。

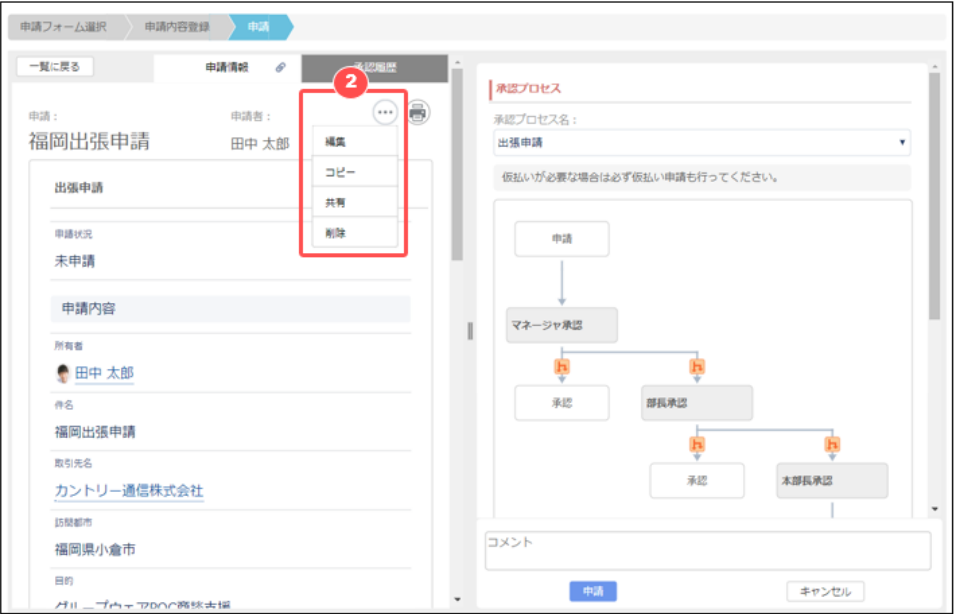

② 「 」をクリックするとメニュが開きます。

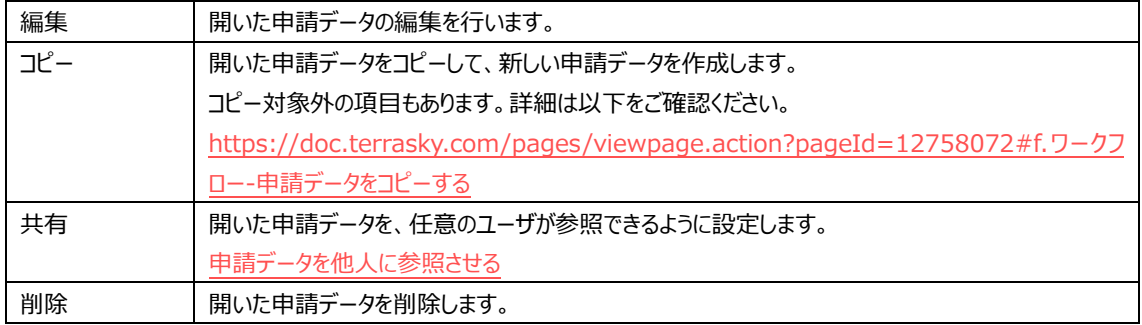

## **10.3.4 承認状況を確認する**

申請したデータの状況は、「申請データ」ビューまたは「申請済み」ビューから確認します。

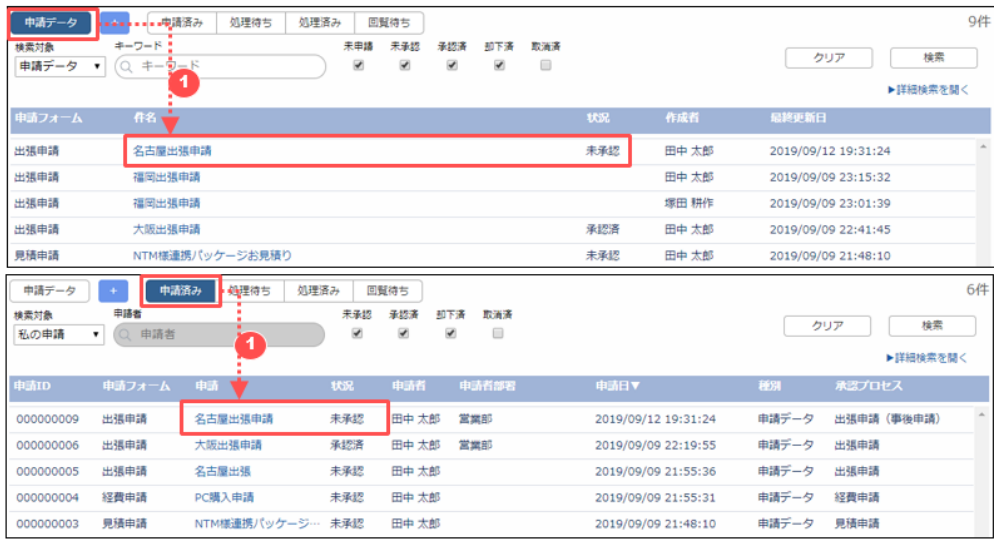

 「申請データ」ビューまたは「申請済み」ビューの一覧から対象のデータの件名をクリックします。 状況が「未承認」のものが申請承認中です。

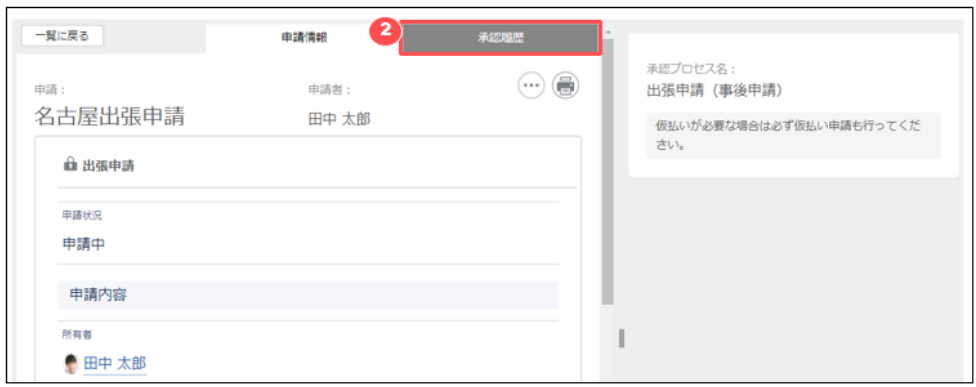

「承認履歴」タブをクリックします。

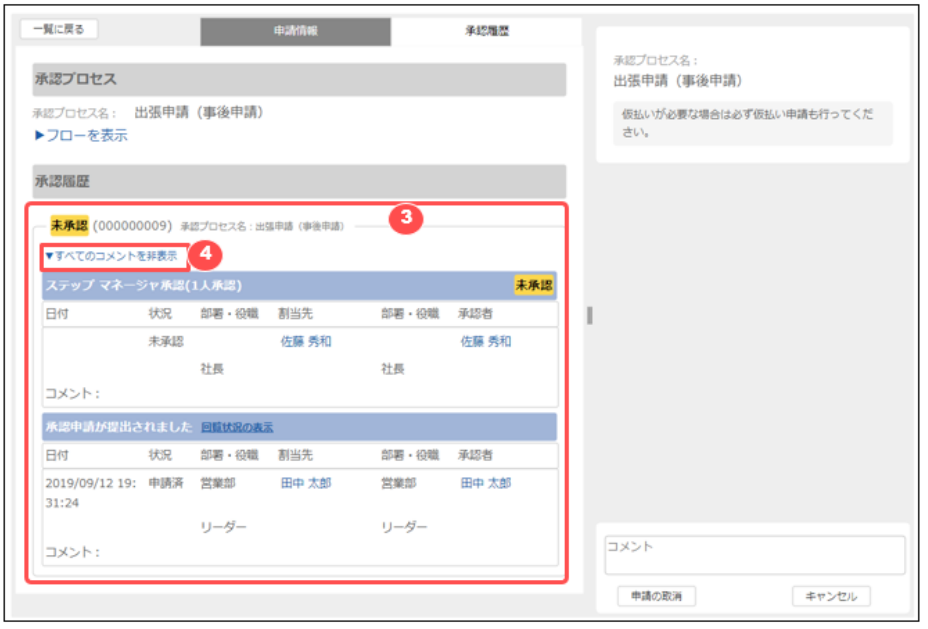

承認履歴が表示され、現在の承認状況が確認できます。

一番上に表示されているステップが、現在承認待ちになっているステップです。

[すべてのコメントを非表示] をクリックすると、コメントを表示せずに承認状況の確認が可能です。

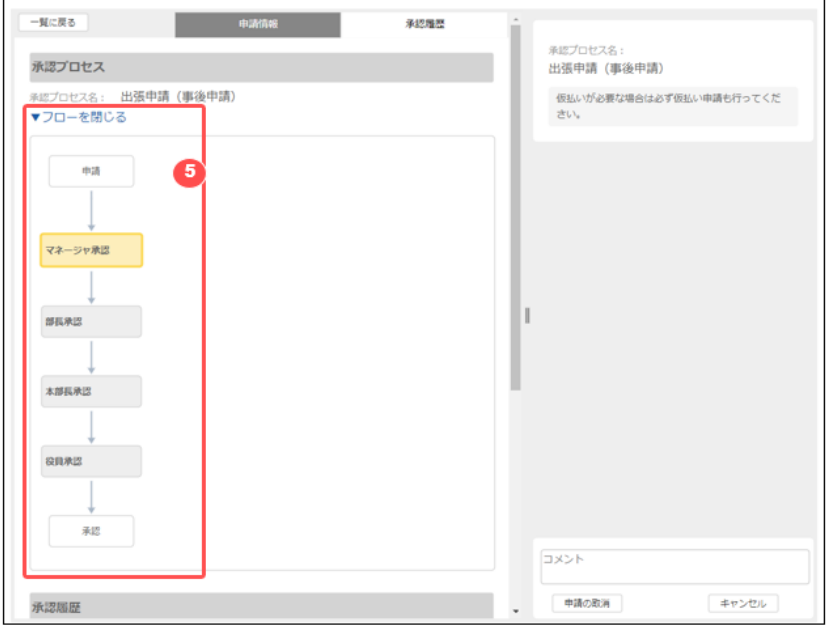

⑤ [フローを表示] をクリックすると、フロー上で承認状況の確認が可能です。

## **10.3.5 承認申請を取り消す**

システム管理者により取消が許可されている承認プロセスを使用した承認申請は取消が可能です。

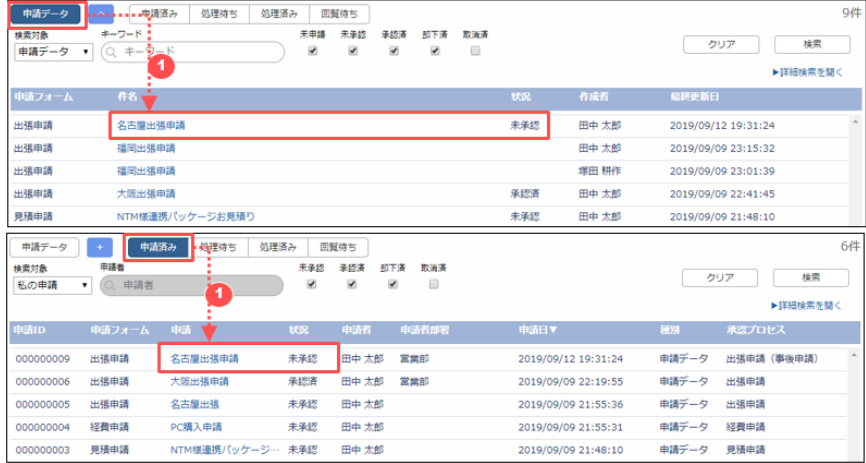

① 「申請データ」ビューまたは「申請済み」ビューの一覧から、取り消したい申請の [参照] をクリックします。

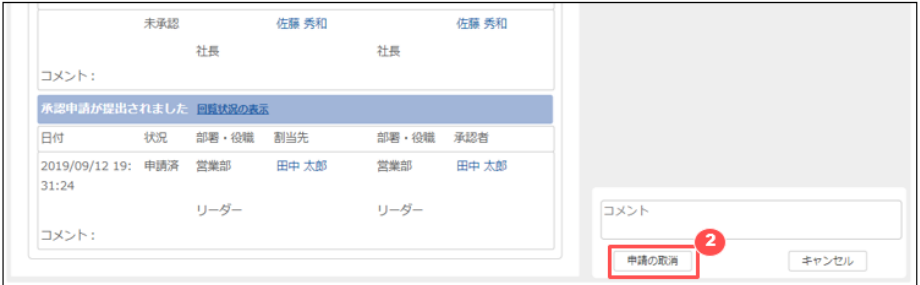

② [申請の取消] をクリックします。

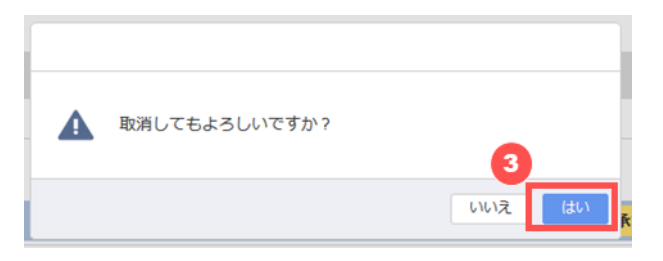

③ 確認ダイアログが開くので、 [はい] をクリックします。

[申請の取消] ボタンが表示されない場合は、システム管理者による許可がされていない可能性がありま す。その場合はシステム管理者までお問合せください。

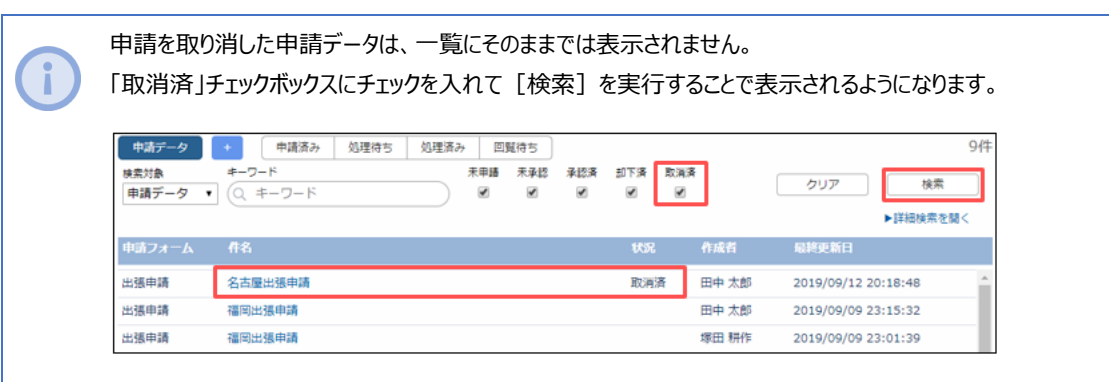

## **10.3.6 承認済みの申請データで再度申請する**

承認が完了済みの申請データを、再度申請することができます。

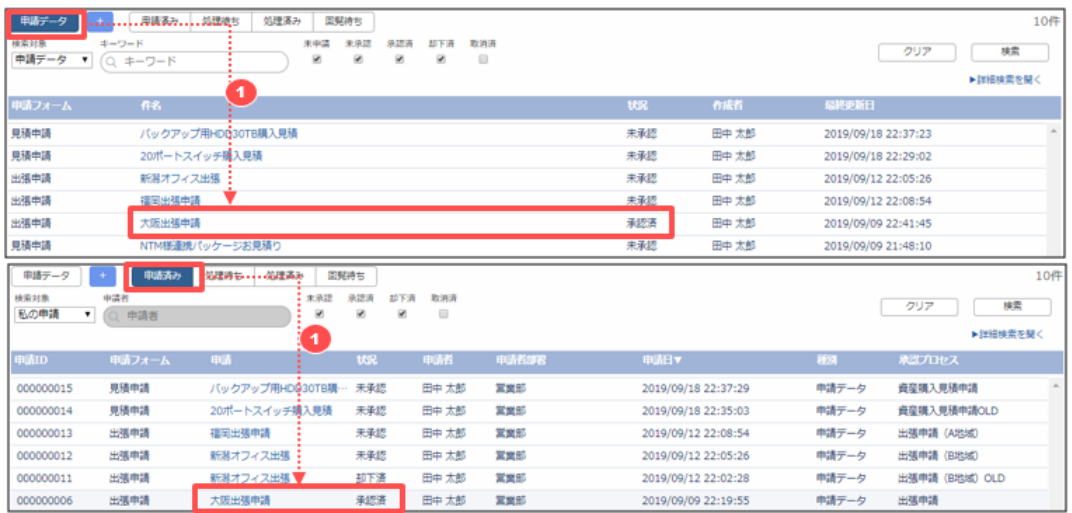

① 「申請データ」ビューまたは「申請済み」ビューの一覧から対象のデータの件名をクリックします。 状況が「承認済」のものが、すでに承認済みの申請データです。

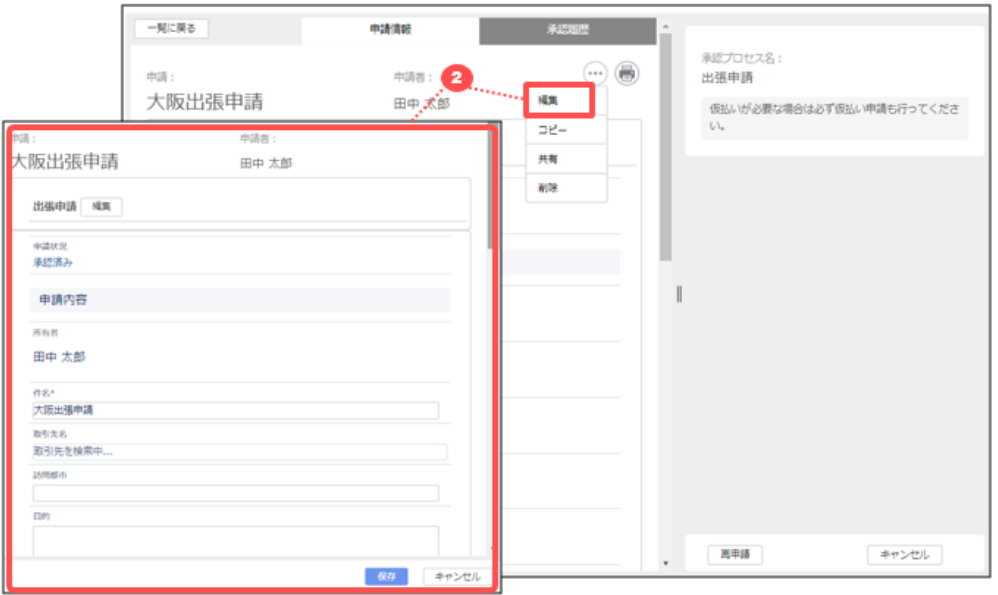

申請内容に変更がある場合は [編集] から編集画面にし、内容を編集して [保存]します。

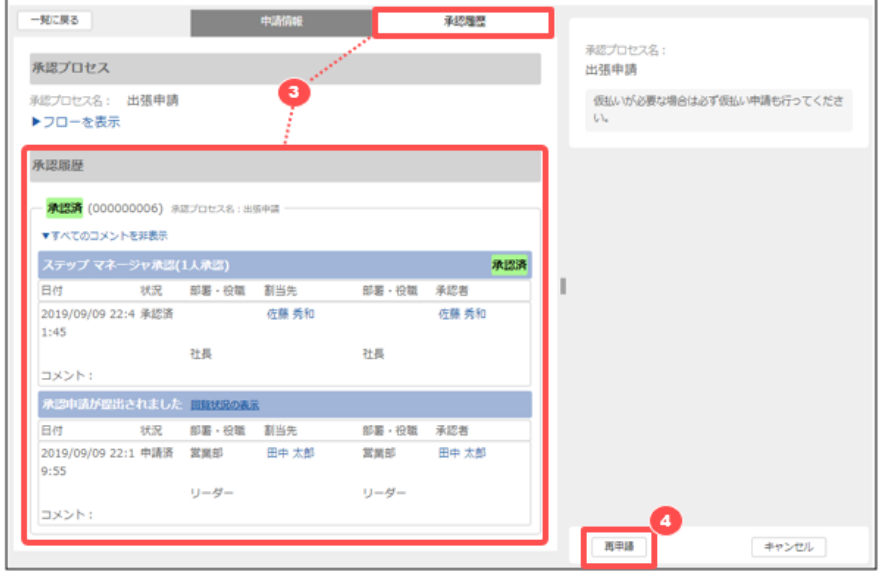

- [承認履歴] には以前の承認履歴がすべて表示されます。
- 確認したら [再申請] ボタンをクリックします。

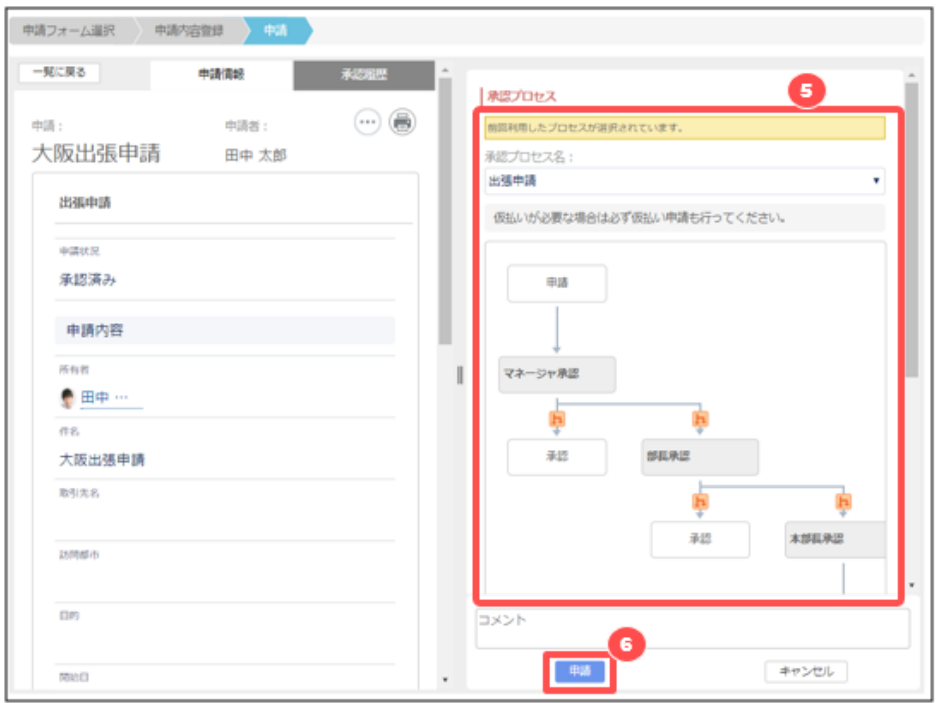

⑤ 前回の申請で利用した承認プロセスが自動で設定されます。必要に応じて別の承認プロセスに変更も可能です。

⑥ 内容を確認したら [申請] ボタンをクリックします。

## **10.4 承認**

自分が承認者として割り当てられた申請が行われると、通知もしくは「処理待ち」ビューから申請データの確認と承認/否認 /差し戻しの処理を行うことができます。

なお、処理待ちがある場合はメニューバーに処理待ちの申請データ数がバッジで表示されます。

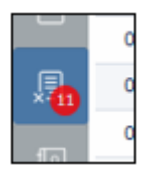

### **10.4.1 申請の処理を行う(承認/否認/差戻し/回覧)**

承認申請が行われたデータの承認/否認/差戻しの処理は、「通知エリア」もしくは「処理待ち」ビューから行います。

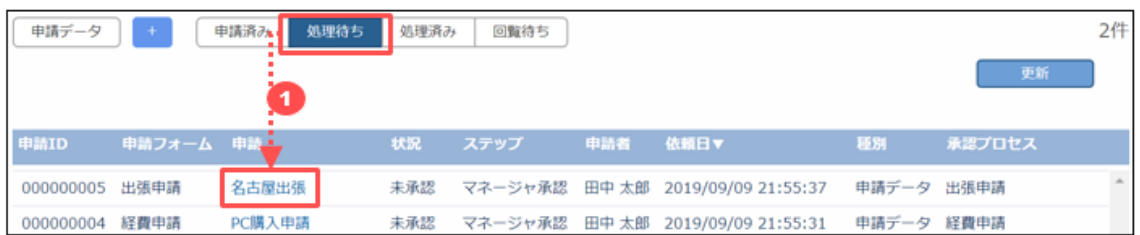

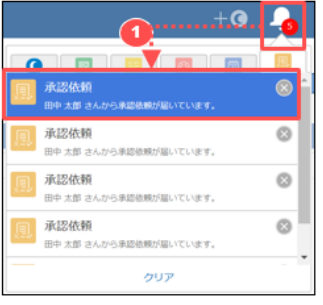

「処理待ち」ビューの一覧から対象のデータの [件名] をクリックします。または承認依頼の通知をクリックします。

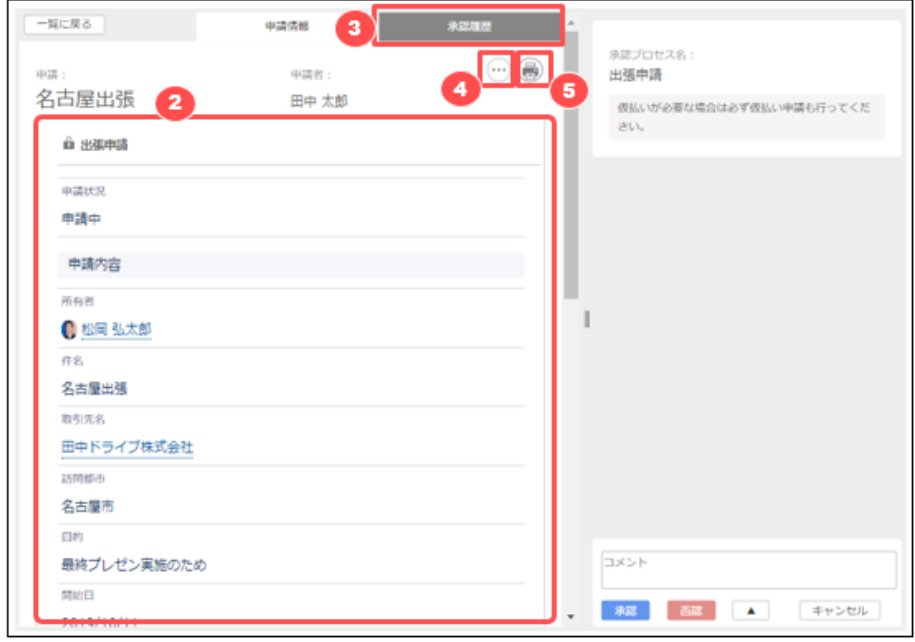

- 表示された申請データの申請内容を確認します。
- 「承認履歴」から、必要に応じて自分より以前の承認履歴や、自分より後の承認ルートを確認できます。
- 「 」メニューから、許可されている場合は申請データの編集や削除ができます。
- 印刷ボタンから申請内容と、現在の承認状況の印刷が可能です。

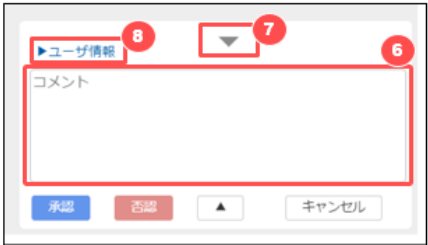

- 必要に応じてコメントを入力します。コメント欄にカーソルを移動させると、コメント欄が拡張して表示されます。 このコメントは申請者、承認者、回覧者、その他対象の申請データの参照権があるユーザすべてが閲覧可能です。
- コメント欄を最小化する場合には「 」マークをクリックします。
- 承認時の自分のユーザ情報を確認する場合は「ユーザ情報」をクリックします。

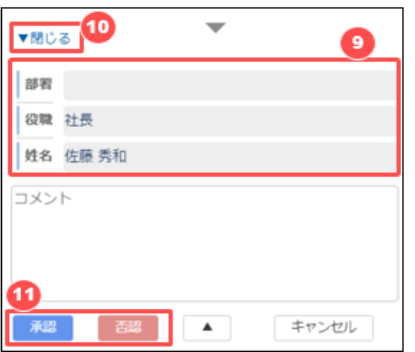

- ⑨ 自分のユーザ情報を確認します。承認プロセス管理者の設定により、ユーザ情報を編集することができる場合があり ます。
- ⑩ ユーザ情報を閉じる場合は「閉じる」をクリックします。
- ⑪ 内容を確認し、必要事項を入力したら[承認]または[否認]を実行します。

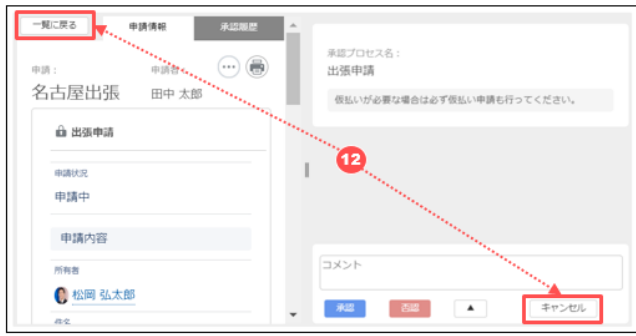

⑫ 承認や否認等を実行せずに閉じる場合は、[一覧に戻る]か[キャンセル]をクリックします。

システム管理者により「スキップ承認」が有効になっている場合、すでに承認済みの申請データについ て再度処理が回ってきた場合は、自動的に承認済みとなります。 承認履歴のコメント欄に「スキップにより自動承認」と記載されます。

#### **次の承認者を選択する**

承認プロセス管理者により、次の承認者ステップが「申請者が指定する」または「一つ前の承認者が指定する」場合には、 ユーザを検索して承認者に指定します。

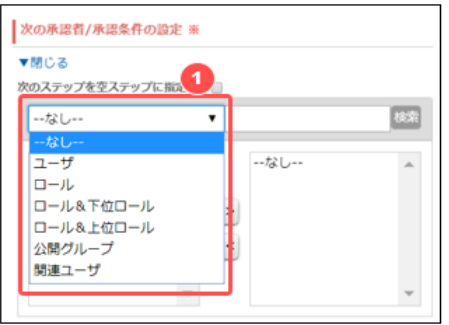

① 承認者に指定したいユーザを検索するため、検索対象を選択します。

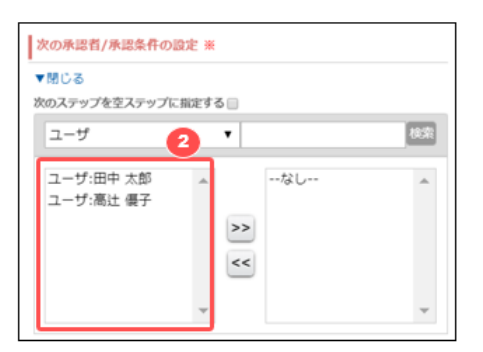

 検索対象を選択すると、最近 Salesforce 上で表示したことのあるユーザや公開グループ、ロールが一覧で表示され ます。

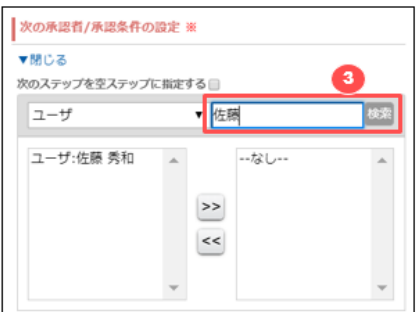

承認者に指定したいユーザやユーザグループが一覧に表示されない場合には、検索キーワードを入れて検索します。

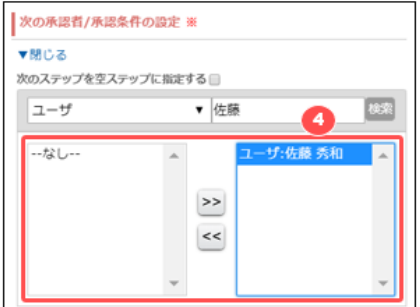

表示されたユーザやユーザグループを選択して、[>>]マークで右の選択済エリアに移動させて指定が完了します。

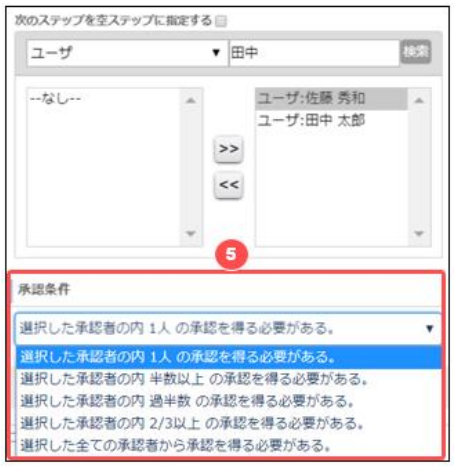

承認者が複数人の場合の承認条件を指定することが可能です。この設定は、承認プロセス管理者の設定によって

は表示されません。

#### **自分より前の承認者に差し戻す**

自分より前の承認ステップを指定して差し戻すことができます。

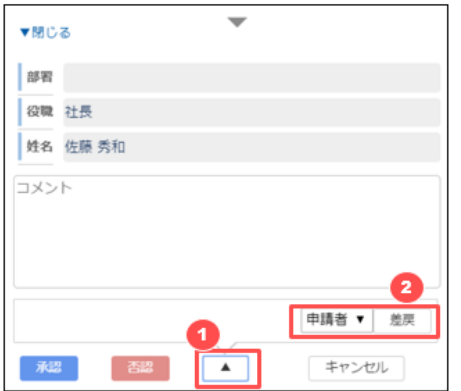

- ① 「 」マークをクリックします。
- ② 差し戻し先のステップが選択できるので、選択して[差戻]を実行します。

#### **次のステップを空ステップに指定する**

この指定を有効にすると、次の承認者は飛ばされてその次の承認者に処理が回ります。

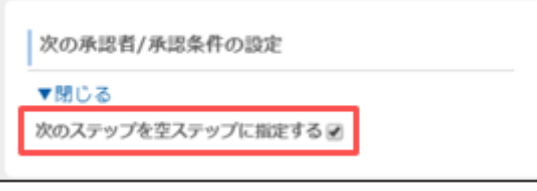

次の承認ステップの条件が「承認者を指定する」場合、空ステップに指定した場合は承認者の指定はできなくなります。

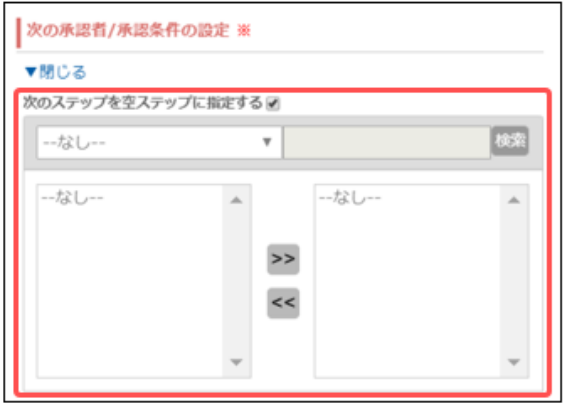

#### **このステップの承認に伴い、申請を承認する**

この指定を有効にすると、後続の承認者には処理はまわらずに最終承認が完了となります。

#### **143** / **164**

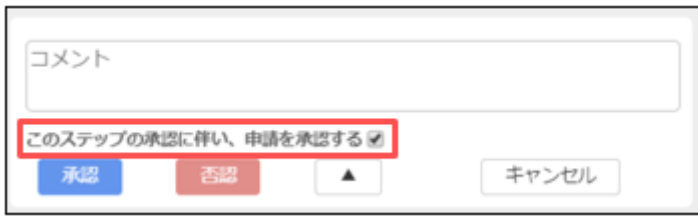

#### **回覧情報を確認する**

対象の申請データを参照することができる、回覧ユーザが指定されている場合があります。

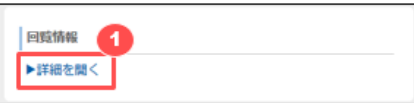

① 回覧情報にある「詳細を開く」をクリックします。

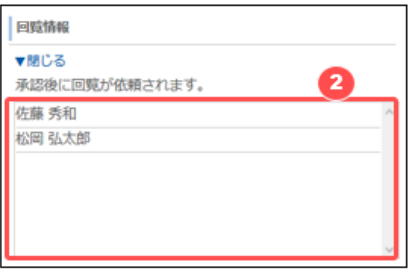

② 表示された回覧者一覧を確認します。

### **「回覧者の指定」が可能な場合に、回覧者を指定する**

回覧ユーザを、承認時に指定できる場合があります。 対象の申請情報を回覧したいユーザを指定します。

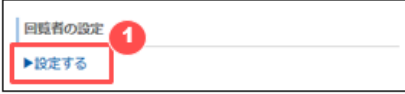

① 回覧の設定にある「設定する」をクリックします。

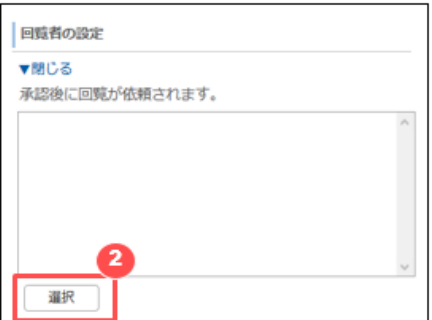

② [選択]ボタンを押下します。
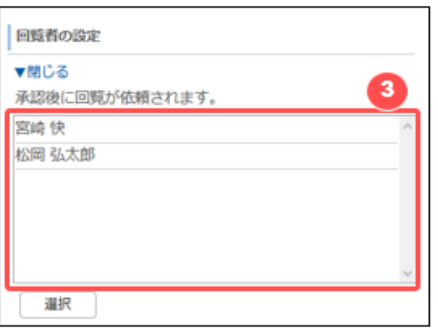

③ ユーザ選択画面が表示されますので、回覧したいユーザを選択して保存すると、回覧ユーザ一覧に表示されますので 確認します。

## **10.4.2 処理済みのデータを確認する**

承認者が処理したデータは、「処理済み」ビューから、確認したい申請の件名をクリックすることで確認できます。

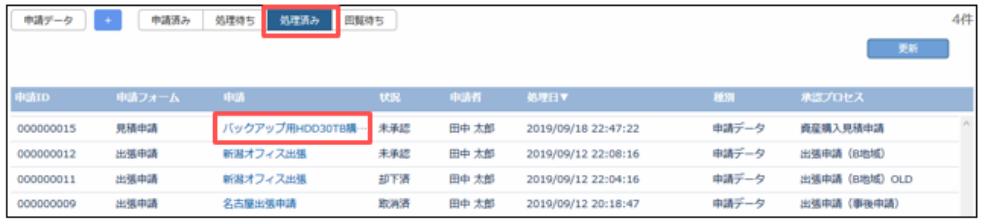

# **10.4.3 承認の取戻し**

承認済みの申請情報を、承認を取り消して取り戻すことが可能です。

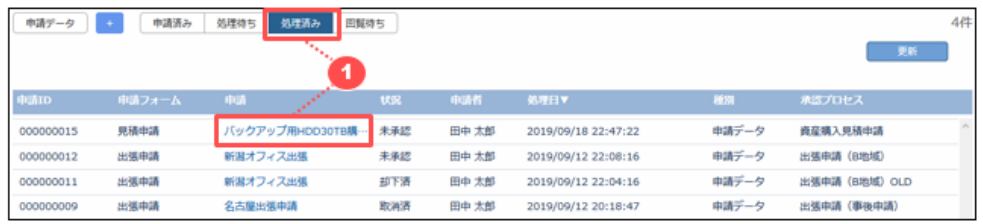

① 「処理済み」ビューから、取戻ししたい申請の件名のリンクをクリックして申請データを開きます。 ※ユーザによって [承認] [否認] ボタンは表示されていない場合があります

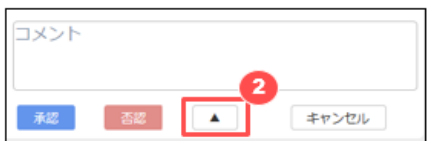

② [▲]ボタンをクリックします。

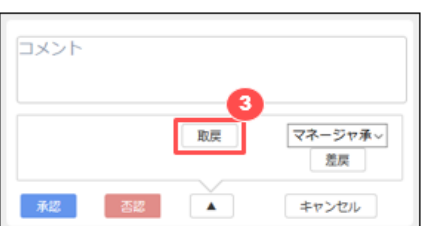

③ 表示された[取戻]ボタンをクリックします。

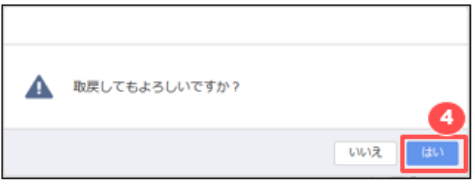

④ 確認ダイアログが表示されますので[はい]をクリックします。 取戻しした対象の申請データは「処理待ち」ビューに表示されますので、再度処理を実施します。

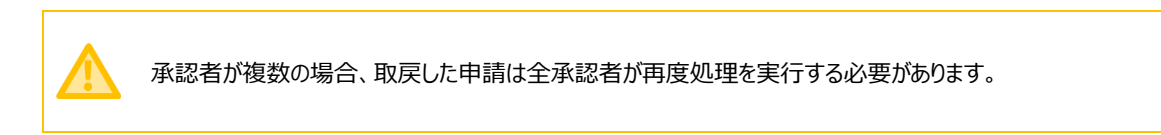

## **10.4.4 回覧を依頼されたデータを確認する**

回覧を依頼されたデータは通知もしくは「回覧待ち」ビューから確認します。

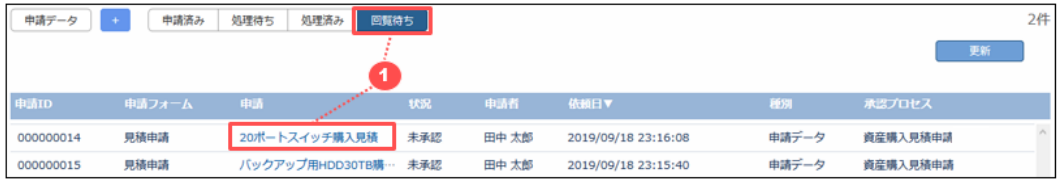

① 「回覧待ち」ビューを開き、対象のデータの申請の件名のリンクをクリックします。

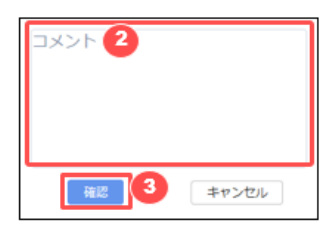

- ② 内容を確認したら、必要に応じてコメントを入力します。
- ③ 回覧依頼を確認済みとする場合は、[確認] をクリックします。

### **10.5 申請または承認した情報を、後から他ユーザに共有する**

自分が申請または承認した申請情報は、後からでも任意のユーザを指定して回覧、および参照権を付与しての共有が可 能です。

## **10.5.1 申請情報を後から他ユーザに回覧する**

申請者や承認対応済ユーザは、対象の承認情報を任意のユーザに回覧することができます。

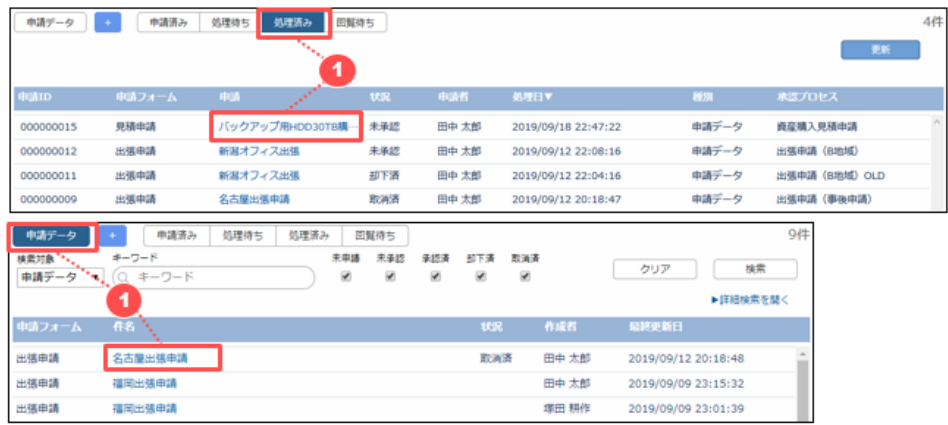

① 申請データ一覧や承認済み一覧から、回覧を回したい申請情報を表示します。

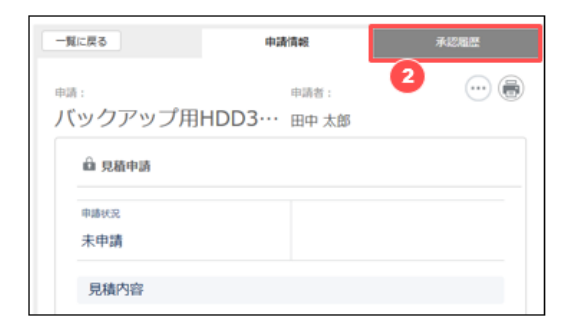

② 申請情報ページの「承認履歴」タブをクリックします。

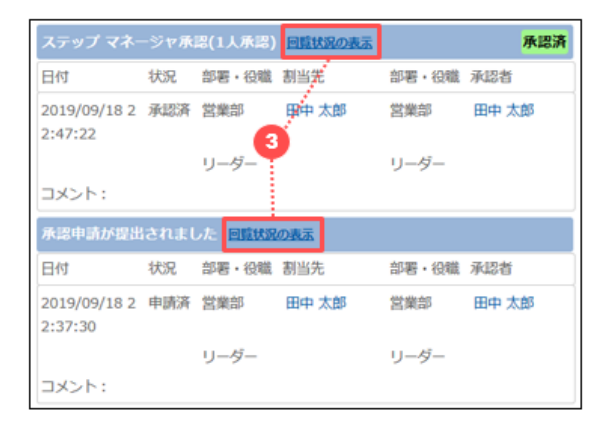

③ 任意のステップにある「回覧状況の表示」をクリックします。 ※回覧が許可されていないステップには表示されません。

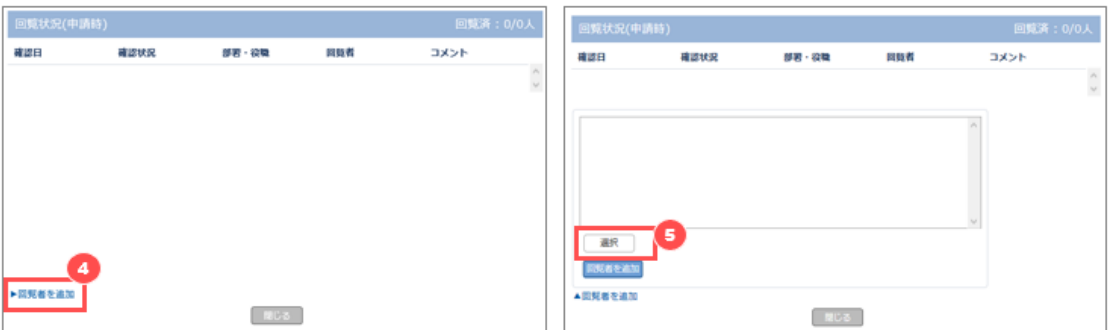

- 回覧状況画面で「回覧者を追加」をクリックします。
- 「選択」ボタンを押下します。

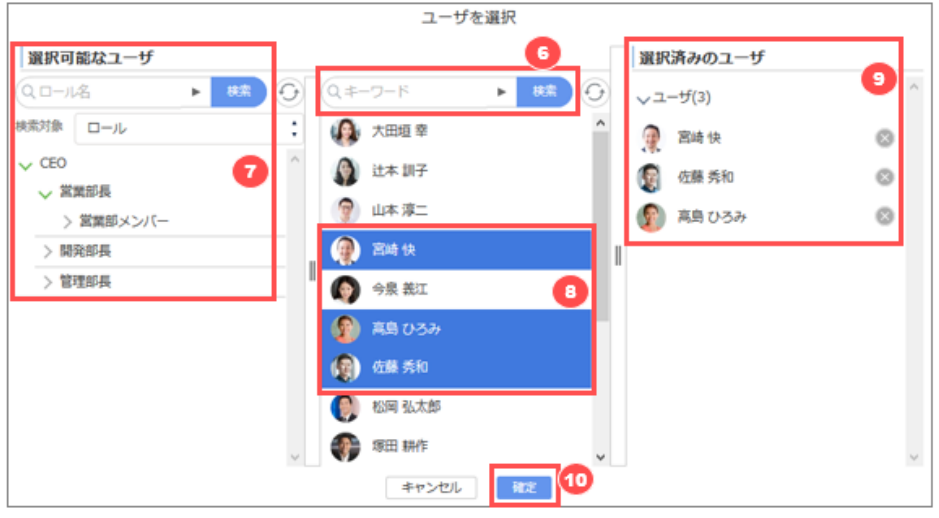

- ユーザ名を入力して検索します。すべてのユーザを表示したい場合は何も入力せずに検索します。
- ロール、公開グループ、部署、マイグループから対象を絞り込んでユーザを探すことも可能です。※ロール、公開グルー プ、部署、マイグループを指定して対象とすることはできません。
- 選択可能なユーザが表示されますので、クリックすると選択されて色が反転します。再度クリックすると選択が解除され て色が戻ります。
- クリックしたユーザが選択済みとしてセットされます。選択したユーザを解除する場合は、対象の右側にある「 」をクリ ックします。
- [確定] をクリックします。

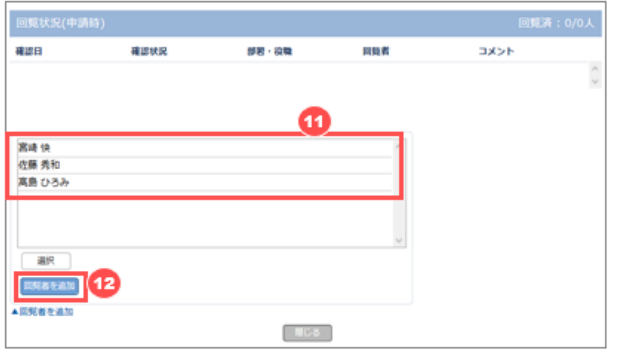

- 選択したユーザが表示されます。
- 「回覧者を追加」ボタンを押下します。

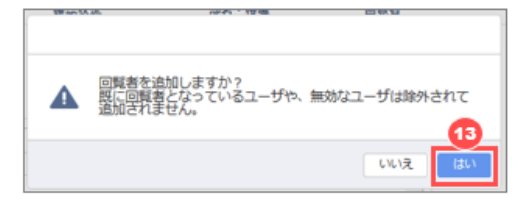

⑬ 確認ダイアログが表示されますので「はい」を押下します。

※一度追加した回覧者には通知がされて解除はできませんのでご注意ください。

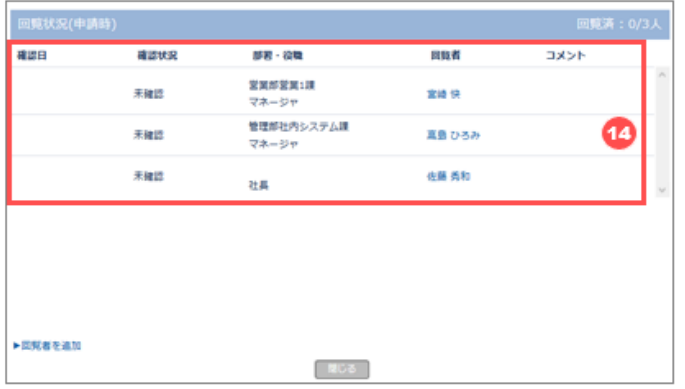

⑭ 回覧者が追加されます。 追加された回覧者には回覧が来ている旨の通知がされます。

# **10.5.2 申請情報への参照権限を他ユーザに付与する**

回覧者や承認者に指定されているユーザには自動的に参照権限が付与されますが、そうでない場合は任意のユーザに申 請情報が閲覧できるよう参照権限を付与することができます。

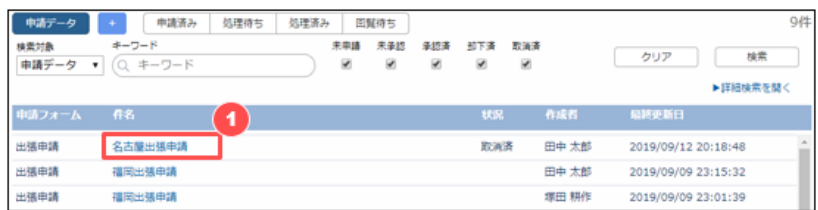

① 他ユーザに共有したい任意の申請情報を、一覧から選択します。

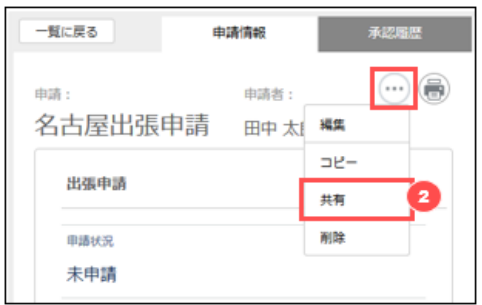

② 「 」ボタンを押下し、表示されたメニューから[共有]を選択します。共有ができない申請情報には[共有]は表示さ れません。

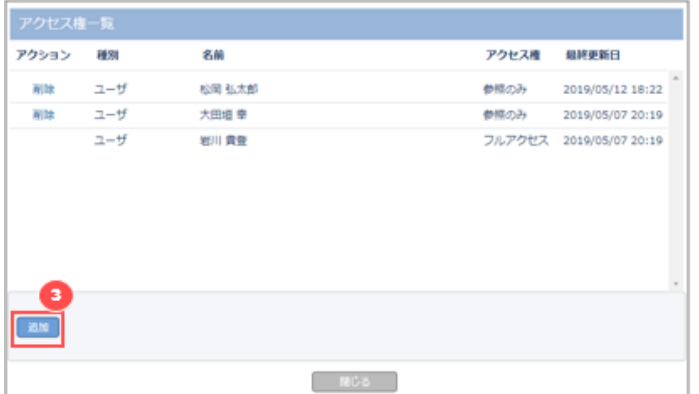

現在アクセスできるユーザの一覧が表示されます。「追加」ボタン」を押下します。

#### **ユーザを指定する**

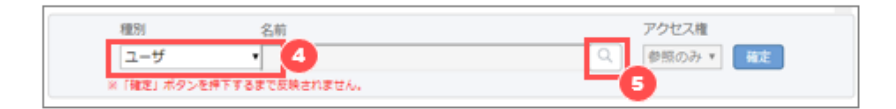

- 「種別」に「ユーザ」をセットします。
- 虫眼鏡マークをクリックします。

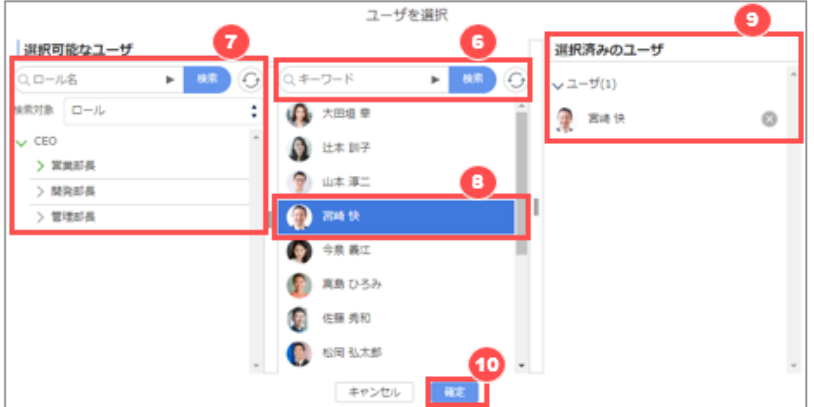

- ユーザ名を入力して検索します。すべてのユーザを表示したい場合は何も入力せずに検索します。
- ロール、公開グループ、部署、マイグループから対象を絞り込んでユーザを探すことも可能です。
- 選択可能なユーザが表示されますので、クリックすると選択されて色が反転します。再度クリックすると選択が解除され て色が戻ります。※複数ユーザを指定することはできません。複数指定したい場合は④の手順から繰り返しで追加し てください。
- クリックしたユーザが選択済みとしてセットされます。選択したユーザを解除する場合は、対象の右側にある「 」をクリ ックします。
- [確定] をクリックします。

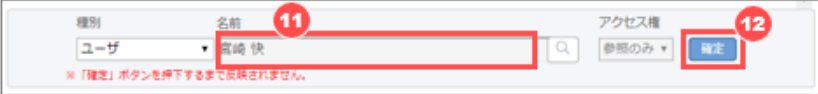

- 指定したユーザが名前にセットされます。
- 「確定」ボタンを押下します。

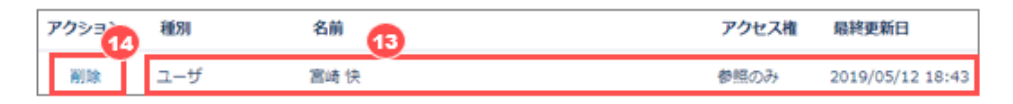

一覧に指定したユーザがセットされたことを確認します。

参照権限を外したい場合には「削除」をクリックします。

#### **公開グループを指定する**

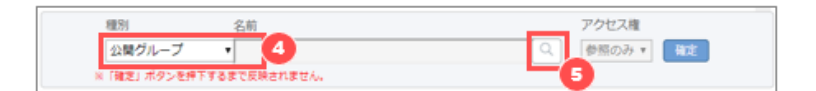

- 「種別」に「公開グループ」をセットします。
- 虫眼鏡マークをクリックします。

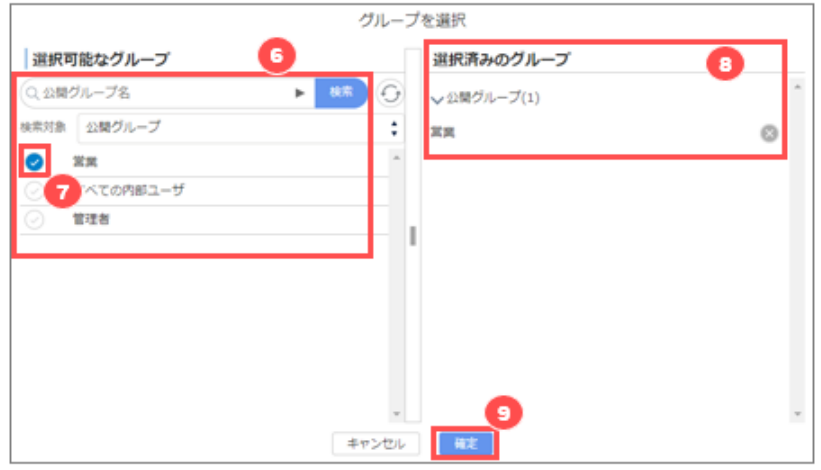

- 予定を表示したい公開グループ名を入力して検索します。すべての公開グループ名を表示したい場合は何も入力せ ずに検索します。
- 選択可能な公開グループが表示されますので、左側の「 」にチェックを入れます。※複数の公開グループを指定す ることはできません。複数指定したい場合は④の手順から繰り返しで追加してください。
- クリックした公開グループが選択済みとしてセットされます。選択した公開グループを解除する場合は、対象の右側に ある「 」をクリックします。
- [確定] をクリックします。

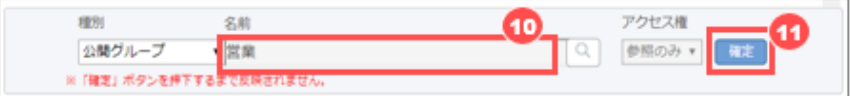

- 指定した公開グループが名前にセットされます。
- 「確定」ボタンを押下します。

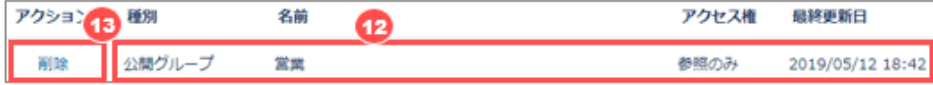

- 一覧に指定した公開グループがセットされたことを確認します。
- 参照権限を外したい場合には「削除」をクリックします。

### **ロールまたはロール&下位ロールを指定する**

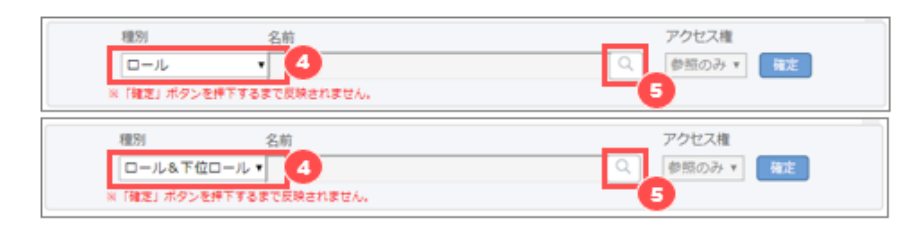

- ④ 「種別」に「ロール」または「ロール&下位ロール」をセットします。
- ⑤ 虫眼鏡マークをクリックします。

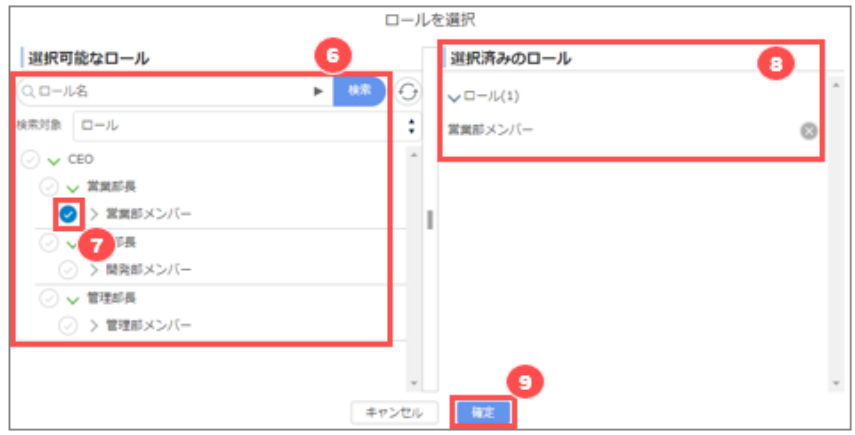

- ⑥ 予定を表示したいロールを入力して検索します。すべてのロールを表示したい場合は何も入力せずに検索します。
- ⑦ 選択可能なロールが表示されますので、左側の「 」にチェックを入れます。※複数のロールを指定することはできませ ん。複数指定したい場合は④の手順から繰り返しで追加してください。 「ロール&下位ロール」を指定している場合は、指定したロールの下位にあるロールにも自動的にアクセス権が付与さ れます。
- 8 クリックしたロールが選択済みとしてセットされます。選択したロールを解除する場合は、対象の右側にある「 をクリ ックします。
- ⑨ [確定] をクリックします。

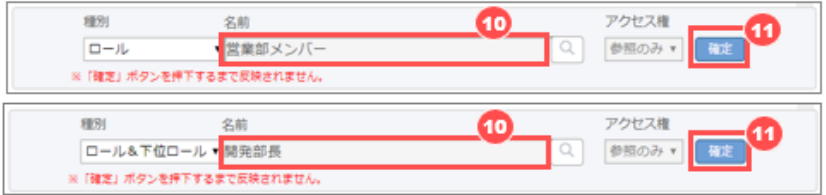

- ⑩ 指定したロールが名前にセットされます。
- ⑪ 「確定」ボタンを押下します。

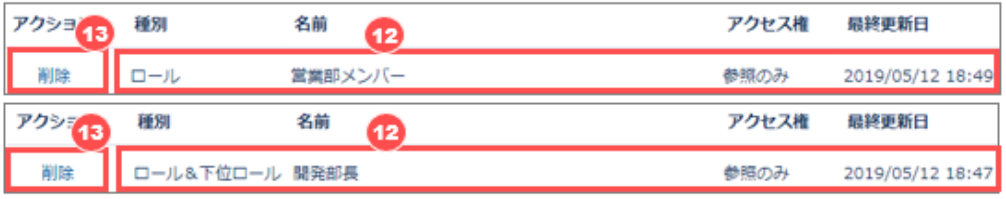

- ⑫ 一覧に指定したロールがセットされたことを確認します。
- ⑬ 参照権限を外したい場合には「削除」をクリックします。

#### **10.6 代理承認**

i

自分が不在にする等で他のユーザに代理承認権限を付与する必要が生じた場合、代理承認者が設定できます。代理承 認者は複数ユーザを指定したり、代理承認者単位で代理承認を許可する期間を設定したりすることが可能です。

代理承認者は、以降で説明する mitoco の代理承認者機能の他に、Salesforce のユーザ項目(代理 承認者)も利用可能です。

### **10.6.1 代理承認者を登録する**

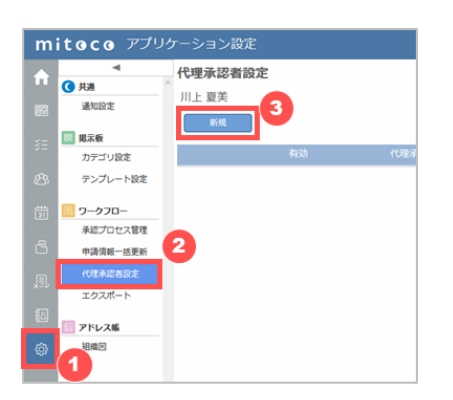

- ① [アプリケーション設定] をクリックします。
- ② ワークフローセクションの [代理承認者設定] をクリックします。
- ③ [新規] をクリックします。

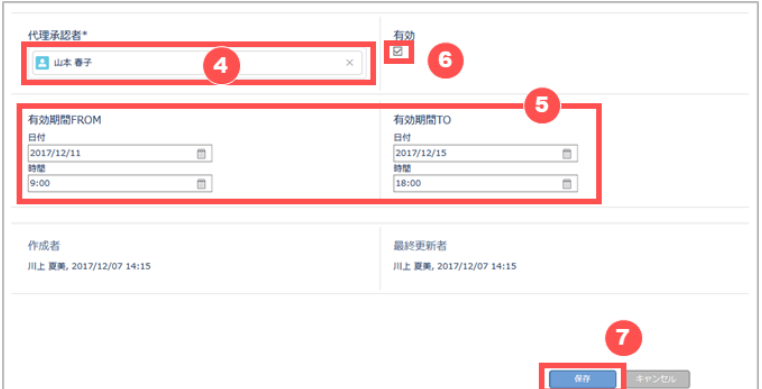

- <span id="page-152-0"></span>④ [ユーザの検索] で代理承認者となるユーザを指定します。
- ⑤ 代理期間を設定します。 [有効期間 FROM] で開始日時を、 [有効期間 TO] で終了日時を設定します。
- ⑥ この代理承認者設定の有効/無効を設定します。[有効] にチェックをいれると有効化されます。
- ⑦ [保存] をクリックします。

システム管理者より、他の承認者(自分以外のユーザ)の代理承認者設定権限を付与されている場合 は、他の承認者(自分以外のユーザ)の代理承認者の登録も可能です。

**10.6.2 代理承認者を編集/削除する**

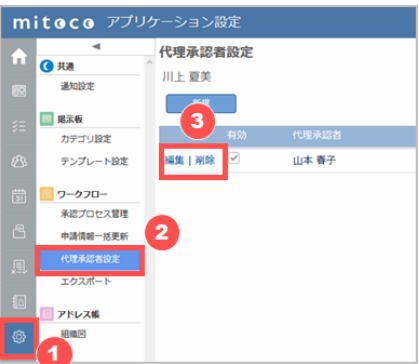

- ① [アプリケーション設定] をクリックします。
- ② ワークフローセクションの [代理承認者設定] をクリックします。
- ③ [編集] または [削除] をクリックします。 編集する場合は [編集] をクリックし、<u>新規登録時と同じ手順</u>で編集します。

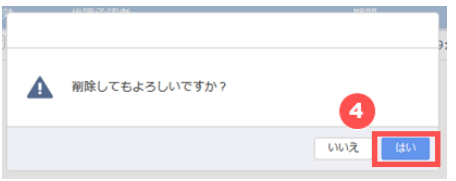

④ [削除] をクリックすると確認ダイアログが開くので、 [はい] をクリックします。

# **10.7 申請情報の検索/絞り込み表示**

「申請データ」ビューと「申請済み」ビューでは、任意の検索条件で申請情報を検索、絞り込み表示することができます。

# **10.7.1 「申請データ」ビューの検索/絞り込み表示**

申請データ一覧では、必要な申請データのみ表示させたい場合に検索/絞り込み表示することができます。

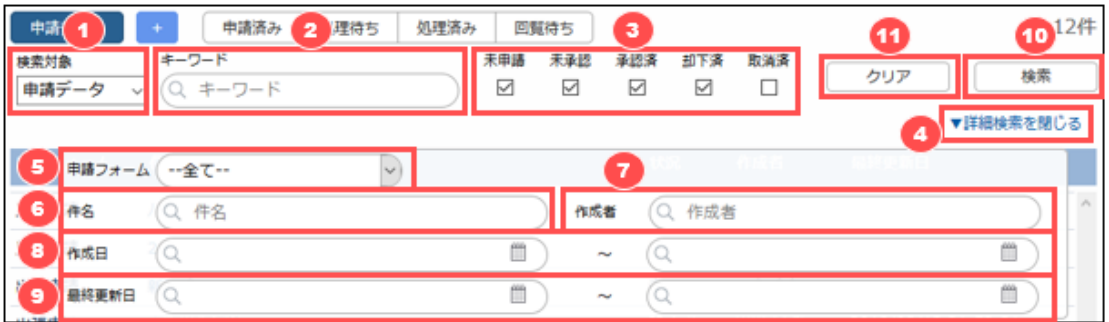

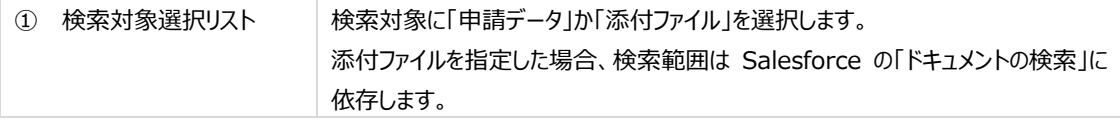

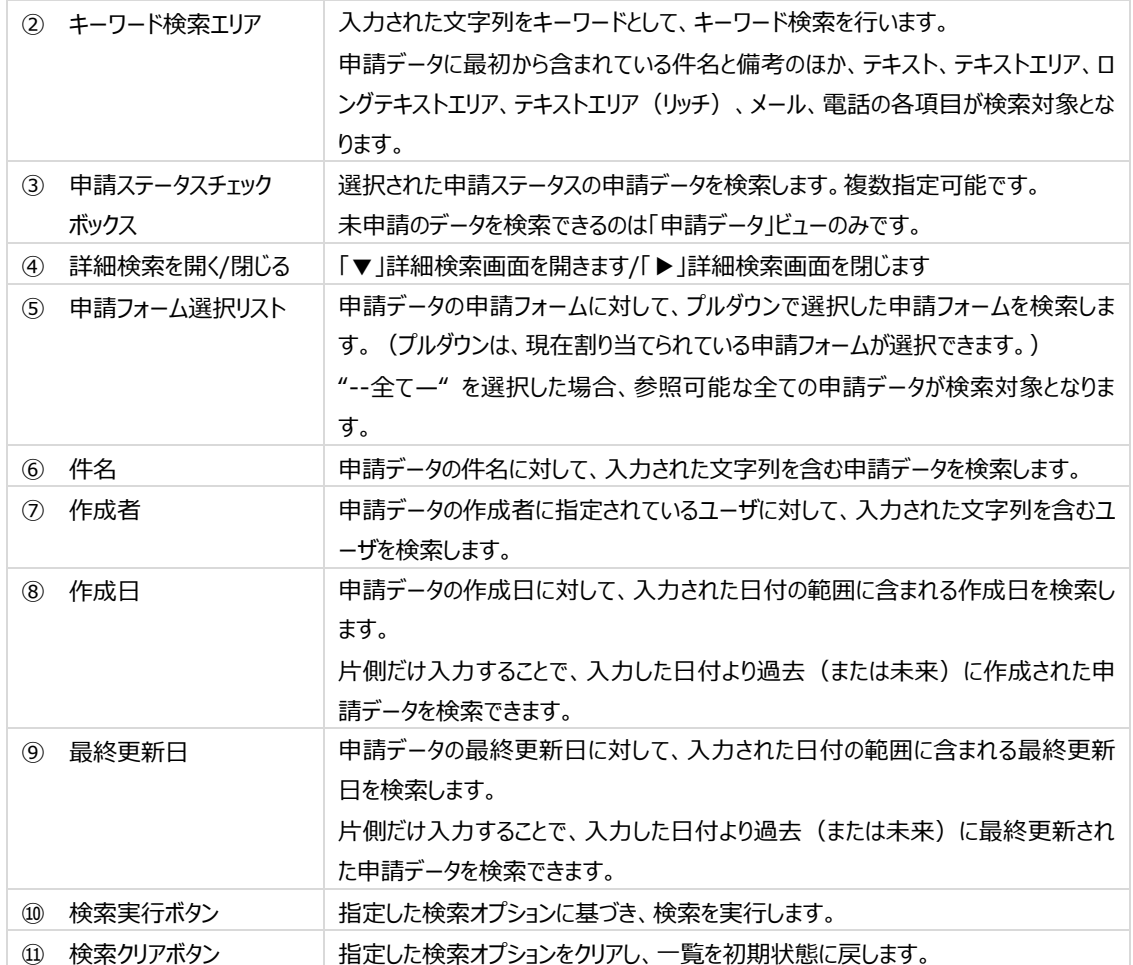

# **10.7.2 「申請済み」ビューの検索/絞り込み表示**

申請済み一覧では、必要な申請データのみ表示させたい場合に検索/絞り込み表示することができます

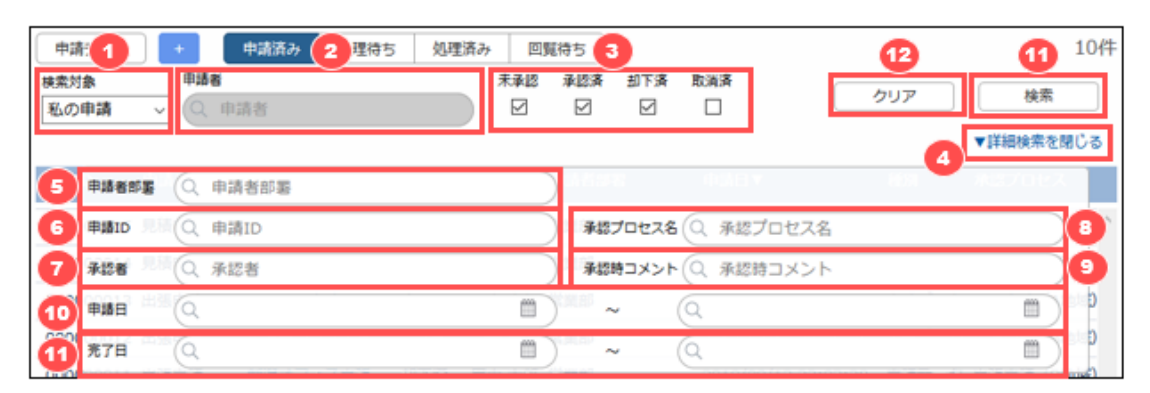

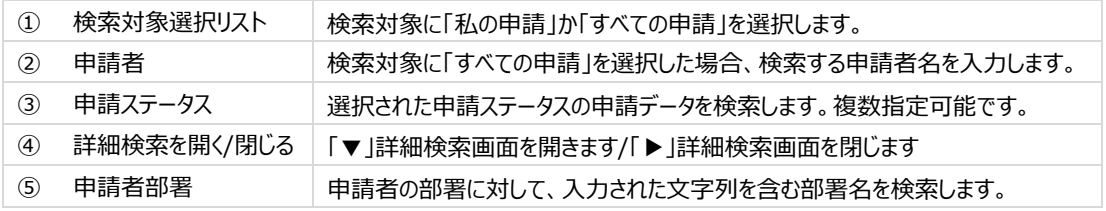

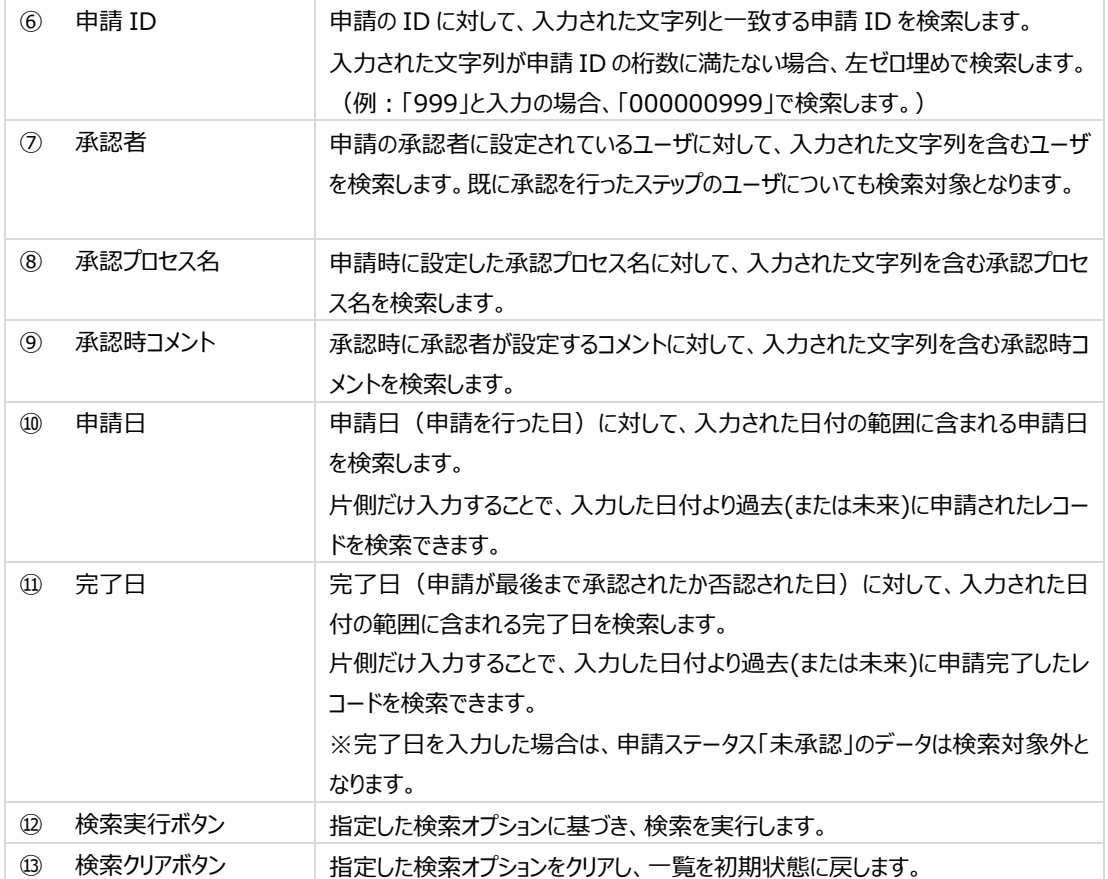

### **10.8 申請及び承認情報の印刷**

申請前の申請データや申請中または承認/否認後の申請データと承認情報が印刷できます。

# **10.8.1 申請データを印刷する**

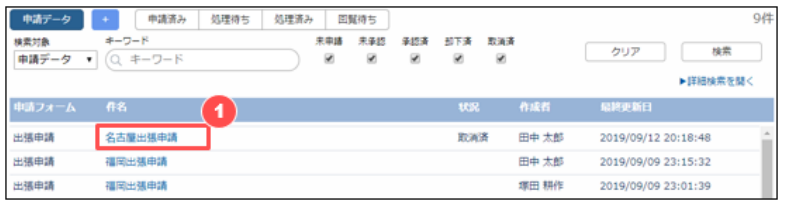

① 一覧から印刷したい申請データの件名をクリックします。

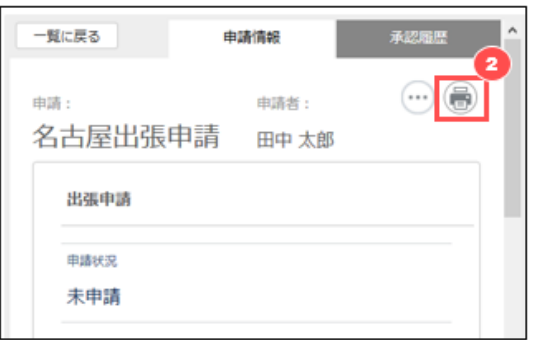

② プリンタアイコンをクリックします。

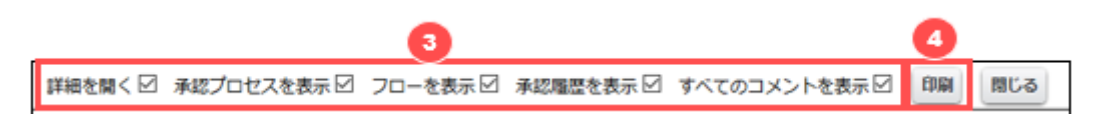

③ 印刷画面が開きますので、印刷の対象にしたいエリアにチェックを入れます。

※ 申請前の申請データの場合は表示されないものがあります。

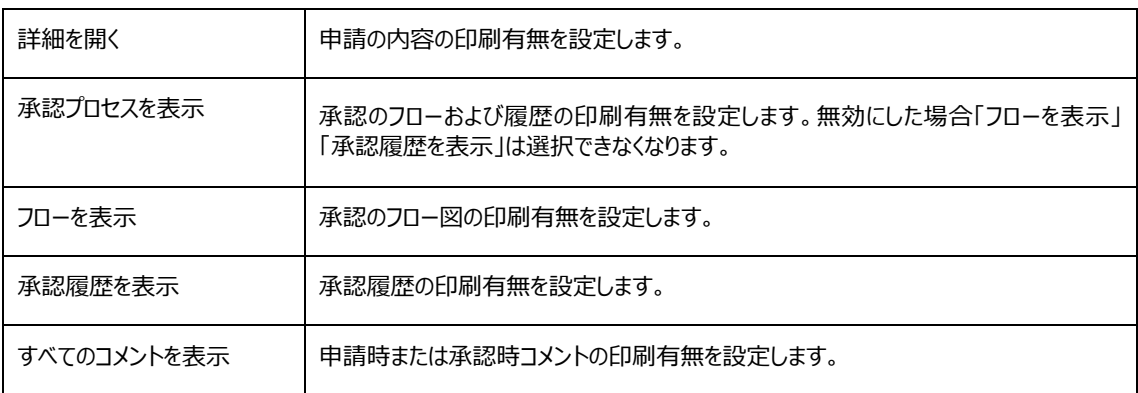

④ [印刷]を実行します。

# **アドレス帳**

アドレス帳は、登録済みのユーザ情報を検索し、個人のメールアドレスなどを閲覧できる機能です。ログインしているユーザ 自身の情報を更新することも可能です。

# **10.9 アドレス帳の画面構成**

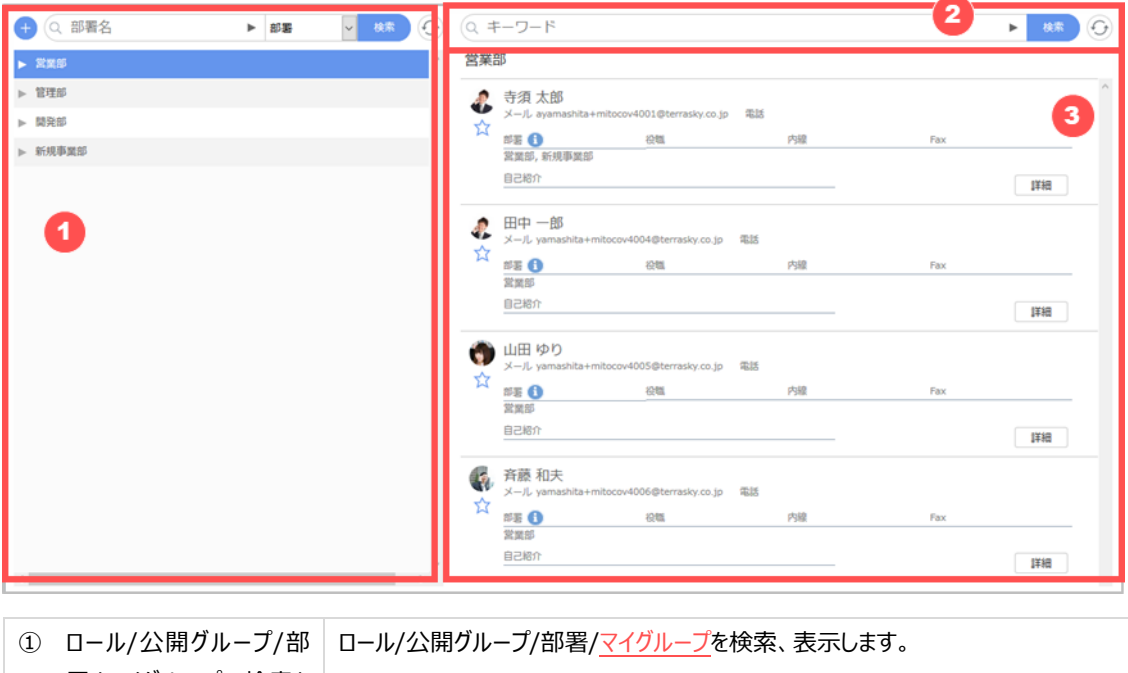

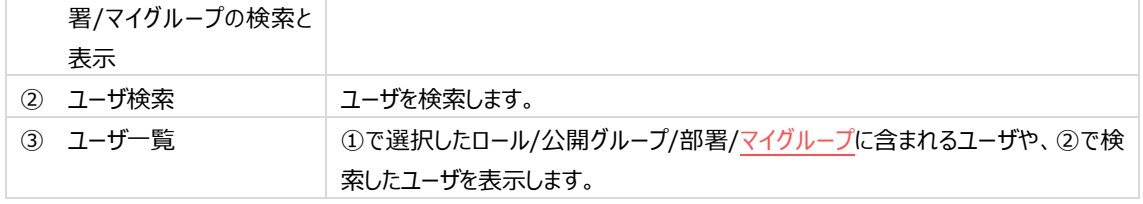

# **10.10 ユーザの閲覧**

ユーザ一覧から、ユーザの詳細が確認できます。

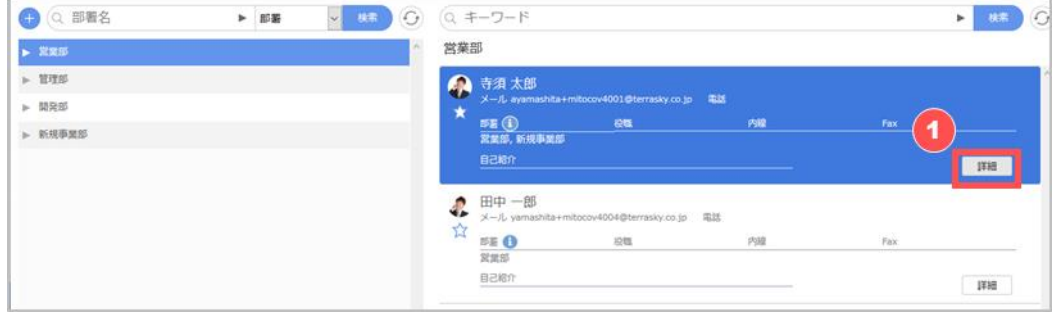

① ユーザ一覧で、詳細を確認したいユーザの [詳細] をクリックします。

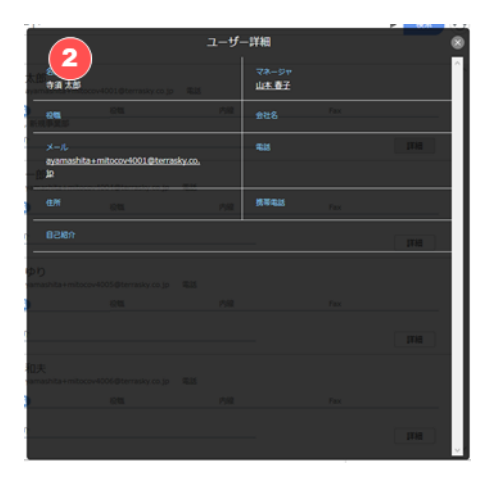

② ユーザの詳細が表示されます。 詳細を閉じるときは右上の [ 3 ] をクリックします。

# <span id="page-158-0"></span>**10.11 マイグループの作成**

マイグループは、任意のユーザをグルーピングして各アプリケーションの検索で利用できる自分専用のユーザリストです。

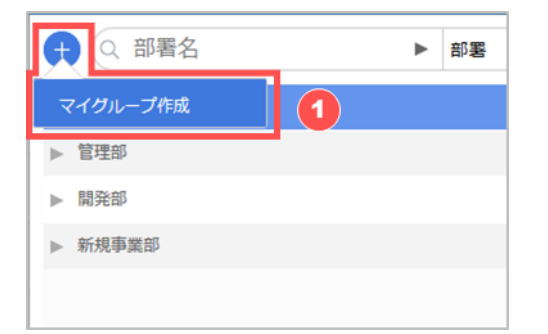

① [+] をクリックして、 [マイグループ作成] を選択します。

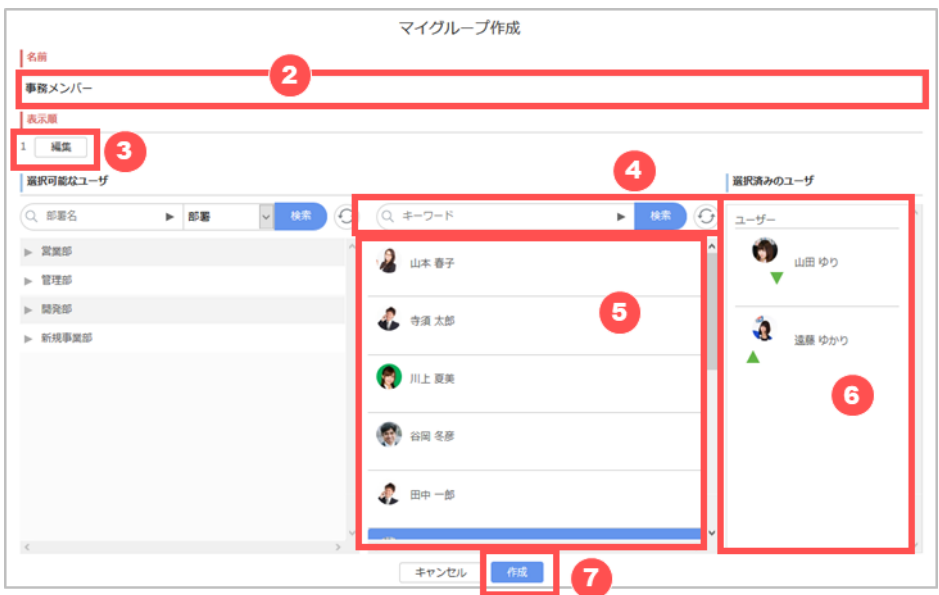

- ② マイグループの名前を入力します。
- ③ 既にマイグループが作成されている場合、 [編集] をクリックして表示順を入れ替えます。
- ④ マイグループに含めるユーザを入力して検索します。 すべてのユーザを表示したい場合は何も入力せずに検索します。
- ⑤ 選択可能なユーザが表示されますので、クリックします。
- ⑥ クリックしたユーザが選択済みのユーザとしてセットされます。 選択したユーザを取り消したい場合は、もう一度クリックすると削除されます。 表示順を入れ替える場合は [▲/▼] をクリックします。
- ⑦ [作成] をクリックします。

### **10.12 検索**

登録済みのユーザや、システム管理者が設定済みのロール/公開グループ/部署をキーワードで検索します。キーワードは 80 文字以内で入力します。

### <span id="page-159-0"></span>**10.12.1ユーザを検索する**

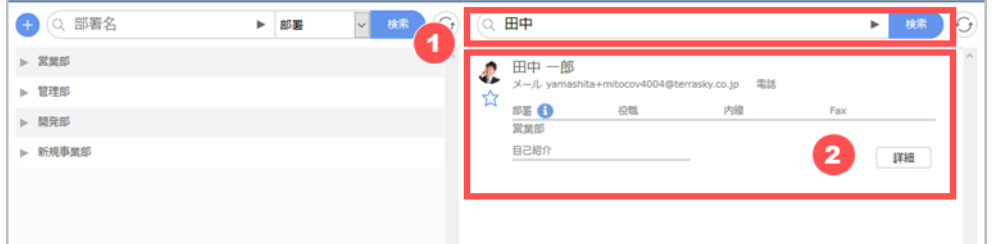

- ① キーワードを入力して [検索] をクリックします。
- ② 検索結果が表示されます。

### **検索オプション**

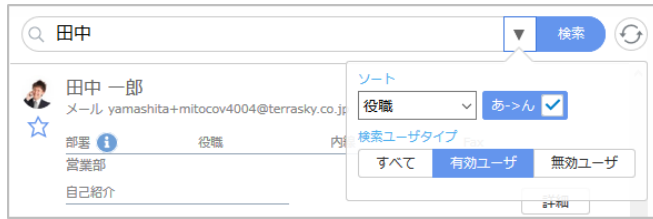

入力欄の [▶] をクリックすると、検索時のソート条件や検索対象とするユーザタイプの指定が可能です。

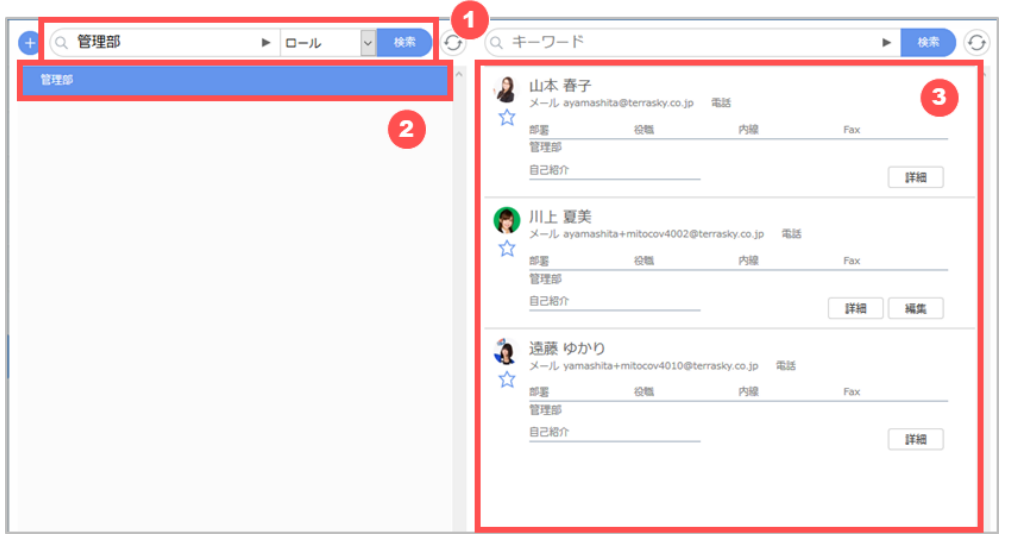

# **10.12.2ロール/公開グループ/部署/マイグループを検索する**

- ① プルダウンで検索対象(ロール/公開グループ/部署/マイグループ)を選択し、キーワードを入力して [検索] をクリッ クします。
- ② 検索結果が表示されます。表示されたロール/公開グループ/部署に下位のロール/公開グループ/部署が存在する場 合、 [▶] をクリックすると下位のロール/公開グループ/部署が表示されます。
- ③ 検索結果に表示されたロール名をクリックすると、ロール/公開グループ/部署/マイグループに含まれるユーザが右側に 一覧表示されます。

### **検索オプション**

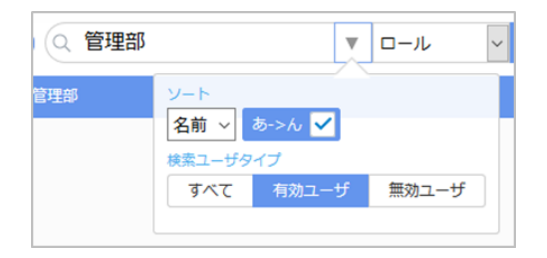

[検索オプション] をクリックすると、検索時のソート条件や検索対象とするユーザタイプの指定が可能です。

- · 公開グループのみ、 [ロールを含める] オプションがあります。 [ロールを含める] を "はい" にして検索すると、公開グ ループに含まれるロールが検索結果で確認できます。
- · マイグループの検索オプションはありません。

### **10.13 ユーザ情報の更新**

自分自身のユーザ情報を更新することができます。mitoco 内で表示されるユーザ写真や、アドレス帳から参照できるユー ザ情報の追加や編集が可能です。

※ご利用の環境により、一部画面の見え方が異なります。該当する画面の手順に沿って設定してください。

### **10.13.1写真を追加する**

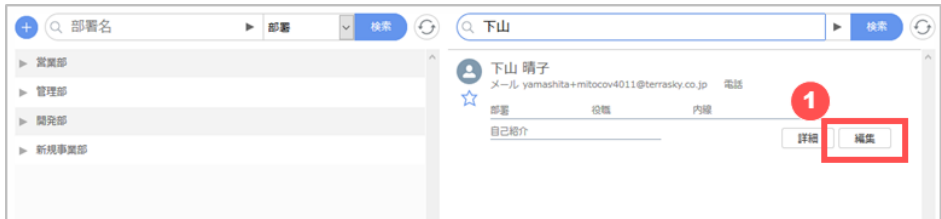

① アドレス帳で、一覧から自分の [編集] をクリックします。必要に応じ[て検索を実行し](#page-159-0)て自分を絞り込んでください。

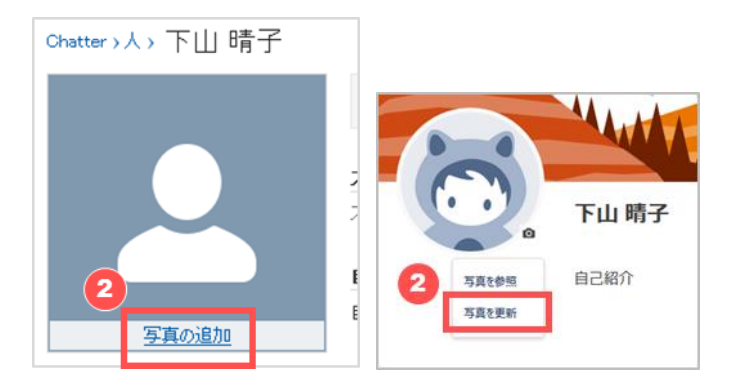

② 写真エリアをマウスオーバーし、 [写真の追加] をクリックします。または写真エリアをクリックし、 [写真を更新] をクリ ックします。

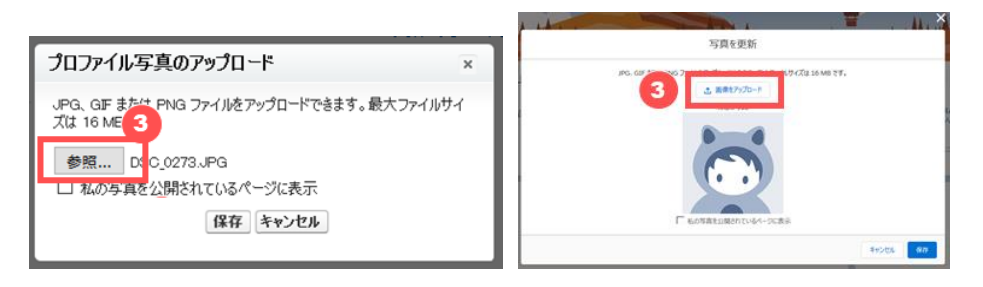

③ [参照...] をクリックして写真をアップロードし、 [保存] をクリックします。または[画像をアップロード] をクリックして写 真をアップロードします。

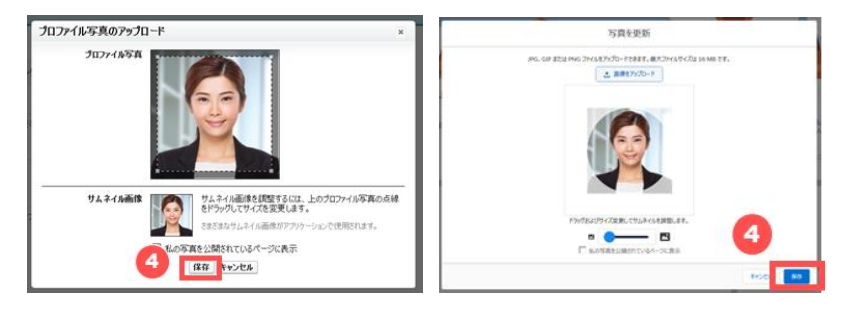

④ サムネイル画像を調整し、 [保存] をクリックします。

## <span id="page-162-0"></span>**10.13.2写真を更新/削除する**

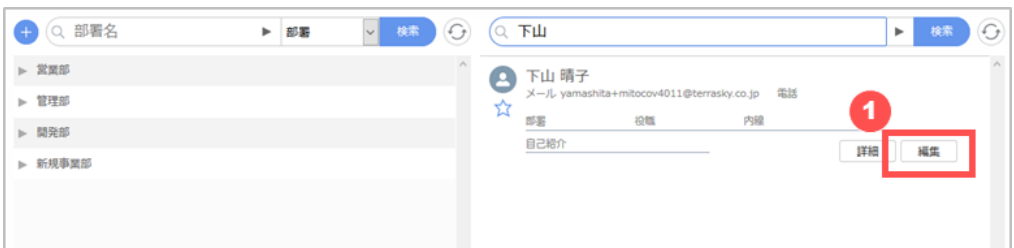

① アドレス帳で、一覧から自分の [編集] をクリックします。必要に応じ[て検索を実行し](#page-159-0)て自分を絞り込んでください。

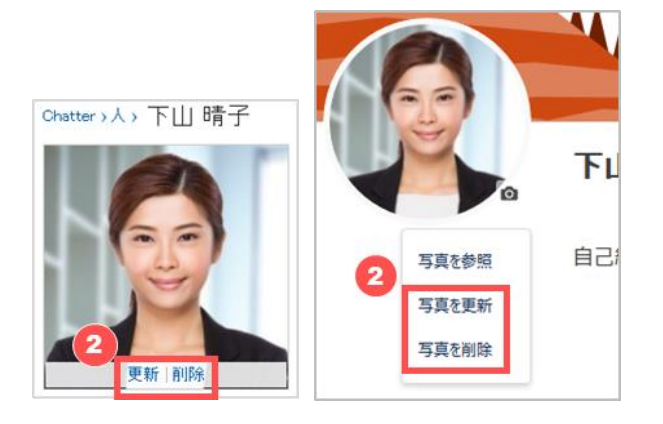

② 写真エリアをマウスオーバーし、 [更新] または [削除] をクリックします。 [更新] をクリックすると写真アップロード画面が開くので[、追加時と同じ手順で](#page-162-0)写真を更新します。 [削除] をクリックするとブラウザのダイアログが開きます(ブラウザの設定により表示されない場合もあります) ので、ダ イアログに従い削除を実行します。

### **10.13.3情報/連絡先を更新する**

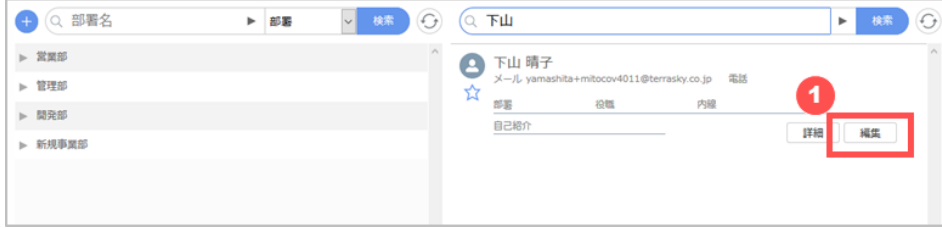

① アドレス帳で、一覧から自分の [編集] をクリックします。必要に応じ[て検索を実行し](#page-159-0)て自分を絞り込んでください。

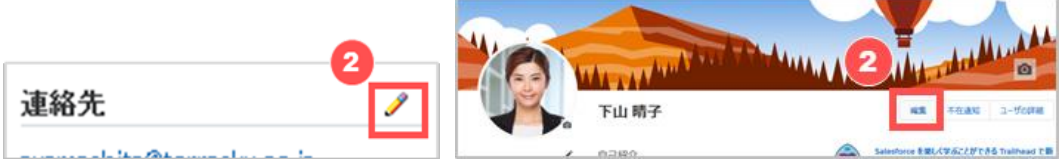

② 連絡先の鉛筆アイコンを、クリックします。

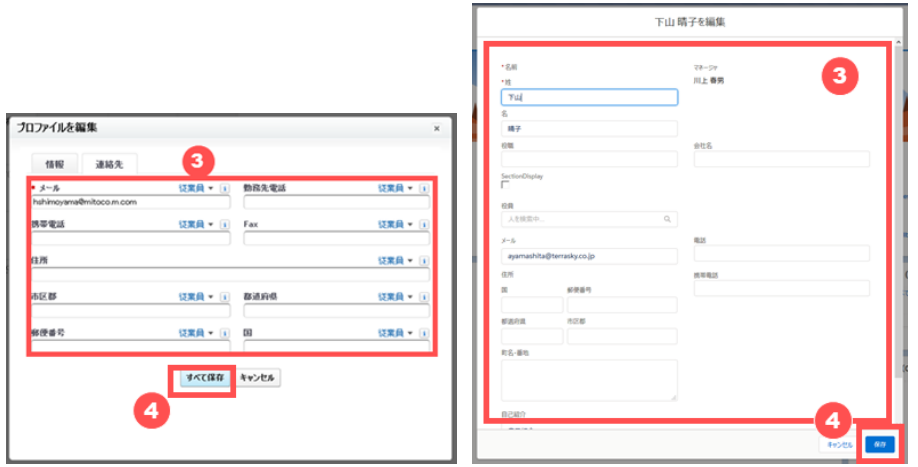

- ③ 連絡先や編集します。氏名や自己紹介などの情報を編集する場合は [情報] タブをクリックして編集します。
- ④ 連絡先や情報の編集が完了したら、 [すべて保存] または[保存]をクリックします。